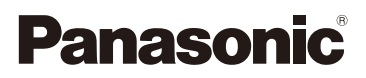

# Инструкция по эксплуатации для улучшения характеристик Цифровая фотокамера

# Модель №. DMC-GF7

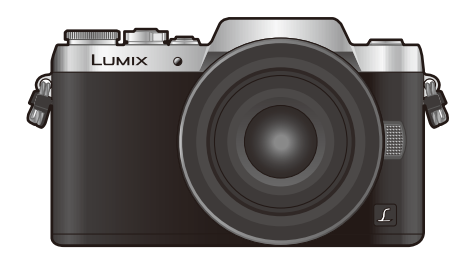

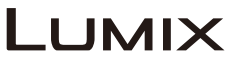

Перед использованием этого изделия, пожалуйста, внимательно прочитайте данные инструкции и сохраните это руководство для дальнейшего использования.

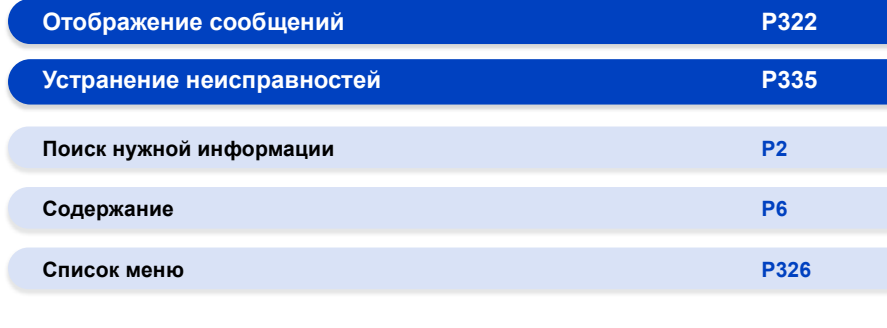

SQW0138 F0115YD0

# <span id="page-1-1"></span><span id="page-1-0"></span>**Поиск нужной информации**

 $\mathbf{r}$ 

A  $\equiv$  -0 В данной "Инструкция по эксплуатации для улучшения характеристик" вы можете найти нужную вам информацию на следующих страницах. Нажав номер страницы, вы можете перейти на соответствующую страницу и быстро найти информацию.

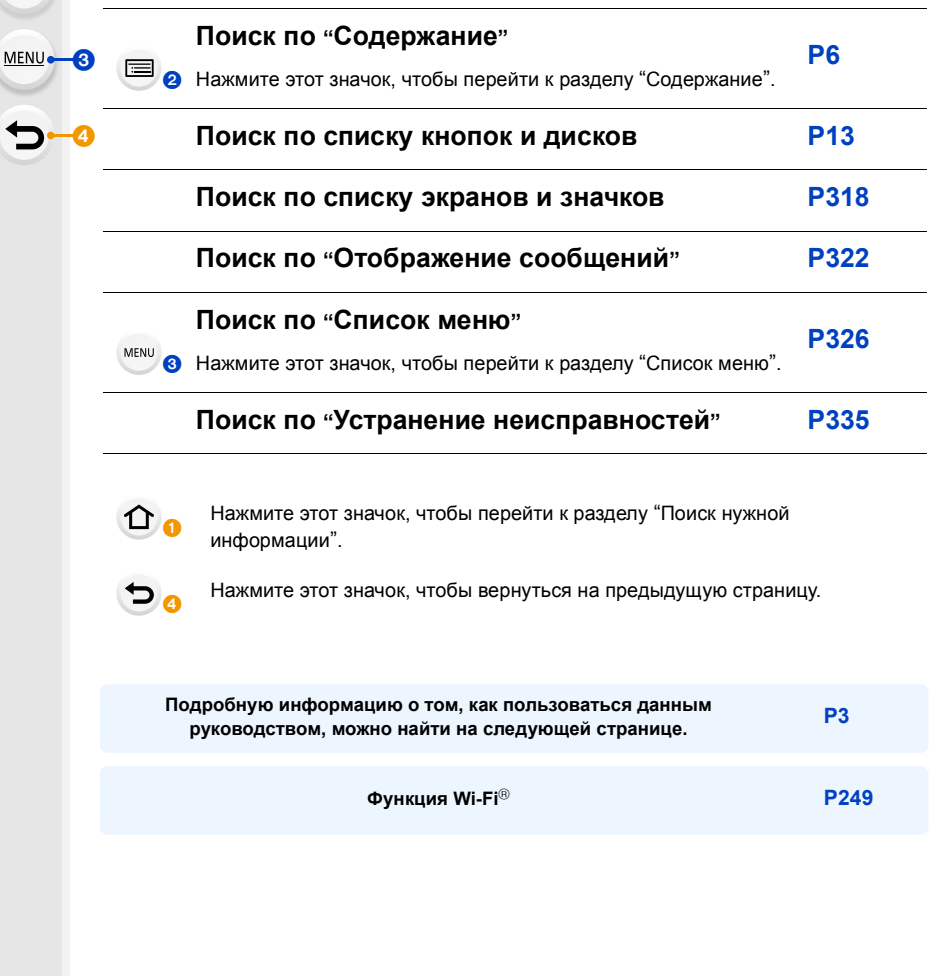

# <span id="page-2-0"></span>**Как пользоваться данным руководством**

#### **Обозначение применимого режима**

**Применимые режимы:** 

Значки обозначают режимы, доступные для какой-либо функции.

- Черные значки: применимые режимы
- Серые значки: недоступные режимы
- Нажмите на перекрестную ссылку в тексте, чтобы перейти на соответствующую страницу.
- Вводя ключевые слова в поле поиска в верхней части экрана Adobe Reader, можно осуществлять поиск по ключевым словам и переходить на соответствующую страницу.
- Операции и другие детали данного руководства могут различаться в зависимости от используемой версии Adobe Reader.

#### ∫ **Используемые в тексте символы**

- : Обозначает возможность установки пунктов меню нажатием кнопки [MENU/SET]. MENU
- : Обозначает возможность выполнения настройки Wi-Fi нажатием кнопки [Wi-Fi]. Wi-Fi
- : Настройки, которые можно выполнять в меню [Пользов.].
- : Советы для умелого использования и рекомендации для съемки.
	- : Условия, при которых нельзя использовать определенную функцию.
		- : Продолжение на следующей странице.

В этой инструкции по эксплуатации шаги по установке какого-либо пункта меню показаны следующим образом.

### > **[Зап.]** > **[Качество]** > **[**›**]** MENU

• Основой описания в данной инструкции по эксплуатации служит сменный объектив (H-FS12032).

# <span id="page-3-0"></span>**Краткое руководство по началу работы**

Если вы хотите сразу приступить к выполнению снимков, используйте в качестве руководства описание действий в интеллектуальном автоматическом режиме. В этом режиме вы можете предоставить выполнение настроек фотокамере и легко делать снимки.

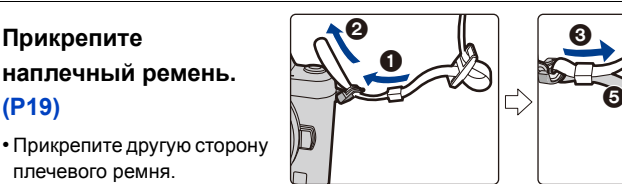

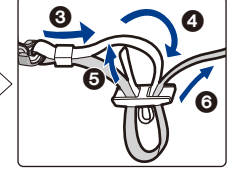

### **Зарядите аккумулятор. [\(P20\)](#page-19-0)**

**1**

⇧

<u>Fill</u>

**MENU** 

**2**

**3**

**4**

**5**

A : со штепсельным контактом

плечевого ремня.

**Прикрепите**

**[\(P19\)](#page-18-0)**

 $(B)$ : с входным гнездом

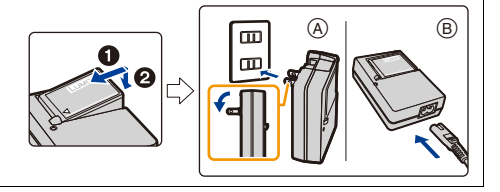

## **Вставьте карту (поставляется отдельно)/ аккумулятор[. \(P25\)](#page-24-0)**

• Вставьте аккумулятор полностью до щелчка, соблюдая правильное направление.

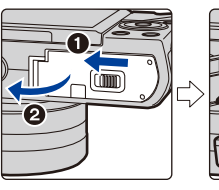

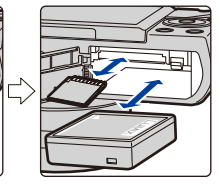

### **Прикрепите объектив[. \(P31\)](#page-30-0)**

• Чтобы прикрепить объектив, совместите метки крепления объектива, а затем поверните объектив в направлении стрелки.

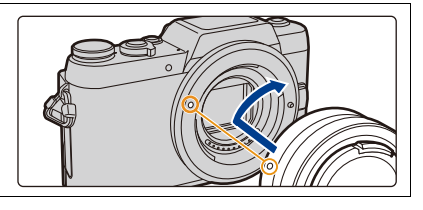

### **Включите фотокамеру и установите часы. [\(P33\)](#page-32-0)**

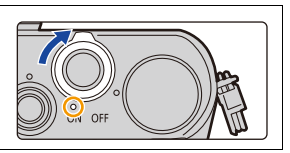

**[При использовании сменного объектива (H-FS12032/H-FS35100)]**

**Выдвиньте тубус объектива[. \(P36\)](#page-35-0)**

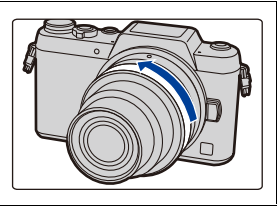

**6**

**7**

**8**

**9**

**10**

**Выполните форматирование карты памяти (инициализацию). [\(P27\)](#page-26-0)**

### **Установите диск выбора режима на [**¦**]. [\(P71\)](#page-70-0)**

• Настройки основных функций регулируются автоматически.

### **Для фокусировки нажмите наполовину кнопку затвора.**

- A Индикатор фокусировки
- Когда объект будет сфокусирован, появится индикатор фокусировки.

**Чтобы сделать снимок, нажмите кнопку затвора до конца (нажмите ее дальше). [\(P38\)](#page-37-0)**

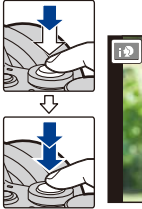

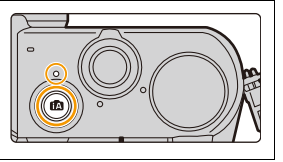

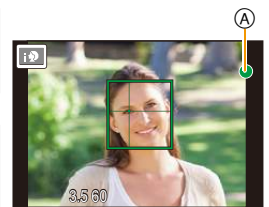

#### **Проверьте сделанный снимок.**

- С помощью функции [Авт. просм.] отображается только что сделанный снимок[. \(P39\)](#page-38-0)
	- Чтобы отобразить снимок в режиме воспроизведения, нажмите [D][. \(P217\)](#page-216-0)

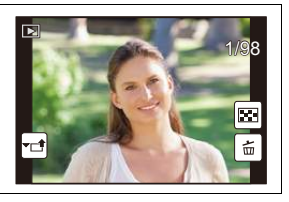

# <span id="page-5-0"></span>**Содержание**

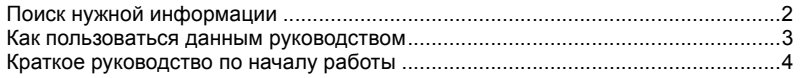

### **1. Перед [использованием](#page-10-0)**

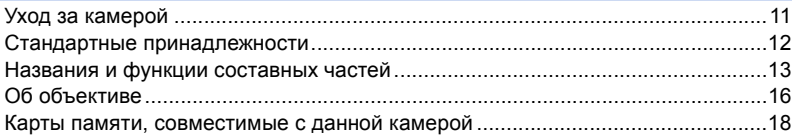

# **2. Начало работы/[основные](#page-18-1) операции**

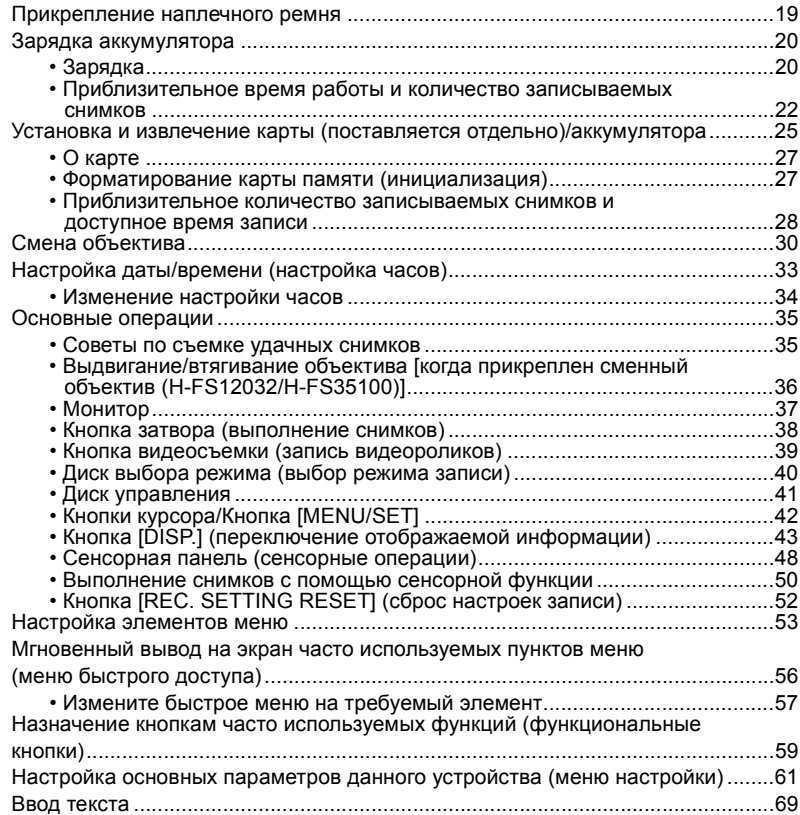

 $\Omega$ 

 $\widehat{\equiv}$ 

**MENU** 

 $\begin{array}{c}\n\hline\n\end{array}$ 

### **3. [Режимы](#page-69-0) записи**

1<br>国

**MENU** 

 $\begin{array}{c} \n\bullet \quad \text{if} \quad \text{if} \quad \text{if$ 

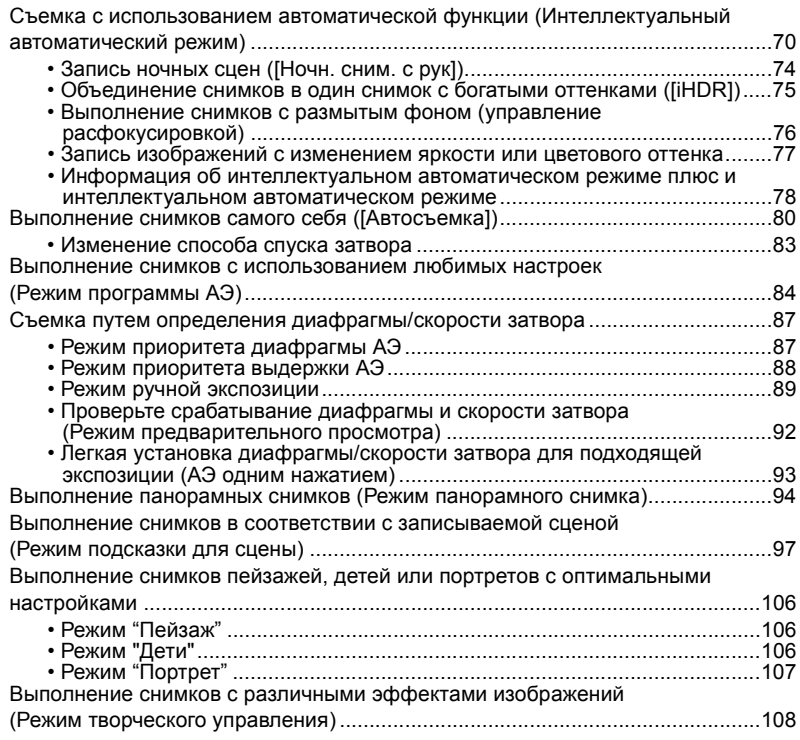

# **4. [Настройки](#page-118-0) качества снимка и цветового оттенка**

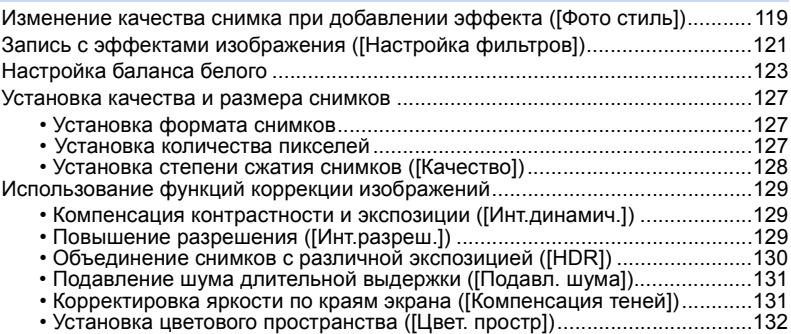

## **5. Настройки [фокусировки](#page-132-0) и яркости (экспозиции)**

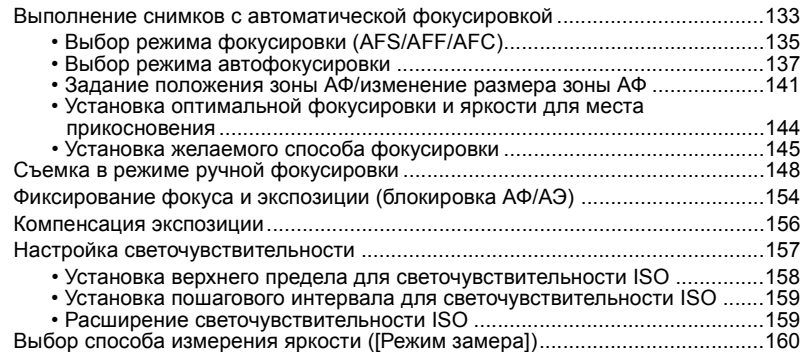

### **6. Настройки затвора и [срабатывания](#page-160-0) затвора**

企圖

MENU<br>
<br>
<br>
<br>
<br>
<br>
<br><br><br><br><br><br><br><br><br><br><br><br><br><br>

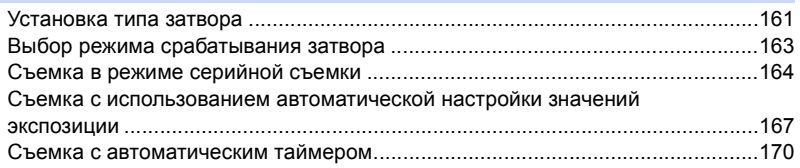

### **7. Функции, настраиваемые [индивидуально](#page-171-0) для различных объектов и целей съемки**

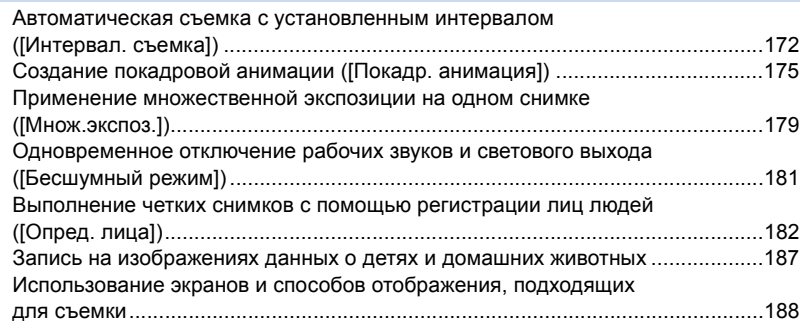

## **8. Стабилизатор, [трансфокатор](#page-189-0) и вспышка**

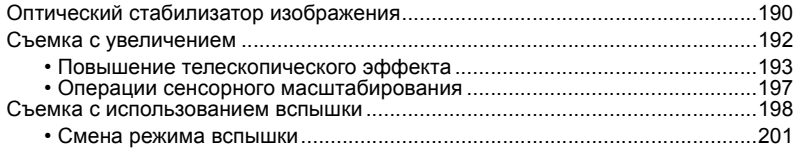

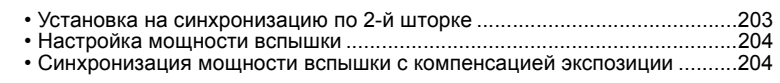

### 9. Запись видеороликов

1<br>国

**MENU** 

 $\blacktriangleright$ 

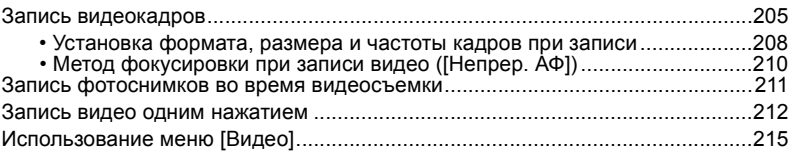

# 10. Воспроизведение и редактирование изображений

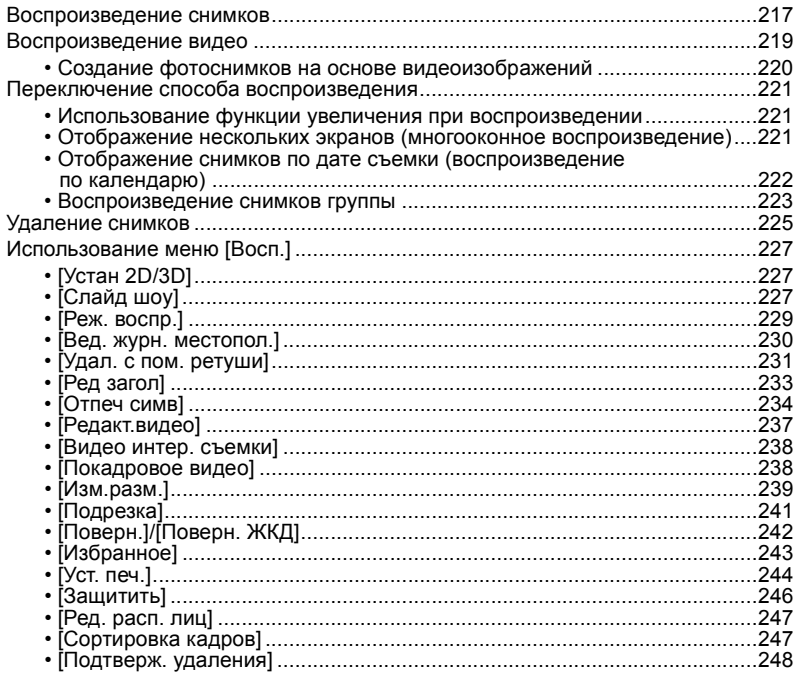

# 11. Использование функции Wi-Fi

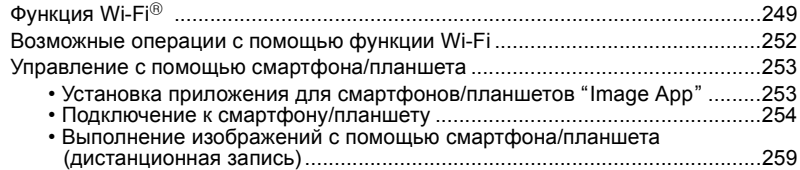

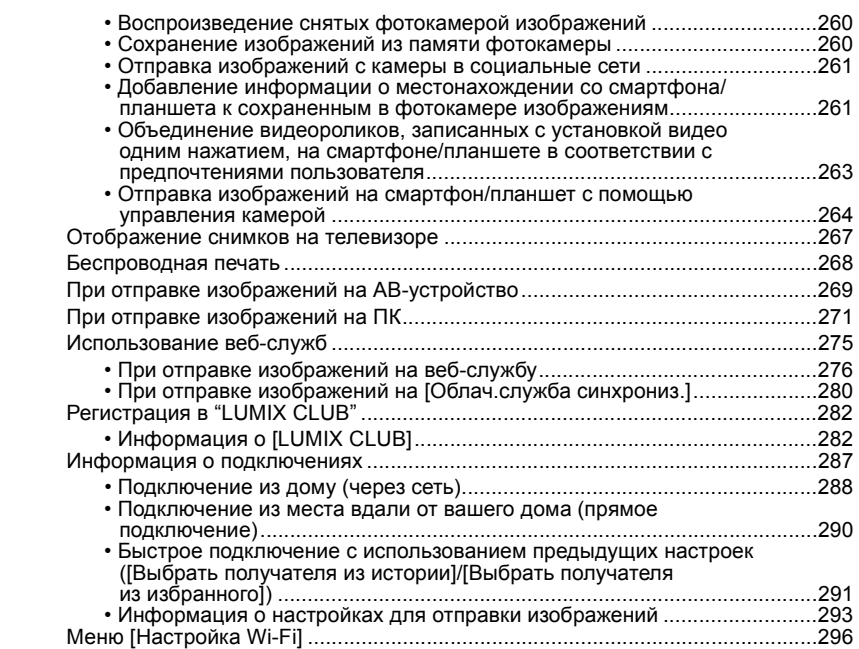

# **12. Подключение к другому [оборудованию](#page-297-0)**

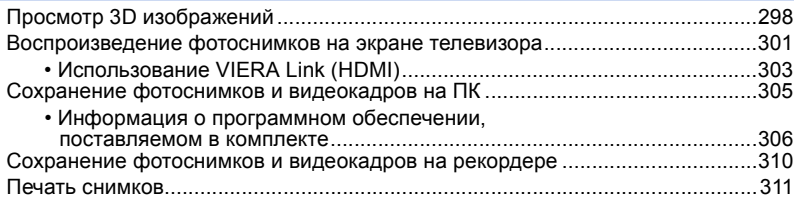

# **13. [Другое](#page-316-0)**

1<br>国

**MENU** 

 $\overline{d}$ 

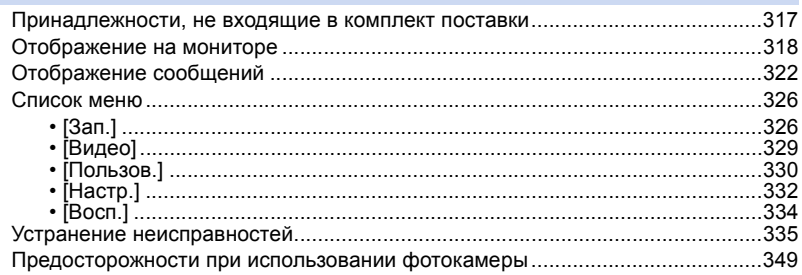

# *1.* **Перед использованием**

# <span id="page-10-1"></span><span id="page-10-0"></span>**Уход за камерой**

#### **Не подвергайте камеру воздействию сильной вибрации, ударных нагрузок или давления.**

- Объектив, монитор и внешний корпус могут быть повреждены в случае использования фотокамеры в следующих условиях. Также возможно возникновение неисправностей или отсутствие записи изображений, если произойдет следующее:
	- Падение камеры или воздействие ударной нагрузки.
	- Нажатие с усилием на объектив или монитор.

## **Данная камера не является пыле-, влаго- и водонепроницаемой.**

#### **Избегайте пользования камерой в местах концентрации пыли, воды, песка и т. п.**

- Жидкость, песок и прочие посторонние вещества могут попадать на участки возле объектива, кнопок и т. п. Необходимо соблюдать особую осторожность, поскольку это может привести не только к неисправности, но и к невозможности ремонта.
	- Места с большим количеством песка или пыли.
- Места, в которых возможен контакт данной камеры с водой, например, при использовании в дождливый день или на пляже.

**Не касайтесь внутренней части крепления корпуса цифровой камеры. Поскольку матрица является высокоточным изделием, это может привести к ее неисправности или повреждению.**

#### ∫ **Информация о конденсации (когда запотевает объектив или монитор)**

- Конденсация происходит, когда окружающая температура или влажность изменяются. Остерегайтесь конденсации, поскольку она вызывает появление пятен на объективе или мониторе, плесени и приводит к сбоям в работе фотокамеры.
- Если произошла конденсация, выключите камеру и оставьте ее примерно на 2 часа. Конденсат исчезнет сам собой, когда температура камеры сравняется с температурой окружающей среы.

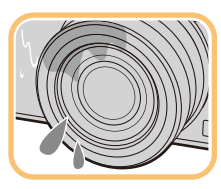

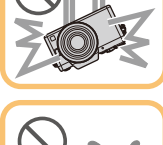

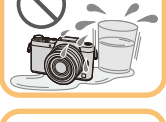

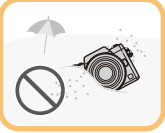

# <span id="page-11-0"></span>**Стандартные принадлежности**

#### **Перед использованием камеры убедитесь в наличии всех принадлежностей.**

- Дополнительные принадлежности и их форма отличаются в зависимости от страны или региона приобретения камеры.
- Подробную информацию о принадлежностях см. в разделе "Основная инструкция по эксплуатации".
- Батарейный Блок обозначается в тексте как **Батарейный Блок** или **аккумулятор**.
- Зарядное устройство для аккумулятора обозначается в тексте как **зарядное устройство для аккумулятора** или **зарядное устройство**.
- В дальнейшем по тексту карта памяти SD, карта памяти SDHC и карта памяти SDXC обозначаются как **карта**.
- **• Карта поставляется отдельно.**

# <span id="page-12-1"></span><span id="page-12-0"></span>**Названия и функции составных частей**

#### ∫ **Корпус камеры**

⇧

MENU

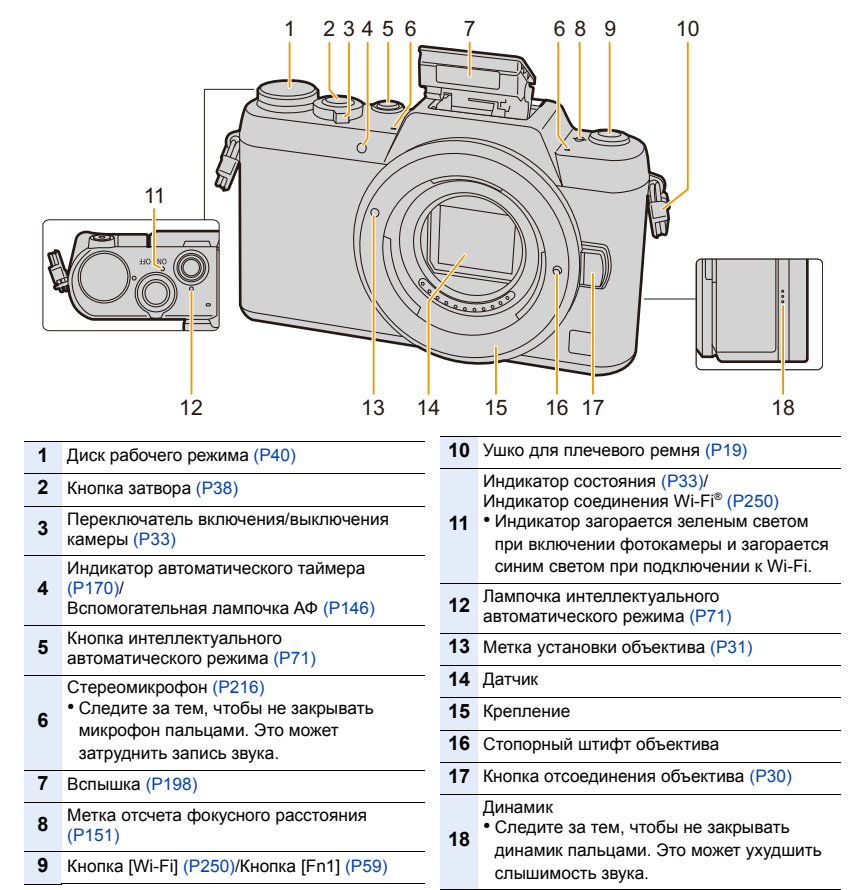

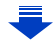

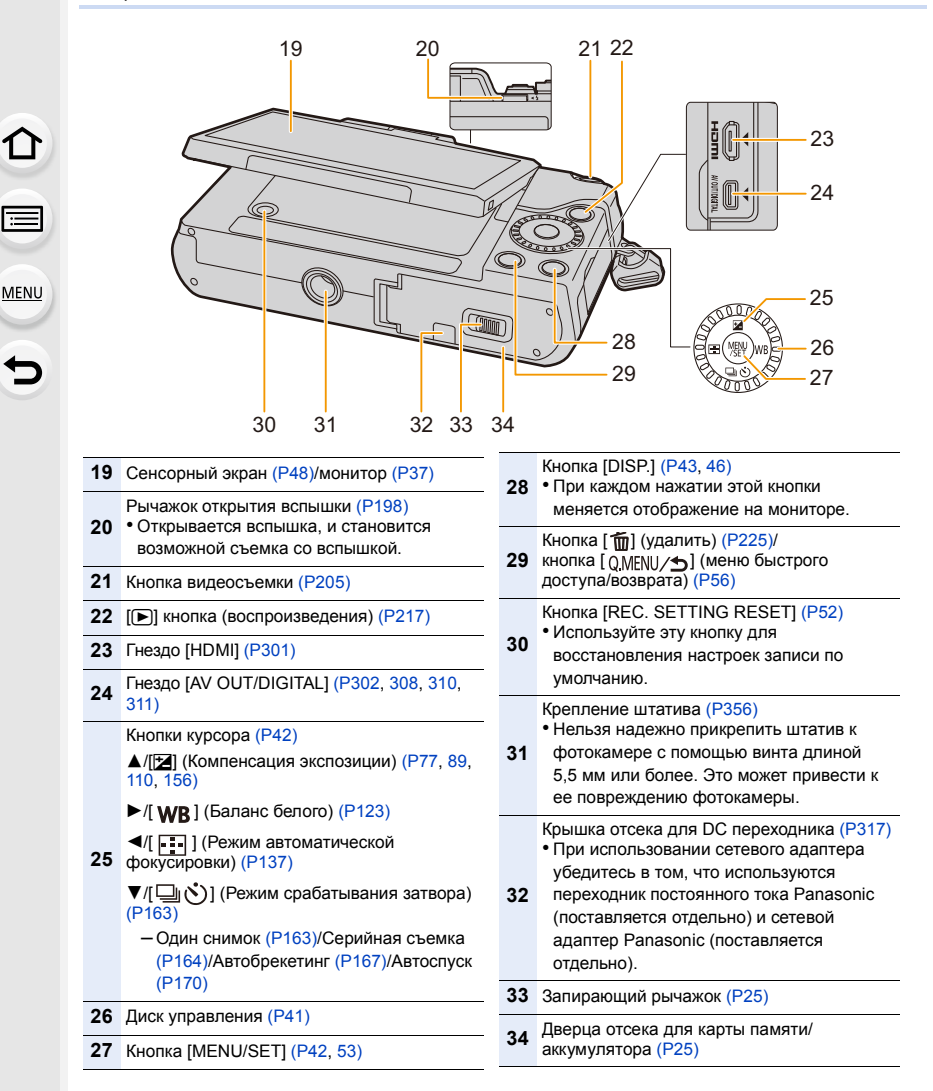

#### ∫ **Объектив**

⇧

MENU

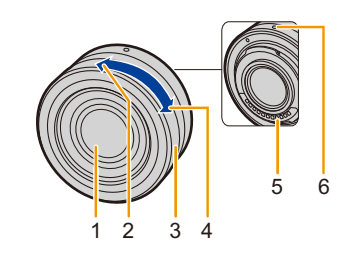

**H-FS35100**

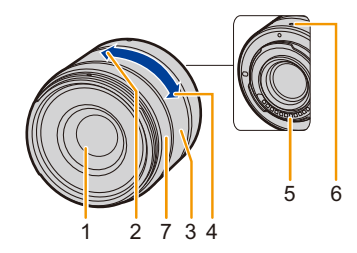

**H-PS14042**

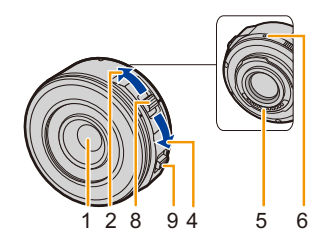

• У сменного объектива (H-FS12032) нет кольца фокусировки, но вы можете использовать ручную фокусировку при работе с фотокамерой. Подробную информацию см. на [P148](#page-147-0).

- **H-FS12032** 1 Поверхность объектива
	- 2 Телережим
	- 3 Кольцо трансфокатора [\(P192\)](#page-191-1)
	- 4 Широкоугольный режим
	- 5 Точка контакта
	- 6 Метка установки объектива [\(P31\)](#page-30-1)
	- 7 Кольцо фокусировки [\(P148\)](#page-147-1)
	- 8 Рычажок трансфокатора [\(P192\)](#page-191-2)
	- 9 Рычажок фокусировки [\(P148\)](#page-147-2)

# <span id="page-15-0"></span>**Об объективе**

С данной камерой можно использовать специальные объективы, совместимые с техническими характеристиками крепления объективов Micro Four ThirdsTM (крепление Micro Four Thirds).

Если прикрепить переходное кольцо, также можно использовать объективы следующих стандартов.

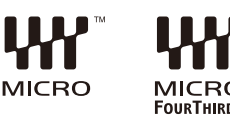

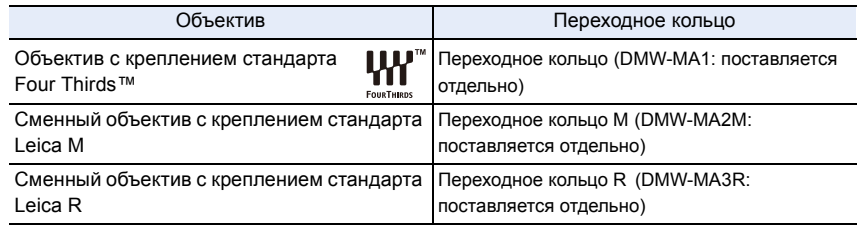

- Для некоторых объективов фактическое расстояние, на котором объект находится в фокусе, может слегка отличаться от расчетного расстояния.
- При использовании переходного кольца объектива Leica установите [Съем.без объек.] [\(P30\)](#page-29-2) на [ON].

#### **Информация об объективе и функциях**

С определенными объективами некоторые функции могут не использоваться или работа их может отличаться.

Автофокусировка/Автоматическая установка диафрагмы/Функция управления расфокусировкой [\(P76\)](#page-75-0)/[Компенсация теней[\] \(P131\)](#page-130-1)/[Перемещение фокуса] ([Моментальное видео]) [\(P214\)](#page-213-0)/[Быстр. АФ[\] \(P145\)/](#page-144-1)[Тип затвора[\] \(P161\)](#page-160-2)/[Стабилиз.] [\(P190\)/](#page-189-1)[Моториз. зум] [\(P196\)/](#page-195-0)Сенсорное увеличение [\(P197\)](#page-196-0)

Для получения более подробной информации об используемом объективе см. веб-сайт.

За более подробной информацией о совместимости объективов обратитесь к каталогам/веб-страницам.

#### **http://panasonic.jp/support/global/cs/dsc/**

(Сайт только на английском языке.)

• Такие параметры, как допустимое расстояние для съемки со вспышкой и пр., различаются в зависимости от показателя диафрагмы используемого объектива.

• Фокусное расстояние, указанное для используемого объектива, необходимо удвоить при преобразовании в эквивалент пленочной камеры 35 мм. (Оно будет эквивалентно объективу с фокусным расстоянием 100 мм при использовании объектива 50 мм.)

Для получения более подробной информации о сменном объективе 3D см. веб-сайт.

#### **О встроенном программном обеспечении сменного объектива**

Для более плавной записи рекомендуется обновить встроенное программное обеспечение сменного объектива до последней версии.

**• Чтобы узнать последнюю информацию о встроенном программном обеспечении или скачать его, посетите указанный ниже сайт поддержки: http://panasonic.jp/support/global/cs/dsc/**

(Сайт только на английском языке.)

• Чтобы проверить версию встроенного программного обеспечения сменного объектива, прикрепите его к корпусу фотокамеры и выберите [Просм.версии] в меню [Настр.].

# <span id="page-17-0"></span>**Карты памяти, совместимые с данной камерой**

С данной камерой можно использовать следующие карты, соответствующие стандарту SD.

(В тексте данные карты упоминаются как **карта**.)

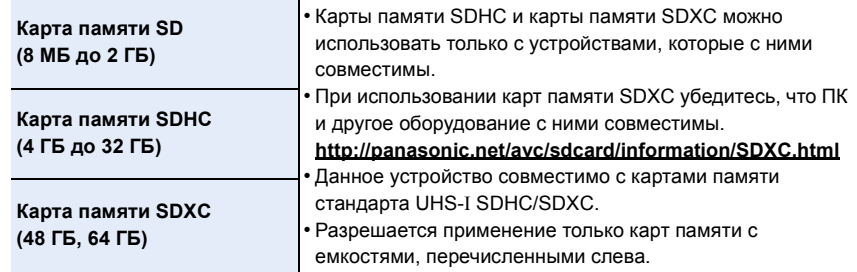

#### ∫ **Информация о записи видеокадров и классе скорости SD**

В случае записи видеокадров проверьте класс скорости SD (стандарт скорости для непрерывной записи) на наклейке карты памяти.

Используйте карту памяти SD класса скорости, указанного как "Класс 4" или выше, для записи видеокадров [AVCHD]/[MP4].

например:

**MENU** 

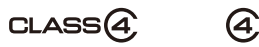

**• Самую новую информацию можно найти на следующем веб-сайте: http://panasonic.jp/support/global/cs/dsc/**

(Сайт только на английском языке.)

⇧

肩

**MENU** 

# <span id="page-18-2"></span><span id="page-18-1"></span><span id="page-18-0"></span>**Прикрепление наплечного ремня**

- **• Рекомендуется прикреплять наплечный ремень при использовании камеры во избежание ее падения.**
	- **1 Проденьте наплечный ремень через ушко для наплечного ремня в корпусе камеры.**

A:Ушко для наплечного ремня

- **2 Проденьте конец наплечного ремня через кольцо в направлении стрелки, а затем проденьте его через ограничитель.**
- **3 Проденьте конец наплечного ремня через отверстие на другой стороне ограничителя.**
- **4 Вытяните другой конец наплечного ремня, а затем убедитесь, что он не выскальзывает.**
	- Выполните шаги с **1** по **4** и затем прикрепите другую сторону наплечного ремня.

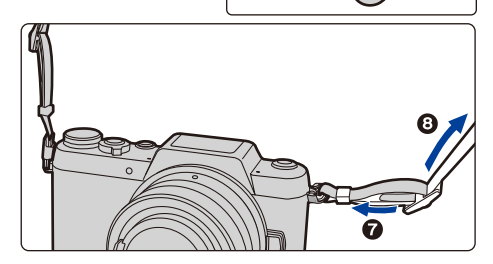

• Плечевой ремень следует надевать на шею.

- Не оборачивайте его вокруг шеи.
	- Это может привести к травме или несчастному случаю.
- Не допускайте, чтобы до наплечного ремня могли дотянуться маленькие дети. – Неуместное обертывание его вокруг шеи может привести к несчастному случаю.

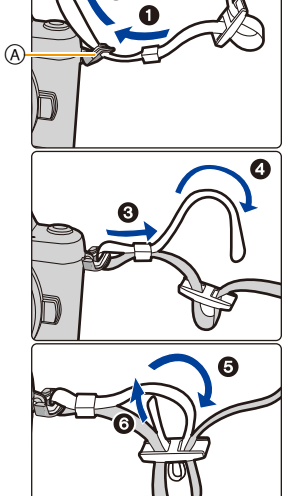

# <span id="page-19-1"></span><span id="page-19-0"></span>**Зарядка аккумулятора**

∫ **Сведения об аккумуляторах, которые можно использовать для данной камеры**

**Выяснилось, что на некоторых рынках в продаже появились поддельные аккумуляторные блоки, которые очень похожи на оригинальные. Некоторые из этих блоков не имеют надлежащей встроенной защиты, отвечающей требованиям соответствующих стандартов безопасности. Возможно эти аккумуляторы пожаро- и взрывоопасны. Пожалуйста, имейте в виду, что мы не несем никакой ответственности за несчастные случаи или отказ оборудования в результате использования поддельных аккумуляторов. Чтобы гарантировать использование безопасной продукции, мы рекомендуем оригинальные аккумуляторные блоки Panasonic.**

**• Используйте специально предназначенные зарядное устройство и аккумулятор.**

#### <span id="page-19-2"></span>**Зарядка**

- **• При поставке фотокамеры аккумулятор не заряжен. Следует подзарядить аккумулятор перед использованием.**
- Подзаряжать аккумулятор зарядным устройством внутри помещения.

**1 Прикрепите аккумулятор. Соблюдайте полярность.**

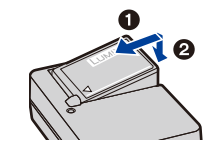

- **2 Подсоедините зарядное устройство в электрическую розетку.**
	- Загорается индикатор [CHARGE] A, и начинается зарядка.

тип подключения тип входного

отверстия

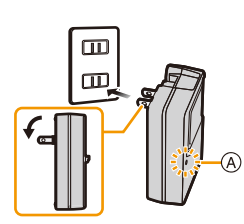

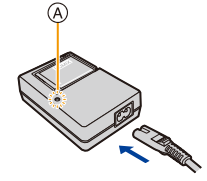

#### ∫ **Об индикаторе [CHARGE]**

**Включен: Зарядка.**

#### **Выключен: Зарядка завершена.**

**(Отсоединить зарядное устройство от штепсельной розетки и аккумулятор после окончания зарядки.)**

#### **• Когда мигает индикатор [CHARGE]**

- Температура аккумулятора слишком высокая или слишком низкая. Рекомендуется зарядить аккумулятор снова при температуре окружающей среды от 10 °С до 30 °С.
- Контакты зарядного устройства либо полюса аккумулятора загрязнены. В таком случае протрите их сухой тканью.

#### ∫ **Время подзарядки**

**MENU** 

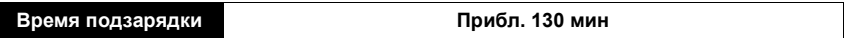

**• Указываемое время зарядки приводится для полностью разряженного аккумулятора.**

**Время зарядки может изменяться в зависимости от способа использования аккумулятора.**

**Время зарядки для аккумулятора в жаркой/холодной окружающей среде или аккумулятора, который не использовался в течение долгого времени, может быть больше, чем обычно.**

#### ∫ **Индикатор заряда аккумулятора**

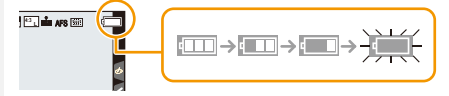

• Индикатор становится красным и мигает, если аккумулятор разрядился. (Индикатор состояния также мигает)

Перезарядите аккумулятор или замените его полностью заряженным аккумулятором.

- **• Не оставляйте какие-либо металлические предметы (например, скрепки) рядом с контактными участками вилки питания. В противном случае может произойти пожар или поражение электрическим током из-за короткого замыкания или в результате тепловыделения.**
- Аккумулятор можно перезаряжать, даже если остается некоторый заряд, но не рекомендуется часто продолжать зарядку аккумулятора, если он полностью заряжен. (Поскольку может произойти характерное вздутие.)

MENL

#### <span id="page-21-0"></span>**Приблизительное время работы и количество записываемых снимков**

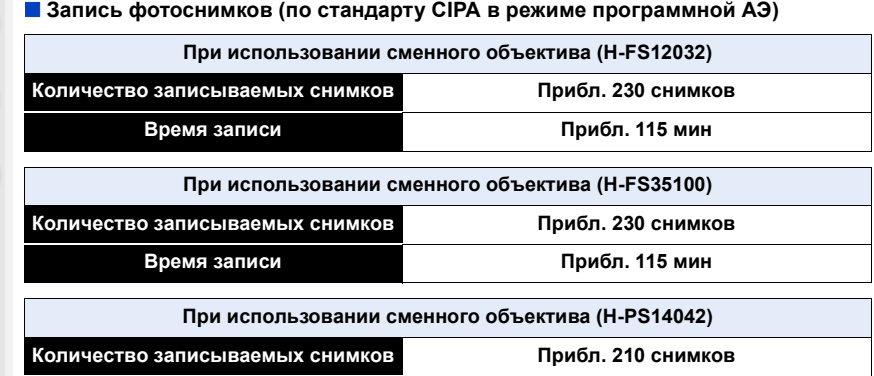

#### **Условия записи по стандарту СIPA**

- CIPA это аббревиатура от [Camera & Imaging Products Association].
- Температура: 23 °С/относительная влажность: 50%RH при включенном мониторе.

**Время записи Прибл. 105 мин**

- При использовании карты памяти SDHC производства Panasonic.
- Использование поставляемого аккумулятора.
- Запись начинается по истечении 30 секунд после включения камеры. (При подключении сменного объектива, совместимого с функцией оптической стабилизации изображения, оптический стабилизатор следует установить в значение  $\lceil$  ( $(\mathbf{u}^{\mathbf{u}}$ ))])
- **Запись производится каждые 30 секунд,** через раз включается полная вспышка.
- При подключении сменного объектива, совместимого с приводным зумом (зумом с электрическим управлением) масштабирование при каждой съемке меняется от телережима к широкоугольному или от широкоугольного к телережиму.
- Камера выключается после каждых 10 записей и не включается до остывания аккумулятора.

**Количество записываемых снимков может изменяться в зависимости от промежутка времени между снимками. Если промежуток времени между снимками удлиняется, количество снимков уменьшается. [Например, если делать один снимок каждые две минуты, количество снимков уменьшится примерно на четверть от приведенного выше количества снимков (указанного для записи снимка каждые 30 секунд).]**

#### ∫ **Запись видеокадров**

**MENU** 

**[AVCHD]** (Запись с установленным качеством изображения [FHD/17M/50i])

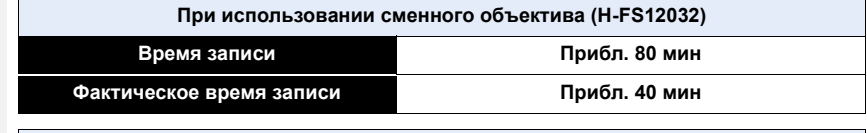

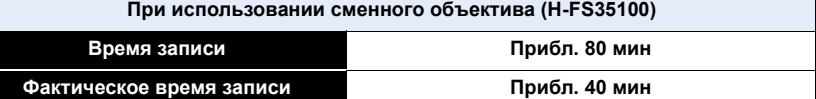

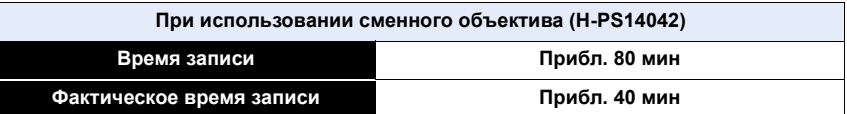

**[MP4]** (Запись с установленным качеством изображения [FHD/20M/25p])

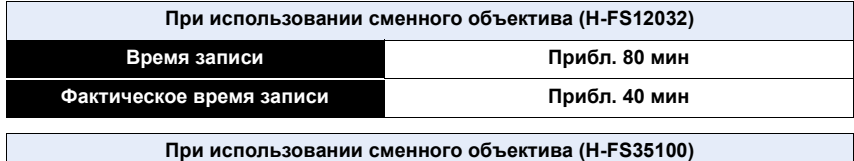

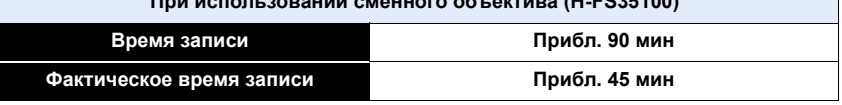

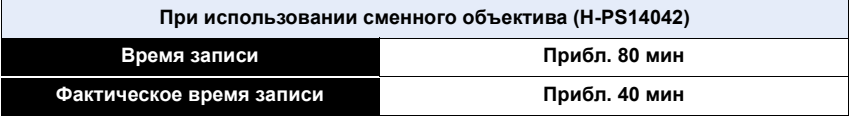

- Время указано для температуры окружающей среды 23 °С и влажности 50%RH. Приведенные показатели времени являются приблизительными.
- Фактически возможное время записи это доступное время записи при повторяющихся действиях, таких как включение/выключение устройства, пуск/остановка записи и т. п.
- Максимальное время непрерывной видеозаписи в [MP4] составляет 29 минут 59 секунд или до 4 ГБ.

(Для [FHD/28M/50p]/[FHD/20M/25p] в формате [MP4] размер файла значительный, и поэтому возможное время записи сокращается и составляет менее 29 минут 59 секунд.)

#### ∫ **Воспроизведение**

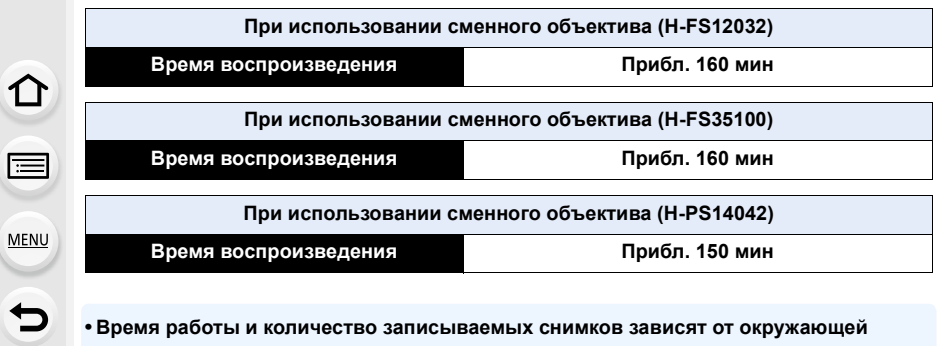

#### **• Время работы и количество записываемых снимков зависят от окружающей среды и условий съемки.**

Например, в следующих случаях время работы сокращается, и количество записываемых снимков уменьшается.

- В условиях низкой температуры, например на лыжных склонах.
- При неоднократном использовании вспышки.
- Если рабочее время фотокамеры стало чрезвычайно коротким, даже при правильно заряженном аккумуляторе, скорее всего истек срок его эксплуатации. Приобретите новый аккумулятор.

# <span id="page-24-1"></span><span id="page-24-0"></span>**Установка и извлечение карты (поставляется отдельно)/аккумулятора**

• Убедитесь, что камера выключена.

⇧

扈

**MENU** 

- Рекомендуется использовать карту Panasonic.
	- **1** Сдвиньте запирающий **рычажок в направлении стрелки.**
		- 2**: Откройте дверцу отсека для карты/аккумулятора.**
		- **• Всегда используйте оригинальные аккумуляторы Panasonic.**

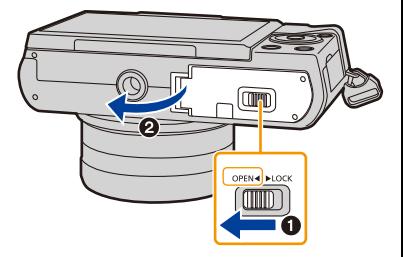

**• При использовании других аккумуляторов качество работы данного продукта не гарантируется.**

**2 Батарейки: Внимательно следите за ориентацией аккумулятора, вставляйте его до конца, пока не услышите звук фиксации, затем проверьте фиксацию рычажком** (A). **Потяните рычажок**  $\widehat{A}$  в

**направлении стрелки, чтобы**

**извлечь аккумулятор.**

**Карта: Надежно вставьте ее до конца, пока не услышите**

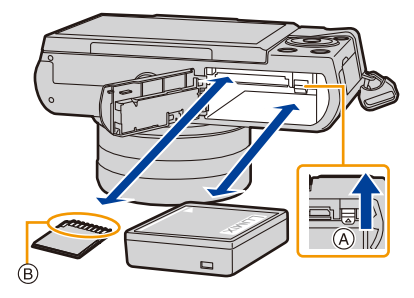

**щелчок. Внимательно при этом следите за направлением, в котором вы ее вставляете.** 

**Чтобы извлечь карту, нажмите на карту, чтобы она щелкнула, затем извлеките карту, не допуская перекосов.**

B: Не прикасайтесь к контактным клеммам карты.

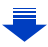

**MENU** 

- **3** <sup>1</sup>**: Закройте дверцу карты/ аккумулятора.**
	- 2**: Сдвиньте запирающий рычажок в направлении стрелки.**

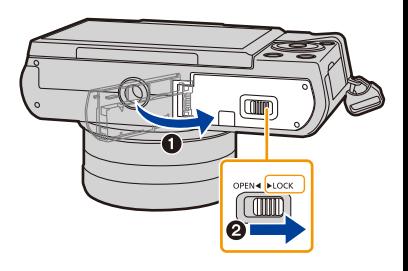

- После использования камеры выньте аккумулятор. (Если после зарядки аккумулятора прошло много времени, он может разрядиться.)
- **• При работе и зарядке аккумулятор нагревается. Также нагревается и фотокамера. Это не свидетельствует о неисправности.**
- Прежде чем извлечь карту или аккумулятор, выключите камеру и подождите, пока полностью не погаснет индикатор питания.

(В противном случае, это может привести к неправильной работе данной камеры и повреждению самой карты, либо утере записанных снимков.)

#### <span id="page-26-1"></span>**О карте**

#### **Обращение к карте**

Индикатор обращения к памяти отображается красным цветом при записи снимков на карту памяти.

**• Во время обращения к памяти (записи, считывания и удаления изображений, форматирования и т. п.) не**

**выключайте данное устройство и не извлекайте аккумулятор, карту или сетевой адаптер (поставляется отдельно). Кроме того, запрещается подвергать камеру вибрации, ударам или воздействию статического электричества.**

**Карта или данные на карте могут быть повреждены, и данная камера может больше не функционировать надлежащим образом.**

**Если операция не выполняется ввиду вибрации, удара или статического электричества, выполните операцию снова.**

- $\bullet$  Если переключатель защиты от записи ( $\lambda$ ) установлен в положение "LOCK", невозможно выполнить запись, удаление, форматирование данных или их отображение по дате записи. Эти операции снова становятся доступными после установки переключателя в положение разблокировки.
- Электромагнитные волны, статическое электричество или падение фотокамеры или карты могут вызвать повреждение или утерю хранящихся на ней данных. Мы рекомендуем сделать резервную копию данных на ПК и пр.
- Храните карту памяти вдали от детей во избежание ее проглатывания.

#### <span id="page-26-2"></span><span id="page-26-0"></span>**Форматирование карты памяти (инициализация)**

Прежде чем вести съемку с помощью данного устройства, выполните форматирование карты памяти.

**Поскольку после форматирования данные не восстанавливаются, заранее сделайте резервную копию нужных данных.**

**Выберите меню[. \(P53\)](#page-52-0)**

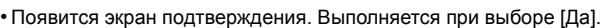

> **[Настр.]** > **[Форматир.]** MENU

- Используйте при форматировании аккумулятор с достаточным зарядом или сетевой адаптер (поставляется отдельно). [\(P317\)](#page-316-2) Не выключайте камеру во время форматирования.
- Если карта была отформатирована с помощью компьютера или другого устройства, повторно отформатируйте ее с помощью фотокамеры.
- Если форматирование карты памяти выполнить невозможно, попробуйте использовать другую карту, прежде чем обращаться в компанию Panasonic.

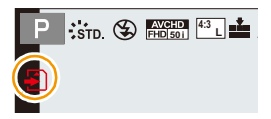

### <span id="page-27-0"></span>**Приблизительное количество записываемых снимков и доступное время записи**

# ∫ **Количество записываемых снимков**

• Форматное соотношение [4:3], качество [ $\frac{2}{n+1}$ ]

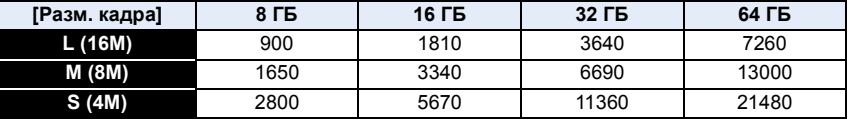

#### • Форматное соотношение [4:3], качество [RAW==]

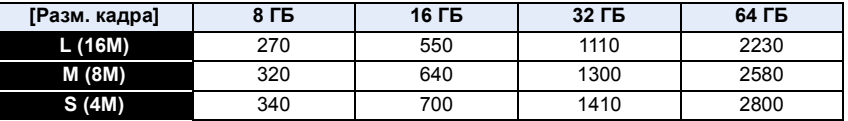

#### ∫ **Доступное время записи (при записи видео)**

- "h" сокращенно, часы, "m" минуты, "s" секунды.
- Возможное время записи это общее время всех записанных кадров во время видеосъемки.

#### **• [AVCHD]**

 $\Omega$ 

 $\equiv$ 

**MENU** 

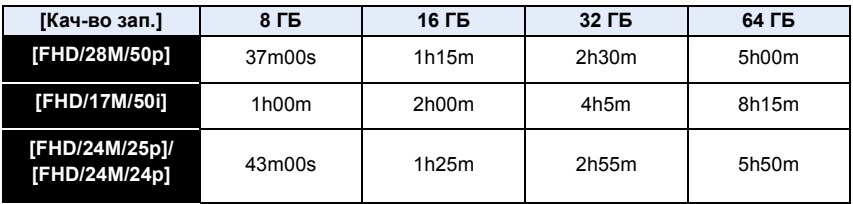

#### **• [MP4]**

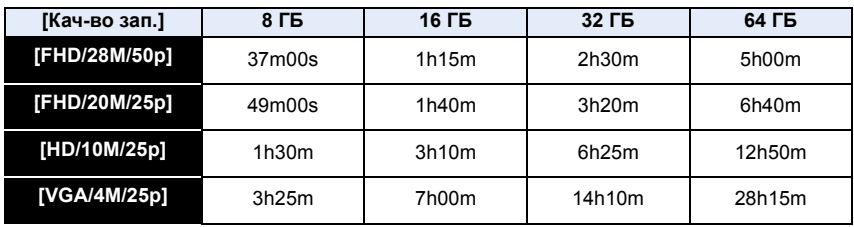

≡

2. Начало работы/основные операции

**MENU** 

- В случае перегрева фотокамеры из-за высокой температуры окружающей среды, непрерывной записи или других условий для защиты фотокамеры применяются указанные ниже ограничения. Подождите, пока фотокамера не остынет.
- Непрерывная запись, видеосъемка и соединение Wi-Fi временно отключаются.
- Если вы продолжите съемку, несмотря на то что на экране мигает значок [  $\gg$  ], на экране появится сообщение и фотокамера автоматически выключится.
- Количество записываемых снимков и доступное время записи различаются в зависимости от условий съемки и типа карты.
- Максимальное время непрерывной видеозаписи в [MP4] составляет 29 минут 59 секунд или до 4 ГБ.

(Для [FHD/28M/50p]/[FHD/20M/25p] в формате [MP4] размер файла значительный, и поэтому возможное время записи сокращается и составляет менее 29 минут 59 секунд.)

**• Максимальное время непрерывной записи показано на экране.**

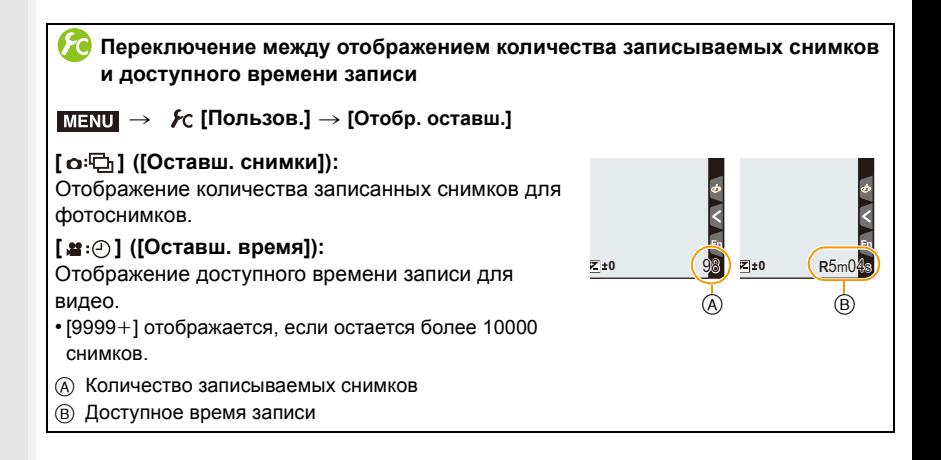

# <span id="page-29-0"></span>**Смена объектива**

При смене объектива появляется больше возможностей фотосъемки, работать с камерой приятнее. Для смены объектива выполните следующую процедуру.

- Убедитесь, что фотокамера выключена.
- При прикреплении или снятии сменного объектива (H-FS12032/H-FS35100) необходимо втянуть тубус объектива.
- Производите смену объектива в местах, где нет грязи и пыли. Если на объектив попала грязь или пыль, см. [P350.](#page-349-0)

#### <span id="page-29-1"></span>**Снятие объектива**

• Наденьте крышку объектива.

**Удерживая нажатой кнопку разблокировки объектива** (А), проверните **объектив до упора в направлении стрелки, а потом снимите.**

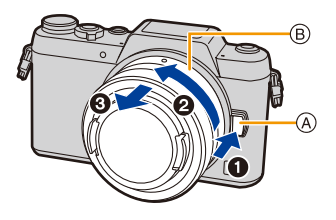

- Держите и поворачивайте область основания объектива (в).
- При снятии объектива с корпуса фотокамеры обязательно наденьте крышку корпуса на корпус фотокамеры и заднюю крышку объектива на объектив.

#### <span id="page-29-2"></span>**Включение/отключение спуска затвора без объектива.**

- > **[Пользов.]** > **[Съем.без объек.]** MENU
- **[ON]:** Затвор срабатывает независимо от наличия или отсутствия объектива на фотокамере.
- **[OFF]:** Затвор не срабатывает, если объектив не прикреплен к корпусу камеры или прикреплен неправильно.
- При использовании переходного кольца объектива Leica (DMW-MA2M, DMW-MA3R: поставляется отдельно) установите эту функцию на [ON].

#### <span id="page-30-1"></span><span id="page-30-0"></span>**Установка объектива**

- Снимите заднюю крышку объектива.
- Если на камеру надета крышка корпуса, снимите ее.

### **Совместите метки крепления объектива** A **и затем поверните объектив в направлении стрелки до щелчка.**

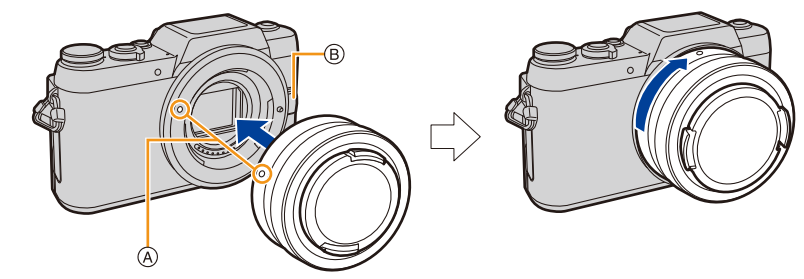

- **•** Не нажимайте кнопку открытия объектива  $\circledB$  в процессе установки объектива.
- Не пытайтесь установить объектив под углом к корпусу камеры, поскольку это может привести к повреждению крепления объектива.
- Не вставляйте пальцы в крепежный узел, когда с корпуса камеры сняты объектив и крышка корпуса.
- При переноске рекомендуется прикреплять крышку объектива или многослойный защитный фильтр (поставляется отдельно), чтобы защитить поверхность объектива[. \(P317\)](#page-316-3)

#### **Операции увеличения**

**При использовании сменных объективов (H-FS12032/H-FS35100)**

**Поверните кольцо трансфокатора объектива.**

**При использовании сменных объективов (H-PS14042)**

**Переместите рычажок трансфокатора объектива.**

- C Телережим
- D Широкоугольный режим
- Если задействовать трансфокатор после выполнения фокусировки на объекте съемки, объект может немного расфокусироваться. Сначала выполните операцию с помощью трансфокатора.
- Телескопический эффект можно усилить установкой [Расш.телепр.] (фотоснимок), [Расш.телепр.] (видео) и [Цифр. увел][. \(P193\)](#page-192-0)

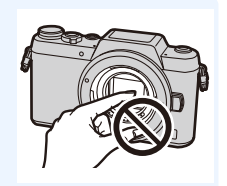

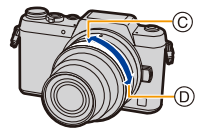

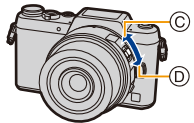

**MENU** 

#### **Присоединение бленды объектива**

При съемке с сильным контровым освещением в объективе может произойти ненужное отражение. Излишнюю освещенность снимка и потерю контрастности можно сократить за счет использования бленды объектива. Бленда объектива отсекает лишний свет и улучшает качество изображения.

• Сменный объектив (H-FS12032/H-PS14042) не имеет бленды.

#### **Прикрепление бленды объектива (лепестковой), поставляемой со сменным объективом (H-FS35100)**

#### **Держите бленду объектива пальцами, расположив их так, как показано на рисунке.**

- Не держите бленду объектива так, чтобы она изгибалась.
- **1 Совместите метку установки на короткой стороне бленды объектива** A **с меткой с края объектива.**

**2 Поверните бленду объектива до щелчка в направлении, указанном стрелкой. При этом метка остановки**  $\circledB$  **на длинной стороне бленды объектива должна совпадать с меткой на краю объектива.**

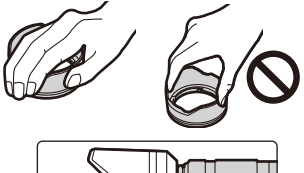

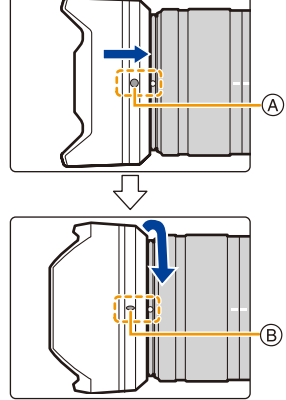

# **Временное хранение бленды объектива** 1 Для отсоединения поверните бленду объектива в направлении стрелки до упора. 2 Совместите метку крепления на длинной стороне бленды объектива с меткой на краю объектива. 3 Поверните бленду объектива до щелчка в направлении, указанном стрелкой.

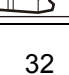

# <span id="page-32-1"></span><span id="page-32-0"></span>**Настройка даты/времени (настройка часов)**

**• На момент поставки камеры часы не выставлены.**

- **1 Включите фотокамеру.**
	- **• При включении фотокамеры индикатор**  ${\bf C}$  **состояния** • загорается зеленым светом.
	- Если экран выбора языка не отображается, перейдите к шагу **4**.
- **2 Нажмите [MENU/SET].**
- **3 Нажмите** <sup>3</sup>**/**<sup>4</sup> **для выбора языка <sup>и</sup> нажмите [MENU/SET].**
- **4 Нажмите [MENU/SET].**
- **5 Нажатием** <sup>2</sup>**/**<sup>1</sup> **выберите элементы (год, месяц, день, час, минута), и нажатием** 3**/**4 **выполните установку.**
	- A:Время в домашнем регионе
	- B:Время в пункте назначения поездки
	- Нельзя выполнить отмену без установки часов нажатием  $[QMEM/\n**5**]$ .

#### **Установка порядка отображения и формат отображения времени.**

• Чтобы отобразить экран настройки порядка/ времени, выберите [Стиль], а затем нажмите [MENU/SET].

### **6 Нажмите [MENU/SET] для установки.**

- Отображается экран подтверждения. Нажмите кнопку [MENU/SET].
- Появится сообщение с указанием установить [Дом. регион] в [Мировое время]. Нажмите [MENU/SET].

### **7 Нажмите** <sup>2</sup>**/**<sup>1</sup> **для выбора домашнего региона, а затем нажмите [MENU/SET].**

• Когда используется сменный объектив (H-FS12032/ H-FS35100) и тубус объектива втянут, запись невозможна (отображается сообщение). Поверните кольцо трансфокатора, чтобы выдвинуть объектив. [\(P36\)](#page-35-1)

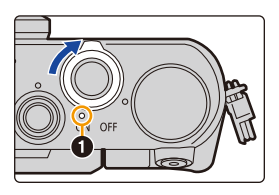

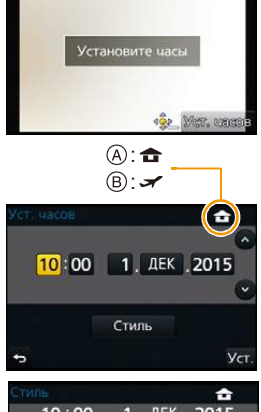

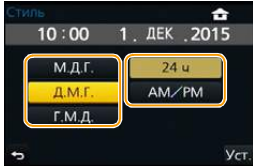

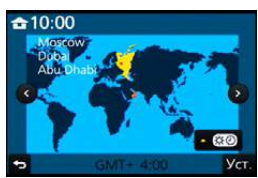

#### <span id="page-33-0"></span>**Изменение настройки часов**

#### **Выберите [Уст. часов] в меню [Настр.][. \(P53\)](#page-52-0)**

- Настройку часов можно сбросить, как показано в шагах **5** и **6** на [P33.](#page-32-1)
- **• Настройка часов поддерживается в течение 3 месяцев с помощью встроенного аккумулятора часов, даже без аккумулятора.**

**(Оставьте заряженный аккумулятор в камере на 24 часа для зарядки встроенного аккумулятора.)**

• Если часы не установлены, правильную дату нельзя напечатать при проставлении отметки даты на снимках с помощью [Отпеч симв] либо при заказе печати снимков в фотоателье.

# <span id="page-34-0"></span>**Основные операции**

#### <span id="page-34-1"></span>**Советы по съемке удачных снимков**

### **Держите фотокамеру осторожно обеими руками, держите руки неподвижно по бокам и слегка расставьте ноги.**

- **• Не закрывайте пальцами или другими предметами вспышку, вспомогательную лампочку автофокусировки** (А), микрофон (В) или динамик (С).
- При нажатии кнопки затвора не допускайте смещения камеры.
- Обязательно снимите крышку объектива перед записью.

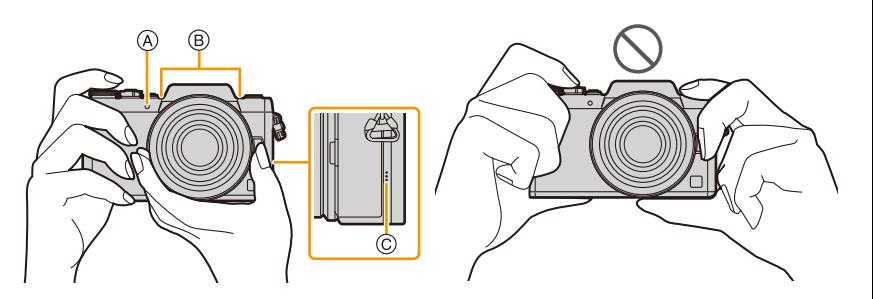

#### ∫ **Определяет ориентацию камеры (функция определения направления)**

Данная функция определяет вертикальное положение при записи вертикально расположенной камерой. При воспроизведении запись автоматически отображается вертикально.

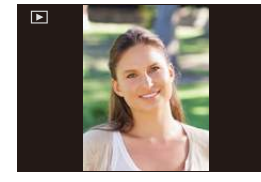

- (Доступно только при установке [Поверн. ЖКД] [\(P242\)](#page-241-1) на [ON].)
- При воспроизведении этим устройством определение направления выполняется даже при использовании объектива, несовместимого с функцией определения направления.
- Если камера удерживается вертикально и при съемке значительно наклоняется вверх или вниз, функция определения направления может работать неправильно.
- Видео, сделанное фотокамерой, ориентированной вертикально, не отображается в вертикальной ориентации.

### <span id="page-35-1"></span><span id="page-35-0"></span>**Выдвигание/втягивание объектива [когда прикреплен сменный объектив (H-FS12032/H-FS35100)]**

#### ∫ **Выдвигание объектива**

Поверните кольцо трансфокатора в направлении стрелки  $\bigcirc$  из положения  $\overline{A}$  (объектив втянут) в положение  $\overline{B}$ ) [от 12 мм до 32 мм (H-FS12032), от 35 мм до 100 мм (H-FS35100)], чтобы выдвинуть объектив.

• Если тубус объектива втянут, изображения записать нельзя. C Объектив втянут

#### ∫ **Втягивание объектива**

**MENU** 

Поверните кольцо трансфокатора в направлении стрелки  $\Theta$  из положения  $\textcircled{\scriptsize{B}}$  [от 12 мм до 32 мм (H-FS12032), от 35 мм до 100 мм (H-FS35100)] в положение (A), чтобы втянуть объектив.

- Кольцо трансфокатора достигнет щелчка в положении 12 мм (H-FS12032) или положении 35 мм (H-FS35100), однако продолжайте поворачивать объектив до положения (A).
- Если вы не записываете изображения, рекомендуется втянуть объектив.
- D Объектив выдвинут

Пример: H-FS12032

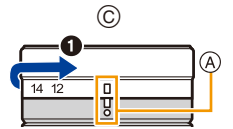

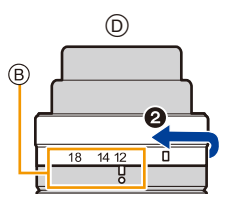
### **Монитор**

Угол монитора можно регулировать.

- **• Следите за тем, чтобы не зажать палец и т. п. монитором.**
- **• Поворачивая монитор, старайтесь не нажимать на него слишком сильно. Иначе это может привести к появлению царапин и неисправности.**
- Если данная камера не используется, полностью закройте монитор обратно в исходное положение.

#### ∫ **Съемка под разными углами**

Монитор можно поворачивать в соответствии с необходимостью. Это удобно, поскольку таким образом можно делать снимки с различных ракурсов, регулируя положение монитора.

• Не закрывайте вспомогательную лампочку автофокусировки пальцами или другими предметами.

#### **Выполнение автопортретного снимка Съемка с низкого ракурса**

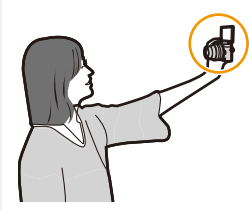

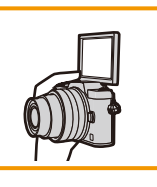

• Если повернуть монитор, как показано на рисунке, включается режим автосъемки. [\(P80\)](#page-79-0)

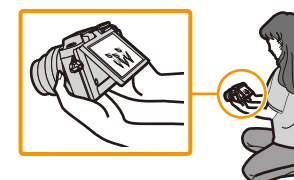

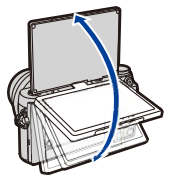

**MENU** 

#### **Кнопка затвора (выполнение снимков)**

Кнопка затвора работает в два этапа. Нажмите на нее, чтобы сделать снимок.

#### **Для фокусировки нажмите наполовину кнопку затвора.**

- A Показатель диафрагмы
- **B** Скорость затвора

**MENU** 

- C Индикатор фокусировки
- Отображаются значение диафрагмы и скорость затвора. (Они будут мигать красным, если правильная экспозиция не достигается, за исключением установки на вспышку.)
- Когда объект сфокусирован, отображается индикатор фокусировки. (Когда объект не сфокусирован, индикатор мигает)

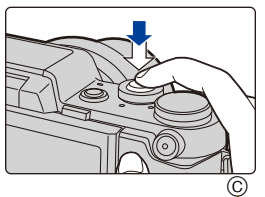

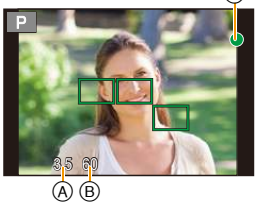

**Чтобы сделать снимок, нажмите кнопку затвора до конца (нажмите ее дальше).**

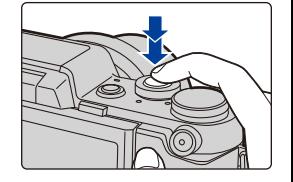

**• После корректной фокусировки изображения будет сделан снимок, поскольку изначально параметр [Приор. фок./спуска] [\(P147\)](#page-146-0) был выставлен на [FOCUS].** • Диапазон фокусировки зависит от используемого объектива.

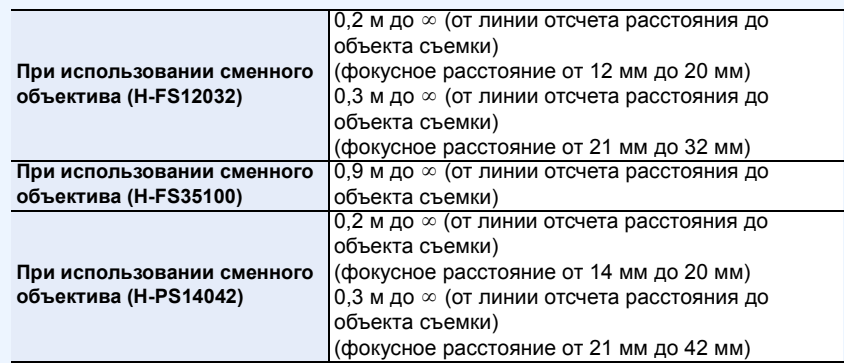

• Если нажать кнопку затвора наполовину, можно сразу же установить готовность фотокамеры к записи даже во время работы с меню или воспроизведения изображений.

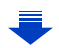

**Отображение снимка сразу после его выполнения** > **[Пользов.]** > **[Авт. просм.]** MENU

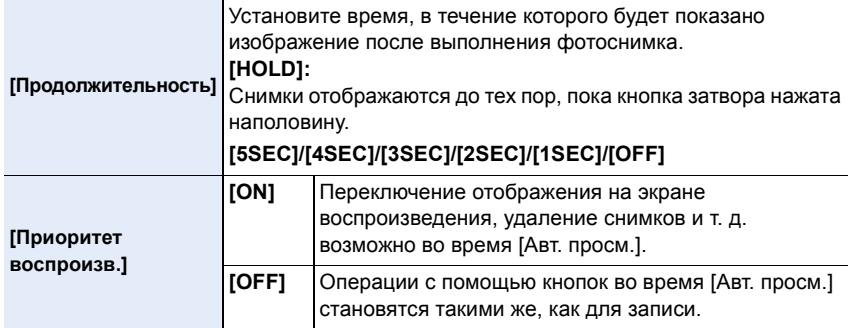

• Если установить [Продолжительность] на [HOLD], [Приоритет воспроизв.] устанавливается на [ON].

### **Кнопка видеосъемки (запись видеороликов)**

Нажмите кнопку видеосъемки, чтобы начать и остановить запись видеоролика.

#### **Начните запись, нажав кнопку видеосъемки.**

• После нажатия на кнопку видеосъемки сразу же отпустите ее.

# **Остановите запись, повторно нажав кнопку**

#### **видеосъемки.**

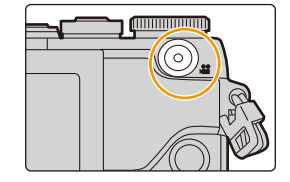

⇧

III

**MENU** 

 $\leftarrow$ 

## **Диск выбора режима (выбор режима записи)**

## **Выбор режима путем вращения диска переключения режимов.**

**• Медленно вращайте диск переключения режима для выбора необходимого режима.**

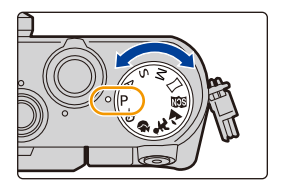

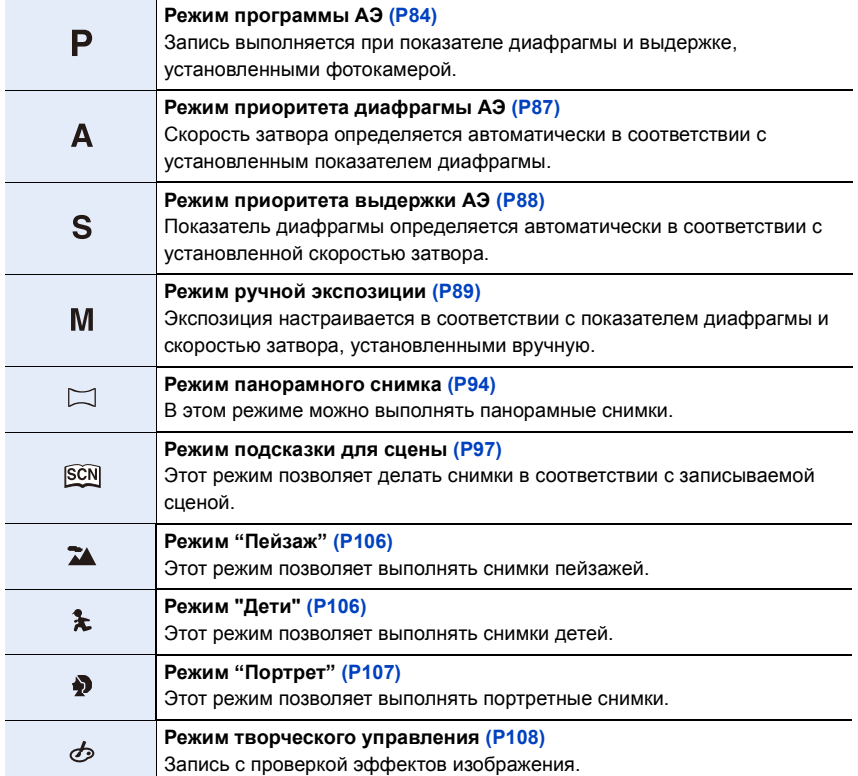

#### **Диск управления**

ᡗ

<u>Film</u>

**MENU** 

#### **Поворот диска управления: выбор элементов или настройка значений и т. д.**

В данной инструкции по эксплуатации поворот диска управления указывается следующим образом.

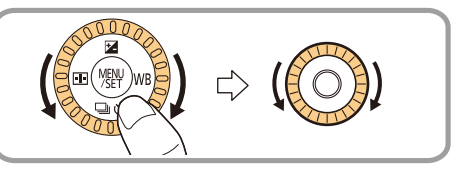

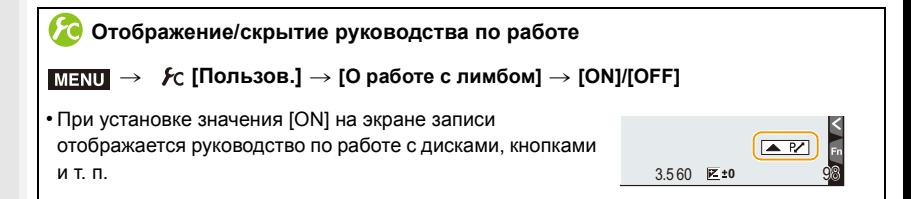

## **Кнопки курсора/Кнопка [MENU/SET]**

**Нажатие кнопки курсора: выбор элементов или настройка значений и т. д. Нажатие [MENU/SET]: выполняется подтверждение параметров и т. д.**

• В этой инструкции по эксплуатации нажатие кнопки курсора вверх, вниз, влево и вправо указано в виде  $\blacktriangle/\blacktriangledown/\blacktriangle$ .

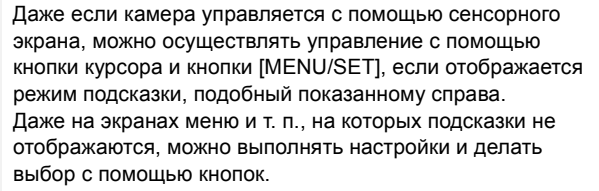

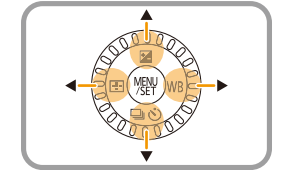

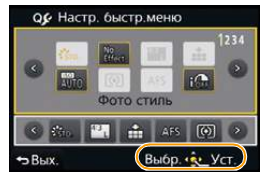

• При назначении [Блок. кнопки курсора] функциональной кнопке можно отключить кнопки курсора, кнопку [MENU/SET] и диск управления. [\(P59\)](#page-58-0)

### **Кнопка [DISP.] (переключение отображаемой информации)**

Для переключения отображаемой на экране информации нажимайте кнопку [DISP.].

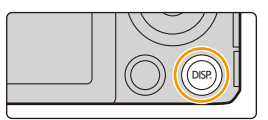

#### **В режиме записи**

**MENU** 

• Экран переключится следующим образом:

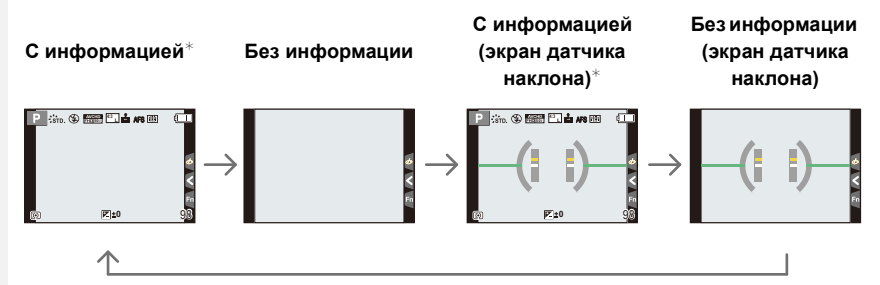

 $*$  Гистограммы отображаются при установке для пункта [Гистограмма] меню [Пользов.] значения [ON].

Также можно отобразить экспонометр, установив [Экспонометр] в меню [Пользов.] на [ON]. [\(P85\)](#page-84-0)

• Если в течение приблизительно 1 минуты не выполняются никакие операции, часть отображения исчезает.

Нажмите [DISP.] или коснитесь монитора для восстановления отображения.

<span id="page-43-0"></span>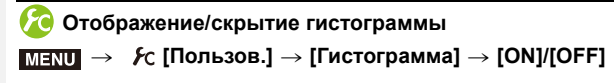

Положение также можно установить нажатием  $\triangle$ / $\Pi$ / $\blacktriangle$ / $\blacktriangleright$ . • С экрана записи также возможно прямое сенсорное управление.

**MENU** 

• Столбчатая диаграмма – это график, который отображает яркость вдоль горизонтальной оси (черный к белому) и количество пикселей на каждом уровне яркости по вертикальной оси.

Это позволяет легко оценить экспозицию снимка.

- A темно
- B ярко
- **• Если снимок и гистограмма не соответствуют друг другу при данных условиях, гистограмма отображается оранжевым цветом.**
	- При настройке экспозиции или когда значение помощи при ручной настройке экспозиции в режиме ручной экспозиции отлично от "0"
	- Если включена вспышка
	- Если надлежащая экспозиция не достигается
	- Если яркость экрана неправильно отображается в условиях недостаточной освещенности
- В режиме записи гистограмма является приблизительной.
- Г истограмма, отображаемая на фотокамере, не соответствует гистограммам, полученным в программном обеспечении редактирования изображений, установленном на компьютере или других устройствах.

## <span id="page-43-1"></span>**Отображение/скрытие контрольных линий**  $\overline{\text{MENU}} \rightarrow \textit{f}$ с [Пользов.] → [Контр линии] → [⊞]/[ $\overline{\boxtimes}$ ]/[ $\boxplus$ ]/[OFF]

• Контрольные линии не отображаются в режиме панорамного снимка.

Если установить [ ], положение контрольных линий можно задать нажатием  $\triangle$ / $\P$ / $\triangle$ / $\triangleright$ .

• Положение также можно установить, непосредственно коснувшись [ ] на контрольных линиях экрана записи.

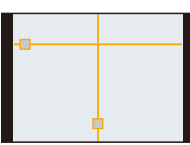

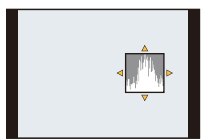

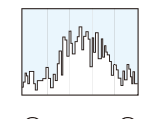

#### <span id="page-44-0"></span>∫ **Об экране датчика наклона**

При отображении экрана датчика наклона легко скорректировать наклон камеры и пр.

## **1 Для отображения экрана датчика наклона нажмите [DISP.].**

**2 Проверьте наклон камеры.**

MENU

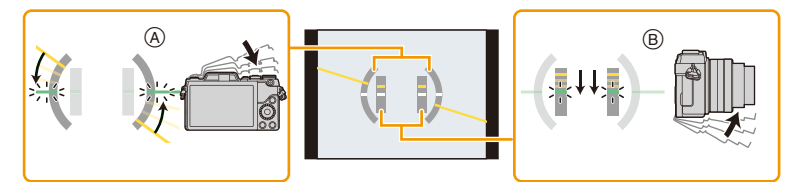

- A **Горизонтальное направление:** Коррекция наклона влево
- B **Вертикальное направление:** Коррекция наклона вниз
- При маленьком наклоне камеры индикатор становится зеленым.
- При записи в вертикальном положении экран автоматически переключается в вертикальное положение.
- Даже после коррекции наклона может остаться погрешность приблизительно  $\pm 1^{\circ}$ .
- В случае установки функциональной кнопки на [Указ. уровня] экран датчика наклона можно включать/выключать нажатием функциональной кнопки.

### **Не действует в данных случаях:**

- Экран датчика наклона может отображаться неправильно во время перемещения данного устройства.
- При значительном наклоне вверх или вниз во время съемки изображение на экране датчика наклона может быть ошибочным, а функция определения направления [\(P35\)](#page-34-0) может работать неправильно.

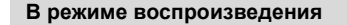

• Экран переключится следующим образом:

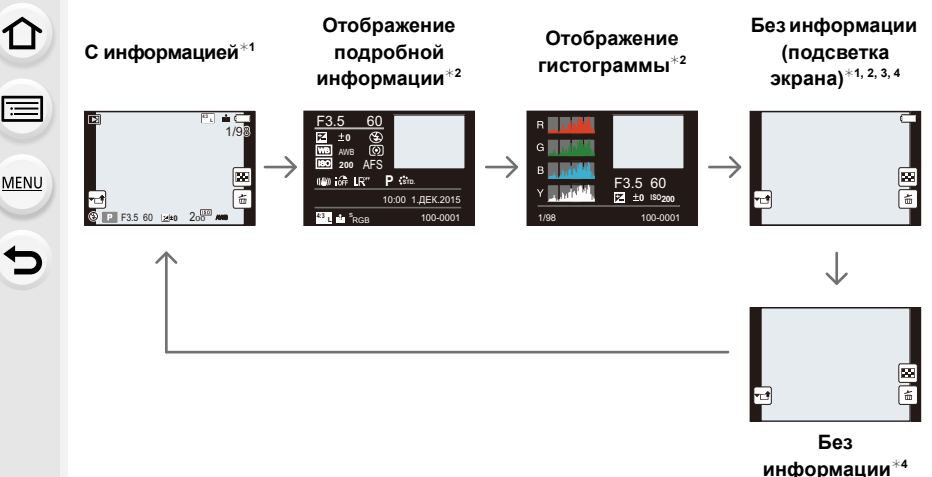

 $*$ 1 Если в течение приблизительно 1 минуты не выполняются никакие операции, часть отображения исчезает.

Нажмите [DISP.] или коснитесь монитора для восстановления отображения.

- $*$ 2 Не отображается в режиме увеличения при воспроизведении или при воспроизведении видео, поочередном воспроизведении, воспроизведении панорамных снимков или во время слайд-шоу.
- ¢3 Отображается, если установить [Высветить] в меню [Пользов.] на [ON].
- $*$ 4 Если не выполняется никаких операций в течение нескольких секунд, исчезает значок [ $\frac{1}{10}$ ] и другие сенсорные значки.
- Во время воспроизведения гистограмма отображается для R (красного), G (зеленого), B (синего) и Y (освещенности).

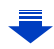

#### **Отображение/скрытие участков насыщенного белого цвета**

### $\overline{\mathtt{M}$ = $\overline{\mathtt{N}!}} \rightarrow \ \mathcal{F}$ C [Пользов.] → [Высветить] → [ON]/[OFF]

При включенной функции автоматического просмотра или во время воспроизведения участки, насыщенные белым цветом, мигают черным и белым. Этот режим не влияет на записанные снимки.

• При наличии насыщенных белым участков рекомендуется компенсировать экспозицию в отрицательную сторону [\(P156\)](#page-155-0), сверяясь с гистограммой [\(P44\)](#page-43-0), а затем выполнить снимок еще раз. В результате может получиться снимок лучшего качества.

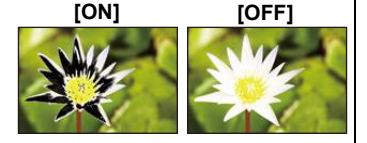

• Не работает во время многооконного воспроизведения, воспроизведении в хронологическом порядке или воспроизведении с масштабированием.

#### **Сенсорная панель (сенсорные операции)**

У данного устройства емкостная сенсорная панель. Касайтесь панели непосредственно кончиком пальца.

#### ∫ **Касание**

**MENU** 

Коснуться и убрать палец с сенсорного экрана.

• При выборе функций с помощью сенсорного экрана касайтесь центра нужного значка.

#### ∫ **Перетаскивание**

Двигать пальцем, не убирая его с экрана. Может также использоваться при воспроизведении для перехода к следующему изображению.

#### ∫ **Щипок (увеличение/уменьшение)**

Касайтесь сенсорной панели жестом щипка двумя пальцами, раздвигая (увеличение) или сдвигая (уменьшение) пальцы.

- Касайтесь панели сухим чистым пальцем.
- При использовании имеющейся в продаже защитной пленки для мониторов следуйте инструкции, прилагающейся к пленке.

(Некоторые защитные пленки для мониторов могут негативно сказаться на видимости или эксплуатационных качествах.)

- Не нажимайте на монитор твердыми заостренными предметами, например шариковыми ручками.
- Не нажимайте ногтями во время управления.
- В случае загрязнения монитора отпечатками пальцев и проч. протрите его сухой мягкой тканью.
- Не царапайте монитор и не нажимайте на него с силой.
- Информацию о значках, выводимых на сенсорном экране, см. в разделе "[Отображение](#page-317-0) на [мониторе](#page-317-0)" на [P318](#page-317-0).

#### **Не действует в данных случаях:**

• Сенсорная панель может работать неправильно в следующих случаях.

- В случае ее касания рукой в перчатке
- В случае ее касания влажной рукой (с остатками воды или крема для рук и т. п.)
- Если сенсорная панель влажная
- В случае использования имеющейся в продаже защитной пленки для монитора
- В случае ее касания руками нескольких людей или несколькими пальцами одновременно

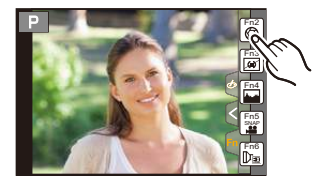

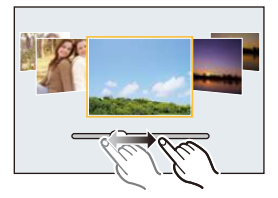

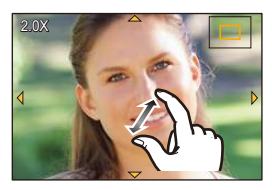

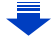

## **Включение/отключение сенсорного управления** > **[Пользов.]** > **[Устан.касан.]** MENU

• При значении [OFF] на экране не отображаются сенсорные вкладки и значки.

<span id="page-48-0"></span>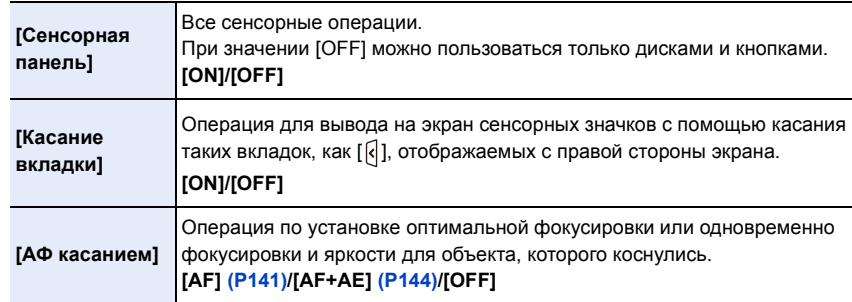

#### **Выполнение снимков с помощью сенсорной функции**

**Выполнение снимков с помощью функции сенсорного затвора**

**Применимые режимы: <b>[A]**  $\mathbb{E}$ ]  $\mathbb{E}$ ]  $\mathbb{$ 

Простым прикосновением к объекту фокусировки выполняется фокусировка на объекте и автоматически делается снимок.

## **1 Прикоснитесь <sup>к</sup> [ ].**

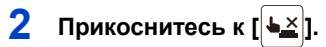

- Значок изменится на [  $\bigcup$  ], и станет возможным выполнение снимка с помощью функции сенсорного затвора.
- **3 Прикоснитесь <sup>к</sup> объекту, на котором нужно сфокусироваться, а затем сделайте снимок.**

• Снимок выполняется, когда достигается фокусировка.

#### ∫ **Для отмены функции сенсорного затвора**

**Прикоснитесь к [ ].**

- Если выполнить снимок с помощью сенсорного затвора не удается, зона АФ становится красной и исчезает. В таком случае попробуйте еще раз.
- Измерение яркости выполняется в точке, к которой вы прикасаетесь, при условии, что режим [Режим замера] ( $P160$ ) выставлен на [•]. На краю экрана на измерение может повлиять яркость вокруг зоны, которой вы касаетесь.

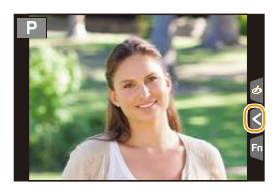

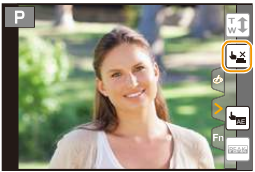

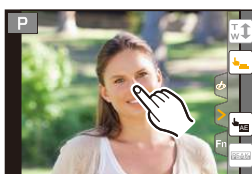

<span id="page-50-0"></span>**Легкая настройка оптимальной яркости определенного участка (АЭ касанием)**

## **Применимые режимы: <b>[A]**  $\mathbb{E}[\mathbf{F}|\mathbf{A}|\mathbf{S}|\mathbf{M}]\Box$   $\mathbb{E}[\mathbf{F}|\mathbf{A}|\mathbf{S}]\Box$

Можно легко установить оптимальную яркость для места прикосновения. Если лицо объекта выглядит темным, можно увеличить яркость экрана в соответствии с яркостью лица.

**1 Прикоснитесь <sup>к</sup> [ ].**

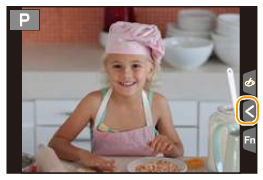

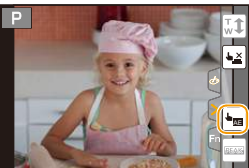

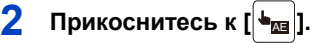

- Отображается экран настройки для места установки оптимальной яркости.
- [Режим замера] устанавливается на параметр  $[\frac{1}{2}]$ , который используется исключительно для функции АЭ касанием.

## **3 Прикоснитесь <sup>к</sup> объекту, для которого нужно установить оптимальную яркость.**

• В случае касания [Сброс] место установки оптимальной яркости возвращается обратно в центральное положение.

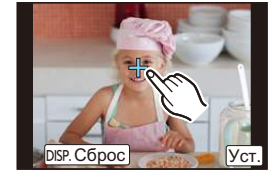

## **4 Коснитесь [Уст.].**

#### ∫ **Отмена функции АЭ касанием**

#### **Прикоснитесь к [ ].**

• [Режим замера] возвращается к первоначальной настройке, и место установки оптимальной яркости отменяется.

### **Не действует в данных случаях:**

- Данная функция не действует в следующих случаях:
	- В режиме автосъемки
	- При исползовании цифрового увеличения.
	- В случае установки [АФ касанием] в [Устан.касан.] меню [Пользов.] на [AF+AE]. [\(P144\)](#page-143-0)

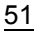

## **Кнопка [REC. SETTING RESET] (сброс настроек записи)**

Нажав этой кнопку, можно восстановить настройки записи по умолчанию. Попробуйте нажать эту кнопку, когда используемая функция прекращает работать или не работает надлежащим образом.

## **Когда отображается экран записи: нажмите [REC. SETTING RESET].**

- Отображается экран подтверждения. Установка выполняется при выборе [Да].
- Сброс настройки записи приводит также к сбрасыванию параметров следующих настроек: – Режим срабатывания затвора

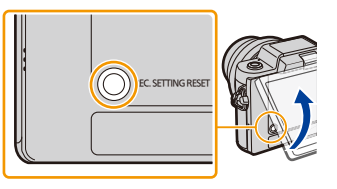

- Настройки [Опред. лица] и [Установ. профиля] не сбрасываются.
- Чтобы сбросить установочные/пользовательские настройки и другие настройки, а также настройки записи, используйте [Сброс] в меню [Настр.][. \(P67\)](#page-66-0)

⇧

E

**MENU** 

 $\mathbf t$ 

## <span id="page-52-0"></span>**Настройка элементов меню**

Пункты меню можно установить двумя способами: с помощью управления кнопками, то есть нажатием кнопки курсора и вращением диска управления, или с помощью сенсорного управления, то есть касанием экрана.

В этой инструкции по эксплуатации шаги по установке какого-либо пункта меню показаны следующим образом.

Пример: в меню [Зап.] необходимо изменить [Качество] с [= = ] на [-\*-]

> **[Зап.]** > **[Качество]** > **[**›**]** MENU

## **1 Нажмите [MENU/SET].**

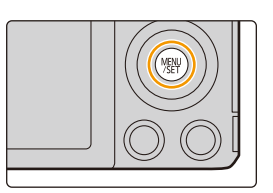

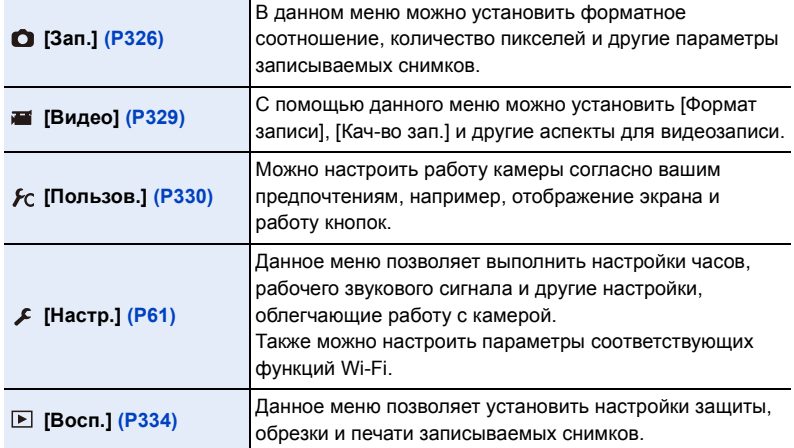

• Меню [Настр.] содержит некоторые важные настройки для часов и питания фотокамеры.

Проверьте настройки этого меню, прежде чем использовать фотокамеру.

#### ∫ **Переключение на другие меню**

Пример: переключение на меню [Настр.] из меню [Зап.].

#### **1 Нажмите** ◀.

- **2 Нажмите** 3**/**4**, чтобы выбрать значок выбора меню, например [ ].**
	- Значок переключения меню также можно выбрать, поворачивая диск управления.
- **3 Нажмите [MENU/SET].**
	- Затем выберите нужный элемент меню и задайте необходимые настройки.

#### **(При сенсорном управлении)**

#### **Коснитесь значка выбора меню, например [ ].**

- $2$  **Нажатием**  $\triangle$ **/▼ на кнопке курсора выберите пункт меню и нажмите [MENU/SET].**
	- Пункт меню также можно выбрать, поворачивая диск управления.
	- Можно также перейти к следующему экрану нажатием [DISP.].

#### **(При сенсорном управлении)**

#### **Прикоснитесь к элементу меню.**

• Страницы можно менять, касаясь  $[$   $\Diamond$   $]$ / $[$   $\Diamond$   $]$ .

- $\overline{3}$  **Нажатием**  $\triangle$ **/▼ на кнопке курсора выберите настройку и нажмите [MENU/ SET].**
	- Настройку также можно выбрать, поворачивая диск управления.
	- В случае некоторых пунктов меню его настройка может не отображаться либо отображаться по-другому.

#### **(При сенсорном управлении)**

**Коснитесь нужной настройки для установки.**

• Некоторые функции не могут быть установлены или использованы в зависимости от используемых режимов или настроек меню, ввиду технических характеристик камеры.

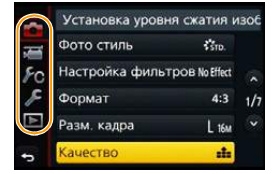

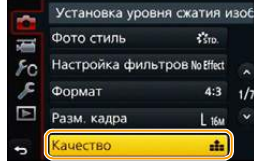

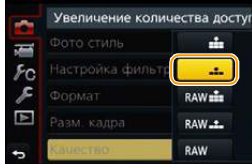

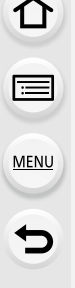

#### ∫ **Закрытие меню**

**Нажмите [ ] или наполовину нажмите кнопку затвора.**

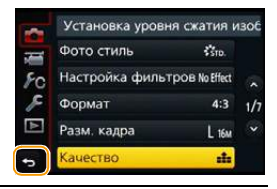

#### **(При сенсорном управлении)**

**Прикоснитесь к [ ].**

**MENU** 

- Если установить [Информация меню[\] \(P66\)](#page-65-0) в меню [Настр.] на [ON], объяснение пунктов меню и настроек отобразится на экране меню.
	- Если параметр [Восстановить меню[\] \(P66\)](#page-65-1) в меню [Настр.] установлен на [ON], на экране отображается пункт меню, который был выбран последним. На момент покупки выполнена установка на [ON].

## **Мгновенный вывод на экран часто используемых пунктов меню**

**(меню быстрого доступа)**

Использование быстрого меню облегчает поиск некоторых настроек меню. • Функции, которые могут быть настроены с помощью быстрого меню, определяются режимом или стилем отображения, в котором находится камера.

**1 Чтобы отобразить быстрое меню, нажмите**  $[$  QMENU/ $\leq$   $]$ .

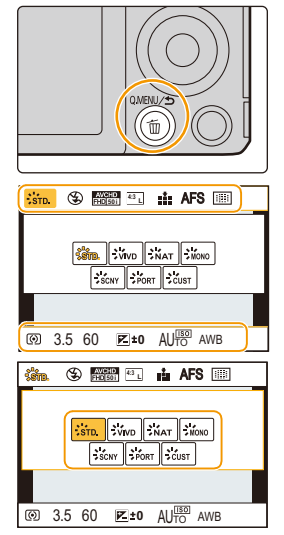

**2 Поверните диск управления для выбора пункта меню, а затем нажмите ▼ или ▲.** 

• Пункт меню также можно выбрать нажатием  $\blacktriangleleft$ .

**3 Поверните диск управления, чтобы выбрать настройку.**

• Настройку также можно выбрать нажатием  $\blacktriangleleft$ .

**4 Нажмите** [ Q.MENU / **ф** ] для выхода из меню **после завершения настройки.**

• Для закрытия меню можно наполовину нажать кнопку затвора.

<span id="page-55-0"></span>**Переключение способа установки элементов меню быстрого доступа**

> **[Пользов.]** > **[Q.MENU]** MENU

#### **[PRESET]:**

Можно установить параметры по умолчанию.

#### **[CUSTOM]:**

Меню быстрого доступа будет состоять из нужных элементов. [\(P57\)](#page-56-0)

**MENU** 

## <span id="page-56-0"></span>**Измените быстрое меню на требуемый элемент**

Когда [Q.MENU[\] \(P56\)](#page-55-0) в меню [Пользов.] установлено на [CUSTOM], можно изменить меню быстрого доступа по своему усмотрению.

В меню быстрого доступа можно добавить до 15 пунктов.

- **1 Для выбора [ ] нажмите** 4**, а затем нажмите [MENU/SET].**
- **2 Нажатием** 3**/**4**/**2**/**1 **выберите пункт меню в верхнем ряду, а затем нажмите [MENU/SET].**
- **3 Нажатием** 2**/**1 **выберите свободное место в нижнем ряду, а затем нажмите [MENU/SET].**
	- A Элементы, которые можно настраивать как быстрые меню.
	- B Элементы, которые можно отображать на экране быстрого меню.

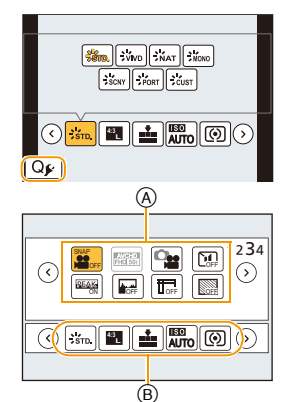

- Пункт меню также можно установить его перетаскиванием из верхнего ряда в нижний ряд.
- Если в нижнем ряду нет свободного места, можно заменить имеющийся пункт новым выбранным пунктом, выделив имеющийся пункт.
- Чтобы отменить настройку, перейдите на нижний ряд нажатием  $\blacktriangledown$  и выберите пункт для отмены, а затем нажмите [MENU/SET].
- Можно устанавливать нижеперечисленные элементы.

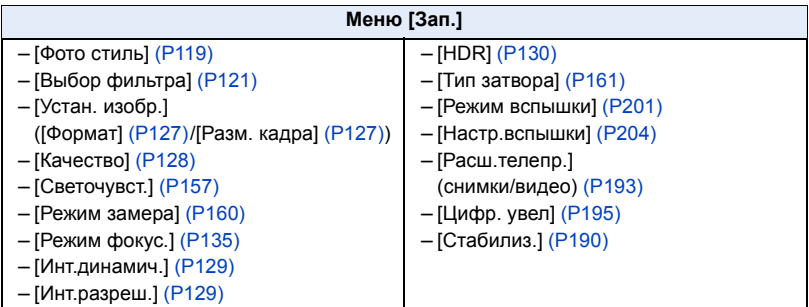

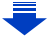

#### 2. Начало работы/основные операции

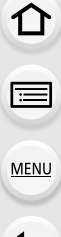

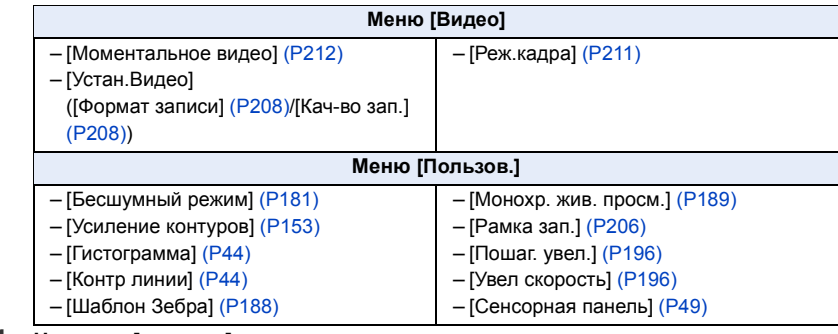

**4 Нажмите** [ Q.MENU/ **b**].

• Снова отобразится экран шага **1**.

Нажмите [MENU/SET] для переключения на экран записи.

## <span id="page-58-0"></span>**Назначение кнопкам часто используемых функций (функциональные кнопки)**

Можно назначить функции записи и т. п. определенным кнопкам и значкам.

**1 Выберите меню. [\(P53\)](#page-52-0)**

⇧

**MENU** 

> **[Пользов.]** > **[Настр.кн. Fn]** MENU

- **2** Нажатием **∆/▼** выберите функциональную **кнопку, которой хотите назначить функцию, а затем нажмите [MENU/SET].**
- **3 Нажатием** 3/4 **выберите функцию, которую нужно назначить, а затем нажмите [MENU/SET].**
	- Некоторые функции нельзя назначить, в зависимости от функциональной кнопки.

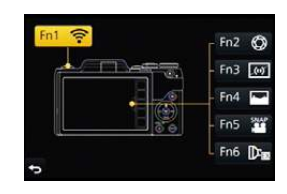

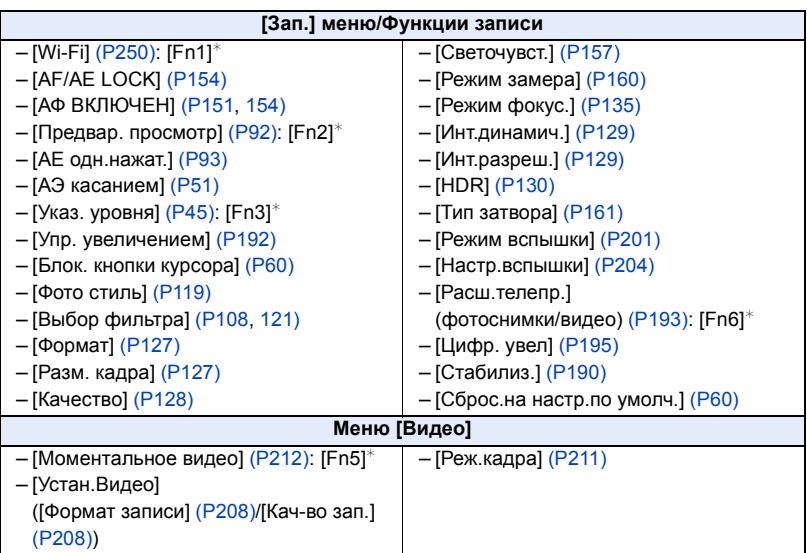

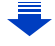

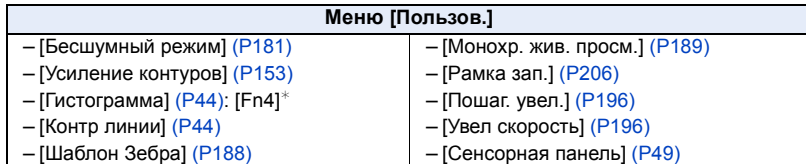

 $*$  Настройки функциональных кнопок на момент покупки.

• Выйдите из меню по завершении установки.

#### ∫ **Использование функциональных кнопок для сенсорных операций**

[Fn2], [Fn3], [Fn4], [Fn5] и [Fn6] применяются путем касания функциональных кнопок.

**1 Прикоснитесь к [ ].**

**MENU** 

#### **2 Прикоснитесь к [Fn2], [Fn3], [Fn4], [Fn5] или [Fn6].**

• Запустится назначенная функция.

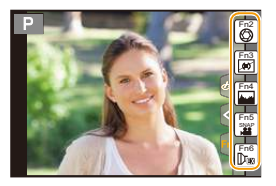

- Некоторые функции нельзя использовать, в зависимости от режима или отображаемого экрана.
- При использовании [Расш.телепр.] (фотоснимки) убедитесь, что параметр [Разм. кадра] установлен на [M] или [S].
- <span id="page-59-0"></span>• Операции с помощью кнопки курсора, [MENU/SET] и диска управления отключаются в случае установки [Блок. кнопки курсора]. Для их включения еще раз нажмите функциональную кнопку.
- <span id="page-59-1"></span>• В случае установки [Сброс.на настр.по умолч.] настройки функциональной кнопки возвращаются к настройкам по умолчанию.

### **Не действует в данных случаях:**

- Функциональные кнопки недоступны в режиме автосъемки.
- В следующих случаях [Fn1] не работает.
	- [Эффект миниатюры]/[Цветовой акцент]/[Солнечное сияние] (Режим творческого управления)
	- При использовании [Множ.экспоз.]
	- При использовании [Интервал. съемка]

## <span id="page-60-0"></span>**Настройка основных параметров данного устройства (меню настройки)**

**Более подробную информацию о выборе настроек меню [Настр.] см. на [P53.](#page-52-0)**

[Уст. часов] и [Эконом. реж.] являются важными элементами. Проверьте их настройки перед их использованием.

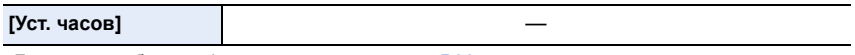

• Более подробная информация приведена на [P33.](#page-32-0)

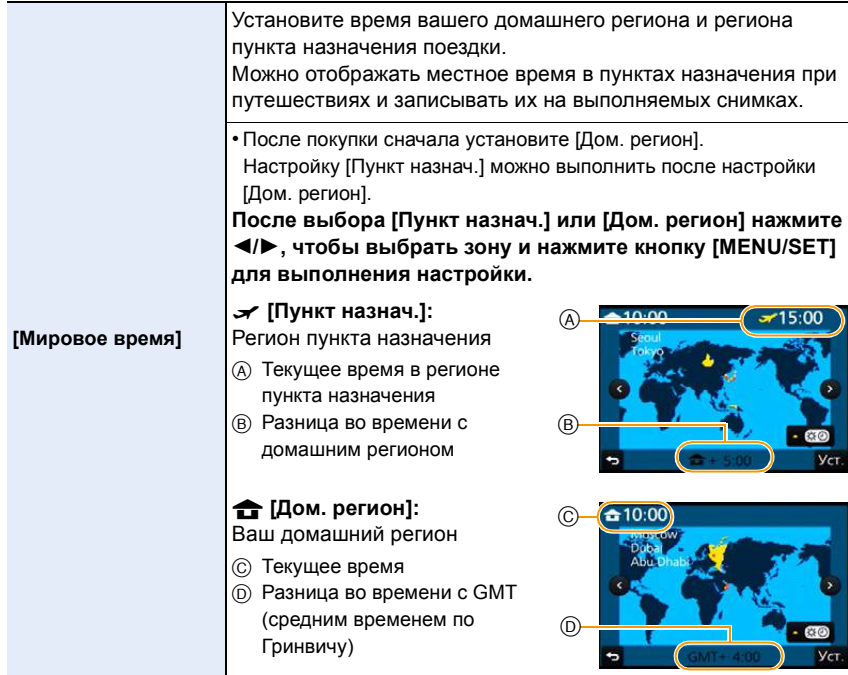

• Нажмите  $\blacktriangle$ ,если вы используете летнее время [ $\widehat{\blacktriangle$   $\widehat{exp}}$ ]. (Время сдвинется вперед на 1 час.)

Нажмите  $\blacktriangle$  еще раз, чтобы вернуться к нормальному времени.

• Если вы не можете найти пункт назначения поездки в списке регионов, отображаемых на экране, установите по разнице во времени относительно домашнего региона.

U<br>E

MENU

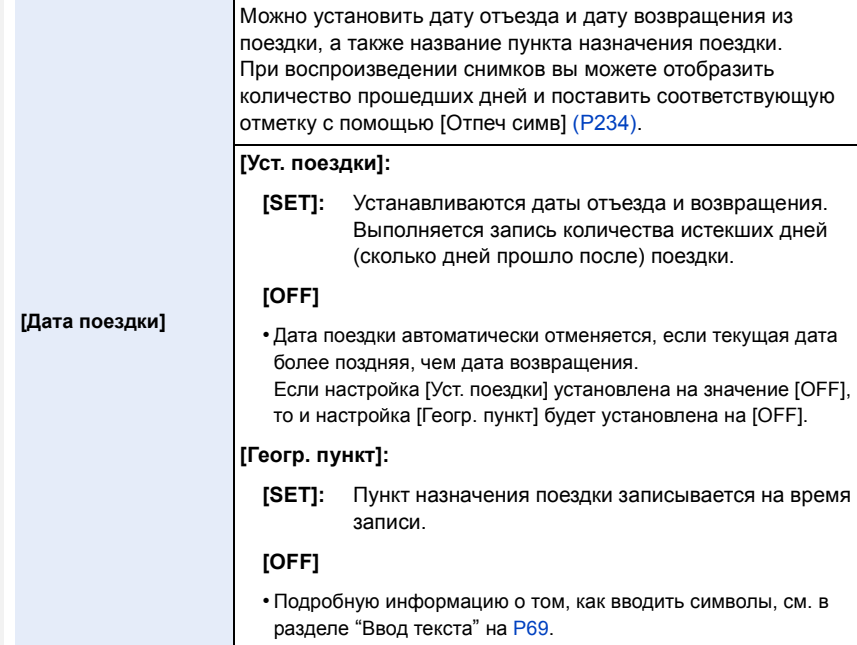

- Количество дней, прошедших с даты отъезда, можно распечатывать при помощи программного обеспечения "PHOTOfunSTUDIO", которое находится на диске DVD (поставляется в комплекте).
- Дата поездки высчитывается на основании даты в настройке часов, а также установленной даты отъезда. Если установить [Мировое время] на пункт назначения поездки, дата поездки высчитывается на основании даты в настройке часов и установки пункта назначения поездки.
- Функция [Дата поездки] отключена во время видеозаписи в [AVCHD].
- При записи видео функция [Геогр. пункт] отключается.

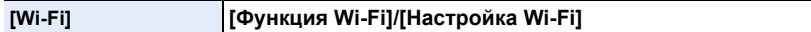

• Подробную информацию см. на [P252](#page-251-0), [296.](#page-295-0)

**MENU** 

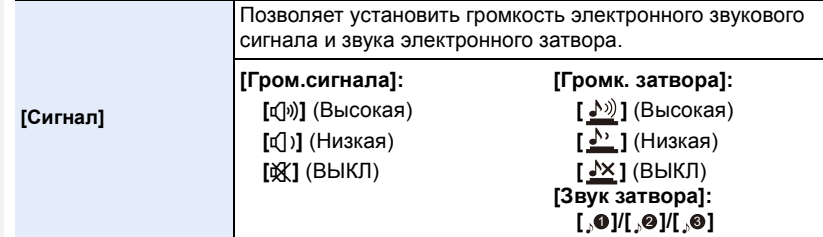

• Если [Бесшумный режим] установить на [ON], [Гром.сигнала] и [Громк. затвора] устанавливаются на [OFF].

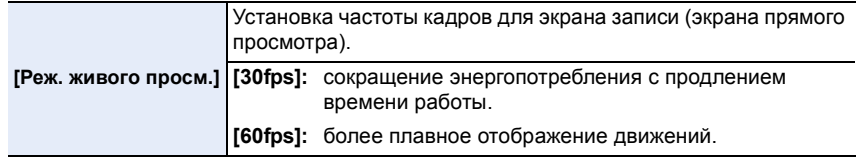

- Когда [Реж. живого просм.] имеет значение [30fps], качество изображений на экране записи может ухудшиться по сравнению с режимом [60fps], однако это никак не влияет на фактическое качество записанных изображений.
- В условиях низкой освещенности скорость передачи кадров может замедлиться.
- При использовании сетевого адаптера (поставляется отдельно) [Реж. живого просм.] устанавливается на [60fps].

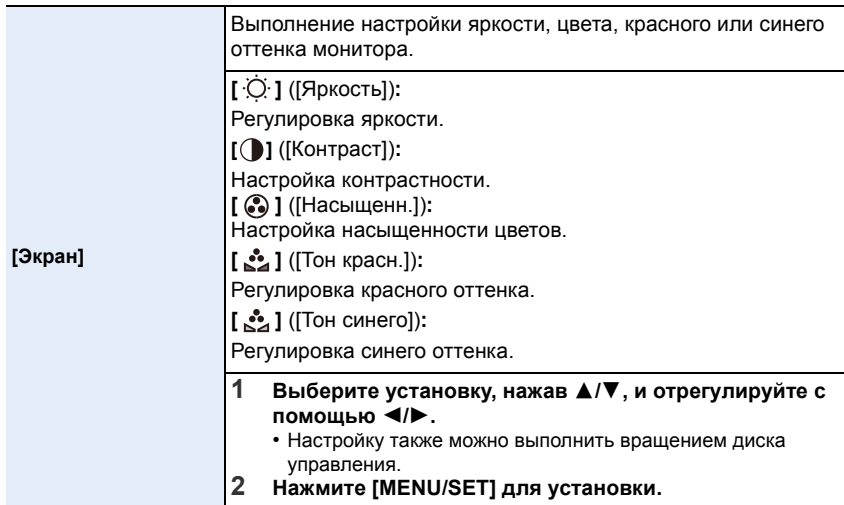

• Некоторые объекты на мониторе могут выглядеть иначе, чем в действительности. Однако это не сказывается на записываемых снимках.

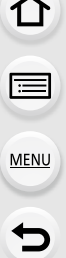

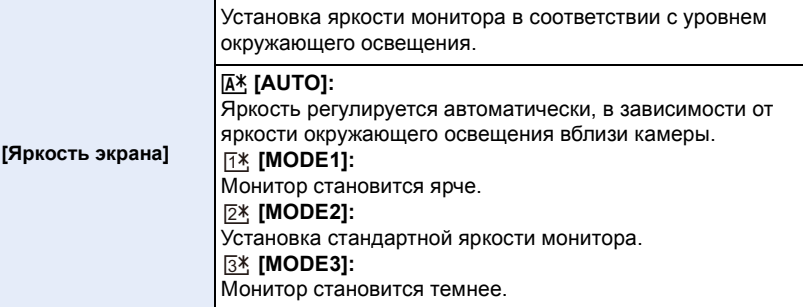

- Яркость отображаемых на мониторе снимков повышается, поэтому некоторые объекты на мониторе могут выглядеть иначе, чем в действительности. Однако такое повышение яркости не сказывается на записываемых снимках.
- Монитор автоматически возвращается в режим стандартной яркости, если в течение 30 секунд записи в режиме [MODE1] не выполняется никаких операций. Он снова станет ярче после нажатия какой-либо кнопки или касания монитора.
- Когда установлен режим [AUTO] или [MODE1], время использования сокращается.
- [AUTO] это единственная доступная опция в режиме записи.
- Первоначальная настройка при использовании сетевого адаптера (поставляется отдельно): [MODE2].

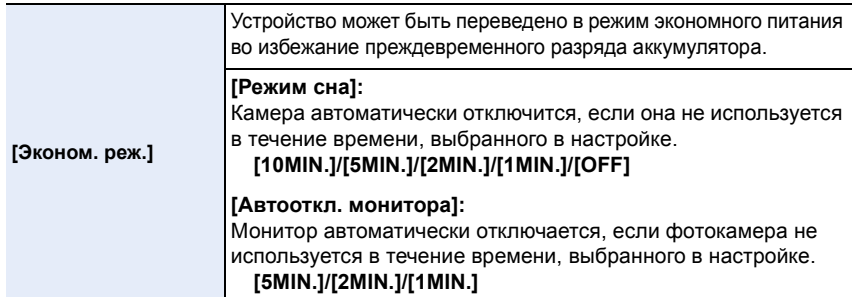

- Чтобы отключить режим [Режим сна], наполовину нажмите кнопку затвора или выключите и снова включите фотокамеру.
- Чтобы снова включить монитор, нажмите любую кнопку или коснитесь монитора.
- [Эконом. реж.] не работает в следующих случаях.
	- При подключении к ПК или принтеру
	- При записи или воспроизведении видеофайлов
	- Во время показа слайдов
	- При использовании [Множ.экспоз.]
	- При использовании [Интервал. съемка]
- При установке [Автосъемка] в [Покадр. анимация] на [ON].
- При использовании сетевого адаптера (поставляется отдельно) [Режим сна] отключается.
- При использовании сетевого адаптера (поставляется отдельно) [Автооткл. монитора] устанавливается на [5MIN.].

64

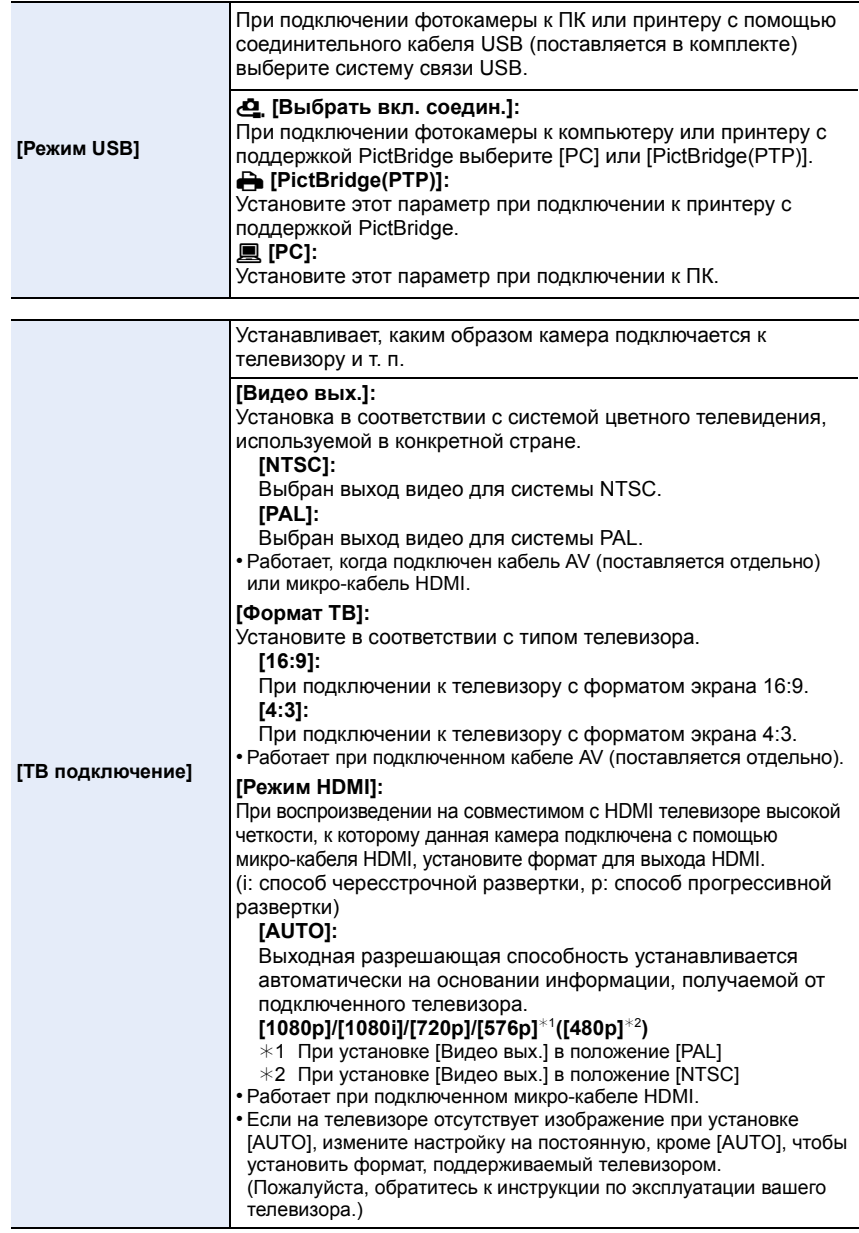

65

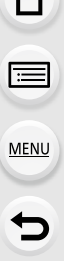

 $\curvearrowright$ 

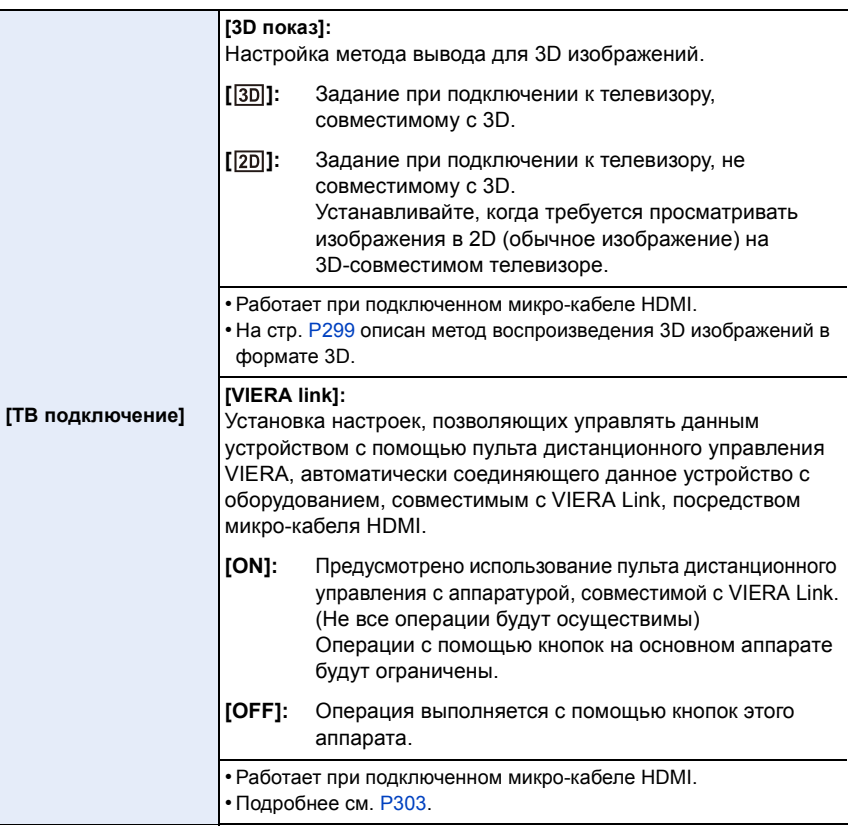

<span id="page-65-1"></span>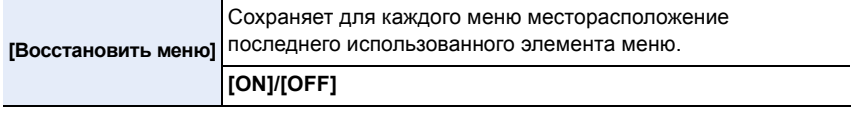

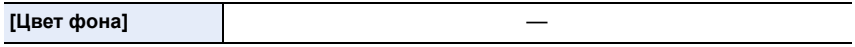

• Устанавливается цвет фона для экрана меню.

<span id="page-65-0"></span>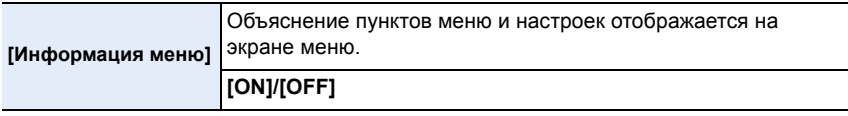

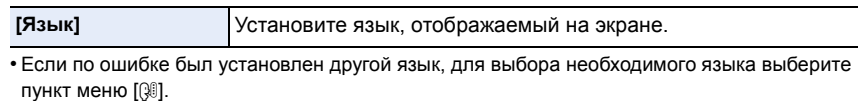

#### **[Просм.версии]** —

MENU

• Это позволяет выполнить проверку прошивки камеры и объектива.

• Нажмите [MENU/SET] на экране отображения версий, чтобы отобразить информацию о программном обеспечении устройства.

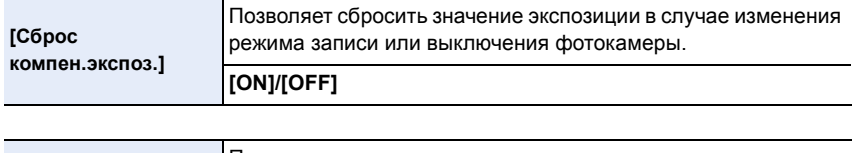

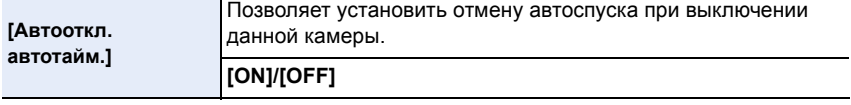

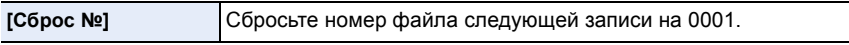

• Номер папки обновляется, и нумерация начинается с 0001.

- Номера папок устанавливаются в диапазоне от 100 до 999. Следует сбросить номера папок прежде, чем такой номер папки достигнет 999.
- Рекомендуется сохранить данные на ПК или в другом месте и отформатировать карту [\(P27\)](#page-26-0).
- Для сброса номера папки на 100, сначала отформатируйте карту и затем воспользуйтесь этой функцией для сброса номера файла.

Появится экран сброса номера папки. Для сброса номера папки выберите [Да].

<span id="page-66-0"></span>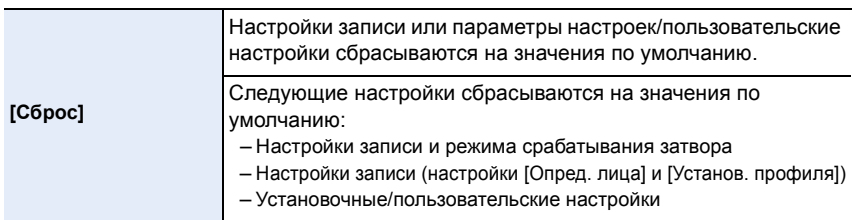

• При сбросе параметров настроек/пользовательских настроек также сбрасываются следующие настройки.

– Установка [Мировое время]

- Настройки [Дата поездки] (дата отъезда, дата возвращения, местоположение)
- Настройки [Поверн. ЖКД], [Сортировка кадров] и [Подтверж. удаления] в меню [Восп.]
- Номер папки и настройки часов не изменяются.

**MENU** 

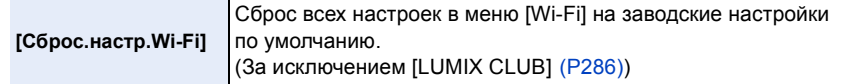

- Всегда сбрасывайте настройки камеры при ее утилизации или продаже, чтобы предотвратить ненадлежащее использование личной информации, сохраненной в памяти камеры.
- Всегда сбрасывайте настройки камеры после копирования личной информации, когда передаете камеру для ремонта.

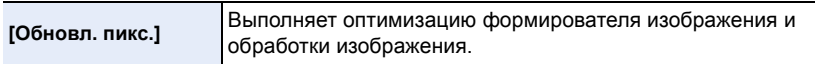

- Формирователь изображения и обработка изображения являются оптимальными во время покупки камеры. Используйте эту функцию, если на снимке записались яркие пятна, отсутствующие на объекте.
- После корректировки пикселей выключите и затем снова включите фотокамеру.

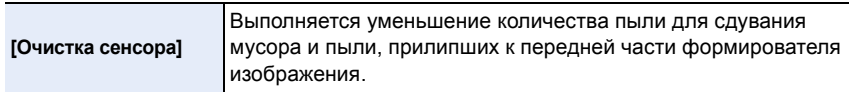

• Функция уменьшения количества пыли срабатывает автоматически при включении камеры, но данную функцию можно использовать, когда видна пыль. [\(P350\)](#page-349-0)

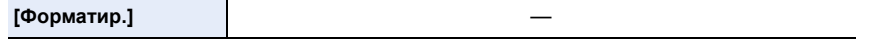

• Подробную информацию см. на [P27](#page-26-0).

## <span id="page-68-0"></span>**Ввод текста**

Во время записи можно вводить имена детей и домашних животных, а также названия мест.

Знаки можно вводить, когда отображается экран, подобный показанному справа.

(Вводить можно только буквы алфавита и символы.)

• Пример операций для отображения экрана:

> **[Зап.]** > **[Установ. профиля]** > MENU**[SET]** > **[Ребенок1]** > **[Имя]** > **[SET]**

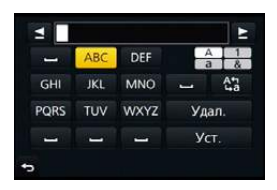

## **1 Нажатием** <sup>3</sup>**/**4**/**2**/**<sup>1</sup> **выберите текст, <sup>а</sup> затем для сохранения нажмите [MENU/SET].**

- Переместите кнопку курсора на  $\binom{A_{1}}{A_{2}}$ , а затем нажмите [MENU/SET] для переключения между [A] (прописные), [a] (строчные), [1] (цифры) и [&] (специальные символы).
- Для повторного ввода того же символа поверните диск управления вправо, чтобы переместить курсор.
- Можно выполнить следующие операции, перемещая курсор к элементу и нажимая [MENU/SET]:
	- []]: ввод пробела
	- [Удал.]: удаление символа
	- $-$  [ $\blacktriangleleft$ ]: перемещение курсора положения ввода влево
	- [▶ ]: перемещение курсора положения ввода вправо
- Можно ввести максимум 30 символов. (Максимум 9 символов при установке имен в [Опред. лица])
- Можно ввести максимум 15 символов для  $[\n\setminus, [\lceil \cdot \rceil, [\lceil \cdot \rceil, [\lceil \cdot \rceil \rceil, [\lceil \cdot \rceil, [\lceil \cdot \r$ (Максимум 6 символов при установке имен в [Опред. лица])

## **2 Нажмите** <sup>3</sup>**/**4**/**2**/**<sup>1</sup> **для перемещения курсора <sup>к</sup> [Уст.], <sup>а</sup> затем нажмите [MENU/SET] для завершения ввода текста.**

• Если весь введенный текст не помещается на экране, текст можно прокручивать.

⇧

**MENU** 

## *3.* **Режимы записи**

## **Съемка с использованием автоматической**

## **функции (Интеллектуальный автоматический режим)**

## **Режим записи:**

В этом режиме камера выбирает оптимальные настройки для предмета съемки и сцены; рекомендуется для тех, кто не хочет задумываться о параметрах, оставляя их на усмотрение камеры.

**Фотокамера автоматически определяет сцены (определение сцены) ( : при выполнении снимков, : при видеосъемке)**

ю

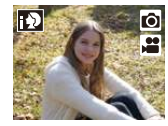

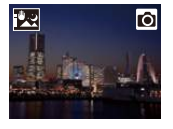

[Ночн. сним. с рук]

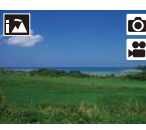

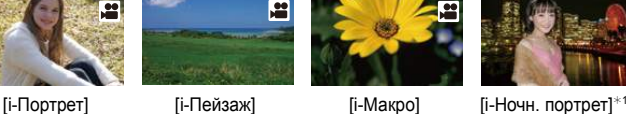

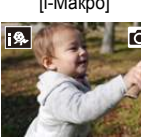

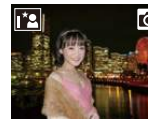

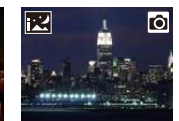

**Гі-Ночн.** пейзаж]

гō

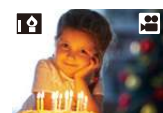

¢<sup>3</sup> [i-Закат] [i-Недостаточное oсвещение]

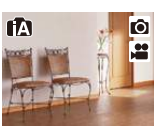

 $[i-E<sub>2</sub>$ а]  $[i-Pe<sub>6</sub>$ енок]<sup>\*3</sup>

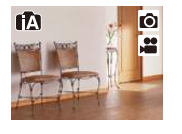

fa

- $*1$  Отображается только при открытии встроенной вспышки.  $*2$  Отображается только в случае установки [Ночн. сним. с рук] на [ON].
- [\(P74\)](#page-73-0)
- $*3$  При установке [Опред. лица] на [ON] [[8] будет отображаться для дней рождения уже установленных зарегистрированных лиц только в случае распознавания лица/глаза ребенка возрастом 3 года или младше.

П

• [ $\Box$ ] установлено, если ни одна из сцен не подходит и установлены стандартные настройки.

В интеллектуальном автоматическом режиме настройки основных функций регулируются автоматически, что позволяет вести съемку без необходимости выполнения предварительных настроек. Для простой съемки рекомендуется использовать интеллектуальный автоматический режим.

(±: возможно, **—**: невозможно)

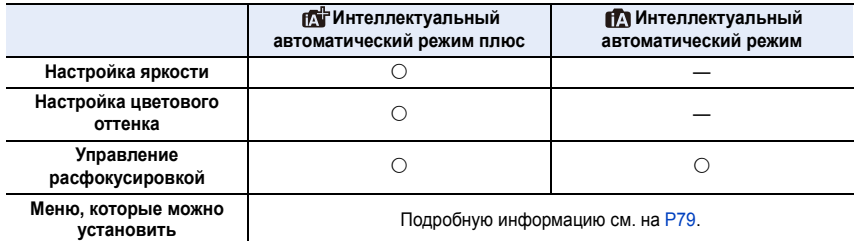

70

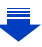

## **1 Нажмите [**¦**].**

• Камера переключится либо в интеллектуальный автоматический режим, либо в интеллектуальный автоматический режим плюс — в тот, который использовался позднее.

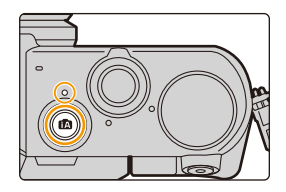

На момент покупки установлен интеллектуальный автоматический режим плюс. [\(P78\)](#page-77-0)

- Когда на фотокамере устанавливается интеллектуальный автоматический режим, загорается лампочка интеллектуального автоматического режима.
- Если еще раз нажать эту кнопку, лампочка интеллектуального автоматического режима гаснет и на фотокамере устанавливается режим записи, выбранный с помощью диска выбора режима.

## **2 Совместите экран <sup>с</sup> объектом.**

• Когда камера определяет оптимальную сцену, значок такой сцены отображается синим в течение 2 секунд, после чего его цвет меняется на обычный красный. (Автоматическое определение сцены)

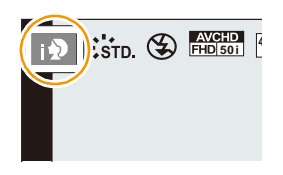

## **Изменение способа действия кнопки [**¦**]**

> **[Пользов.]** > **[iA перек.кнопки]** MENU

#### **[Одно нажатие]:**

Выполняется переключение на интеллектуальный автоматический режим ( $\mathbf{f}_n$ ) или  $|f$ ) нажатием  $|f$ .

#### **[Нажать и держ.]:**

Выполняется переключение на интеллектуальный автоматический режим ( $\blacksquare$  или  $|$ <sup>+</sup>) нажатием [ $|$ 1] некоторое время.

#### ∫ **Функции, работающие автоматически**

- Следующие функции выполняются автоматически, при этом камера выбирает оптимальные настройки.
	- Определение сцены
- Компенсация контрового света
- [Распознавание лиц/глаз]
- Автоматический баланс белого
- Интеллектуальное управление светочувствительностью ISO
- [Корр.кр.гл.]
- [Инт.разреш.]
- [Инт.динамич.]
- [Подавл. шума]
- [Компенсация теней]
- [Быстр. АФ]
- [Всп. ламп. АФ]

#### ∫ **Автофокусировка, распознавание лиц/глаз и определение лица**

Режим автофокусировки автоматически устанавливается на [**£**]. Если коснуться объекта, будет работать функция АФ со слежением. Функция АФ со слежением также будет работать, если нажать 2, а затем наполовину нажать кнопку затвора.

(Подробную информацию о функции следящей АФ см. на [P140](#page-139-0).)

• При установке [  $\boxdot$  ], [  $\boxdot$  ] или [  $\boxdot$  ] фокусировка выполняется по глазу человека, ближе всего расположенному к фотокамере, с оптимальной для лица экспозицией.

В интеллектуальном автоматическом режиме плюс и интеллектуальном автоматическом режиме нельзя изменить выбор

глаза для выполнения фокусировки. **([Распознавание лиц/глаз])**

- Во время АФ со слежением функция определения сцены не работает до фиксирования объекта съемки.
- При установке [Опред. лица] на [ON] и обнаружении лица, похожего на зарегистрированное, отображается [R] справа вверху [[9], [[9] и [[9].

#### ∫ **Информация о вспышке**

Режим вспышки устанавливается [ $\circledast$ ] при закрытой вспышке, [ $\circledast$ А] (Авто) — при открытой.

Когда вспышка открыта, камера автоматически устанавливает [ $\neq$ A], [ $\neq$ &] (Авто/  $y$ даление эффекта красных глаз),  $\left[\ast\right]$  или  $\left[\ast\right]$  в соответствии с типом предмета и яркостью.

- **• Если нужно использовать вспышку, откройте вспышку[. \(P198\)](#page-197-0)**
- При установке  $[\downarrow \& \parallel$ или  $[\downarrow \& \parallel$ включается функция коррекции красных глаз.
- При выборе режима вспышки  $\left[\frac{1}{2}\right]$  или  $\left[\frac{1}{2}\right]$  скорость срабатывания затвора уменьшается.

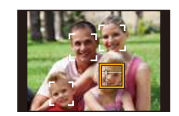

- **MENU**
-
### ∫ **Определение сцены**

- Если, к примеру, используется штатив, и камера определяет, что дрожание камеры является минимальным, когда определена сцена [[ ], выдержка будет длиннее обычной. Следите за тем, чтобы камера не двигалась во время выполнения снимков.
- Ввиду таких условий, как перечисленные ниже, для одного и того же объекта могут определяться разные сцены.
	- Условия, касающиеся объекта: темное или яркое лицо, размер, цвет и форма объекта, расстояние до объекта, контрастность объекта, перемещение объекта
	- Условия съемки: Закат, Рассвет, При низкой освещенности, При вибрации фотокамеры, При использовании трансфокатора

### **Компенсация контрового света**

• В условиях контрового освещения изображение объекта съемки становится темнее, и камера автоматически пытается выполнить корректировку за счет увеличения яркости снимка.

В интеллектуальном автоматическом режиме плюс и интеллектуальном автоматическом режиме компенсация контрового освещения работает автоматически.

# **Запись ночных сцен ([Ночн. сним. с рук])**

# **Режим записи: [A]**

Когда параметр [Ночн. сним. с рук] установлен на [ON] и при ночной съемке с рук обнаруживается [ ], снимки ночной сцены будут выполняться на высокой скорости серийной съемки и формироваться в единый снимок.

Этот режим полезен при выполнении зрелищных ночных снимков с минимальным дрожанием и шумом без использования штатива.

# $M$ **ENUI** →  $\bullet$  [ $3$ ап.] → [Ночн. сним. с рук] → [ON]/[OFF]

- Угол обзора немного сужается.
- Отображается сообщение о выполнении нескольких снимков. Не передвигайте камеру во время непрерывной съемки после нажатия кнопки затвора.
- Если камера установлена на штатив или другую подставку, [[2] обнаруживаться не будет.
- Настройка вспышки фиксируется на [ $\circledast$ ] (принудительное отключение вспышки).

# **Не действует в данных случаях:**

- [Ночн. сним. с рук] не работает для снимков, сделанных во время видеосъемки.
- Данная функция не действует в следующих случаях:
	- При установке [Качество] на [ $RAW$  | ], [ $RAW$  |  $\ldots$ ] или [ $RAW$ ]
- При установке [Расш.телепр.] в [Зап.]
- При использовании [Интервал. съемка]
- При использовании [Покадр. анимация] (только в случае установки [Автосъемка])

# **Объединение снимков в один снимок с богатыми оттенками ([iHDR])**

# **Режим записи: <sup>1</sup>**

Когда параметр [iHDR] установлен на [ON] и, например, существует значительный контраст между фоном и объектом съемки, записываются несколько снимков с разными значениями экспозиции, которые комбинируются в один снимок с богатыми оттенками.

[iHDR] работает автоматически при необходимости. При этом на экране отображается [HDR].

# $M$  $\rightarrow$  $\bullet$   $[3an.] \rightarrow [iHDR] \rightarrow [ON]/[OFF]$

- Угол обзора немного сужается.
- Отображается сообщение о выполнении нескольких снимков. Не передвигайте камеру во время непрерывной съемки после нажатия кнопки затвора.
- Нельзя сделать следующий снимок, пока не будет завершено объединение снимков.
- Движущийся объект может быть записан с неестественной размытостью.

# **Не действует в данных случаях:**

- [iHDR] не работает для снимков, сделанных во время видеосъемки.
- Данная функция не действует в следующих случаях:
	- Съемка со вспышкой
	- При записи в режиме серийной съемки
	- При записи с автобрекетингом
	- При установке [Качество] на [ $RAW$  | ], [ $RAW$  |  $\ldots$ ] или [ $RAW$ ]
	- При установке [Расш.телепр.] в меню [Зап.]
	- При использовании [Интервал. съемка]
	- При использовании [Покадр. анимация] (только в случае установки [Автосъемка])

**MENU** 

# <span id="page-75-0"></span>**Выполнение снимков с размытым фоном (управление расфокусировкой)**

# **Режим записи:**

Вы можете с легкостью установить размытие фона при проверке экрана.

# **1 Нажмите** 3**, чтобы отобразить экран настройки.**

- $\cdot$  При каждом нажатии  $\blacktriangle$  в интеллектуальном автоматическом режиме плюс фотокамера переключается между операциями настройки яркости [\(P77\)](#page-76-0), управления расфокусировкой и обычным режимом работы.
- При каждом нажатии  $\blacktriangle$  в интеллектуальном автоматическом режиме фотокамера переключается между операцией управления расфокусировкой и обычным режимом работы.
- **2 Для установки размытости поверните диск управления.**

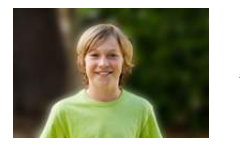

**Сильная расфокусировка**

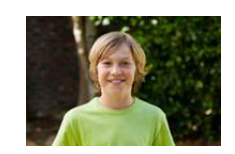

**Слабая расфокусировка**

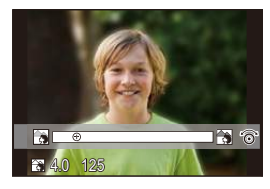

# ∫ **При управлении с помощью сенсорного экрана**

- $\bigoplus$  Прикоснитесь к  $\lbrack \left( \mathbf{x} \right) \rbrack$ .
- $\Theta$  Коснитесь  $\left[\begin{matrix}\boxed{\infty} \\ \boxed{\infty}\end{matrix}\right]$ , чтобы открыть экран настройки.
- **3** Воспользуйтесь ползунком для настройки.
	- Нажмите [MENU/SET] для завершения операции управления расфокусировкой.

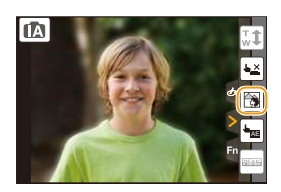

- Нажатие [OMENU/O] на экране настройки размытости приведет к отмене настройки.
- В интеллектуальном автоматическом режиме ( $\mathbb{R}$  или  $\mathbb{R}^n$ ) режим автофокусировки  $yc$ танавливается на  $\P$ [ $\Box$ ].

Положение зоны АФ можно установить касанием экрана. (Ее размер изменить нельзя)

- При использовании определенных объективов можно услышать исходящий от объектива звук, когда используется контроль расфокусирования, но причиной является работа диафрагмы объектива, и это не является не исправностью.
- В зависимости от используемого объектива, рабочий звук при контроле расфокусирования может быть записан во время видеосъемки, если используется данная функция.

# **Не действует в данных случаях:**

• С некоторыми объективами функция управления расфокусировкой может не работать. Объективы с поддержкой этой функции указаны на веб-сайте.

# **Запись изображений с изменением яркости или цветового оттенка**

# **Режим записи:**  $\boxed{\mathbf{w}}$

Данный режим позволяет изменить настройки яркости и цветового оттенка, установленные фотокамерой, на предпочтительные настройки.

### <span id="page-76-0"></span>**Установка яркости**

**MENU** 

- **1 Нажмите** 3**, чтобы отобразить экран настройки.**
	- При каждом нажатии  $\blacktriangle$  происходит переключение между операциями настройки яркости, управления расфокусировкой [\(P76\)](#page-75-0) и завершением операции.
- **2 Для настройки яркости поверните диск управления.**

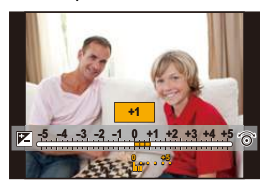

### **Настройка цвета**

- **1 Нажмите** 1**, чтобы отобразить экран настройки.**
- **2 Для настройки цвета поверните диск управления.**
	- Таким образом выполняется настройка цвета изображения от красноватого до синеватого.
	- Нажмите [MENU/SET], чтобы вернуться к экрану записи.

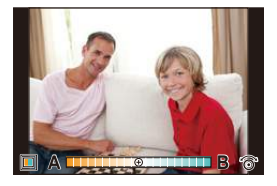

- ∫ **Измените настройки с помощью сенсорной панели**
- $\bigoplus$  Прикоснитесь к  $\left[\begin{matrix} \boxed{\alpha} \\ \alpha\end{matrix}\right]$ ].
- 2 Коснитесь элемента, который нужно установить.
	- [ | | | | | ⊔ветовой оттенок

 $\left\| \mathbf{Z} \right\|$ : яркость

- 3 Воспользуйтесь ползунком для настройки.
	- Нажмите [MENU/SET], чтобы вернуться к экрану записи.

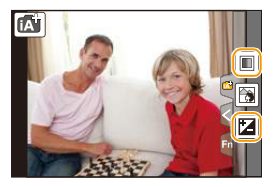

- Если параметр [Сброс компен.экспоз.] установлен на [ON], при выключении устройства или переключении фотокамеры на другой режим записи настройка яркости возвращается к значению по умолчанию (центральной точке).
- При выключении устройства или переключении фотокамеры на другой режим записи настройка цвета возвращается к значению по умолчанию (центральной точке).

77

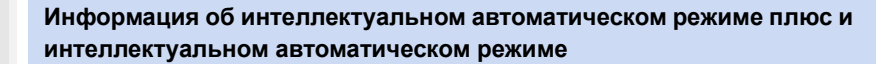

⇧ **MENU** 

∫ **Переключение между интеллектуальным автоматическим режимом плюс и интеллектуальным автоматическим режимом**

**1 Нажмите [MENU/SET].**

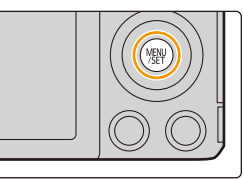

# **2 Нажмите ◀.**<br>3 **Нажмите** ▲/

- **Нажмите ▲/▼ для выбора вкладки** [  $\mathbb{A}$  ] или [  $\mathbb{A}$  ].
- **4** Для выбора [  $\left[\frac{1}{2}\right]$  или [  $\left[\frac{1}{2}\right]$  нажмите ▶, **а затем нажмите [MENU/SET].**
	- Если нажать [DISP.], отобразится описание выбранного режима.

Экран выбора также можно отобразить, коснувшись значка режима записи на экране записи.

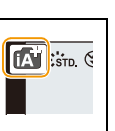

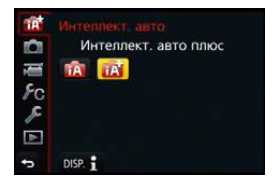

O I D

# ∫ **Меню, которые можно установить**

Можно установить только следующие меню.

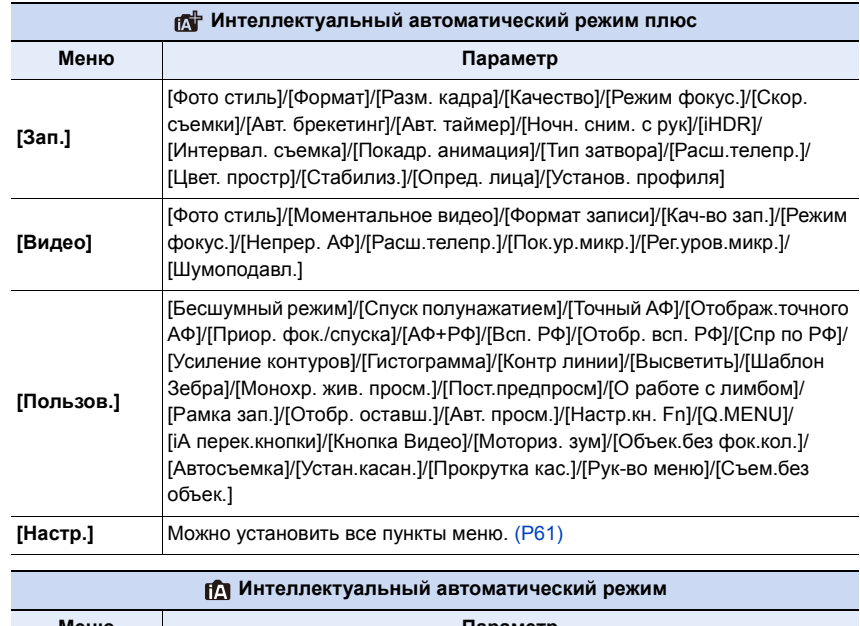

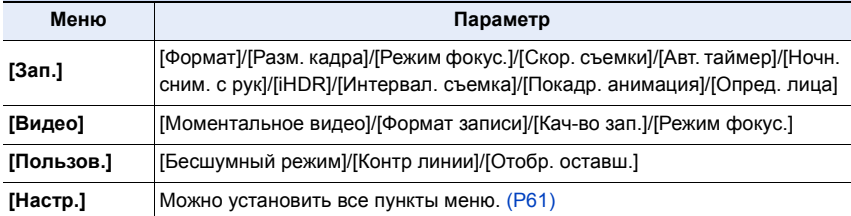

# **Выполнение снимков самого себя ([Автосъемка])**

### **Применимые режимы:**  网工上のの

Если повернуть монитор, включается режим автосъемки. Глядя на экран, легко можно выполнить снимки самого себя.

# **В режиме автосъемки...**

- Легче определить композицию снимка, поскольку во время съемки вы смотрите на экран.
- Можно сразу делать снимки с различными позами и выражениями лиц, увеличивая количество записываемых снимков.
- Автоматически включается сенсорное управление.
- Сохраняются настройки соответствующих режимов записи, кроме настроек записи для режима автосъемки [\(P80\)](#page-79-0).

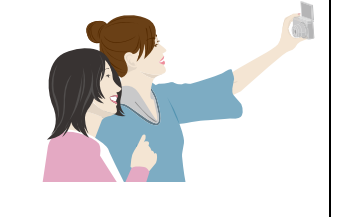

• В режиме воспроизведения на фотокамере можно установить отображение только снимков, сделанных в режиме автосъемки. ([Воспр. кат.][\) \(P229\)](#page-228-0)

# **1 Поверните монитор, как показано на рисунке.**

• Если повернуть монитор, на нем будет зеркальное отображение.

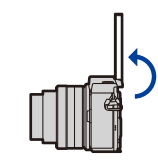

<span id="page-79-0"></span>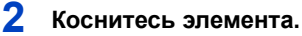

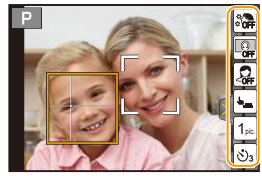

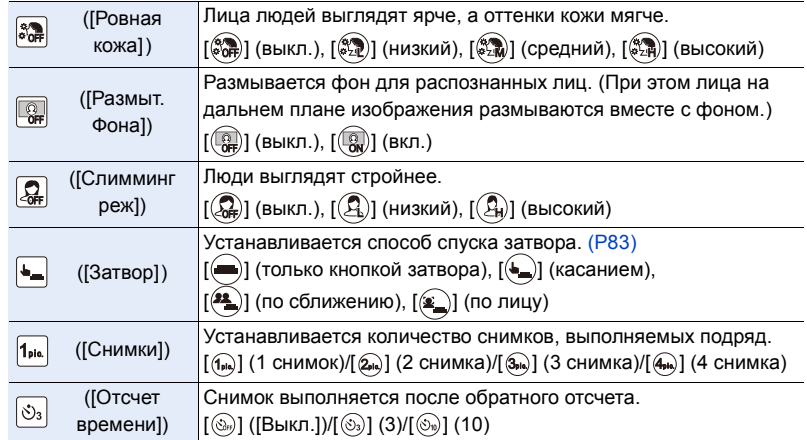

# **3 Выберите свои позы, глядя на монитор.**

• При использовании функции распознавания лиц/глаз вокруг лица объекта отображается зона АФ.

(Если настройка [5] в режиме АФ недоступна для текушего режима записи, используется доступная настройка фокусировки для каждого режима записи.)

- **4 Нажмите кнопку затвора наполовину для фокусировки, а затем нажмите кнопку затвора полностью для съемки.**
	- **• Во время съемки смотрите на объектив.**
	- Начинается обратный отсчет, и по его окончании выполняется запись. Если задана запись нескольких снимков, съемка

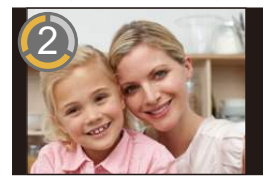

продолжается, пока не будет выполнено установленное количество снимков. • Информацию о том, как начать съемку с помощью [Затвор], см. на [P83.](#page-82-0)

# **Съемка с помощью кнопки [Fn1]**

Кнопка [Fn1] работает как кнопка затвора в режиме автосъемки. (На нее можно нажать только полностью.) С помощью этой кнопки можно делать снимки самого себя, держа фотокамеру правой рукой.

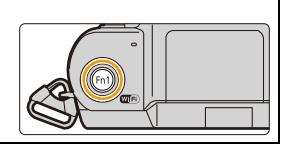

# **Включение/отключение режима автосъемки**

> **[Пользов.]** > **[Автосъемка]** > **[ON]/[OFF]** MENU

• В случае выбора [OFF] режим автосъемки не устанавливается даже при поворачивании монитора.

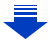

- Старайтесь не смотреть прямо на свет от вспышки и вспомогательной лампочки АФ.
- При установке [Ровная кожа]
- Если выбрать [ $\llbracket \mathbb{Z}_m \rrbracket$ ] (средний) или [ $\llbracket \mathbb{Z}_m \rrbracket$ ] (высокий), отображение экрана записи будет происходить с большей задержкой, чем обычно, и экран будет выглядеть так, как будто кадры пропадают.
- Для записи с помощью [இது] (средний) или [இது] (высокий) требуется дополнительное время на обработку изображения. Это значит, что до выполнения следующего снимка должно пройти некоторое время.
- Эффект сглаживания изображения также применяется к участку, оттенок которого похож на цвет лица объекта съемки.
- Данный режим может быть неэффективным при недостаточном освещении.
- Если установить [Размыт. Фона] на [ $\textcircled{\tiny{\textsf{RW}}}$ ] (вкл.), отображение экрана записи будет происходить с большей задержкой, чем обычно, и экран будет выглядеть так, как будто кадры пропадают. Кроме того, для записи с помощью [Размыт. Фона] требуется дополнительное время на обработку изображения, и поэтому до выполнения следующего снимка должно пройти некоторое время.

# **Не действует в данных случаях:**

- Данная функция не действует в следующих случаях:
- Информация о записи видеокадров
- При использовании [Множ.экспоз.]
- При использовании [Интервал. съемка]
- При использовании [Покадр. анимация]
- [Ровная кожа] и [Размыт. Фона] недоступны в следующих случаях:
	- [Сверкающая вода]/[Четкий ночной пейзаж]/[Прохладное ночное небо]/[Ярк. и тепл. ночной пейзаж]/[Худож. ночной пейзаж]/[Сверкающее освещение]/[Портат.ноч.снимок]/ [Нежное изображение цветка]/[Аппетитная еда]/[Соблазнительный десерт] (Режим подсказки для сцены)
	- Режим творческого управления
	- При установке эффекта изображения в пункте [Выбор фильтра] настроек [Настройка фильтров]
	- При ручной фокусировке
- Если расстояние до объекта съемки слишком маленькое, фокусировка может оказаться неудачной в зависимости от используемого объектива, например телеобъектива.

# <span id="page-82-0"></span>**Изменение способа спуска затвора**

В [Затвор] можно выбрать, как начать съемку без нажатия кнопки затвора. Рекомендуется не использовать кнопку затвора, например когда происходит дрожание во время срабатывания затвора.

- Съемку с помощью кнопки затвора можно начать независимо от настройки [Затвор]. При использовании [(=)] (только кнопкой затвора) можно использовать лишь кнопку затвора.
- Информацию о  $[$  ( $)$ ] (касанием) см. на [P50.](#page-49-0)

# **Не действует в данных случаях:**

- $[$   $($   $)$ ] (по лицу) и  $[$   $($ <sup> $\bullet$ </sup>  $)$ ] (по сближению) недоступны в следующих случаях:
- Режимы записи, не позволяющие установку на [ $\cdot$ ] в режиме АФ [\(P138\)](#page-137-0)
- При ручной фокусировке

# **Спуск затвора по лицу**

Затвор спускается, когда лицо, обнаруженное с помощью функции распознавания лиц/глаз, закрывается рукой или другим предметом, а затем снова распознается.

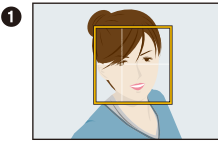

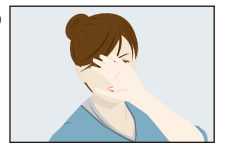

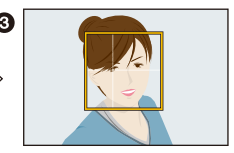

- 1 Отображается желтая рамка распознавания лиц/глаз.
- 2 Закройте лицо рукой или другим предметом, так чтобы желтая рамка на мгновение исчезла.
- 3 Когда вы убираете руку и появляется желтая рамка, спускается затвор.

**Спуск затвора по сближению лиц**

Затвор спускается, когда два лица, обнаруженные с помощью функции распознавания лиц/глаз, перемещаются ближе друг к другу.

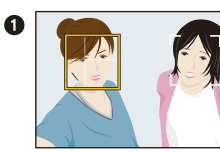

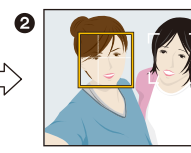

- 1 Отображаются две рамки распознавания лиц/глаз.
	- При выборе [ 2] (по сближению), даже если присутствует несколько объектов, с помощью функции распознавания лиц/глаз можно распознать не более двух лиц.
- 2 Затвор спускается, когда две рамки приближаются друг к другу на определенное расстояние.

# **Выполнение снимков с использованием любимых настроек (Режим программы АЭ)**

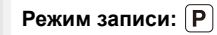

**MENU** 

Фотокамера автоматически выбирает скорость затвора и показатель диафрагмы в соответствии с яркостью объекта съемки.

Можно делать снимки с большей свободой выбора, меняя различные установки в меню [Зап.].

# **1 Установите диск выбора режима на [ ].**

**2 Нажмите кнопку затвора наполовину, чтобы отобразить не экране показатели диафрагмы и выдержки.**

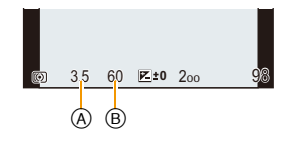

- A Показатель диафрагмы
- **B** Выдержка
- Если при нажатии кнопки затвора наполовину экспозиция является неправильный, значение диафрагмы и скорости затвора начинают мигать красным цветом.

### **Изменение программы**

В режиме АЕ можно изменить заданное значение диафрагмы и скорость затвора без изменения экспозиции. Это называется изменением программы.

В режиме программы АЕ можно сделать фон более смазанным путем уменьшения значения диафрагмы или увеличить динамику снимка движущегося объекта, уменьшив скорость затвора.

- **1 Нажмите кнопку затвора наполовину, чтобы отобразить не экране показатели диафрагмы и выдержки.**
- **2 Во время отображения значений (приблизительно в течение 10 секунд) выполните изменение программы, поворачивая диск управления.**

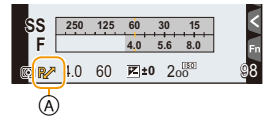

- A Индикация изменения программы
- Во время отображения числовых значений каждое нажатие кнопки курсора  $\blacktriangle$ приводит к переключению между изменением программы и компенсацией экспозиции. [\(P156\)](#page-155-0)
- Для отмены изменения программы выключите фотокамеру или поворачивайте диск управления, пока не исчезнет индикация изменения программы. Изменение программы легко отменяется установкой [Настр.кн. Fn] в меню [Пользов.] в положение [AE одн.нажат.]. [\(P93\)](#page-92-0)

# **Отображение/скрытие экспонометра**

# > **[Пользов.]** > **[Экспонометр]** > **[ON]/[OFF]** MENU

- **B** Экспонометр
- Установите режим на [ON], чтобы отображать экспонометр при коррекции экспозиции, изменении программы, установке диафрагмы и выдержки.

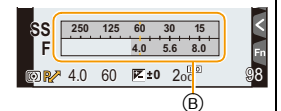

- Неподходящие участки диапазона отображаются красным цветом.
- Если экспонометр не отображается, переключите вывод информации на экран нажатием на [DISP.]. [\(P43\)](#page-42-0)
- Экспонометр исчезает приблизительно через 4 секунды, если не выполняется никаких операций.

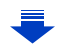

# **Пример переключения программы [При использовании сменного объектива (H-FS12032)]**

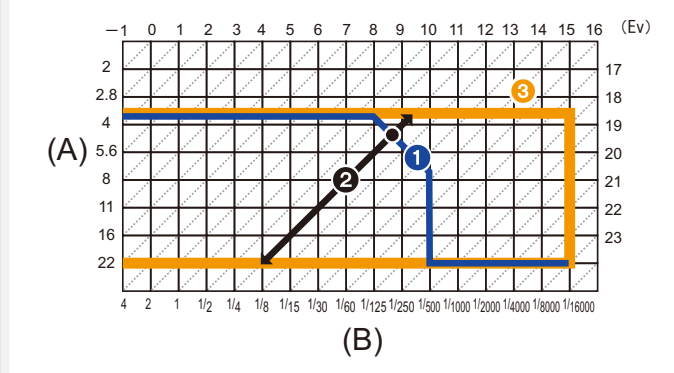

- (A): Показатель диафрагмы
- (B): Скорость затвора
- 1 Таблица изменений программ Представляет показатели диафрагмы и выдержки, установленные фотокамерой автоматически при каждом значении экспозиции.
- 2 Количество изменений программы Представляет диапазон сочетания показателей диафрагмы и выдержки, которые можно изменить с помощью смены программы при каждом значении экспозиции.
- 3 Ограничение изменений программы Представляет диапазон показателей диафрагмы и выдержки, которые можно выбрать при использовании на фотокамере смены программы.
- Единица "EV" это сокращение от "Exposure Value" ([Величина экспозиции]). Изменения экспозиции с помощью значений диафрагмы или скорости затвора.

# **Не действует в данных случаях:**

• Изменение программы доступно для всех настроек [Светочувст.], за исключением [[ ].][ 80].

# **Съемка путем определения диафрагмы/ скорости затвора**

# **Режим записи:**  $\boxed{A}$  S  $\boxed{M}$

- Эффект установленного показателя диафрагмы и выдержки не виден на экране записи. Для проверки изображения на экране записи воспользуйтесь [Предвар. просмотр]. [\(P92\)](#page-91-0)
- На экране и записанных снимках может быть разная яркость. Проверяйте снимки на экране воспроизведения.

# **Режим приоритета диафрагмы АЭ**

Когда вы устанавливаете показатель диафрагмы, фотокамера автоматически устанавливает оптимальную выдержку в соответствии с яркостью объекта съемки. Если необходимо получить четкий фон снимка, увеличьте значение показателя диафрагмы. Если необходимо получить размытый фон снимка, уменьшите значение показателя диафрагмы.

# **1 Установить диск рабочего режима на [ ].**

# **2 Поверните диск управления для установки показателя диафрагмы.**

- A Показатель диафрагмы
- **B** Экспонометр
- При каждом нажатии кнопки курсора  $\blacktriangle$  происходит переключение между настройкой диафрагмы и компенсацией экспозиции.

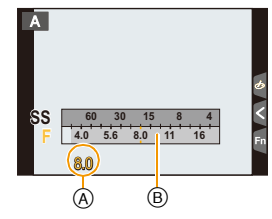

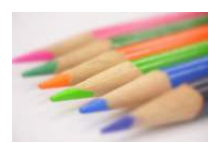

**Показатель диафрагмы: уменьшается** Становится легче расфокусировать фон.

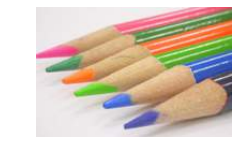

**Показатель диафрагмы: увеличивается** Становится легче сохранять всю глубину фокуса до фона.

- Поворачивайте диск управления, чтобы отобразить экспонометр. Неподходящие участки диапазона отображаются красным цветом.
- Если при нажатии кнопки затвора наполовину экспозиция будет неправильной, значение диафрагмы и скорости затвора начинают мигать красным цветом.
- При использовании объектива с кольцом диафрагмы установите кольцо диафрагмы в положение [A] для активации настройки диска управления. Настройка кольца диафрагмы имеет приоритет при повороте кольца диафрагмы в положение, отличное от [A].

# **Режим приоритета выдержки АЭ**

Когда вы устанавливаете выдержку, фотокамера автоматически устанавливает оптимальный показатель диафрагмы в соответствии с яркостью объекта съемки. Если необходимо сделать четкий снимок быстро движущегося объекта, установите более высокую скорость затвора. Если необходимо создать эффект размытого снимка, установите более низкую скорость затвора.

# **1 Установить диск рабочего режима на [ ].**

# **2 Поверните диск управления для установки выдержки.**

- **(A)** Выдержка
- **B** Экспонометр
- При каждом нажатии кнопки курсора  $\blacktriangle$  происходит переключение между настройкой скорости затвора и компенсацией экспозиции.

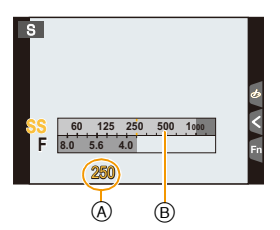

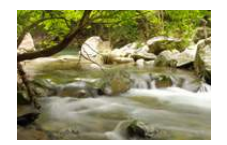

**Выдержка: Низкая** Становится легче выразить движение.

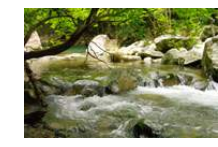

**Выдержка: Высокая** Становится легче показать застывшее движение.

- Поворачивайте диск управления, чтобы отобразить экспонометр. Неподходящие участки диапазона отображаются красным цветом.
- Если при нажатии кнопки затвора наполовину экспозиция будет неправильной, значение диафрагмы и скорости затвора начинают мигать красным цветом.
- При низкой скорости затвора рекомендуется использовать штатив.

# **Не действует в данных случаях:**

- При включенной вспышке самая высокая доступная скорость затвора составляет 1/50 секунды. [\(P203\)](#page-202-0)
- При использовании электронной передней шторки затвора нельзя установить выдержку короче 1/500 секунды.
- При использовании электронного затвора нельзя установить выдержку длиннее 1 секунды.

# **Режим ручной экспозиции**

Экспозиция определяется ручной установкой значения диафрагмы и скорости затвора.

Подсказка по ручной установке экспозиции появляется в нижней части экрана, отображая значение экспозиции.

# **1 Установить диск рабочего режима на [ ].**

- **2 Поворачивайте диск управления для установки показателя диафрагмы и выдержки.**
	- A Экспонометр
	- $(B)$  Показатель диафрагмы
	- C Выдержка
	- D Подсказка по ручной экспозиции

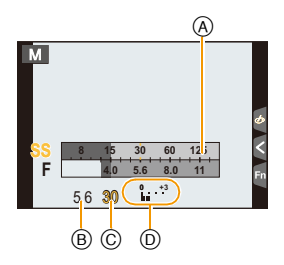

• При каждом нажатии кнопки курсора  $\blacktriangle$  происходит переключение между настройкой диафрагмы и настройкой скорости затвора.

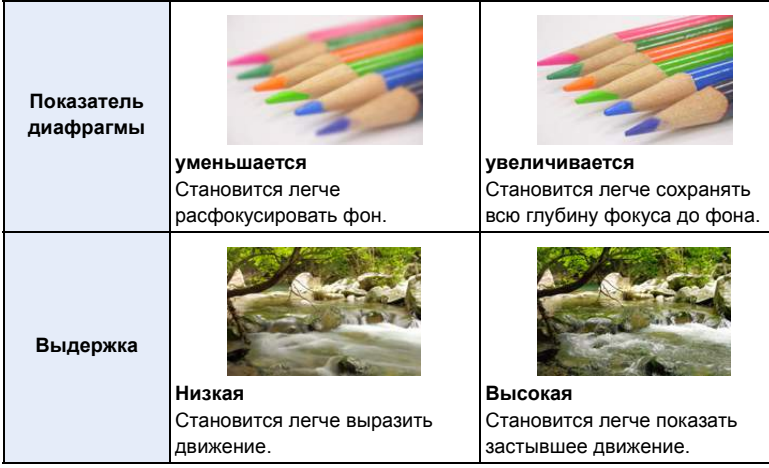

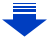

MEN

# **Установка светочувствительности ISO, оптимальной для выдержки и показателя диафрагмы**

Если светочувствительность ISO установлена на [AUTO], камера автоматически настраивает ее таким образом, чтобы экспозиция соответствовала выдержке и показателю диафрагмы.

• В зависимости от условий съемки, установка подходящей экспозиции может оказаться невозможной или светочувствительность ISO может стать выше.

<span id="page-89-0"></span>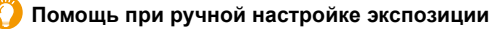

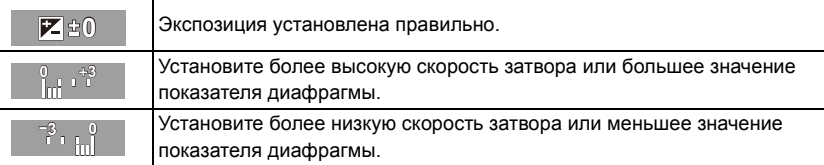

• Подсказка по ручной экспозиции является приблизительной. Рекомендуется проверить снимки на экране воспроизведения.

# ∫ **Информация о параметре [T] (время)**

Если выдержку установить на [T] (время) и полностью нажать кнопку затвора, начнется процесс экспозиции. (Продолжается примерно до 60 секунд.)

Если снова нажать кнопку затвора, экспозиция завершится.

Так как эта функция позволяет настраивать время экспозиции на нужное значение, она удобна для съемки фейерверков, ночных сцен и т. п.

- Если выдержку установить на [T], [T] появится на экране.
- Во время съемки с выдержкой, установленной на [T], используйте достаточно заряженный аккумулятор[. \(P20\)](#page-19-0)
- Подсказка по ручной экспозиции не появляется.
- Данная функция недоступна при использовании электронного затвора.
- Может также использоваться с режимом ручной экспозиции.
	- Во время съемки с выдержкой, установленной на [T], рекомендуется использовать штатив и выполнять снимки дистанционно, подключив фотокамеру к смартфону, чтобы предотвратить дрожание фотокамеры[. \(P259\)](#page-258-0)
		- Во время съемки с выдержкой, установленной на [T], могут появляться помехи. Во избежание помех рекомендуется установить [Подавл. шума] в меню [Зап.] на [ON] до выполнения снимков[. \(P131\)](#page-130-0)

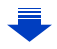

### > **[Пользов.]** > **[Пост.предпросм]** > **[ON]/[OFF]**  $MENU \rightarrow$

- Эта функция не работает при использовании вспышки. Закройте вспышку.
- Может также использоваться с режимом ручной экспозиции.
- Поворачивайте диск управления, чтобы отобразить экспонометр. Неподходящие участки диапазона отображаются красным цветом.
- Если при нажатии кнопки затвора наполовину экспозиция будет неправильной, значение диафрагмы и скорости затвора начинают мигать красным цветом.
- При низкой скорости затвора рекомендуется использовать штатив.
- При использовании объектива с кольцом диафрагмы настройки кольца диафрагмы имеют больший приоритет.

# **Не действует в данных случаях:**

- При включенной вспышке самая высокая доступная скорость затвора составляет 1/50 секунды [\(P203\)](#page-202-0)
- При использовании электронной передней шторки затвора нельзя установить выдержку короче 1/500 секунды.
- При использовании электронного затвора нельзя установить выдержку длиннее 1 секунды.

# <span id="page-91-0"></span>**Проверьте срабатывание диафрагмы и скорости затвора (Режим предварительного просмотра)**

# **Применимые режимы: <sup>[</sup> [ ] [ с]** [  $\mathbf{P}$   $\mathbf{A}$   $\mathbf{S}$   $\mathbf{M}$   $\mathbf{E}$   $\mathbf{E}$   $\mathbf{A}$   $\mathbf{E}$   $\mathbf{B}$   $\mathbf{B}$

Эффекты диафрагмы и скорости затвора можно проверить с помощью режима предварительного просмотра.

- **Проверьте эффект диафрагмы:** можно проверить глубину резкости (эффективный диапазон фокусировки) перед выполнением снимка, закрыв лепестковый затвор при установленном значении диафрагмы.
- **Проверьте результат скорости затвора:** движение можно проверить, отобразив фактический снимок, который будет получен при такой скорости затвора.

Когда установлена слишком высокая скорость затвора, отображение при предварительном просмотре скорости затвора будет показано, как застывший кадр из фильма. Используется, например, чтобы запечатлеть мгновение движения воды.

- **1 Установите функциональную кнопку на [Предвар. просмотр][. \(P59\)](#page-58-0)**
	- Следующий шаг является примером назначения функции [Предвар. просмотр] кнопке [Fn2].
- **2 Прикоснитесь <sup>к</sup> [ ].**

# **3 Переключите экран подтверждения, коснувшись [Fn2].**

• Экран переключается при каждом касании [Fn2].

**Обычный экран записи**

**Экран предварительного просмотра эффекта диафрагмы Эффект диафрагмы:** ± **Эффект выдержки: —**

**Экран предварительного просмотра эффекта выдержки Эффект** диафрагмы:  $\bigcirc$  $\Theta$ **ФФЕКТ** ВЫДЕРЖКИ:  $\bigcirc$ 

> Fn3 Fn2

Fn4 Fn5 SNAP

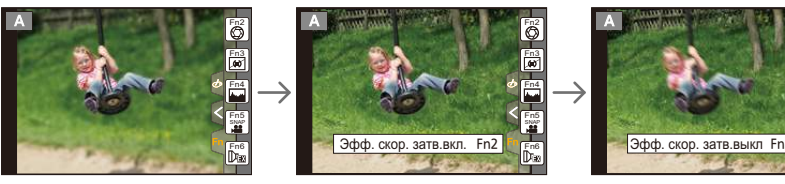

# **Свойства глубины резкости**

| $*1$                                                | Показатель диафрагмы         | Маленький        | Широкий              |
|-----------------------------------------------------|------------------------------|------------------|----------------------|
|                                                     | Длина фокусировки объектива  | Телережим        | Широкоугольный режим |
|                                                     | Расстояние до объекта съемки | Близкое          | Дальнее              |
| Глубина резкости (реальный диапазон<br>фокусировки) |                              | Мелкая (узкая)*2 | Глубокая (широкая)*3 |

<sup>¢</sup>1 Условия съемки

- $*3$  Например: При намечающейся съемке с фокусировкой на всем окружении, включая фон и пр.
- Запись возможна в режиме предварительного просмотра.
- Диапазон для проверки эффекта скорости затвора составляет от 8 секунд до 1/16000 секунды.

 $*2$  Например: При намечающейся съемке на нерезком фоне и пр.

# <span id="page-92-0"></span>**Легкая установка диафрагмы/скорости затвора для подходящей экспозиции (АЭ одним нажатием)**

**Применимые режимы:** 

Если экспозиция слишком яркая или темная, можно использовать АЭ одним нажатием, чтобы достичь оптимальной экспозиции.

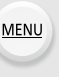

# **Как узнать о неподходящей экспозиции**

- Если значения диафрагмы и скорости затвора мигают красным (A) при нажатии кнопки затвора наполовину.
- Если помощь при ручной настройке экспозиции отличается от  $\mathbb{Z} \oplus \mathbb{O}$  в режиме ручной экспозиции. Более подробную информацию о помощи при ручной настройке экспозиции см. на [P90.](#page-89-0)

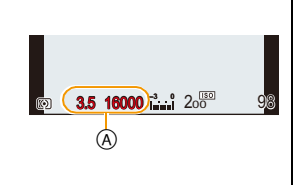

# **1 Установите функциональную кнопку на [AE одн.нажат.][. \(P59\)](#page-58-0)**

- Следующий шаг является примером назначения функции [AE одн.нажат.] кнопке [Fn1].
- **2 (При плохой экспозиции) Нажмите [Fn1].**

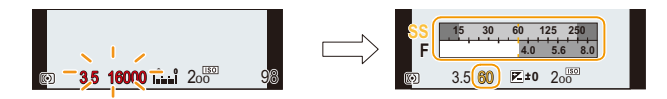

- Отображается экспонометр, значение диафрагмы и скорость затвора меняются для подходящей экспозиции.
- В следующих случаях нельзя установить подходящую экспозицию.
	- –Если предмет съемки очень темный, невозможно выставить хорошую экспозицию, изменяя диафрагму или скорость затвора
	- Съемка со вспышкой
	- –В режиме предварительного просмотра [\(P92\)](#page-91-0)
	- Использование объектива с регулятором диафрагмы

# **Выполнение панорамных снимков**

# **(Режим панорамного снимка)**

# **Режим записи:**

Изображения записываются последовательно во время горизонтального или вертикального перемещения камеры, а затем все снимки объединяются в одно панорамное изображение.

**MENU** 

- **1 Установите диск выбора режима на [ ].**
	- После появления экрана с указанием проверить направление съемки отображаются горизонтальные/вертикальные контрольные линии.
		- **Изменение направления записи**
	- 1 Выберите меню. > **[Зап.]** > **[Напр. Панорамы]** MENU
	- $\bigcirc$  Нажмите  $\blacktriangle/\blacktriangledown$  для выбора направления съемки, а затем нажмите [MENU/SET].  $\lfloor \frac{m}{2} \rfloor$  (слева  $\rightarrow$  направо)/ $\lfloor \frac{m}{2} \rfloor$  (справа  $\rightarrow$  налево)/ $\lfloor \frac{m}{2} \rfloor$  (снизу  $\rightarrow$  вверх)/  $\left[\left|\right.\overline{\right|}\right]$  (сверху  $\rightarrow$  вниз)
- **2 Для фокусировки нажмите наполовину кнопку затвора.**
- **3 Полностью нажмите кнопку затвора <sup>и</sup> перемещайте фотокамеру по небольшой окружности в направлении, указанном стрелкой на экране.**

Запись слева направо

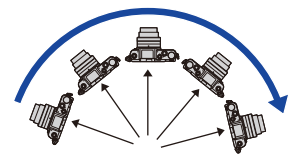

• Перемещайте камеру с постоянной скоростью. (А Направление записи и Изображения, возможно, не будут записываться правильно, если камера перемещается слишком быстро или слишком медленно.

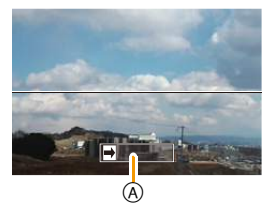

панорамирование (Руководство)

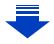

# **4 Еще раз нажмите кнопку затвора для завершения фотоснимка.**

- Запись также будет завершена, если камера во время записи останется неподвижной.
- Запись также завершится, когда при перемещении фотокамеры будет достигнут конец направляющей линейки.

### ∫ **Технология панорамной съемки**

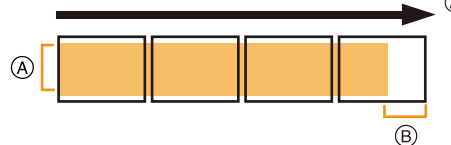

- A Равномерно перемещайте камеру в направлении записи. Если камера дрожит слишком сильно, изображения, возможно, не будут записаны или панорамное изображение будет узким (меньшим).
- **B** Смещайте камеру к границе зоны, которую вы хотите снять. (Граница зоны не отобразится в последнем кадре)

# ∫ **Воспроизведение**

Если нажать А, автоматически начнется

воспроизведение с прокручиванием снимка в том же направлении, что и при записи.

• Во время воспроизведения с прокручиванием снимка можно выполнять следующие операции.

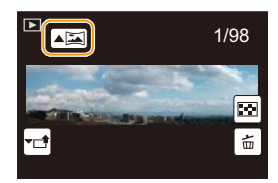

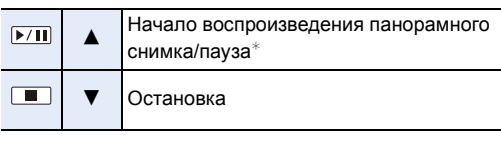

 $*$  Во время паузы при воспроизведении можно выполнять прокрутку вперед и назад, перетаскивая изображение на экране.

Если коснуться полосы прокрутки, позиция воспроизведения перемещается к месту касания.

- Оптимальная скорость перемещения фотокамеры зависит от используемого объектива.
- Если фокусное расстояние большое, например когда прикреплен телеобъектив, перемещайте фотокамеру медленно.
- В режиме панорамного снимка съемка выполняется с помощью электронного затвора.
- Фокус, баланс белого и экспозиция устанавливаются на оптимальное значение для первого изображения. Поэтому, если во время записи значительно изменится фокусировка или яркость, все панорамное изображение, возможно, не будет записано с подходящей фокусировкой или яркостью.
- При объединении изображений в один панорамный снимок в некоторых случаях объект может выглядеть искаженным или будут видны стыки.
- Количество записываемых пикселей в горизонтальной и вертикальном направлении зависит от направления записи и количества объединяемых изображений. Максимальное количество пикселей указывается далее.

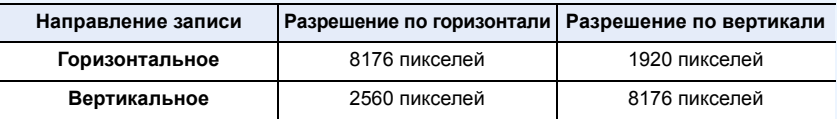

# **Не действует в данных случаях:**

- Панорамное изображение, возможно, не удастся выполнить или изображения не будут правильно объединены при записи следующих объектов или при следующих условиях записи.
- Объекты одного, однородного цвета или с повторяющимся формами (например, небо или пляж)
- Движущиеся объекты (люди, животные, автомобили, волны, качающиеся на ветру цветы и т. д.)
- Объекты, цвет или форма которых меняется за короткое время (например, изображение на дисплее)
- Темные места
- Места с мигающими источниками света, например, флуоресцентными лампами или свечами
- Это нельзя использовать, если [Бесшумный режим] установлен на [ON].

96

# <span id="page-96-1"></span>**Выполнение снимков в соответствии с записываемой сценой (Режим подсказки для сцены)**

# **Режим записи:**

Если вы выбираете сцену в соответствии с примерами изображения, чтобы удовлетворить условиям записи и объекту съемки, камера установит оптимальные значения экспозиции, цвета и фокусировки, позволяя вам снимать наиболее подходящим для сцены образом.

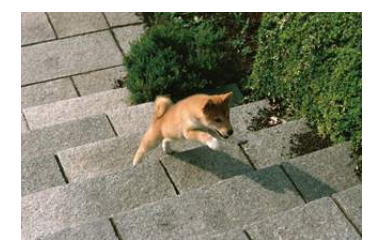

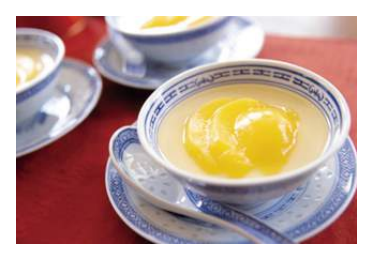

**1 Установите диск выбора режима на [ ].**

# <span id="page-96-0"></span> $2$  Для выбора сцены нажмите ◀/▶.

• Сцену также можно выбрать перетаскиванием примера изображения или с помощью ползунка.

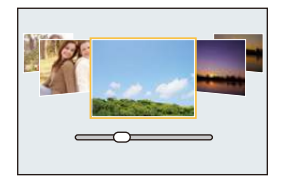

# **3 Нажмите [MENU/SET] для установки.**

• Экран выбора также можно отобразить, коснувшись значка окран высора также можно отооразить, коспутывное эначка (

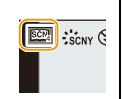

```
⇧
\equivMENU
```
# ∫ **Переключение отображения на экране выбора сцены Для переключения экрана монитора нажмите кнопку [DISP.].**

• Если установить отображение руководства, появляются советы по созданию эффектов снимков, подходящих для каждой сцены и т. п.

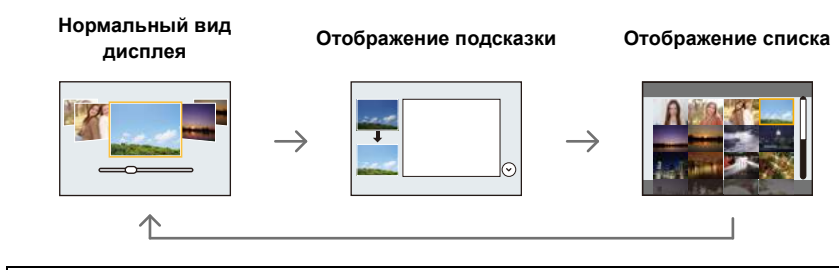

**Отображение/скрытие экрана выбора при переключении диска выбора режима на /.**

> **[Пользов.]** > **[Рук-во меню]** MENU

# **[ON]:**

MENU

Отображение экрана выбора в режиме подсказки для сцены или режиме творческого управления.

# **[OFF]:**

Отображение экрана записи для текущего выбранного режима руководства по созданию сцен или режима творческого управления.

- Чтобы изменить режим руководства по созданию сцен, выберите вкладку  $\lceil \frac{650}{12} \rceil$  на экране меню, выберите [Переключение сцен], а затем нажмите [MENU/SET]. Вы можете вернуться к шагу **2** на [P97](#page-96-0).
- Следующие элементы нельзя установить в режиме подсказки для сцены, поскольку фотокамера автоматически устанавливает для них оптимальные значения.
	- Элементы, кроме настройки качества снимка, в [Фото стиль]
	- [Светочувст.]
	- [Режим замера]
	- [HDR]
	- [Множ.экспоз.]
	- [Цифр. увел]
- Хотя значение баланса белого [AWB] для определенных типов сцен фиксируется, можно точно настроить баланс белого или использовать брекетинг баланса белого, нажимая кнопку курсора > на экране записи.

Дополнительные сведения приведены на [P125](#page-124-0)[, 126](#page-125-0).

ᡗᠠ

**MENU** 

# **Подробная информация о настройках "Режим подсказки для сцены" приведена на [P97](#page-96-1).**

# **[Шелковистая кожа]**

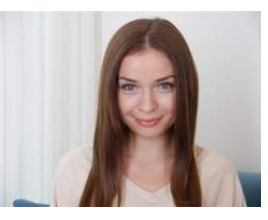

Яркость лица и нежность кожи придают объекту съемки здоровый и молодой вид.

# **Советы**

• При использовании объектива с функцией увеличения эффект можно усилить, как можно больше увеличив изображение и сократив расстояние между камерой и объектом съемки.

- Эффект сглаживания изображения также применяется к участку, оттенок которого похож на цвет лица объекта съемки.
- Данный режим может быть неэффективным при недостаточном освещении.

### **[Мягкость подсветки]**

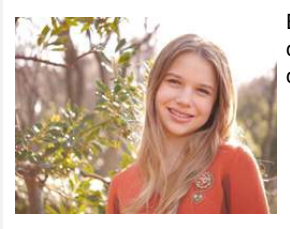

Благодаря подсветке увеличивается общая яркость сцены. Портреты становятся нежными и наполняются светом.

# **[Непринужденность]**

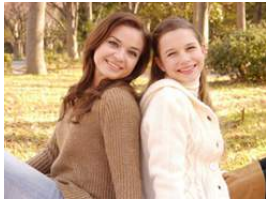

Теплый тон создает непринужденную атмосферу.

**[Яркое голубое небо]**

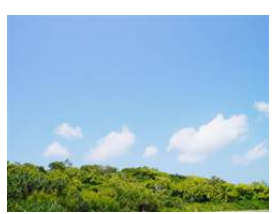

В солнечный день общая яркость экрана увеличивается, что подчеркивает синеву неба.

### **[Романтич. отсветы заката]**

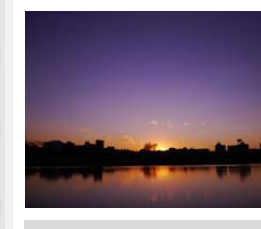

MENU

Более глубокий пурпурный тон создает романтич. изображение неба сразу же после заката.

### **[Яркие отсветы заката]**

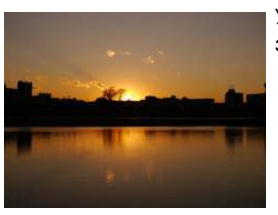

Усиление красного цвета создает яркое изображение заката.

### **[Сверкающая вода]**

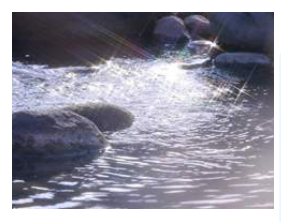

Блеск придает воде яркость и легкую синеву.

- Отображение экрана записи будет задерживаться дольше, чем обычно, и экран будет выглядеть так, как будто кадры пропадают.
- Используемый в данном режиме звездный фильтр может придать эффект блеска и другим предметам, помимо поверхности воды.

# **[Четкий ночной пейзаж]**

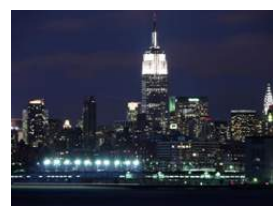

Увеличение насыщенности ночного освещения делает ночной пейзаж более подчеркнутым.

# **Советы**

101

- Рекомендуется использовать штатив и таймер автоспуска.
- После выполнения снимка затвор может находиться в закрытом состоянии. Это вызвано необходимостью обработки данных и не является неисправностью.
- При съемке в условиях недостаточной освещенности могут стать заметными помехи.

# **[Прохладное ночное небо]**

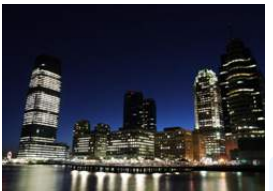

Более глубокие синие тона придают ночному небу изысканность и ощущение прохлады после заката.

# **Советы**

• Рекомендуется использовать штатив и таймер автоспуска.

- После выполнения снимка затвор может находиться в закрытом состоянии. Это вызвано необходимостью обработки данных и не является неисправностью.
- При съемке в условиях недостаточной освещенности могут стать заметными помехи.

### **[Ярк. и тепл. ночной пейзаж]**

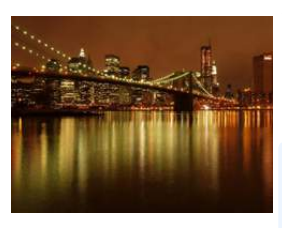

Теплый тон придает ночному небу теплоту.

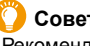

# **Советы**

- Рекомендуется использовать штатив и таймер автоспуска.
- После выполнения снимка затвор может находиться в закрытом состоянии. Это вызвано необходимостью обработки данных и не является неисправностью.
- При съемке в условиях недостаточной освещенности могут стать заметными помехи.

# **[Худож. ночной пейзаж]**

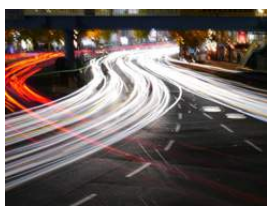

Низкая скорость затвора позволяет запечатлевать полосы света для создания худож. ночного пейзажа.

# **Советы**

• Рекомендуется использовать штатив и таймер автоспуска.

- После выполнения снимка затвор может находиться в закрытом состоянии. Это вызвано необходимостью обработки данных и не является неисправностью.
- При съемке в условиях недостаточной освещенности могут стать заметными помехи.

### **[Сверкающее освещение]**

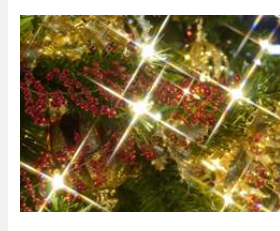

Звездный фильтр усиливает эффект от точечных источников света.

# **Советы**

- Рекомендуется использовать штатив и таймер автоспуска.
- Отображение экрана записи будет задерживаться дольше, чем обычно, и экран будет выглядеть так, как будто кадры пропадают.
- После выполнения снимка затвор может находиться в закрытом состоянии. Это вызвано необходимостью обработки данных и не является неисправностью.
- При съемке в условиях недостаточной освещенности могут стать заметными помехи.

# **[Портат.ноч.снимок]**

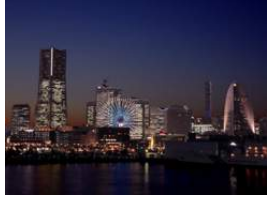

Фиксирование нескольких изображений и объединение данных для уменьшения размытости и помех при съемке с рук ночного пейзажа.

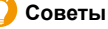

• Не передвигайте камеру во время непрерывной съемки после нажатия кнопки затвора.

• Угол обзора немного сужается.

### **[Четкий ночной портрет]**

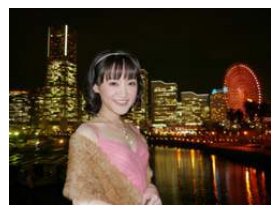

Заполняющая вспышка и длинная экспозиция позволяют делать более четкие портреты на фоне ночного пейзажа.

# **Советы**

- **• Откройте вспышку. (Можно установить на [ ].)**
- Рекомендуется использовать штатив и таймер автоспуска.
- При выборе [Четкий ночной портрет] объект должен оставаться неподвижным в течение около 1 секунды после выполнения снимка.
- Если параметр [Бесшумный режим] установлен на [ON], вспышка не срабатывает.
- После выполнения снимка затвор может находиться в закрытом состоянии. Это вызвано необходимостью обработки данных и не является неисправностью.
- При съемке в условиях недостаточной освещенности могут стать заметными помехи.

### **[Нежное изображение цветка]**

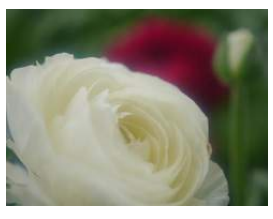

Нерезкое изображение придает эффект рассеянности.

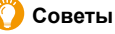

- Рекомендуется использовать штатив и таймер автоспуска.
- Для съемки крупным планом рекомендуется закрыть вспышку и не использовать ее.
- Отображение экрана записи будет задерживаться дольше, чем обычно, и экран будет выглядеть так, как будто кадры пропадают.
- Диапазон фокусировки отличается в зависимости от используемого объектива. Смотрите в разделе "[Ометке](#page-150-0) отсчета фокусного [расстояния](#page-150-0)" на [P151](#page-150-0) информацию о диапазоне фокусировки.
- Когда объект съемки находится на небольшом расстоянии от фотокамеры, эффективный диапазон фокусировки значительно уменьшается. Поэтому, если после фокусировки расстояние между камерой и объектом съемки изменяется, повторная фокусировка может быть затруднена.
- Близко расположенные области имеют приоритет при выполнении снимков, поэтому необходимо время для фокусировки, если снимается удаленный объект.
- При съемке с близкого расстояния резкость периферийных участков снимка может несколько ухудшаться. Это не неисправность.
- Если объектив загрязнен отпечатками пальцев или пылью, он может оказаться не в состоянии правильно сфокусироваться на объекте съемки.

### **[Аппетитная еда]**

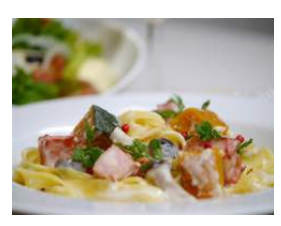

Увеличьте общую яркость экрана, чтобы еда выглядела аппетитной.

# **Советы**

- При использовании объектива с функцией увеличения эффект можно усилить, как можно больше увеличив изображение и сократив расстояние между камерой и объектом съемки.
- Рекомендуется использовать штатив и таймер автоспуска.
- Для съемки крупным планом рекомендуется закрыть вспышку и не использовать ее.

104

**MEN** 

# **[Соблазнительный десерт]**

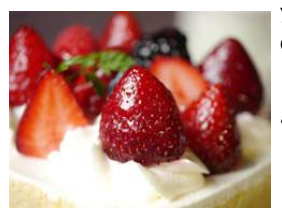

Увеличьте общую яркость экрана, чтобы сделать десерт соблазнительным.

# **Советы**

- При использовании объектива с функцией увеличения эффект можно усилить, как можно больше увеличив изображение и сократив расстояние между камерой и объектом съемки.
- Рекомендуется использовать штатив и таймер автоспуска.
- Для съемки крупным планом рекомендуется закрыть вспышку и не использовать ее.

# **[Застывшее в движ. животное]**

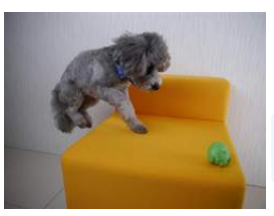

Увел.скорости затвора предотвр. размыт. изобр. и позволяет сделать четкий снимок быстро движ. животного.

• Исходной настройкой для вспомогательной лампочки АФ является [OFF].

### **[Четкие спортивные снимки]**

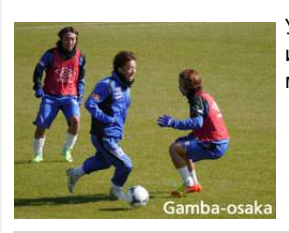

Увеличение скорости затвора предотвращает размытость изображения, напр., во время съемки спорт. мероприятий.

# **[Монохромный]**

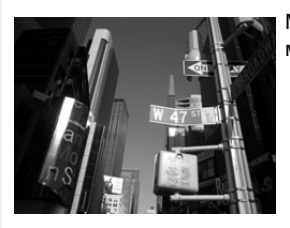

Монохромное изображение передает настроение момента.

# **Выполнение снимков пейзажей, детей или портретов с оптимальными настройками**

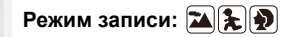

Фотокамера устанавливает оптимальную экспозицию, цветовой оттенок, фокус и другие настройки для объектов съемки.

- Следующие параметры нельзя установить, поскольку фотокамера автоматически устанавливает для них оптимальные значения.
	- Элементы, кроме настройки качества снимка, в [Фото стиль]
	- [Светочувст.]
	- [Режим замера]
	- [HDR]

**MENU** 

- [Множ.экспоз.]
- [Цифр. увел]

# **Режим "Пейзаж"**

Насыщенность неба и деревьев помогает создать более отчетливый пейзаж.

# **Установите диск выбора режима на [ ].**

• Хотя баланс белого устанавливается на [AWB], можно выполнить его точную настройку или использовать брекетинг баланса белого. Дополнительные сведения приведены на [P125](#page-124-0)[, 126](#page-125-0).

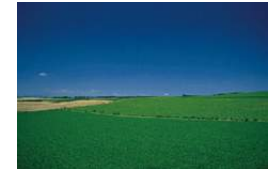

# **Режим "Дети"**

Этот режим позволяет делать четкие снимки движущихся детей или других подобных объектов, снижая дрожание с помощью более короткой выдержки.

# **Установите диск выбора режима на [ ].**

- В режиме "Дети" используются следующие настройки:
- Режим срабатывания затвора: серийная съемка ([M])
- Функция сенсорного затвора: включена
- Режим фокусировки: [AFF]

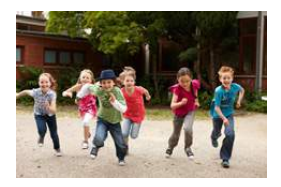

# **Режим "Портрет"**

Четкий портрет создается благодаря настройке яркости лица и расфокусировке фона.

# **Установите диск выбора режима на [ ].**

 $\widehat{\equiv}$ **MENU** 

 $\overline{\mathbf{b}}$ 

 $\Omega$ 

• При использовании объектива с функцией увеличения эффект можно усилить, как можно больше увеличив изображение и сократив расстояние между камерой и объектом съемки.

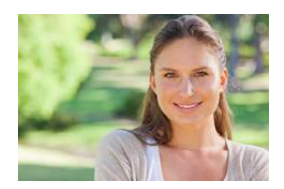

# **Выполнение снимков с различными эффектами изображений**

# **(Режим творческого управления)**

# **Режим записи:**

В данном режиме записываются дополнительные эффекты изображения. Для установки эффектов, которые нужно добавить, можно выбирать примеры изображения и проверять их на экране.

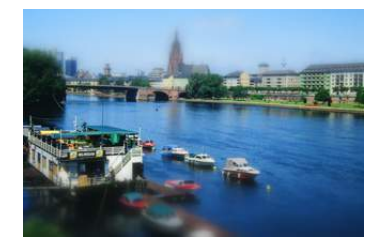

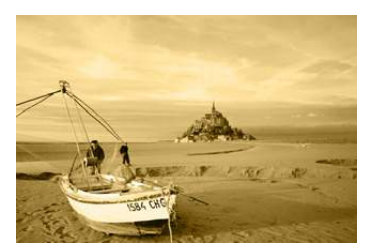

- **1** Установить диск рабочего режима на [ $\phi$ ].
- **2** Нажатием ▲/▼ выберите эффекты **изображения (фильтры).**
	- Эффект изображения выбранного примера изображения применяется для предварительного просмотра (A).
	- Эффекты изображения (фильтры) также можно выбрать касанием примеров изображения.
		- Экран выбора также можно отобразить, коснувшись значка режима записи на экране записи.

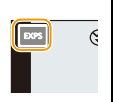

# **3 Нажмите [MENU/SET] для установки.**

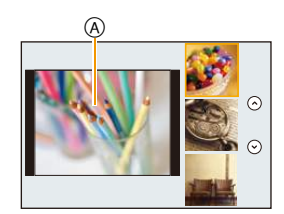

⇧

启
MENU

# ∫ **Переключение отображения на экране выбора эффекта изображения (фильтра)**

## **Для переключения экрана монитора нажмите кнопку [DISP.].**

• Если для экрана выбора эффекта изображения установлено отображение подсказки, появляется описание выбранного эффекта изображения.

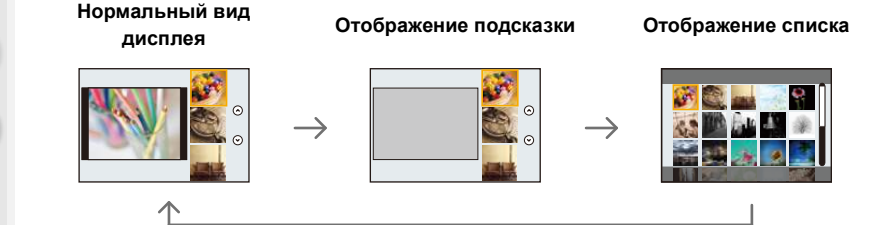

- Если выбрать вкладку  $\phi$  на экране меню, можно выбрать следующие параметры:
	- [Выбор фильтра]: отображается экран выбора эффекта изображения (фильтра).
	- [Одновр.зап.без фил.]: позволяет установить на фотокамере одновременное выполнение снимка с эффектом изображения и без него. [\(P122\)](#page-121-0)

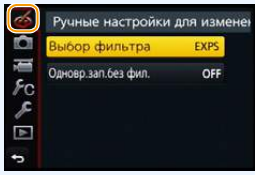

- Баланс белого будет зафиксирован на [AWB], а [Светочувст.] зафиксирована на [AUTO].
- В зависимости от настройки [Рук-во меню] в меню [Пользов.] отображается либо экран выбора, либо экран записи при переключении диска выбора режима. [\(P98\)](#page-97-0)

#### **Настройте эффект, согласно предпочтениям**

Сила и цвета эффектов могут быть настроены согласно вашим предпочтениям.

- **1 Нажмите** 1**, чтобы отобразить экран настройки.**
- **2 Для выполнения установки поверните диск управления.**
	- Настраиваемые пункты отличаются в зависимости от выбранного режима творческого управления. Информация о каждом эффекте изображения приведена в разделе "[Элементы](#page-110-0), которые можно [настроить](#page-110-0)".

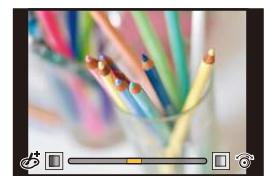

- Нажмите [MENU/SET], чтобы вернуться к экрану записи.
- При настройке эффекта на экране отображается [ $\ddot{\phi}$ ].
- Если вы не изменяете настройки, выберите середину (стандарт).

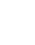

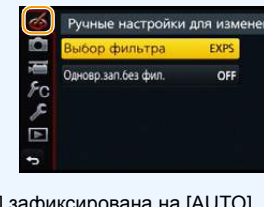

**MENU** 

#### **Выполнение снимков с размытым фоном (управление расфокусировкой)**

Вы можете с легкостью установить размытие фона при проверке экрана.

# **Нажмите** ▲, чтобы отобразить экран настройки.

- $\cdot$  При каждом нажатии  $\blacktriangle$  происходит переключение между операциями яркости, управления расфокусировкой и завершением операции.
- **2 Для выполнения установки поверните диск управления.**
	- Нажатие [QMENU/ $\bigcirc$ ] на экране настройки размытости приведет к отмене настройки.

# **Не действует в данных случаях:**

• Данная функция не действует в следующих случаях: – [Эффект миниатюры] (Режим творческого управления)

#### **Установка яркости**

- **1 Нажмите** 3**, чтобы отобразить экран настройки.**  $\cdot$  При каждом нажатии  $\blacktriangle$  происходит переключение между операциями яркости, управления расфокусировкой и завершением операции.
- **2 Для выполнения установки поверните диск управления.**
- ∫ **Измените настройки с помощью сенсорной панели**
- $\bigcirc$  Прикоснитесь к  $\lceil \phi \rceil$
- 2 Коснитесь элемента, который нужно установить.
	- [  $\mathscr{B}$  | ]: Настройка эффекта изображения
	- [  $\frac{1}{2}$  |: уровень расфокусировки
	- $[2]$ : яркость
- 3 Воспользуйтесь ползунком для настройки.
	- Нажмите [MENU/SET], чтобы вернуться к экрану записи.

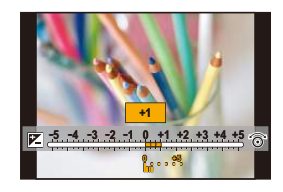

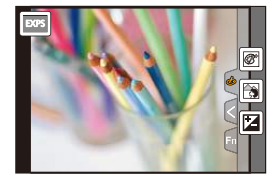

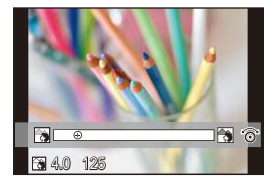

## **Подробная информация о настройках "Режим творческого управления" приведена на [P108.](#page-107-0)**

# **[Выразительн.]**

介

MENU

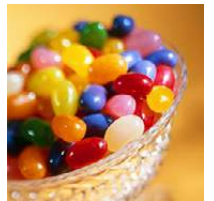

Этот эффект подчеркивает цвет при создании фотографии в стиле поп-арт.

#### <span id="page-110-0"></span>**Элементы, которые можно настроить**

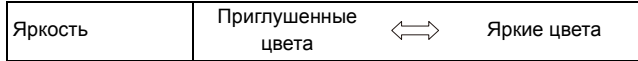

# **[Ретро]**

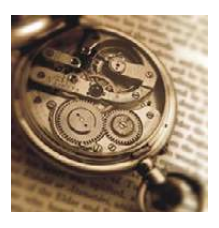

Создается эффект выцветшей фотографии.

#### **Элементы, которые можно настроитьy**

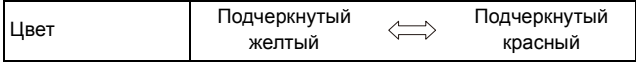

# **[Старые времена]**

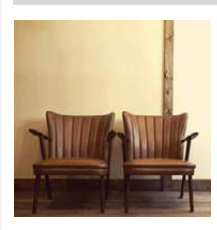

Этот эффект придает всему изображению ощущение яркости, мягкости и ностальгии.

#### **Элементы, которые можно настроитьy**

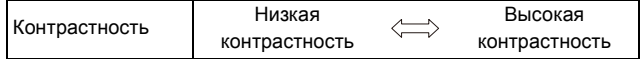

# **[Высокотональный]**

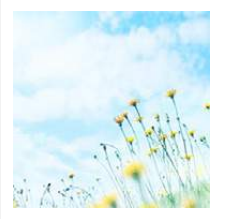

Этот эффект придает яркость, легкость и мягкость восприятия всего изображения.

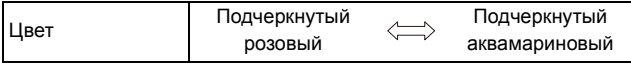

## **[Недоэкспонирование]**

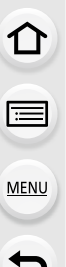

#### **[Сепия]**

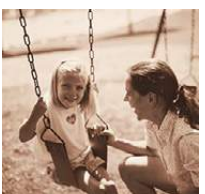

Этот эффект затемняет все изображ., делая его более мягким, и акцент-ет ярк. участки.

#### **Элементы, которые можно настроитьy**

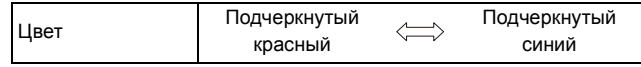

С помощью этого эффекта создается изображение оттенков сепии (коричневого цвета).

#### **Элементы, которые можно настроитьy**

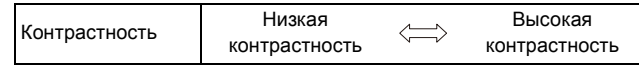

## **[Монохромный]**

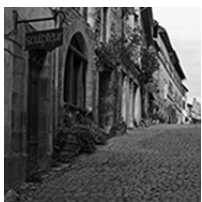

С помощью этого эффекта создается черно-белый снимок.

#### **Элементы, которые можно настроитьy**

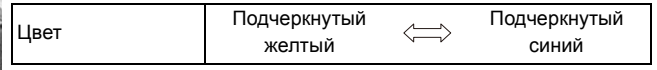

# **[Динамический монохром]**

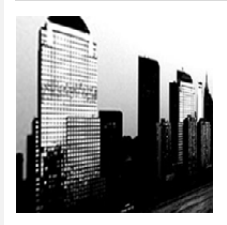

Этот эффект делает изобр. более контраст. для созд-я выраз. черно-белых снимков.

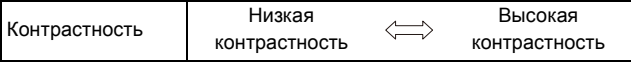

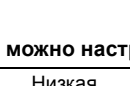

## **[Грубый монохромный]**

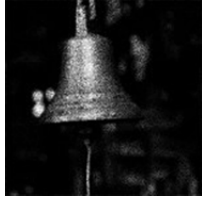

С помощью этого эффекта создается черно-белый снимок с имитацией зернистости пленки.

#### **Элементы, которые можно настроитьy**

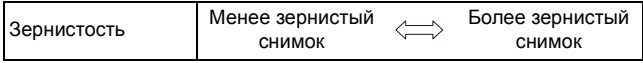

• Отображение экрана записи будет задерживаться дольше, чем обычно, и экран будет выглядеть так, как будто кадры пропадают.

#### **[Мягкий монохромный]**

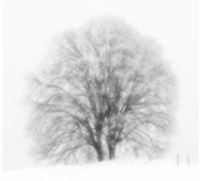

Данный эффект создает размытость всего изображения, придавая ощущение мягкости черно-белому снимку.

#### **Элементы, которые можно настроитьy**

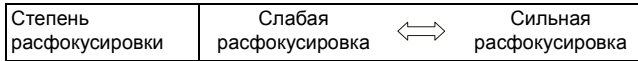

• Отображение экрана записи будет задерживаться дольше, чем обычно, и экран будет выглядеть так, как будто кадры пропадают.

# **[Выраз. искусство]**

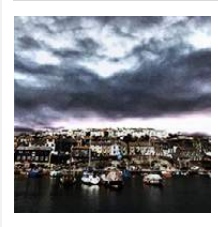

Этот эффект придает снимку выразительности и контрастности.

#### **Элементы, которые можно настроитьy**

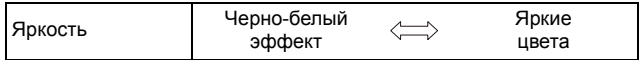

#### **[Высокодинамичный]**

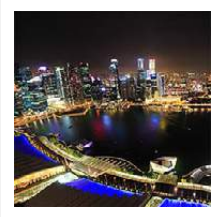

Этот эффект придает оптимальной яркости как темным, так и ярким участкам.

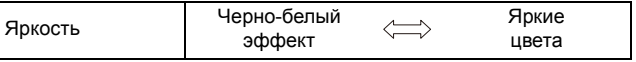

# **[Кросс-процесс]**

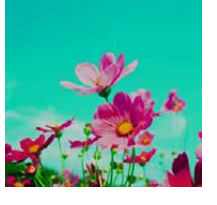

MENU

Этот эффект придает снимку выразительности и цветности.

#### **Элементы, которые можно настроитьy**

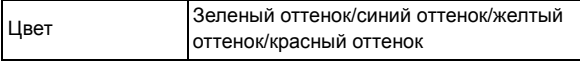

• Выберите нужный цветовой оттенок, поворачивая диск управления, а затем нажмите [MENU/SET].

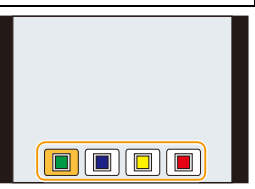

# **[Эффект мыльницы]**

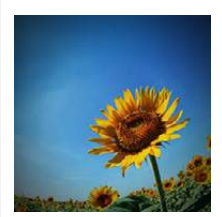

Этот эффект снижает периферийную яркость, создав. ощущ-ие снимка, сделанного "мыльницей".

#### **Элементы, которые можно настроитьy**

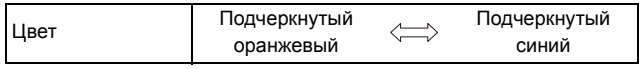

#### **[Ярк.изобр.с эфф.мыльн.]**

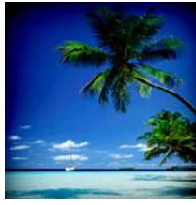

С помощью этого эффекта создается красочное и яркое изображение, как будто снятое игрушечной камерой.

#### **Элементы, которые можно настроитьy**

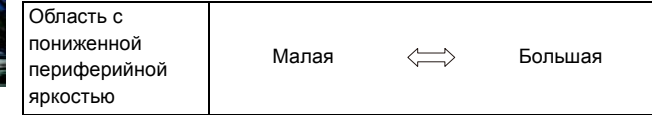

# **[Пропуск отбеливания]**

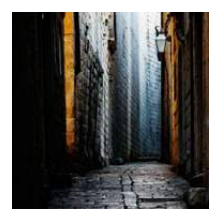

Этот эффект повышает контрастность и понижает насыщенность для создания спокойной и безмятежной атмосферы.

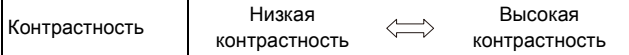

## **[Эффект миниатюры]**

Этот эффект придает размытости периферийн. участкам для создания ощущения диорамы.

## **Элементы, которые можно настроитьy**

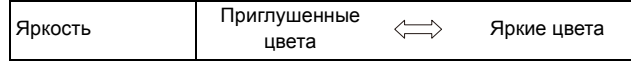

## ∫ **Установка типа расфокусировки**

С помощью [Эффект миниатюры] можно сделать так, чтобы объект выделялся, специально создавая сфокусированные и расфокусированные части изображения. Можно настроить ориентацию записи (расфокусированная ориентация), а также задать положение и размер сфокусированной части изображения.

# **1 Нажмите [Fn1], чтобы отобразить экран настройки.**

• Экран настройки также можно отобразить, сначала нажав  $\lfloor \phi \rfloor$ , а затем  $\lceil \Box \rceil$ 

# **2 Нажатием** 3**/**4 **или** 2**/**1 **переместите сфокусированный участок.**

- Сфокусированный участок также можно переместить касанием экрана на экране записи.
- Касанием [ $\Box$ ] можно задать направление записи (направление расфокусировки)
- **3 Поверните диск управления, чтобы изменить размер сфокусированного участка.**
	- Значение можно изменять, устанавливая 3 различных размера.
	- Этот участок также можно увеличить/уменьшить жестом щипка, раздвигая/сдвигая пальцы [\(P48\)](#page-47-0) на экране.
	- Если нажать [DISP.], настройка сфокусированного участка возвращается к значению по умолчанию.
- **4 Нажмите [MENU/SET] для установки.**
- Отображение экрана записи будет задерживаться дольше, чем обычно, и экран будет выглядеть так, как будто кадры пропадают.
- Звук видео не записывается.
- Запись ведется приблизительно в течение 1/8 периода времени. (Если запись длится 8 минут, получающаяся в результате видеозапись будет иметь продолжительность приблизительно 1 минуту.) Доступное время записи отображается приблизительно в 8 раз больше. При переключении в режим записи поверьте доступное время записи.
- Если видеозапись было решено завершить через короткое время, камера может продолжать процесс записи в течение еще некоторого времени. В связи с этим следует сохранять положение камеры, которое было выбрано для съемки, до завершения записи.
- Если для режима фокусировки выбрано значение [MF], необходимо переместить точку фокусировки в сфокусированную часть изображения.

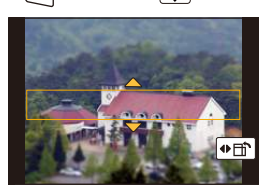

## **[Нерезкое изображение]**

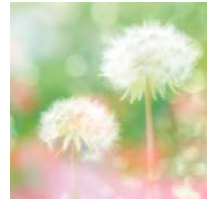

 $\equiv$ 

**MENU** 

Этот эффект придает размытости всему изображению, делая его более мягким.

#### **Элементы, которые можно настроитьy**

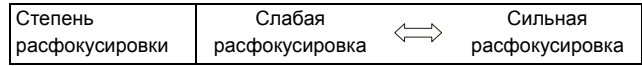

• Отображение экрана записи будет задерживаться дольше, чем обычно, и экран будет выглядеть так, как будто кадры пропадают.

# **[Фэнтези]**

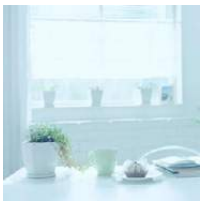

С помощью этого эффекта создается причудливое изображение бледного цветового тона.

#### **Элементы, которые можно настроитьy**

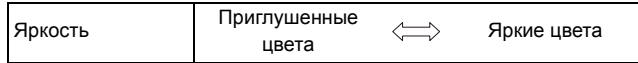

# **[Звездный фильтр]**

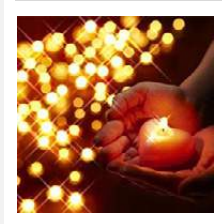

Благодаря этому эффекту изобр. точечных источ. света превращ. в звезды.

#### **Элементы, которые можно настроитьy**

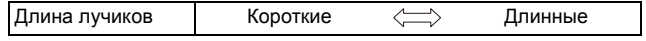

• Отображение экрана записи будет задерживаться дольше, чем обычно, и экран будет выглядеть так, как будто кадры пропадают.

## **[Цветовой акцент]**

Эффект позвол. оставить один цветной объект, придавая выразительность.

#### **Элементы, которые можно настроитьy**

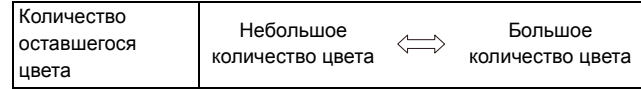

# ∫ **Настройка цвета, который нужно оставить на снимке**

Задайте цвет, который нужно оставить, выбрав место на экране.

- **1 Нажмите [Fn1], чтобы отобразить экран настройки.**
	- Экран настройки также можно отобразить, сначала нажав [ $\phi$ ], а затем [ $\mathbb Z$ ].
- **2 Выберите цвет, который нужно оставить, передвигая рамку с помощью ∆/** $\Pi$ **/** $\blacktriangle$ **/** $\blacktriangleright$ **.** 
	- Выбрать цвет, который нужно оставить, также можно касанием экрана.
	- Если нажать [DISP.], рамка переместится обратно в центр.

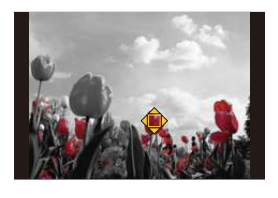

**3 Нажмите [MENU/SET] для установки.**

• В зависимости от объекта съемки заданный цвет, возможно, оставить на снимке не удастся.

#### **[Солнечное сияние]**

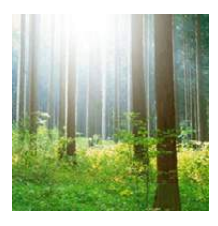

**MENU** 

С помощью этого эффекта к сцене добавляются лучи света.

#### **Элементы, которые можно настроитьy**

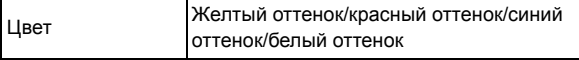

• Выберите цветовой оттенок, поворачивая диск управления, а затем нажмите [MENU/SET].

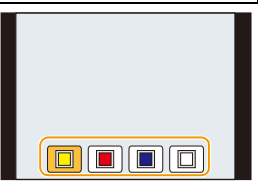

#### ∫ **Установка источника света**

Расположение и размер источника света можно изменить.

- **1 Нажмите [Fn1], чтобы отобразить экран настройки.**
	- Экран настройки также можно отобразить, сначала нажав  $\lfloor \phi \rfloor$ , а затем  $\lfloor$

#### **2 Нажатием** 3**/**4**/**2**/**1 **переместите расположение центра источника света.**

- Расположение источника света также можно перемещать касанием экрана.
- Центр источника света можно переместить к краю экрана.

# **Рекомендация по размещению центра источника света**

Снимок будет выглядеть более естественно, если разместить источник света за пределами изображения.

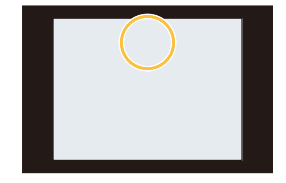

# **3 Поворачивая диск управления, измените размер источника света.**

- Значение можно изменять, устанавливая 4 различных размера.
- Отображение также можно увеличить/уменьшить жестом щипка, раздвигая/сдвигая пальцы на экране.
- Если нажать [DISP.], настройка источника света возвращается к значению по умолчанию.

# **4 Нажмите [MENU/SET] для установки.**

• Отображение экрана записи будет задерживаться дольше, чем обычно, и экран будет выглядеть так, как будто кадры пропадают.

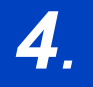

# **цветового оттенка**

# **Изменение качества снимка при добавлении эффекта ([Фото стиль])**

**Применимые режимы:** 

Эффекты можно подбирать сообразно типу планируемого снимка. Можно настраивать такие элементы, как цвет или качество изображения в требуемом эффекте.

# > **[Зап.]** > **[Фото стиль]** MENU

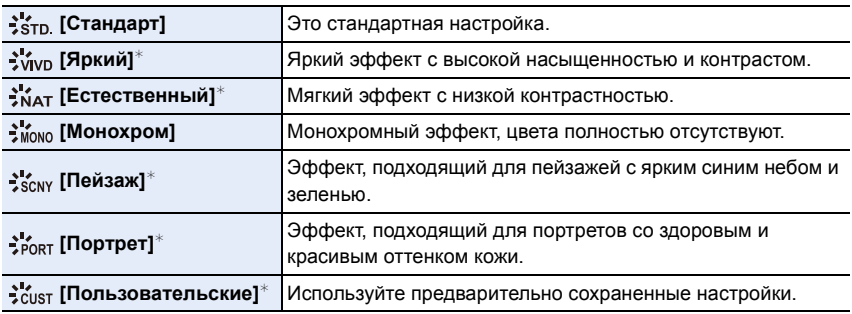

 $*$  Отключается при выборе интеллектуального автоматического режима плюс.

• В интеллектуальном автоматическом режиме плюс настройка сбрасывается на [Стандарт], когда фотокамера переключается на другой режим записи или данная камера включается и выключается.

- В режиме руководства по созданию сцен/режиме "Пейзаж"/режиме "Дети"/режиме "Портрет" устанавливается стиль фотоснимка, соответствующий каждой сцене.
- Эти пункты меню одинаковы для меню [Зап.] и меню [Видео]. При изменении настройки для любого из двух меню также меняется настройка для другого меню.

#### <span id="page-119-0"></span>∫ **Регулирование качества снимка**

**MENU** 

• Качество снимков нельзя изменить в интеллектуальном автоматическом режиме плюс.

- **1 Нажатием** 2**/**1 **выберите стиль фото.**
- **Нажмите ▲/▼ для выбора элементов, затем нажмите** 2**/**1 **для регулировки.**

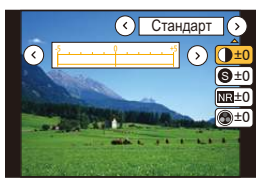

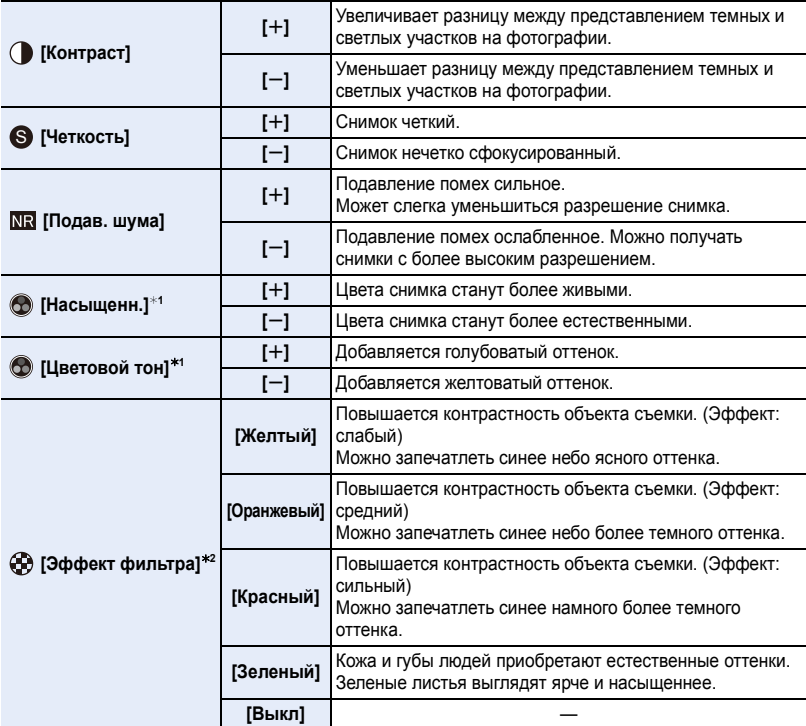

 $\overline{*}1$  [Цветовой тон] отображается только в случае выбора [Монохром]. В других случаях отображается [Насыщенн.].

 $*$ 2 Отображается только при выборе [Монохром].

• Если регулируется качество снимка, рядом со значком стиля фото на экране отображается [+].

# **3 Нажмите [MENU/SET].**

#### ∫ **Регистрация настроек в [Пользовательские]**

# **Измените качество снимка, выполнив действия шага 2 раздела "[Регулирование](#page-119-0) качества [снимка](#page-119-0)", а затем нажмите [DISP.].**

• Отображается экран подтверждения. Установка выполняется при выборе [Да].

# 120

# **Запись с эффектами изображения ([Настройка фильтров])**

**Применимые режимы:** 

Эффекты изображения (фильтры), доступные в режиме творческого управления, можно применить к изображениям в других режимах, например в режиме приоритета диафрагмы AЭ или режиме панорамного снимка.

# > **[Зап.]** > **[Настройка фильтров]** > **[Выбор фильтра]** MENU

• Эффекты изображения, доступные в режиме творческого управления, можно применить, выполняя те же операции, что и для режима творческого управления. Информацию о каждом эффекте изображения, его настраиваемых параметрах и другие сведения см. на [P108.](#page-107-0)

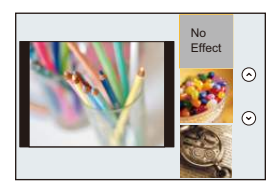

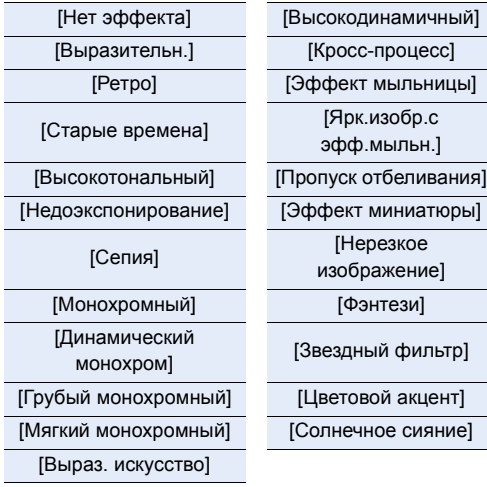

• Если не нужно добавлять эффект изображения, выберите [Нет эффекта].

# **Изменение настроек с помощью сенсорного экрана**

⇧

**MENU** 

**1** Прикоснитесь к  $\left[\phi\right]$ 

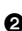

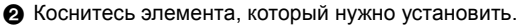

**[ ]:** Выбор эффекта изображения (фильтра)

**[ ]:** Настройка эффекта изображения

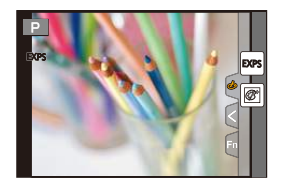

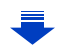

4. Настройки качества снимка и цветового оттенка

**MENU** 

- [Эффект мыльницы]/[Ярк.изобр.с эфф.мыльн.]/[Эффект миниатюры]/[Солнечное сияние] недоступны в режиме панорамного снимка.
- Эффекты изображения [Грубый монохромный]/[Мягкий монохромный]/[Нерезкое изображение]/[Звездный фильтр] не видны на экране при выполнении панорамных снимков.
- Использование [Высокотональный] в режиме панорамного снимка может быть неэффективным в условиях слабого освещения.
- При использовании [Выраз. искусство] в режиме панорамного снимка могут стать заметны швы между снимками.
- Доступные настройки светочувствительности ISO ограничиваются значением [ISO3200]. Светочувствительность ISO для [Высокодинамичный] установится на [AUTO].
- При использовании [Выбор фильтра] невозможно использовать меню или функции записи, недоступные в режиме творческого управления. Например, баланс белого установится на [AWB], а вспышка установится на [ $\circledast$ ] (принудительное выключение вспышки).
- Настройки сохраняются в памяти даже в случае изменения режима записи или выключения фотокамеры.
- Эти пункты меню одинаковы для меню [Зап.] и меню [Видео]. При изменении настройки для любого из двух меню также меняется настройка для другого меню.

# <span id="page-121-0"></span>**Одновременное выполнение снимков с эффектом изображения и без него ([Одновр.зап.без фил.])**

Кнопку затвора можно нажать один раз и сделать два снимка одновременно — один с эффектом изображения, а другой без него.

# **Настройки: [ON]/[OFF]** MENU > **[Зап.]** > **[Настройка фильтров]** > **[Одновр.зап.без фил.]**

- Если этот параметр установлен на [ON], сначала выполняется снимок с эффектом изображения, а затем без него.
- При автоматическом просмотре отображается только снимок с эффектом изображения.
- Если режим срабатывания затвора установлен на [Серийн.съемк] или [Авт. брекетинг], он переключится на [Один сн.].

# **Не действует в данных случаях:**

- В следующих случаях [Одновр.зап.без фил.] не работает:
- Режим панорамного снимка
- Информация о записи видеокадров
- Запись фотоснимков при видеосъемке [только при установленном [ · ] (приоритет видео)]
- При установке [Выбор фильтра] на [Нет эффекта]
- При установке [Качество] на [RAW= $\frac{1}{2}$ ], [RAW $\pm$ ] или [RAW]
- При использовании [Интервал. съемка]
- При использовании [Покадр. анимация]

# **Настройка баланса белого**

**Применимые режимы:** 

На солнечном свету, под лампами накаливания или в других подобных условиях объекты белого цвета приобретают красноватый или голубоватый оттенок, данный элемент корректирует белый цвет, устанавливая его ближе к тому, который виден глазом, в соответствии с источником света.

# **Нажмите** ▶ (WB).

⇧

扈

**MENU** 

 $\blacktriangleright$ 

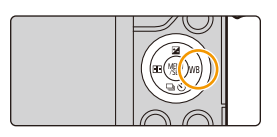

**AWB**  $\overrightarrow{A}$  **A** 

# **2 Выберите баланс белого, поворачивая диск управления.**

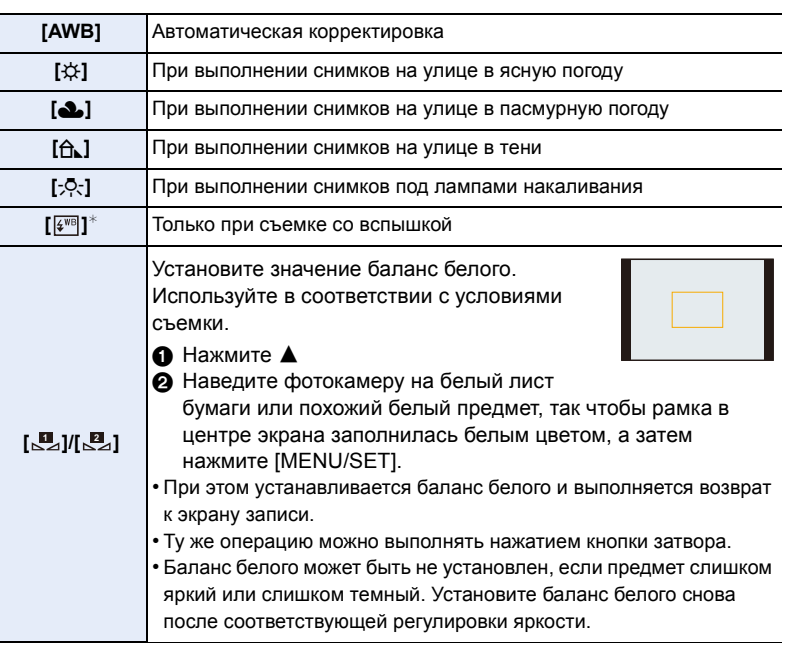

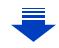

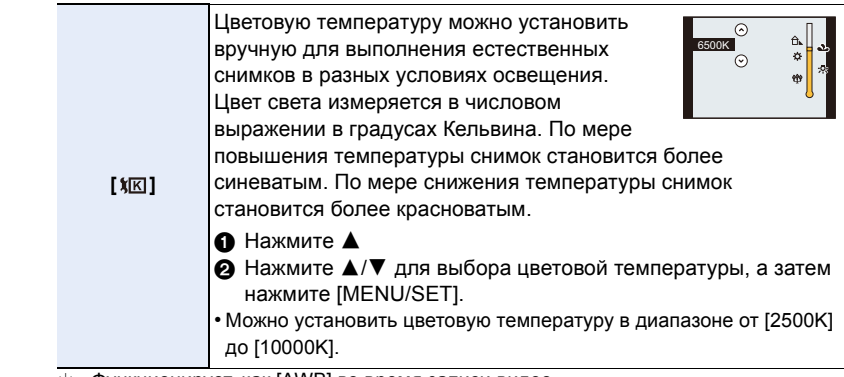

¢ Функционирует, как [AWB] во время записи видео.

# **3 Нажмите [MENU/SET] для установки.**

При флуоресцентном освещении, подсветке светодиодами и пр. соответствующий баланс белого будет изменяться в зависимости от типа освещения, поэтому используйте функцию [AWB] или [Su], [Su].

- Баланс белого рассчитывается исключительно для объектов, находящихся в диапазоне расстояний нормальной работы вспышки камеры[. \(P200\)](#page-199-0)
- Если в режиме руководства по созданию сцен/режиме "Дети"/режиме "Портрет" изменить сцену или режим записи, настройки баланса белого (включая точную настройку баланса белого) возвращаются к [AWB].
- В следующих случаях для настройки параметра устанавливается значение [AWB],
	- [Мягкость подсветки]/[Непринужденность]/[Яркое голубое небо]/[Романтич. отсветы заката]/[Яркие отсветы заката]/[Сверкающая вода]/[Четкий ночной пейзаж]/[Прохладное ночное небо]/[Ярк. и тепл. ночной пейзаж]/[Худож. ночной пейзаж]/[Сверкающее освещение]/[Портат.ноч.снимок]/[Четкий ночной портрет]/[Аппетитная еда]/ [Соблазнительный десерт] (Режим подсказки для сцены)
- Режим "Пейзаж"

# ∫ **Автоматический баланс белого**

В зависимости от превалирующих на время съемки условий, снимки могут иметь красноватый или голубоватый оттенок. Кроме того, при использовании нескольких источников освещения или при отсутствии цвета, близкого к белому, автоматический баланс белого может не функционировать надлежащим образом. В таком случае следует установить баланс белого на режим, отличный от [AWB].

- 1 Автоматический баланс белого будет работать в пределах такого диапазона.
- 2 Г олубое небо
- 3 Облачное небо (дождь)
- 4 Экран телевизора
- 5 Солнечный свет
- 6 Белый свет лампы дневного освещения
- 7 Свет лампы накаливания
- 8 Восход и заход солнца
- 9 Освещение свечами
- К=Температура света по шкале Кельвина

# <span id="page-124-0"></span>**Точная настройка баланса белого**

Если получить необходимый оттенок при помощи настройки баланса белого ну удается, можно выполнить точную настройку баланса белого.

- **1 Выберите баланс белого и затем нажмите** 4**.**
- **2 Нажатием** 3**/**4**/**2**/**1 **выполните точную настройку баланса белого.**
	- 2 : A (ЯНТАРЬ: ОРАНЖЕВЫЙ)
	- **•** : В (СИНИЙ: СИНЕВАТЫЙ)
	- **▲**: G (ЗЕЛЕНЫЙ: ЗЕЛЕНОВАТЫЙ)
	- 4 : M (ПУРПУРНЫЙ: КРАСНОВАТЫЙ)
	- Точную настройку также можно выполнить касанием графика баланса белого.
	- Нажатие кнопки [DISP.] вернет положение обратно в центр.
- **3 Нажмите [MENU/SET].**
- Если выполнена точная настройка баланса белого на [A] (янтарный), цвет значка баланса белого на экране изменится на оранжевый.

Если выполнена точная настройка баланса белого на [B] (синий), цвет значка баланса белого на экране изменится на синий.

- Если выполнена точная настройка баланса белого [G] (зеленый) или [M] (пурпурный), [+] (зеленый) или [-] (пурпурный) появится возле значка баланса белого на экране.
- Точная настройки баланса белого проявляется на снимке при использовании вспышки.
- Уровень точной настройки возвращается к стандартной настройке (центральная точка) в следующих случаях.
	- Когда вы повторно установили баланс белого на [Д⊿] или [Д⊿]
	- Когда вы повторноустановили цветную температуру вручную на [ $X$ K]]

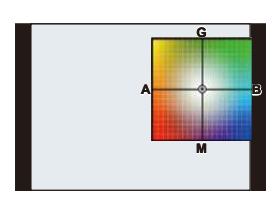

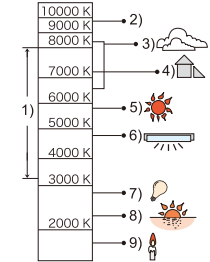

#### **Брекетинг баланса белого**

Параметры брекетинга задаются на основе значений точной настройки баланса белого, и при однократном нажатии на кнопку затвора автоматически записываются 3 снимка в разных цветах.

**1 Выполните точную настройку баланса белого, как описано в шаге 2 раздела "Точная [настройка](#page-124-0) [баланса](#page-124-0) белого", а затем выполните настройку брекетинга с помощью диска управления.** Поворот диска управления вправо: по горизонтали (от [A] до [B]) Поворот диска управления влево: по вертикали (от [G] до [M]) • Установку брекетинга также можно выполнить касанием  $[[\triangleleft]]/[\triangleleft]]$ .

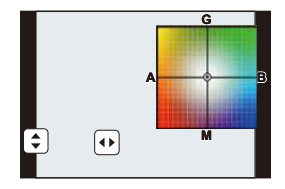

**2 Нажмите [MENU/SET].**

**MENU** 

- [вкт] отображается в значке баланса белого на экране при установке брекетинга баланса белого.
- Настройка брекетинга баланса белого отменяется, если отключается питание данного устройства (включая режим сна).
- Звук затвора раздастся один раз.

# **Не действует в данных случаях:**

- Брекетинг баланса белого не работает в следующих случаях:
- Режим панорамного снимка
- [Сверкающая вода]/[Сверкающее освещение]/[Портат.ноч.снимок]/[Нежное изображение цветка] (Режим подсказки для сцены)
- Информация о записи видеокадров
- При установке [Качество] на [RAW iii], [RAW \*\*\*.] или [RAW]
- При установке [HDR] на [ON]
- При использовании [Множ.экспоз.]
- При использовании [Интервал. съемка]

# **Установка качества и размера снимков**

# **Установка формата снимков**

**Применимые режимы: <b>[A]**  $\mathbb{E}[\mathbb{E}[\mathbb{E}][\mathbb{E}][$ 

Это позволяет выбрать формат снимков, соответствующий способу печати или воспроизведения.

# > **[Зап.]** > **[Формат]** MENU

**MENU** 

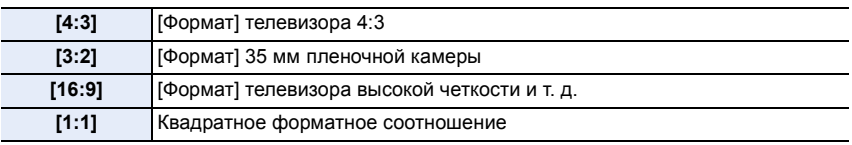

• При печати края записанных снимков могут обрезаться, поэтому необходимо выполнить проверку перед печатью. [\(P347\)](#page-346-0)

# **Установка количества пикселей**

**Применимые режимы: <b>[A]**  $\mathbb{E}[\mathbb{E}[\mathbb{E}[\mathbf{P}][\mathbf{A}]\mathbf{S}][\mathbf{M}]\Box$   $\mathbb{E}[\mathbf{E}[\mathbf{A}]\mathbf{S}]\mathbf{A}$ 

Установите количество пикселей.

Чем выше количество деталей, тем более детализованными выглядят снимки даже при печати на больших листах.

# > **[Зап.]** > **[Разм. кадра]** MENU

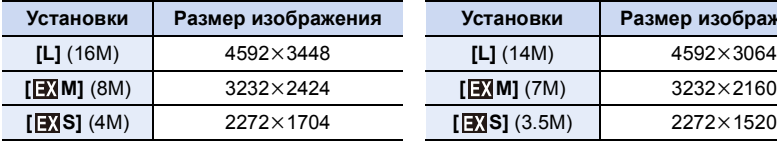

#### **Для формата [16:9]. Для формата [1:1].**

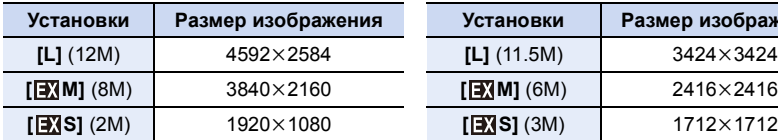

# **Для формата [4:3]. Для формата [3:2].**

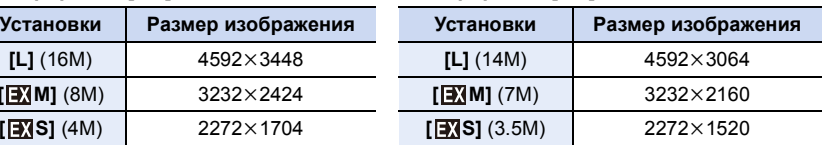

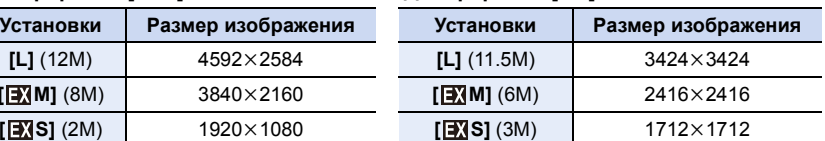

• В случае установки [Расш.телепр.] (Р193) отображается [ [ ] для размеров снимков каждого формата, кроме [L].

• Если параметр [Скор. съемки] установлен на [SH], размер снимка фиксируется на [S].

# **Установка степени сжатия снимков ([Качество])**

**Применимые режимы:** 

Установите коэффициент сжатия, с которым будут сохраняться снимки.

# > **[Зап.]** > **[Качество]** MENU

**MENU** 

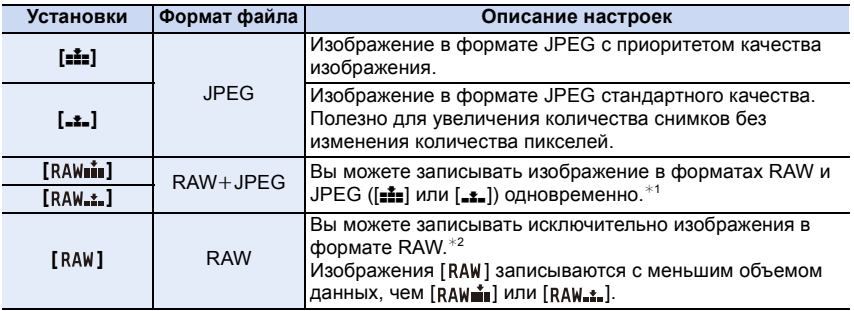

 $*$ 1 При удалении файла RAW из фотокамеры также удаляется соответствующее изображение JPEG.

 $*$ 2 Для каждого форматного соотношения изображения фиксируется на максимальном количестве записываемых пикселей ([L]).

# **Информация о формате RAW**

Формат RAW означает первоначальный формат данных изображений, не обработанных на фотокамере. Для воспроизведения и редактирования изображений в формате RAW требуется специальное программное обеспечение. С помощью специального программного обеспечения можно выполнять усложненное редактирование, например настройку баланса белого после выполнения снимка. Программное обеспечение также позволяет сохранять снимки в форматах файлов, которые могут отображаться на ПК (JPEG, TIFF и т. п.). Снимки в формате RAW имеют более высокое качество изображения, чем снимки в формате JPEG, но и больший объем данных.

• Обработку и редактирование файлов RAW можно выполнить с помощью программного обеспечения "SILKYPIX Developer Studio" лаборатории Ichikawa Soft Laboratory, которое находится на диске DVD (поставляется в комплекте).

# **Не действует в данных случаях:**

- В изображениях RAW не отражены следующие эффекты:
- Интеллектуальный автоматический режим плюс
- Режим подсказки для сцены
- Режим "Пейзаж"/Режим "Дети"/Режим "Портрет"
- Режим творческого управления
- [Ровная кожа]/[Размыт. Фона]/[Слимминг реж] (В режиме автосъемки)
- Баланс белого
- [Фото стиль]/[Инт.динамич.]/[Корр.кр.гл.]/[Инт.разреш.]/[Цвет. простр] (меню [Зап.])
- В следующих случаях [RAW= ], [RAW ] и [RAW] установить нельзя.
- Режим панорамного снимка
- [Портат.ноч.снимок] (Режим подсказки для сцены)

128

# **Использование функций коррекции изображений**

**Компенсация контрастности и экспозиции ([Инт.динамич.])**

**Применимые режимы:** 

Контрастность и экспозиция компенсируются, если фон и объект значительно отличаются по яркости и т. п.

# **Настройки: [AUTO]/[HIGH]/[STANDARD]/[LOW]/[OFF]** > **[Зап.]** > **[Инт.динамич.]** MENU

- [AUTO] автоматически устанавливает интенсивность эффекта в соответствии с условиями съемки.
- Эти пункты меню одинаковы для меню [Зап.] и меню [Видео]. При изменении настройки для любого из двух меню также меняется настройка для другого меню.

# **Не действует в данных случаях:**

- Эта функция может отключаться автоматически в зависимости от условий съемки.
- Данная функция не действует в следующих случаях:
- При установке [HDR] на [ON]

 $\equiv$ 

**MENU** 

# **Повышение разрешения ([Инт.разреш.])**

**Применимые режимы:** 

Снимки с четкими контурами и разрешением можно делать, используя технологию интеллектуального разрешения.

# > **[Зап.]** > **[Инт.разреш.]** MENU

# **Настройки: [HIGH]/[STANDARD]/[LOW]/[EXTENDED]/[OFF]**

- [EXTENDED] позволяет получать естественные снимки с более высоким разрешением.
- При видеосъемке значение [EXTENDED] изменяется на [LOW].
- Эти пункты меню одинаковы для меню [Зап.] и меню [Видео]. При изменении настройки для любого из двух меню также меняется настройка для другого меню.

# **Объединение снимков с различной экспозицией ([HDR])**

**Применимые режимы:** 

Можно объединить 3 снимка с различными уровнями экспозиции в единый снимок с большим диапазоном переходов.

Можно свести к минимуму потерю плавного перехода от ярких участков к темным в случае, например, большой контрастности между фоном и объектом съемки.

Изображение, комбинированное с помощью HDR, записывается в формате JPEG.

# > **[Зап.]** > **[HDR]** MENU

MENU

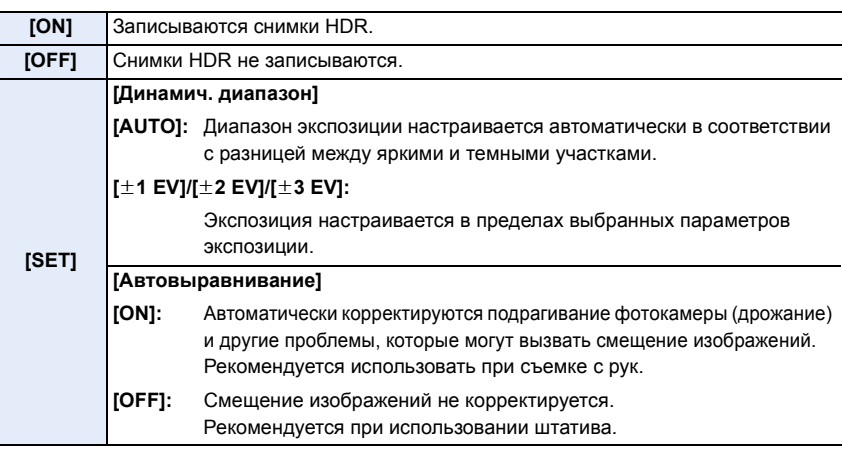

# ∫ **Что такое HDR?**

HDR означает "высокий динамический диапазон" и относится к технике для отображения широкого диапазона контрастности.

- Не передвигайте камеру во время непрерывной съемки после нажатия кнопки затвора.
- Нельзя сделать следующий снимок, пока не будет завершено объединение снимков.
- Движущийся объект может быть записан с неестественной размытостью.
- Угол обзора немного сужается при установке [Автовыравнивание] на [ON].
- Настройка вспышки фиксируется на [ $\circledast$ ] (принудительное отключение вспышки).

# **Не действует в данных случаях:**

- [HDR] не работает для снимков, сделанных во время видеосъемки.
- Данная функция не действует в следующих случаях:
	- В режиме автосъемки
	- При установке [Качество] на [RAW=: 1], [RAW\_: 1] или [RAW]
	- При использовании [Интервал. съемка]
	- При использовании [Покадр. анимация] (только в случае установки [Автосъемка])

# **Подавление шума длительной выдержки ([Подавл. шума])**

**Применимые режимы:** 

Фотокамера автоматически удаляет шумы, появляющиеся при снижении скорости затвора для съемки ночных пейзажей и т.п., и в результате получаются хорошие снимки.

> **[Зап.]** > **[Подавл. шума]** MENU

**Настройки: [ON]/[OFF]**

**MENU** 

- [Идет подавление шума] отображается в течение того же времени, что и выдержка, для обработки сигнала.
- При низкой скорости затвора рекомендуется использовать штатив для съемки.

# **Не действует в данных случаях:**

- Данная функция не действует в следующих случаях:
	- Информация о записи видеокадров
	- При установке [Скор. съемки] на [SH]
	- При использовании электронного затвора

# **Корректировка яркости по краям экрана ([Компенсация теней])**

**Применимые режимы:** 

Когда в результате особенностей объектива периферия экрана темнеет, вы можете записывать фотоснимки с коррекцией яркости периферийной зоны экрана.

# > **[Зап.]** > **[Компенсация теней]** MENU

# **Настройки: [ON]/[OFF]**

- Эта функция может отключаться автоматически в зависимости от условий съемки.
- При съемке с более высокой светочувствительностью ISO может быть заметен шум на периферии снимка.

# **Не действует в данных случаях:**

- Для следующих случаев коррекция невозможна:
- Информация о записи видеокадров
- Запись фотоснимков при видеосъемке [только при установленном [ ] (приоритет видео)]
- При установке [Скор. съемки] на [SH]
- В зависимости от типа используемого объектива может не работать функция [Компенсация теней].

Объективы с поддержкой этой функции указаны на веб-сайте.

# 131

# **Установка цветового пространства ([Цвет. простр])**

**Применимые режимы:** 

Установка требуется для коррекции воспроизведения цвета при сохранении снимков на компьютер или при печати на принтере.

$$
\boxed{\text{MENU}} \rightarrow \text{O} \text{ [3an.]} \rightarrow \text{[Lbert. \n npocrp]}
$$

 $\Omega$ 

 $\widehat{\equiv}$ 

**MENU** 

 $\blacklozenge$ 

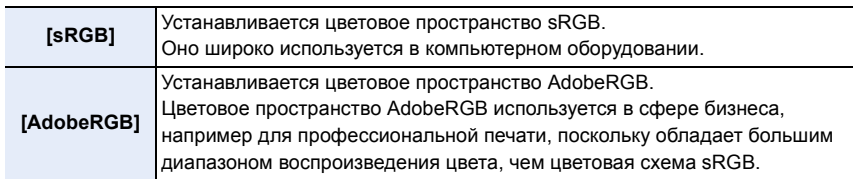

• Установите [sRGB], если не очень знакомы с AdobeRGB.

• В следующем случае настройка устанавливается на [sRGB].

– Информация о записи видеокадров

# *5.* **Настройки фокусировки <sup>и</sup> яркости (экспозиции)**

# **Выполнение снимков с автоматической фокусировкой**

Если установить оптимальный для объекта или условий съемки режим фокусировки или режим автофокусировки, можно предоставить фотокамере автоматическую настройку фокусировки в различных сценах.

# **1 Установите [Режим фокус.] на [AFS], [AFF] или [AFC].**

• Будет установлен режим фокусировки. [\(P135\)](#page-134-0)

- **2 Нажмите** ◀ ( **<del>...</del>** ).
- **3 Нажатием** <sup>2</sup>**/**<sup>1</sup> **выберите режим АФ, <sup>а</sup> затем нажмите [MENU/SET].**
	- Будет установлен режим автофокусировки[. \(P137\)](#page-136-0)

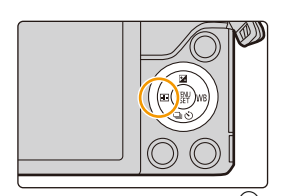

# **4 Нажмите кнопку затвора наполовину.**

• Включится автофокусировка.

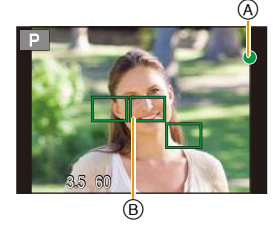

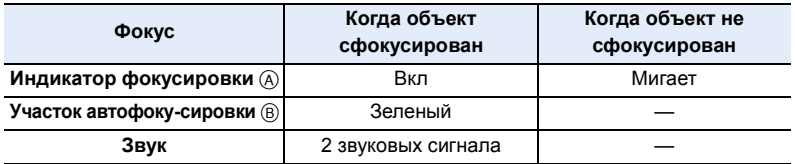

• Индикация фокусировки отображается в виде  $[\mathbb{Q}_w]$  в условиях недостаточной освещенности, и для фокусировки может потребоваться больше времени, чем обычно.

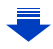

- 5. Настройки фокусировки и яркости (экспозиции)
- Если увеличение/уменьшение выполняется после фокусировки на объекте съемки,
- фокусировка может утратить четкость. В таком случае повторно настройте фокусировку. • При установке режима фокусировки на [AFF] или [AFC].
- Когда в процессе нажатия наполовину впервые достигается фокусировка, раздается сигнал.
- Если режим автоматической фокусировки выставлен на [■], то при нажатии наполовину на мгновение отображается первый участок автоматической фокусировки, на котором достигается фокусировка.

# **Объекты и условия съемки, при которых сложно выполнить фокусировку**

- Быстро движущиеся объекты, чрезмерно яркие объекты или неконтрастные объекты.
- Если объекты снимаются сквозь окна или находятся при записи рядом с блестящими предметами.
- Когда темно или при дрожании камеры.

**MENU** 

• Если камера слишком близко расположена к объекту или при одновременной съемке отдаленных и близко расположенных объектов.

# <span id="page-134-0"></span>**Выбор режима фокусировки (AFS/AFF/AFC)**

Применимые режимы: **[ ] @ P A S M E @ 2 R D** @

Устанавливается способ фокусировки при нажатии кнопки затвора наполовину.

# > **[Зап.]** > **[Режим фокус.]** MENU

⇧

肩

**MENU** 

 $\blacktriangleright$ 

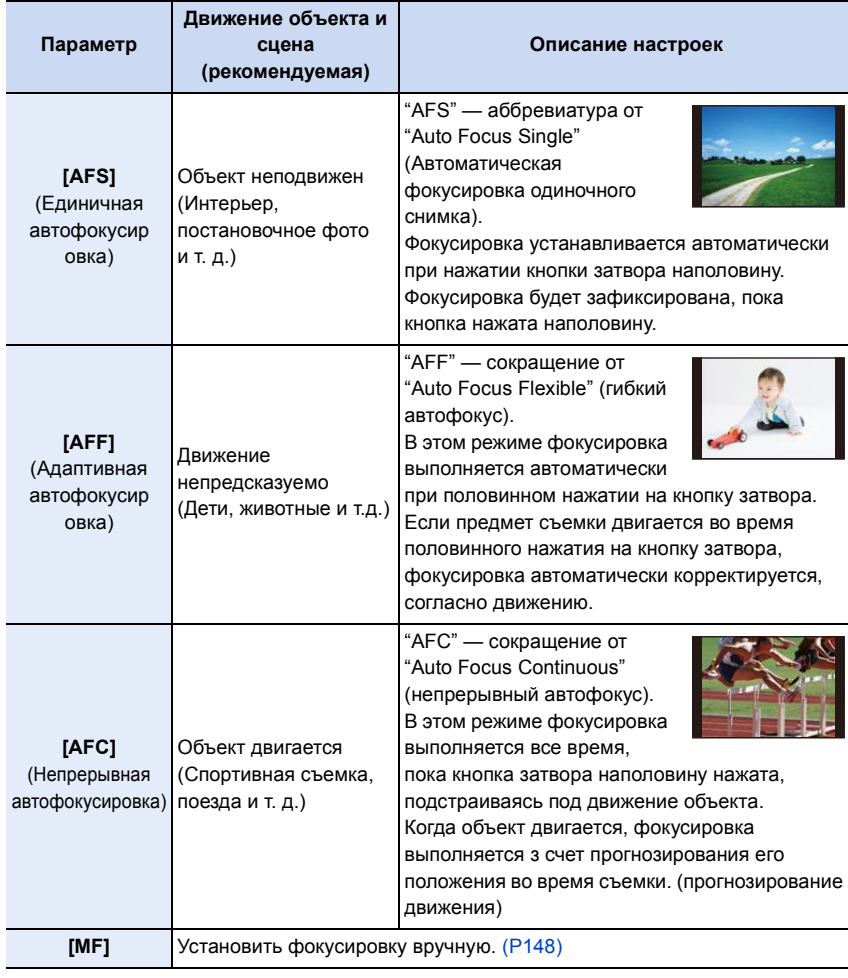

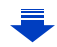

# **При записи с использованием [AFF], [AFC]**

- Для фокусировки на объекте может потребоваться некоторое время, если менять зум из широкоугольного положения в телережим или внезапно изменить удаленный объект на расположенный вблизи.
- Если при фокусировке возникают сложности, снова нажмите наполовину кнопку затвора.
- При наполовину нажатой кнопке затвора на экране могут быть видны последствия колебаний.
- Если недостаточно яркости для [AFF] или [AFC], камера сработает так, будто установлен [AFS]. В этом случае экран пожелтеет, переходя в [AFS].
- Эти пункты меню одинаковы для меню [Зап.] и меню [Видео]. При изменении настройки для любого из двух меню также меняется настройка для другого меню.

# **Не действует в данных случаях:**

- В режиме панорамного снимка нельзя установить [AFF] и [AFC].
- В зависимости от типа используемого объектива могут не работать режимы [AFF] и [AFC].

Объективы с поддержкой этой функции указаны на веб-сайте.

# <span id="page-136-0"></span>**Выбор режима автофокусировки**

**Применимые режимы:** 

**2 Нажатием** <sup>2</sup>**/**<sup>1</sup> **выберите режим АФ, <sup>а</sup>**

**затем нажмите [MENU/SET].**

Это позволяет выбирать метод фокусирования, соответствующий размещению и количеству объектов.

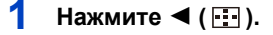

**MENU** 

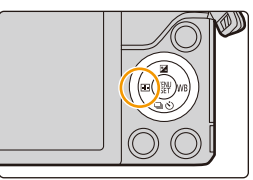

**BAEA** 

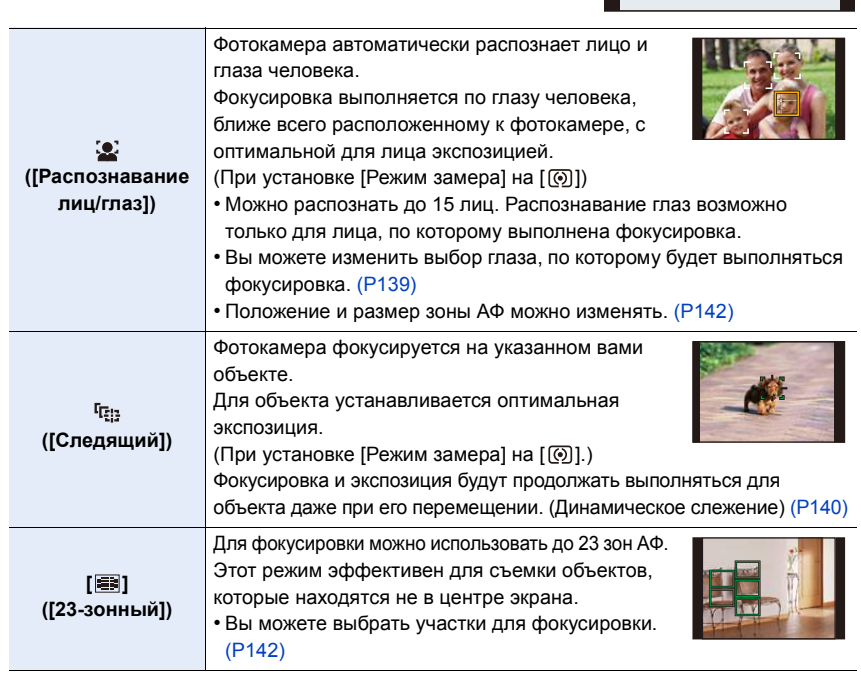

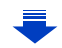

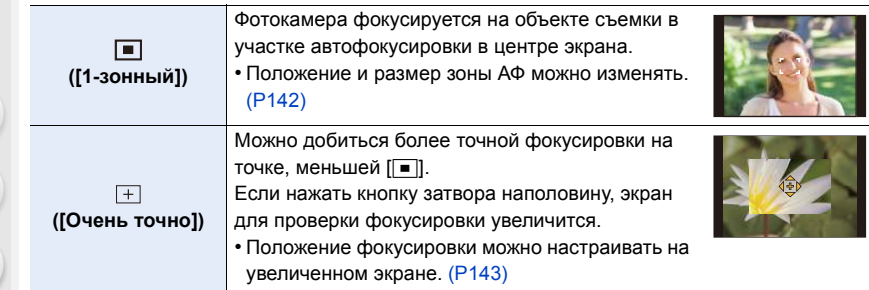

# **Нажатие кнопки затвора наполовину для настройки композиции**

Если объект не находится в центре композиции в [•], можно поместить объект в зону автофокусировки, исправить фокусировку и экспозицию, нажав кнопку затвора наполовину, переместить камеру в нужную композицию с нажатой наполовину кнопкой затвора и сделать снимок. (Только если режим фокусировки установлен на [AFS].)

# ∫ **Ограничения для режима автофокусировки**

- Режим АФ фиксируется на [52] в следующих случаях.
	- В режиме автосъемки (Если настройка [se] недоступна для текущего режима записи, используется доступная настройка фокусировки для каждого режима записи.)
- Режим АФ фиксируется на [ $\blacksquare$ ] в следующих случаях.
	- При использовании цифрового увеличения
- [Эффект миниатюры] (Режим творческого управления)

# **([Распознавание лиц/глаз])**

- Установка на [52] невозможна в следующих случаях.
- [Четкий ночной пейзаж]/[Прохладное ночное небо]/[Ярк. и тепл. ночной пейзаж]/[Худож. ночной пейзаж]/[Сверкающее освещение]/[Портат.ноч.снимок]/[Аппетитная еда]/ [Соблазнительный десерт] (Режим подсказки для сцены)
- При определенных условиях съемки, включая следующие случаи, функция распознавания лиц/глаз может не работать и распознавание лиц будет невозможным. Режим автофокусировки работает как [  $\equiv$  ].
	- Лицо не обращено к камере
	- Лицо находится под углом
	- Лицо слишком яркое или слишком темное
	- Когда часть лица скрыта за солнцезащитными очками и т. д.
	- Когда лицо на экране очень маленькое
	- Когда на лицах недостаточно контраста
	- Быстрое движение
	- Объект не является человеком
	- При дрожании камеры

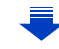

5. Настройки фокусировки и яркости (экспозиции)

# **([Следящий])**

- [  $E_{12}$ ] нельзя использовать с [Интервал. съемка].
- В следующих случаях  $[$ <sup>[</sup>Гада] работает как  $[$   $\blacksquare$ ].
	- [Сверкающая вода]/[Сверкающее освещение]/[Нежное изображение цветка]/ [Монохромный] (Режим подсказки для сцены)
- [Сепия]/[Монохромный]/[Динамический монохром]/[Грубый монохромный]/[Мягкий монохромный]/[Нерезкое изображение]/[Звездный фильтр]/[Солнечное сияние] (Режим творческого управления)
- [Монохром] ([Фото стиль])
- Функция динамического слежения может не работать в следующих случаях.
- Если объект слишком мал
- Если место съемки слишком темное или светлое
- Если объект перемещается слишком быстро
- Если фон имеет такой же или похожий цвет, что и объект
- Если имеет место дрожание
- При работе с тансфокацией

# **([Очень точно])**

- В следующих случаях  $[+]$  работает как  $[=]$ . – Информация о записи видеокадров
- Установка на  $\lceil \frac{1}{2} \rceil$  невозможна в следующих случаях.
- [AFF]/[AFC] (режим фокусировки)

# **Информация о [**š**] ([Распознавание лиц/глаз])**

Когда фотокамера распознает лицо, появляется зона АФ и метка, указывающая на выбор глаза для выполнения фокусировки.

A Глаз для выполнения фокусировки

Желтый:

При нажатии кнопки затвора наполовину, рамка становится зеленой, когда камера выполняет фокусирование. Белый:

Отображается при обнаружении более одного лица. Другие лица, которые находятся на том же расстоянии, что и лица внутри желтых зон автофокусировки, также оказываются в фокусе.

# <span id="page-138-0"></span>∫ **Изменение выбора глаза для выполнения фокусировки**

# **Коснитесь глаза для выполнения фокусировки.**

- Коснитесь глаза в желтой рамке. Если коснуться какого-либо другого места, появится экран настройки зоны АФ[. \(P142\)](#page-141-0)
- Если коснуться [  $\left[\frac{17}{36}A^{2}\right]$ ] или нажать [MENU/SET], настройка фокусировки для глаза отменяется.
- Если желтая рамка перемещается на другое лицо или исчезает после изменения вами композиции или подобных действий, настройка фокусировки для глаза отменяется.

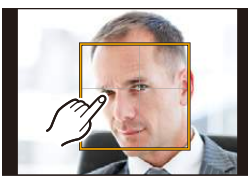

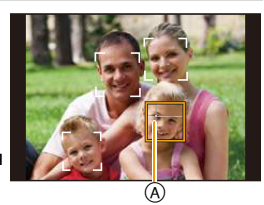

139

# <span id="page-139-0"></span>**Фиксация объекта для слежения ([Следящий])**

#### **Управление кнопками**

**Наведите рамку АФ со слежением на объект, а затем наполовину нажмите кнопку затвора.**

- A Рамка АФ со слежением
- При обнаружении камерой объекта съемки зона АФ становится зеленого цвета.
- При спуске кнопки затвора зона АФ становится желтой.
- Фиксация объекта отменяется при нажатии [MENU/SET].

#### **Сенсорное управление**

#### **Коснитесь объекта.**

- Выполните это после отмены функции сенсорного затвора.
- Зона АФ становится желтой, в это время объект блокируется.
- Фиксация объекта отменяется при прикосновении к [ $\left[\mathbb{R}^{|A|}\right]$ .

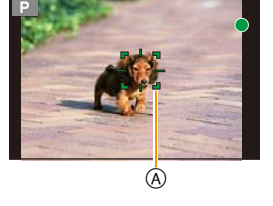

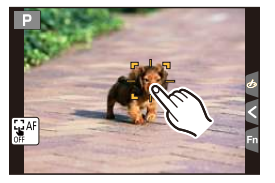

- Если блокировка не срабатывает, зона автофокусировки мигает красным и исчезает. Попробуйте выполнить блокировку еще раз.
- Если АФ со слежением не удается, устанавливается  $[$

# **Задание положения зоны АФ/изменение размера зоны АФ**

# Применимые режимы: 12 TPASMAD图2RDB

При выборе  $\left[\frac{2}{2}\right]$ ,  $\left[\equiv\right]$  или  $\left[\pm\right]$  в режиме автофокусировки можно изменить положение и размер зоны АФ.

- Выполните это после отмены функции сенсорного затвора.
- При настройке с помощью сенсорного управления установите [АФ касанием] в пункте [Устан.касан.] меню [Пользов.] на [AF].
- Контрольную точку точечного замера экспозиции также можно переместить, чтобы она соответствовала зоне автофокусировки, во время использования режима [Режим замера]  $($ P160), установленного в значение  $[$

На краю экрана на измерение может повлиять яркость вокруг зоны АФ.

# **Не действует в данных случаях:**

**MENU** 

• При использовании цифрового масштабирования положение и размер участка автофокусировки не могут быть изменены.

# <span id="page-141-0"></span>**При выборе [**š**], [**Ø**]**

Положение и размер зоны АФ можно изменять.

- **1 Нажмите ◀ ( <del>. . .</del> ).**<br>2 Выберите [ . 0 . ] ил
	- **2 Выберите [**š**] или [**Ø**] и нажмите** 4**.**
		- Отображается экран настройки зоны автофокусировки.
		- Экран настройки зоны АФ также можно отобразить, коснувшись экрана.

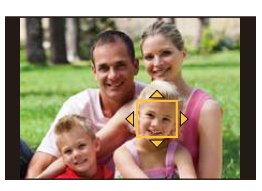

**3 Измените положение и размер зоны АФ.**

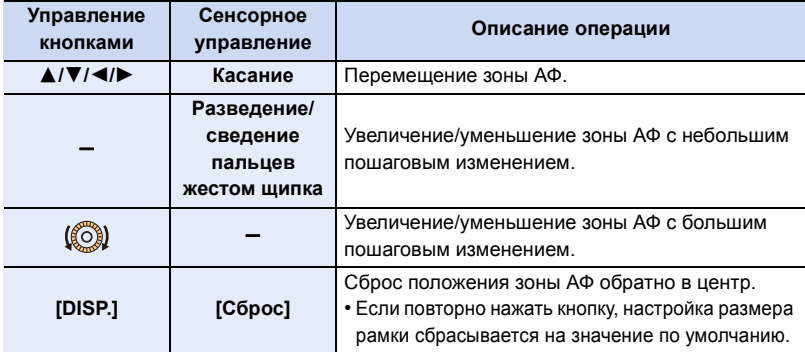

• Если зона АФ была установлена поверх глаза в желтой рамке при выборе  $[\mathcal{L}]$ , выбор глаза для выполнения фокусировки будет изменен[. \(P139\)](#page-138-0)

# **4 Нажмите [MENU/SET] для установки.**

• Зона АФ с той же функцией, что и [[=], отображается в той области, которой коснулись, когда выбрано [52].

Установка зоны АФ сбрасывается при нажатии [MENU/SET] или касании [ $\left|\frac{12}{3}A^{c}\right|$ 

# <span id="page-141-1"></span>**При выборе []**

23 зоны АФ можно разделить на 9 зон и задать зону для фокусировки.

- **1** Нажмите ◀ ( **| .**...).
- $2$  Выберите [ $\equiv$ ] и нажмите ▼.
	- Отображается экран настройки зоны автофокусировки.
- **3 Нажатием** 3**/**4**/**2**/**1 **выберите рамку зоны АФ, как показано на рисунке справа.**

• Рамку зоны АФ также можно выбрать касанием экрана.

- **4 Нажмите [MENU/SET] для установки.**
	- На экране останется только отображение  $[+]$ (центральная точка выбранной рамки зоны АФ).
	- Установка рамки зоны АФ сбрасывается при нажатии [MENU/SET] или касании [ $\left[\frac{10}{36}A^{25}\right]$ .

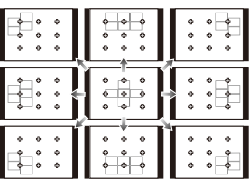

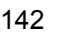

# <span id="page-142-0"></span>**При выборе []**

Можно точно установить положение фокусировки, увеличив изображение на экране. • Положение фокусировки нельзя задать на краю экрана.

- 
- **1 Нажмите** 2 **( ). Выберите** [ <del>□</del> ] и нажмите ▼.
	- **3 Нажатием** 3**/**4**/**2**/**1 **установите положение фокусировки, а затем нажмите [MENU/SET].**
		- Вспомогательный экран для настройки положения фокусировки отображается увеличенным.
		- Вспомогательный экран также можно отобразить касанием объекта.

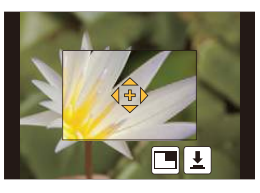

**4 Переместите [+] в положение для фокусировки.**

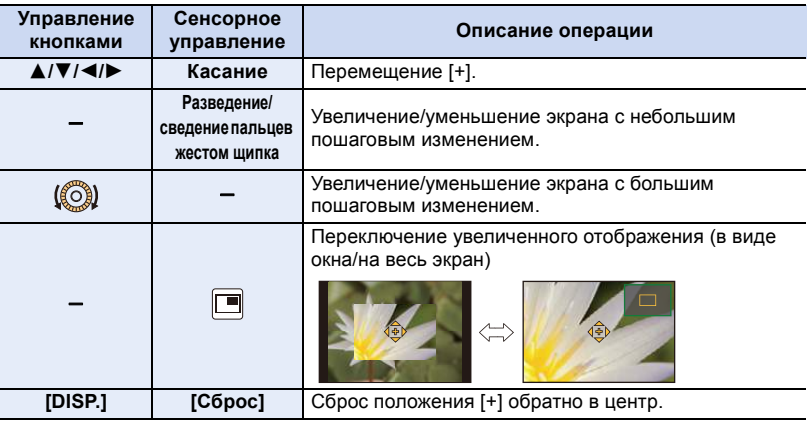

• Когда изображение выводится в оконном режиме, изображение можно увеличить/ уменьшить примерно в 3 до 6 раз; когда изображение выводится на весь экран, изображение можно увеличить/уменьшить примерно в 3 до 10 раз.

• На вспомогательном экране также можно записать снимок, коснувшись [ ].

**Установка времени, в течение которого увеличен экран**

> **[Пользов.]** > **[Точный АФ]** > MENU

**[LONG]** (прибл. 1,5 с)**/[MID]** (прибл. 1,0 с)**/[SHORT]** (прибл. 0,5 с)

**Изменение отображения вспомогательного экрана**  $\overline{\mathtt{M}}$ = $\overline{\mathtt{M}}$  →  $\quad$   $\mathcal{F}$  [Пользов.] → [Отображ.точного АФ] **[FULL]:** Увеличение снимка на весь экран.

**[PIP]:** Увеличение снимка в окне на экране.

• Отображение вспомогательного экрана также можно переключить, касаясь [

# **Установка оптимальной фокусировки и яркости для места прикосновения**

# **Применимые режимы:**

Если установить [АФ касанием[\] \(P49\)](#page-48-0) в пункте [Устан.касан.] меню [Пользов.] на [AF+AE], можно установить оптимальную фокусировку и яркость для места прикосновения.

# **1 Выберите меню. [\(P53\)](#page-52-0)**

⇧

**MENU** 

> **[Пользов.]** > **[Устан.касан.]** > **[АФ касанием] MENU** 

# $2$  Для выбора [AF+AE] нажмите  $\triangle$ / $\blacktriangledown$ , а затем нажмите [MENU/SET].

# **3 Прикоснитесь <sup>к</sup> объекту, для которого нужно установить оптимальную яркость.**

- Отображается экран настройки зоны АФ[. \(P142\)](#page-141-0)
- Место оптимальной установки яркости отображается в центре зоны АФ. Это место меняется в зависимости от перемещения зоны АФ.

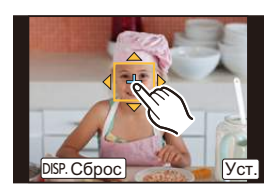

- [Режим замера] устанавливается на параметр [ [ ], который используется исключительно для функции АЭ касанием.
- В случае касания [Сброс] место оптимальной установки яркости и зона АФ возвращаются в центральное положение.

# **4 Коснитесь [Уст.].**

- Зона АФ с такой же функцией, как и [[•], отображается в месте прикосновения.
- В случае касания [  $\left[\mathbb{H}^{\mathbb{M}}_{\alpha}\right]$ ] происходит возвращение [Режим замера] к первоначальной настройке и отмена места оптимальной установки яркости. Настройка зоны АФ также отменяется.
- В случае касания  $[[\ddot{\ddot{\bm{x}}}_{\text{def}}]]$  происходит возвращение [Режим замера] к первоначальной настройке и отмена места оптимальной установки яркости.

Если фон стал слишком ярким и т. п., разницу в яркости по сравнению с фоном можно изменить с помощью компенсации экспозиции.

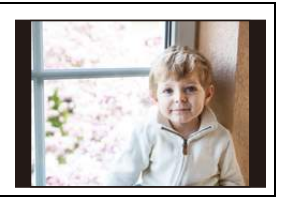

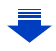
- 5. Настройки фокусировки и яркости (экспозиции)
- При записи с помощью сенсорного затвора устанавливается оптимальная фокусировка и яркость для места прикосновения до выполнения записи.
- На краю экрана на измерение может повлиять яркость вокруг места прикосновения.

### **Не действует в данных случаях:**

- Функция [AF+AE] для установки оптимальной фокусировки и яркости не работает в следующих случаях.
- При ручной фокусировке
- При исползовании цифрового увеличения
- В случае установки зоны АФ с помощью кнопки курсора

#### **Установка желаемого способа фокусировки**

С помощью меню [Пользов.] возможна детальная настройка способа фокусировки.

**Спуск затвора/отсутствие спуска затвора при нажатии кнопки затвора наполовину**

> **[Пользов.]** > **[Спуск полунажатием]** > **[ON]/[OFF]** MENU

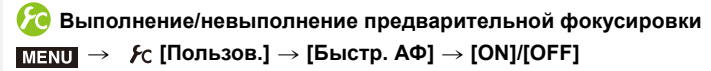

Пока камера удерживается в устойчивом положении, камера будет автоматически регулировать фокусировку, затем при нажатии затвора регулировка фокуса будет выполнена быстрее. Это полезно, например, если нужно не пропустить возможность выполнить снимок.

- Заряд аккумулятора расходуется быстрее, чем обычно.
- Если при фокусировке возникают сложности, снова нажмите наполовину кнопку затвора.
- Данная функция не действует в следующих случаях:
- В режиме предварительного просмотра
- В условиях плохого освещения
- С объективами, поддерживающими исключительно ручную фокусировку
- С некоторыми объективами Four Thirds, которые не поддерживают контрастную АФ

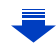

**MENU** 

## **Включение/невключение вспомогательной лампочки АФ** MENU > **[Пользов.]** > **[Всп. ламп. АФ]** > **[ON]/[OFF]**

Вспомогательная лампочка АФ освещает объект при нажатии кнопки затвора наполовину, упрощая фокусировку для камеры в случае съемки в условиях недостаточной освещенности.

(При некоторых условиях записи отображаются более крупные зоны автофокусировки.)

- Реальный диапазон вспомогательной лампы АФ зависит от используемого объектива. – Когда прикреплен сменный объектив (H-FS12032) и установлено широкоугольное положение:
	- Прибл. от 1,0 м до 3,0 м
	- Когда прикреплен сменный объектив (H-FS35100), который установлен на широкоугольный режим: Прибл. от 1,0 м до 3,0 м
	- Когда прикреплен сменный объектив (H-PS14042): Прибл. от 1,0 м до 3,0 м
- Вспомогательная лампочка автофокусировки эффективна только для объекта в центре экрана. Используйте ее, поместив объект в центр экрана.
- Снимите бленду объектива.
- Если вы не желаете использовать вспомогательную лампочку автофокусировки (например, при съемке животных в условиях недостаточной освещенности) установите [Всп. ламп. АФ] в [OFF]. В этом случае фокусировка на объекте съемки усложняется.
- Вспомогательная лампочка АФ слегка загораживается при использовании сменного объектива (H-FS12032/H-FS35100/H-PS14042), но это не влияет на работу камеры.
- При использовании объектива с большим диаметром он может сильно загораживать вспомогательную лампочку автофокусировки, и это может затруднить фокусировку.
- В следующих случаях для настройки параметра устанавливается значение [OFF].
- [Яркое голубое небо]/[Романтич. отсветы заката]/[Яркие отсветы заката]/[Сверкающая вода]/[Четкий ночной пейзаж]/[Прохладное ночное небо]/[Ярк. и тепл. ночной пейзаж]/ [Худож. ночной пейзаж]/[Портат.ноч.снимок] (Режим подсказки для сцены)
- Режим "Пейзаж"
- При установке [Бесшумный режим] на [ON]

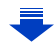

## <span id="page-146-0"></span>**Выполнение/невыполнение записи при отсутствии фокусировки**  $\overline{\mathtt{M}$ = $\mathtt{N}$ U  $\rightarrow$   $\,$   $\blacktriangleright$   $\mathtt{C}$  [Пользов.]  $\rightarrow$  [Приор. фок./спуска]

#### **[FOCUS]:**

**MENU** 

Съемка невозможна, пока не будет выполнена фокусировка на объекте.

#### **[RELEASE]:**

Позволяет дать приоритет лучшему моменту для съемки, таким образом съемка производится при полном нажатии на кнопку затвора.

• При установке на [RELEASE] имейте в виду, что фокусировка не произойдет даже в режимах фокусировки [AFS], [AFF] или [AFC].

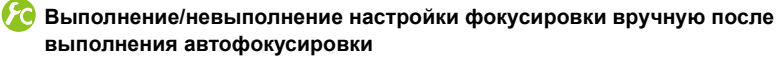

> **[Пользов.]** > **[АФ+РФ]** > **[ON]/[OFF]** MENU

При включенной блокировке АФ (нажмите кнопку затвора наполовину в режиме фокусировки [AFS] или установите блокировку АФ с помощью [AF/AE LOCK]) можно выполнить точную ручную фокусировку.

 $\equiv$ 

**MENU** 

## **Съемка в режиме ручной фокусировки**

## **Применимые режимы:**

Эта функция используется, если необходимо зафиксировать фокус, или если известно расстояние от объектива до объекта и вы не хотите использовать автоматическую фокусировку.

#### **Операции ручной фокусировки отличаются для разных объективов.**

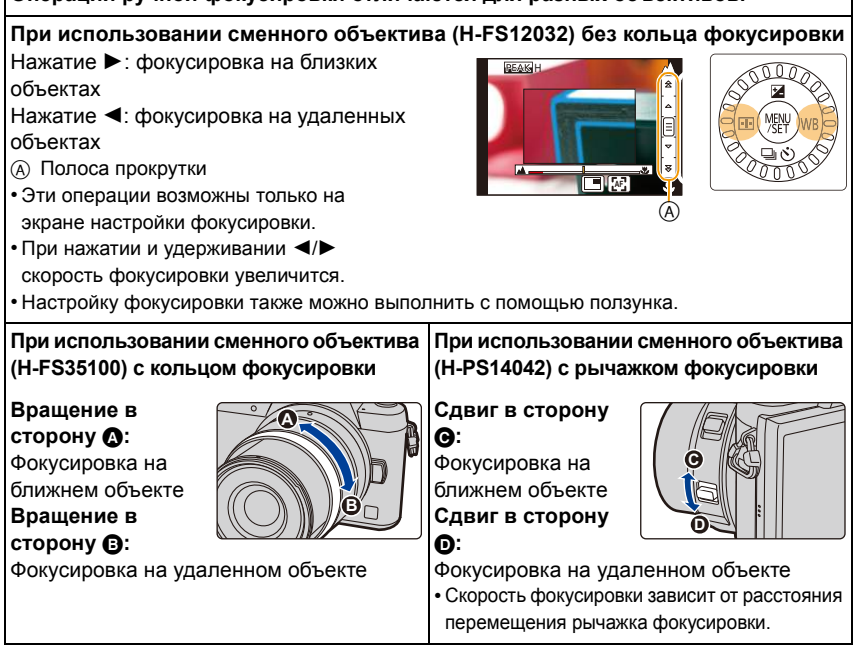

## **1 Выберите меню. [\(P53\)](#page-52-0)**

> **[Зап.]** > **[Режим фокус.]**> **[MF] MENU** 

- **2 Нажмите** ◀ ( <del>[. ]</del> ).
- **3 Нажатием** <sup>3</sup>**/**4**/**2**/**<sup>1</sup> **настройте положение фокусировки, а затем нажмите [MENU/SET].**
	- Отобразится вспомогательный экран для увеличения участка. (Экран помощи при ручной фокусировке)

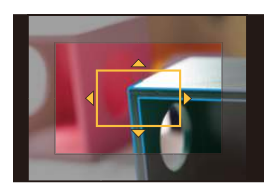

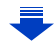

#### 5. Настройки фокусировки и яркости (экспозиции)

- Участок также можно увеличить вращением кольца фокусировки, передвижением рычажка фокусировки, разведением пальцев жестом щипка [\(P48\)](#page-47-1) на экране или двойным касанием экрана.
- Положение фокусировки также можно настроить, перетаскивая экран [\(P48\).](#page-47-0)
- Если нажать [DISP.], положение фокусировки переместится обратно в центр.

## **4 Настройте фокусировку.**

- A Индикатор для ¶ (бесконечность)
- $\overline{\circ}$  Помошь при ручной фокусировке (увеличенный экран)
- C Усиление контуров

MENU

- D Подсказка при ручной фокусировке
- Сфокусированные участки выделяются. (Усиление контуров)
- Вы можете проверить, где находится точка фокусировки: у ближнего или дальнего края. (Направляющая ручной фокусировки)

**AF PEAK** A C D  $^\circledR$ 

Вы можете выполнить следующие операции:

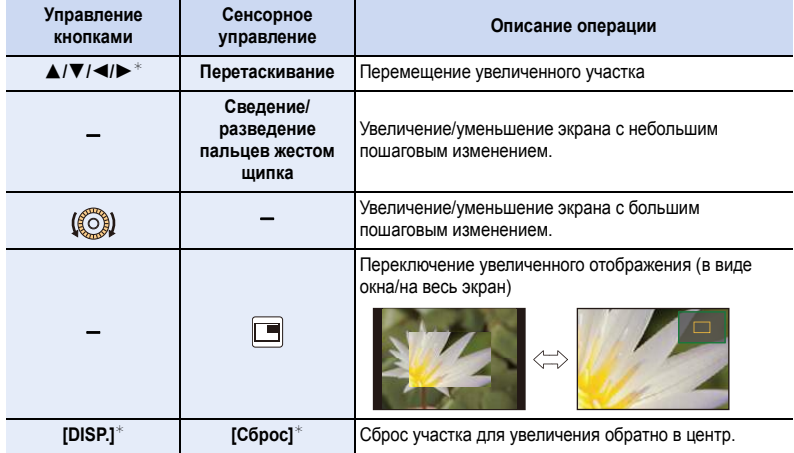

- $*$  При использовании сменного объектива без кольца фокусировки эти операции можно выполнить после нажатия на  $\nabla$ , чтобы отобразить экран, позволяющий установить участок для увеличения.
- Когда изображение выводится в оконном режиме, изображение можно увеличить/уменьшить примерно в 3 до 6 раз; когда изображение выводится на весь экран, изображение можно увеличить/уменьшить примерно в 3 до 10 раз.

## **Изменение отображения помощи при ручной фокусировке**

> **[Пользов.]** > **[Отображ.точного AФ] MENU** 

**[FULL]:** Увеличение отображения на весь экран.

**[PIP]:** Увеличение отображения в окне на экране.

• Отображение вспомогательного экрана также можно переключить, касаясь  $\lceil |\textup{=}|\rceil \rceil$ на экране настройки фокусировки.

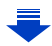

## **5 Нажмите кнопку затвора наполовину.**

- Вспомогательный экран закроется. Появится экран записи.
- Вспомогательный экран также можно закрыть нажатием [MENU/SET].
- Если изображение было увеличено вращением кольца фокусировки или передвижением рычажка фокусировки, вспомогательный экран закроется примерно через 10 секунд после операции.
- Помощь или подсказка при ручной фокусировке могут не отображаться. Это зависит от используемого объектива. Но можно отобразить помощь при ручной фокусировке непосредственно с камеры, используя сенсорный экран или кнопку.
- При использовании цифрового увеличения или записи видео экран помощи при ручной фокусировке отключается.

#### **Техника ручной фокусировки**

- 1 Для фокусировки нажмите кнопку курсора или поверните кольцо фокусировки.
- 2 Еще несколько раз нажмите кнопку курсора или поверните кольцо фокусировки дальше в том же направлении.

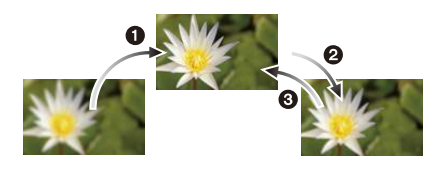

- 3 Нажмите кнопку курсора или немного поверните кольцо фокусировки в противоположном направлении для выполнения точной фокусировки.
- Если увеличение/уменьшение выполняется после фокусировки на объекте съемки, фокусировка может утратить четкость. В таком случае повторно настройте фокусировку.
- После отмены режима сна снова выполните фокусировку на объекте.
- При съемке с близкого расстояния:
- Рекомендуется использование штатива и таймера автоспуска [\(P170\)](#page-169-0).
- Эффективный диапазон фокусировки (глубина резкости) значительно уменьшается. Поэтому, если после фокусировки расстояние между камерой и объектом съемки изменяется, повторная фокусировка может быть затруднена.
- Разрешающая способность по краям снимка может слегка снизиться. Это не является неисправностью.

#### ∫ **Ометке отсчета фокусного расстояния**

Метка отсчета фокусного расстояния – это отметка для измерения расстояния до объекта съемки.

Используйте ее для съемки с ручной фокусировкой или с близкого расстояния.

**Диапазон фокусировки**

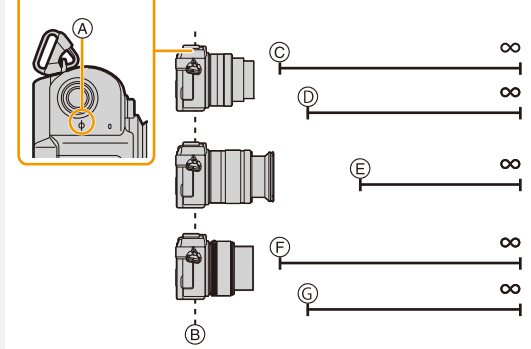

MENU

- A Контрольная отметка фокусного расстояния
- $\overline{B}$  Контрольная линия фокусного расстояния
- C 0,2 м (фокусное расстояние от 12 мм до 20 мм) [При использовании сменного объектива (H-FS12032)]
- D 0,3 м (фокусное расстояние от 21 мм до 32 мм) [При использовании сменного объектива (H-FS12032)] E 0,9 м
- [При использовании сменного объектива (H-FS35100)]
- F 0,2 м (фокусное расстояние от 14 мм до 20 мм) [При использовании сменного объектива (H-PS14042)]
- G 0,3 м (фокусное расстояние от 21 мм до 42 мм) [При использовании сменного объектива (H-PS14042)]

**Быстрое выполнение фокусировки с помощью автофокусировки** MENU > **[Пользов.]** > **[Блокир. АФ/АЕ]** > **[AF-ON]**

Если в режиме ручной фокусировки нажать функциональную кнопку, для которой установлена функция [AF/AE LOCK[\] \(P59\)](#page-58-0), будет работать автофокусировка.

- [AF/AE LOCK] можно назначить только для [Fn1].
- Автофокусировка выполняется по центру рамки.
- Если автофокусировка используется во время отображения экрана помощи при ручной фокусировке, фокусировка выполняется по центру экрана помощи при ручной фокусировке.
- Автофокусировка также выполняется с помощью следующих операций.
	- Нажатие функциональной кнопки, которой назначена функция [AF-ON]
	- Касание [] **AF**
	- Перетаскивание на мониторе и отпускание пальца в точке, на которой нужно сфокусироваться

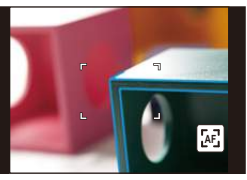

151

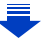

#### **Установка способа отображения помощи при ручной фокусировке (Усиление контуров)**

#### > **[Пользов.]** > **[Всп. РФ]** MENU

• Доступные настройки различаются в зависимости от используемого объектива.

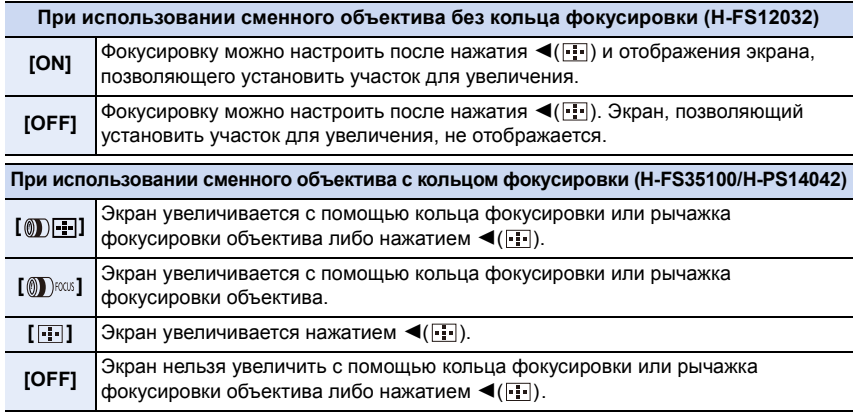

#### **Установка первоначальной степени увеличения для помощи при ручной фокусировке**

#### $\frac{1}{\mathbf{M}=\mathbf{N}\mathbf{U}} \rightarrow \mathcal{F}$ с [Пользов.] → [Объек.без фок.кол.] → [Уров. увеличения РФ]

Для помощи при ручной фокусировке можно установить первоначальную степень увеличения от 3 до 10 раз.

- При установке [Отобр. всп. РФ] на [PIP] отображение можно увеличить только до 6 раз независимо от этой настройки.
- Степень увеличения, использованная при последнем сеансе помощи при ручной фокусировке, сохраняется в качестве первоначальной степени увеличения.
- Эти элементы можно установить только при использовании сменного объектива без кольца фокусировки (H-FS12032).

#### **Изменение операций с помощью диска управления в режиме ручной фокусировки**

 $\overline{\text{MIND}} \rightarrow \textit{f}$ с [Пользов.] → [Объек.без фок.кол.] → [Диск управления (РФ)]

**[MAGLEVEL]:** Поворачивая диск управления, можно настроить степень увеличения для экрана помощи при ручной фокусировке.

#### **[FOCUS]:** Поворачивая диск управления, можно настроить фокусировку.

• Эти элементы можно установить только при использовании сменного объектива без кольца фокусировки (H-FS12032).

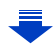

MEN

## **Отображение/скрытие направляющей ручной фокусировки**  $\overline{\mathtt{M}}$ = $\overline{\mathtt{M}}$   $\rightarrow$   $\ \ \, \mathcal{F}_{\mathbb{C}}$  [Пользов.]  $\rightarrow$  [Спр по РФ]  $\rightarrow$  [ON]/[OFF]

**(А) Индикатор для ∞ (бесконечность)** 

**MENU** 

Когда [Спр по РФ] меню [Пользов.] имеет значение [ON] при ручной фокусировке, на экране отображается направляющая ручной фокусировки. Вы можете проверить, где находится точка фокусировки: у ближнего или дальнего края.

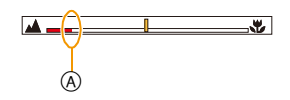

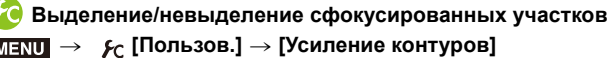

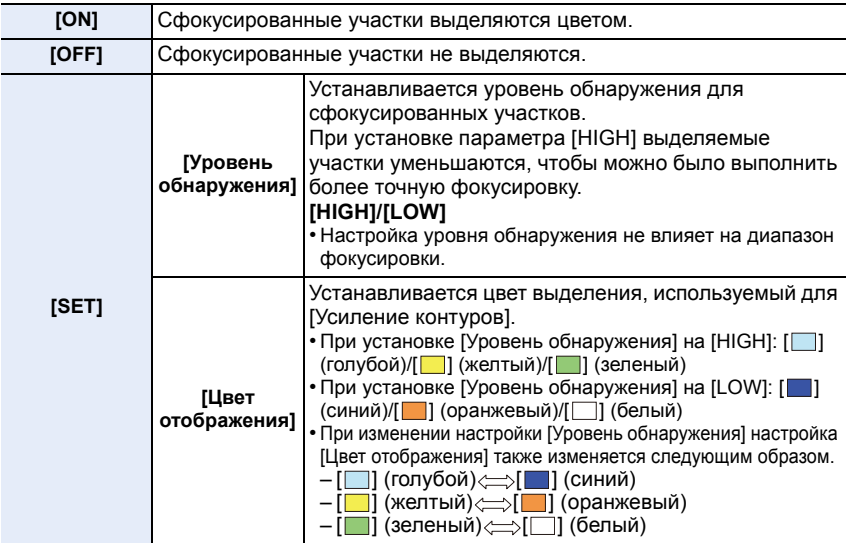

- В случае установки [Усиление контуров] отображается [  $R E \rightarrow$  [6] ( [Уровень обнаружения]: [HIGH]) или [ **ВЕАК L**] ([Уровень обнаружения]: [LOW]).
- При каждом касании  $\left[\frac{1}{\sqrt{2}}\right]$  в  $\left[\left[\left\{ \right]\right]$  происходит переключение настройки в следующем порядке:  $[ON]$  ([Уровень обнаружения]:  $[LOW] \rightarrow [ON]$  ([Уровень обнаружения]: [HIGH])  $\rightarrow$  [OFF].
- Каждое нажатие назначенной функциональной кнопки при установке [Усиление контуров] на [Настр.кн. Fn] [\(P59\)](#page-58-0) в меню [Пользов.] приводит к переключению настройки усиления контуров в следующем порядке: [ON] ([Уровень обнаружения]: [LOW])  $\rightarrow$  [ON] ([Уровень обнаружения]:  $[HIGH] \rightarrow [OFF]$ .
- Эта функция работает при ручной фокусировке или настройке фокусировки вручную с помощью [АФ+РФ].
- Поскольку участки с четкими контурами на экране выделяются как сфокусированные, выделяемые участки различаются в зависимости от условий съемки.
- Используемый для выделения цвет не влияет на записанные изображения.
- [Усиление контуров] не работает при использовании [Грубый монохромный] в режиме творческого управления.

# **Фиксирование фокуса и экспозиции**

**(блокировка АФ/АЭ)**

扈

**MENU** 

**Применимые режимы:** 

Это удобно, если намечается съемка объекта за пределами зоны АФ или в случае сильной контрастности, которая не позволяет выбрать надлежащую экспозицию.

## **1 Установите функциональную кнопку на [AF/AE LOCK]. [\(P59\)](#page-58-0)**

- [AF/AE LOCK] можно назначить только для [Fn1].
- **2 Совместите экран <sup>с</sup> объектом.**
- **3 Нажмите [Fn1], чтобы зафиксировать фокус или экспозицию.**
	- Блокировка АФ/АЭ отменяется при повторном нажатии [Fn1].
	- Только экспозиция фиксируется на значении по умолчанию.
- **4 Выберите композицию снимка, перемещая камеру, затем полностью нажмите кнопку затвора.**

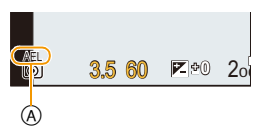

- A Индикация блокировки AE
- Когда установлен параметр [AE LOCK], после нажатия кнопки затвора наполовину для фокусировки нажмите кнопку затвора до конца.

## **Установка функций [AF/AE LOCK]**

> **[Пользов.]** > **[Блокир. АФ/АЕ]** MENU

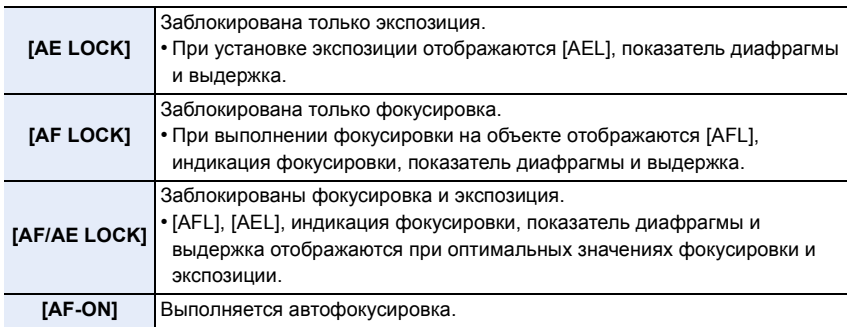

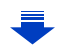

- 5. Настройки фокусировки и яркости (экспозиции)
- Блокировка автофокусировки эффективна при выполнении снимков в режиме ручной экспозиции.
- Блокировка АЭ эффективна только при выполнении снимков с ручной фокусировкой.
- Операции блокировки отключаются во время видеосъемки. Если начать видеосъемку, не отменяя блокировку, к видеозаписи будет применяться только БЛОКИРОВКА АФ.
- На объекте можно сфокусироваться повторно, наполовину нажав кнопку затвора, даже если функция АЕ заблокирована.
- Режим изменения программы можно установить даже при заблокированной функции АЕ.

## **Компенсация экспозиции**

**Применимые режимы:** 

Используйте эту функцию, если невозможно добиться подходящей экспозиции из-за разницы в яркости между объектом и задним планом.

**1 Нажмите** <sup>3</sup>**(**È**) для переключения на работу с компенсацией экспозиции.**

• Значение компенсации экспозиции становится желтым, указывая, что теперь можно выполнить компенсацию экспозиции.

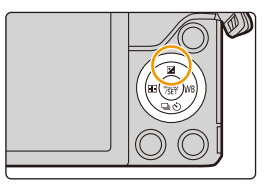

## **2 Поверните диск управления для компенсации экспозиции.**

- A Значение компенсации экспозиции
- **B** Экспонометр

**MENU** 

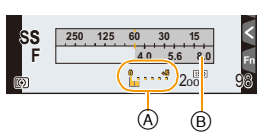

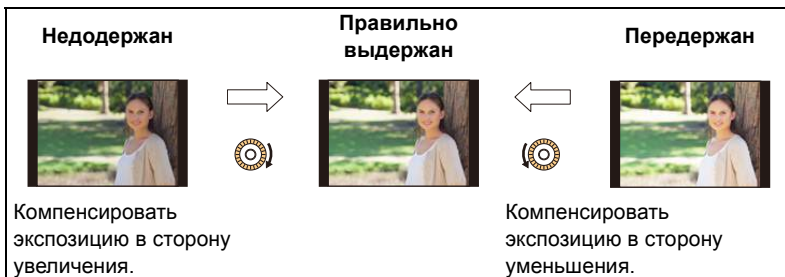

• Значение компенсации экспозиции можно установить в диапазоне от  $-5$  EV до  $+5$  FV.

При видеосъемке значение компенсации экспозиции можно установить в диапазоне от  $-3$  EV до  $+3$  EV.

- Чтобы вернуться к начальной установке экспозиции, выберите [0].
- Поверните диск управления для отображения [Экспонометр][. \(P85\)](#page-84-0)
- В случае установки [Автокомп. экспоз.] в пункте [Вспышка] меню [Зап.] на [ON] яркость вспышки автоматически устанавливается на уровень, соответствующий выбранной компенсации экспозиции[. \(P204\)](#page-203-0)

• Если значение экспозиции выходит за пределы диапазона  $-3$  EV до  $+3$  EV, яркость экрана записи больше не меняется. Рекомендуется выполнять запись, проверяя фактическую яркость записанного изображения на экране автоматического просмотра или воспроизведения.

• Установленное значение компенсации экспозиции сохраняется, даже если камера выключена. (При установке [Сброс компен.экспоз.[\] \(P67\)](#page-66-0) на [OFF])

## <span id="page-156-0"></span>**Настройка светочувствительности**

**Применимые режимы:** 

Служит для задания чувствительности для света (светочувствительность ISO). Настройки на верхнем рисунке позволяют выполнить съемку даже в темных местах, при этом снимки не выйдут темными.

**1 Выберите меню. [\(P53\)](#page-52-0)**

MENU

> **[Зап.]** > **[Светочувст.]** MENU

- **2 Выберите светочувствительность ISO, поворачивая диск управления.**
- **3 Нажмите [MENU/SET] для установки.**

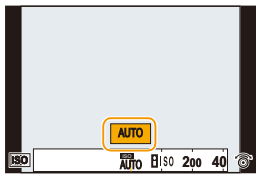

• Выйдите из меню по завершении установки.

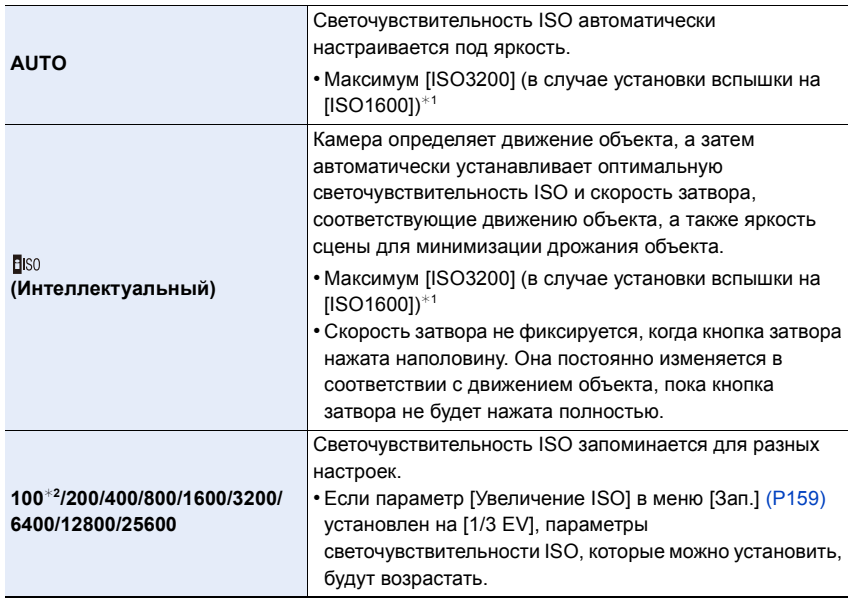

 $*1$  Если параметр [Уст.огр. ISO[\] \(P158\)](#page-157-0) меню [Зап.] установлен на любое значение, кроме [OFF], то значения автоматически устанавливаются в пределах [Уст.огр. ISO].

¢2 Доступно только при установке [Увел. чувств. ISO].

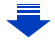

#### **Характеристики светочувствительности ISO**

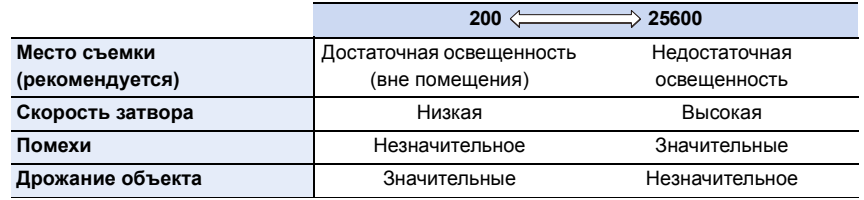

- Информацию о фокусном расстоянии вспышки при установленном [AUTO] см. [P200](#page-199-0).
- [ [ 1580] нельзя установить в режиме АЭ с приоритетом затвора и режиме ручной экспозиции.
- При установке [Множ.экспоз.] максимальной настройкой является [ISO3200].

#### <span id="page-157-0"></span>**Установка верхнего предела для светочувствительности ISO**

**Применимые режимы:** 

В зависимости от яркости объекта съемки устанавливается оптимальная светочувствительность ISO на основании заданных предельных значений. • Это срабатывает при установке [Светочувст.] на [AUTO] или на [[[S0].

## MENU > **[Зап.]** > **[Уст.огр. ISO]**

## **Настройки: [400]/[800]/[1600]/[3200]/[6400]/[12800]/[25600]/[OFF]**

## **Не действует в данных случаях:**

- Данная функция не действует в следующих случаях:
- [Четкий ночной пейзаж]/[Прохладное ночное небо]/[Ярк. и тепл. ночной пейзаж]/ [Портат.ноч.снимок] (Режим подсказки для сцены)
- Информация о записи видеокадров

<span id="page-158-0"></span>**Установка пошагового интервала для светочувствительности ISO**

 $\equiv$ 

**MENU** 

**Применимые режимы:** 

Можно регулировать настройки светочувствительности ISO для каждого интервала 1/3 EV.

### > **[Зап.]** > **[Увеличение ISO]** MENU

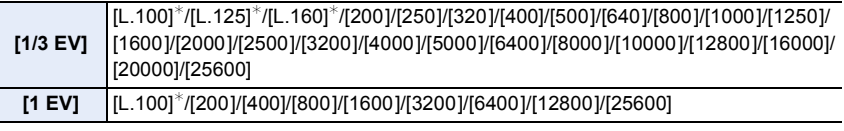

¢ Доступно только при установке [Увел. чувств. ISO].

• При изменении настройки с [1/3 EV] на [1 EV] [Светочувст.] будет установлена на значение, ближайшее к значению, установленному во время [1/3 EV].

#### **Расширение светочувствительности ISO**

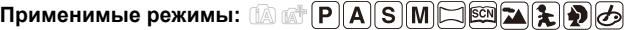

Светочувствительность ISO можно установить на минимальное значение [ISO100].

### > **[Зап.]** > **[Увел. чувств. ISO]** MENU

### **Настройки: [ON]/[OFF]**

# **Выбор способа измерения яркости**

**([Режим замера])**

**Применимые режимы:** 

Тип оптического измерения, используемого для измерения яркости, можно изменить.

> **[Зап.]** > **[Режим замера]** MENU

 $\blacktriangleright$ 

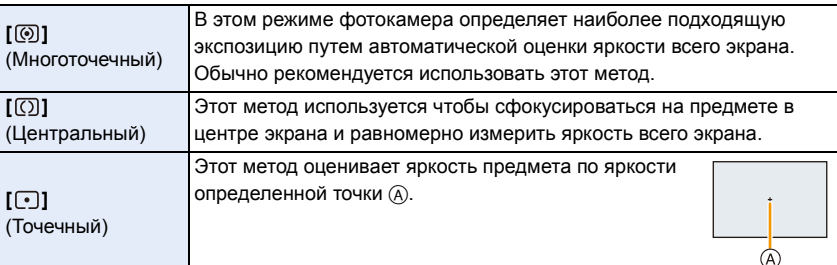

• Эти пункты меню одинаковы для меню [Зап.] и меню [Видео]. При изменении настройки для любого из двух меню также меняется настройка для другого меню.

**MENU** 

## *6.* **Настройки затвора <sup>и</sup> срабатывания затвора**

## **Установка типа затвора**

**Применимые режимы:** 

Выполнять снимки можно любым из двух способов использования затвора: электронной передней шторки затвора или электронного затвора.

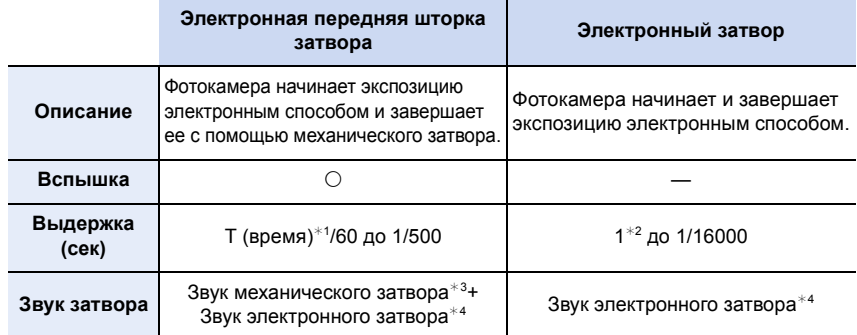

 $*1$  Эта настройка доступна только в режиме ручной экспозиции[. \(P90\)](#page-89-0)

- $*$ 2 До значения светочувствительности ISO [ISO3200]. При установке на более высокое значение, чем [ISO3200], выдержка будет короче 1 секунды.
- $*3$  Звук механического затвора нельзя отключить.
- $*$ 4 Настройки звука электронного затвора можно изменить в [Громк. затвора] и [Звук затвора]. [\(P63\)](#page-62-0)

### **Выберите меню. [\(P53\)](#page-52-0)**

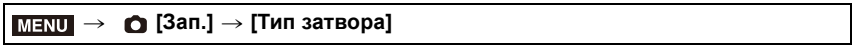

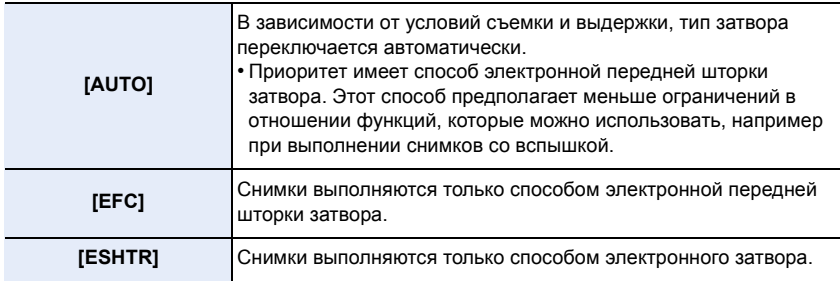

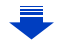

- 6. Настройки затвора и срабатывания затвора
- Когда на экране отображается  $[\underline{\underline{F}}]$ , снимки выполняются с помощью электронного затвора.
- При установке [Скор. съемки] на [SH] снимки выполняются с помощью электронного затвора.
- При установке [Бесшумный режим] на [ON] снимки выполняются с помощью электронного затвора.
- Если используется объектив, не соответствующий стандарту крепления Micro Four Thirds System/Four Thirds System, в режиме [AUTO] снимки выполняются с помощью электронного затвора, за исключением, например, случаев использования вспышки для выполнения снимков. Кроме того, [EFC] переключается на [AUTO].
	- Определенные объективы, соответствующие стандарту крепления Micro Four Thirds System/Four Thirds System, также могут вызвать переключение настройки на [AUTO]. Объективы с поддержкой этой функции указаны на веб-сайте.
- **• Если движущийся объект снимается с помощью электронного затвора, объект может получиться на снимке искаженным.**
- **• Если электронный затвор используется в условиях флуоресцентного или светодиодного освещения и т. п., на снимке могут появиться горизонтальные полосы. В таких случаях эффект горизонтальных полос можно снизить, удлинив выдержку[. \(P88\)](#page-87-0)**
- **• При использовании данной функции обратите особое внимание на неприкосновенность частной жизни объекта съемки, право на фотографирование и т. п. Используйте на собственный риск.**

MENU

## <span id="page-162-0"></span>**Выбор режима срабатывания затвора**

**Применимые режимы:** 

Вы можете менять операции, выполняемые фотокамерой при нажатии кнопки затвора.

**Нажмите** ▼ (马ふ).

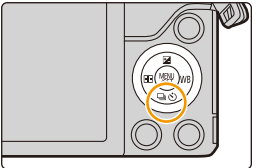

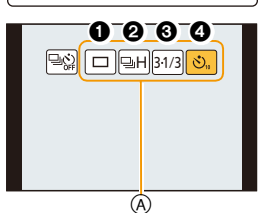

## **2 Нажатием** <sup>2</sup>**/**<sup>1</sup> **выберите режим срабатывания затвора, а затем нажмите [MENU/SET].**

A Режим срабатывания затвора

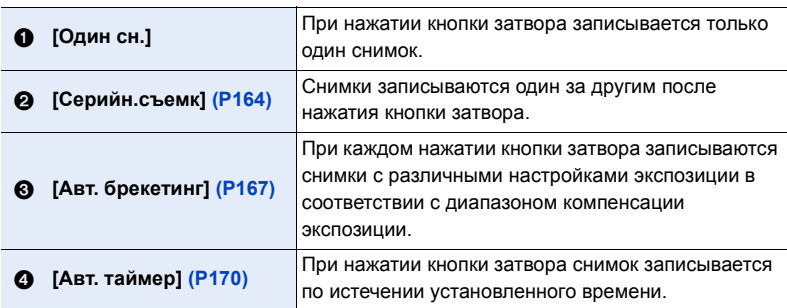

• Чтобы отменить режим срабатывания затвора, выберите [ $\boxed{\mathbb{R}}$ ]. Настройка изменится на [Один сн.].

• Настройки для каждого режима срабатывания затвора можно изменять нажатием  $\blacktriangle$ .

## <span id="page-163-0"></span>**Съемка в режиме серийной съемки**

**Применимые режимы:** 

Фотоснимки записываются непрерывно, пока нажата кнопка затвора.

• Снимки, записанные при серийной съемке [SH], будут записаны как единая группа серии [\(P223\)](#page-222-0).

- **1** Нажмите ▼ (马ง).
- **2 Нажатием** <sup>2</sup>**/**<sup>1</sup> **выберите значок серийной съемки** ( $[\Box$  **H**] и т. п.), а затем нажмите ▲.

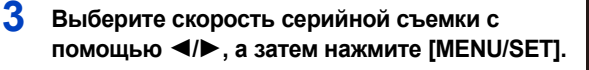

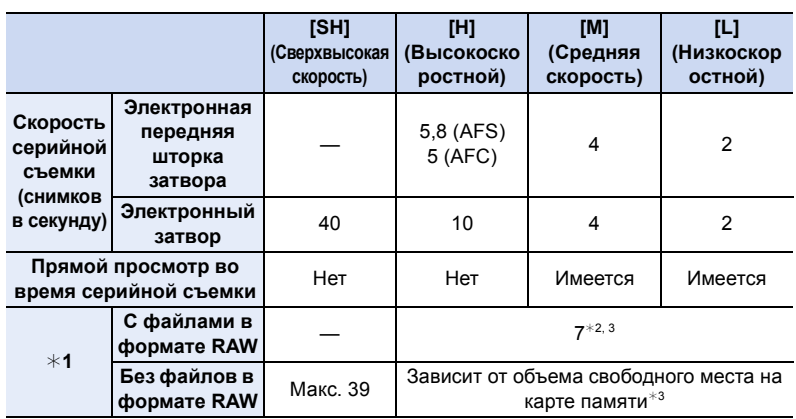

¢1 Количество снимков серийной съемки

 $*$ 2 В зависимости от условий съемки количество кадров серийной съемки может снижаться.

(Например, если установить [Инт.разреш.] в меню [Зап.], количество кадров серийной съемки может уменьшиться.)

 $*3$  Снимки можно выполнять до заполнения карты. Тем не менее, скорость серийной съемки в процессе уменьшится. Точное время зависит от форматного соотношения, размера снимка, настройки для качества и типа используемой карты.

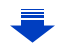

 $\boxed{\square}$   $\boxed{\square}$  31/3  $\Diamond$ 

(əsh<mark>iə H</mark> (əmi) bu

164

#### 6. Настройки затвора и срабатывания затвора

- Скорость серийной съемки может замедлиться в зависимости от следующих настроек.
	- [Разм. кадра[\] \(P127\)](#page-126-0)/[Качество[\] \(P128\)/](#page-127-0)[Светочувст.] [\(P157\)](#page-156-0)/Режим фокусировки [\(P135\)](#page-134-0)/[Приор. фок./спуска[\] \(P147\)](#page-146-0)
- Скорость серийной съемки можно также установить с помощью [Скор. съемки] в меню [Зап.].
- Информация о файлах RAW приведена на [P128.](#page-127-0)
- **MENU**

## **4 Сфокусируйтесь на объекте <sup>и</sup> сделайте снимок.**

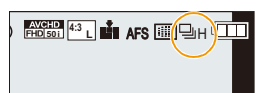

• Для выбора режима серийной съемки удерживайте кнопку затвора в полностью нажатом состоянии.

#### ∫ **Отмена режима серийной съемки**

**Выберите [ ] ([Один сн.]) или [ ] из режимов срабатывания затвора. [\(P163\)](#page-162-0)**

#### **Фокусировка в режиме серийной съемки**

Фокус изменяется в зависимости от установки для [Приор. фок./спуска[\] \(P147\)](#page-146-0) в меню [Пользов.] и установки для [Режим фокус.[\] \(P135\)](#page-134-0) в меню [Зап.].

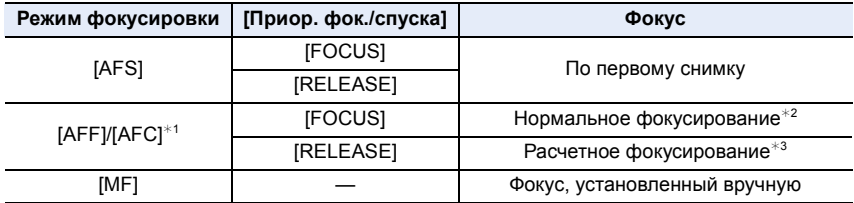

 $*$ 1 Когда объект темный или установлена скорость серии [SH], фокусировка фиксируется по первому снимку.

- $*$ 2 Скорость серийной съемки может стать меньше, поскольку камера непрерывно фокусируется на объекте.
- $*3$  Приоритет отдается скорости серийной съемки с определением диапазона для фокусировки.

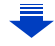

- 6. Настройки затвора и срабатывания затвора
- В случае перегрева фотокамеры из-за высокой температуры окружающей среды, непрерывной записи или других условий для защиты фотокамеры применяются указанные ниже ограничения. Подождите, пока фотокамера не остынет.
- Непрерывная запись, видеосъемка и соединение Wi-Fi временно отключаются.
- Если вы продолжите съемку, несмотря на то что на экране мигает значок [  $\triangle$  ], на экране появится сообщение и фотокамера автоматически выключится.
- Если скорость серийной съемки установлена на [SH] или [H] (при режиме фокусировки [AFS] или [MF]), настройки экспозиции и баланса белого фиксируются при выполнении первого снимка и также применяются для последующих снимков. Если скорость серийной съемки установлена на [H] (при режиме фокусировки [AFF] или
	- [AFC]), [M] или [L], настройки меняются при выполнении каждого снимка.
- Поскольку скорость затвора замедляется при съемке в темных местах, скорость серийной съемки (снимков в секунду) может стать меньше.
- При некоторых условиях эксплуатации и продолжении записи снимков может понадобиться некоторое время для выполнения следующего снимка.
- **• Для сохранения на карте памяти снимков, выполненных в режиме серийной съемки, может понадобиться некоторое время. При непрерывном выполнении снимков во время сохранения максимальное количество записываемых снимков уменьшается. Для непрерывной съемки рекомендуется использовать высокоскоростную карту памяти.**

### **Не действует в данных случаях:**

- Режим серийной съемки отключается в следующих случаях.
	- [Сверкающая вода]/[Сверкающее освещение]/[Портат.ноч.снимок]/[Нежное изображение цветка] (Режим подсказки для сцены)
	- [Грубый монохромный]/[Мягкий монохромный]/[Эффект миниатюры]/[Нерезкое изображение]/[Звездный фильтр]/[Солнечное сияние] (Режим творческого управления)
	- В режиме автосъемки

**MENU** 

- Если установлен брекетинг баланса белого
- Информация о записи видеокадров
- Съемка со вспышкой
- При записи с установкой выдержки на [T] (время)
- При съемке с установкой [Ночн. сним. с рук]
- При установке [HDR] на [ON]
- При использовании [Множ.экспоз.]
- При использовании [Интервал. съемка]
- При использовании [Покадр. анимация] (только в случае установки [Автосъемка])
- При установке [Одновр.зап.без фил.] в [Настройка фильтров] на [ON]
- В следующих случаях [SH] в режиме серийной съемки использовать нельзя.
- При установке [Качество] на [RAW iii], [RAW \* ] или [RAW]
- При использовании [Покадр. анимация]

## <span id="page-166-0"></span>**Съемка с использованием автоматической настройки значений экспозиции**

**Применимые режимы:** 

Каждый раз при нажатии кнопки затвора будет возможна запись не более 7 снимков с разными настройками экспозиции в диапазоне компенсации экспозиции.

**С автобрекетингом**  $[IIIar]$ : [3·1/3], [Последов]:  $[0/-/+]$ 

⇧

 $\equiv$ 

**MENU** 

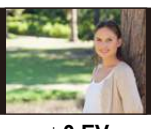

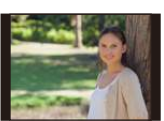

**1-й Снимок 2-й Снимок 3-й Снимок**

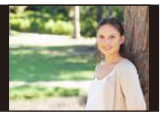

d**0 EV** j**1/3 EV** i**1/3 EV**

- 1 **Нажмите** ▼ (马⊙).
- **2 Нажатием** <sup>2</sup>**/**<sup>1</sup> **выберите значок** автобрекетинга ([ $\overline{\text{ }^{31/3}}$ ] и т. п.), а затем **нажмите**  $\blacktriangle$ .
- **3 Нажатием** <sup>2</sup>**/**<sup>1</sup> **выберите диапазон компенсации, а затем нажмите [MENU/ SET].**

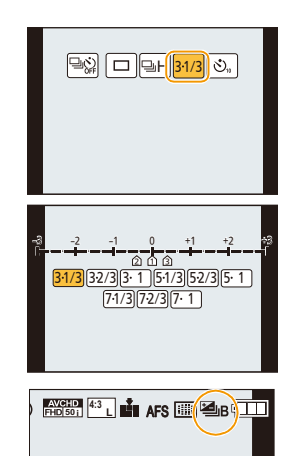

- **4 Сфокусируйтесь на объекте <sup>и</sup> сделайте снимок.**
	- Если нажать и удерживать кнопку затвора, будет сделано установленное количество снимков.
	- Индикация автоматического брекетинга будет мигать, пока не будет выполнено установленное количество снимков.
	- Счетчик снимков сбрасывается на [0], если изменяется параметр автобрекетинга или камера выключается до того, как будут выполнены все снимки.

#### ∫ **Отмена автобрекетинга**

**Выберите [ ] ([Один сн.]) или [ ] из режимов срабатывания затвора. [\(P163\)](#page-162-0)**

- ∫ **Изменение настроек для [Наст.покадр./непрер.], [Шаг] и [Последов] в автобрекетинге**
- **1 Выберите меню. [\(P53\)](#page-52-0)**

> **[Зап.]** > **[Авт. брекетинг]**  $MENU \Rightarrow$ 

- **2 Нажатием** 3**/**4 **выберите [Наст.покадр./непрер.], [Шаг] или [Последов], а затем нажмите [MENU/SET].**
- **3 Нажмите** 3**/**4 **для выбора настройки, затем нажмите [MENU/SET].**

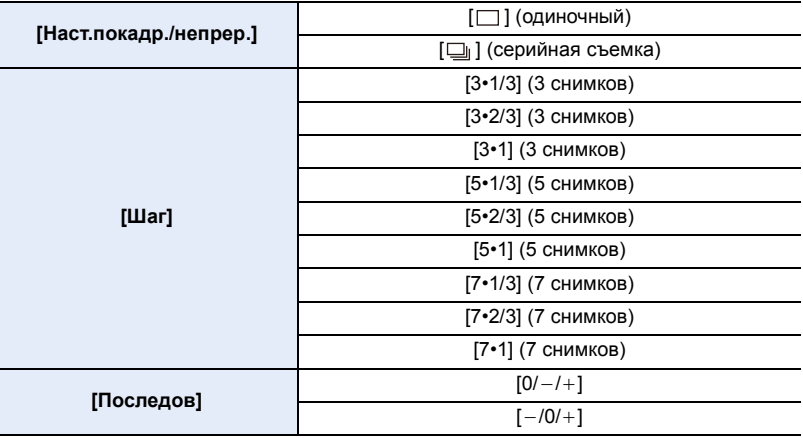

- Можно выполнить один снимок за раз при установке на  $[\ ]$ .
- Можно непрерывно выполнять снимки до заданного количества, если установлено  $[$   $\Box$ <sub>1</sub> $]$ .
- Выйдите из меню по завершении установки.

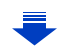

- 6. Настройки затвора и срабатывания затвора
- При съемке с использованием автобрекетинга после установки значения компенсации экспозиции съемка выполняется на основе выбранного значения компенсации экспозиции.

## **Не действует в данных случаях:**

- Автоматический брекетинг отключается в следующих случаях.
- [Сверкающая вода]/[Сверкающее освещение]/[Портат.ноч.снимок]/[Нежное изображение цветка] (Режим подсказки для сцены)
- [Грубый монохромный]/[Мягкий монохромный]/[Эффект миниатюры]/[Нерезкое изображение]/[Звездный фильтр]/[Солнечное сияние] (Режим творческого управления)
- В режиме автосъемки

**MENU** 

- Если установлен брекетинг баланса белого
- Информация о записи видеокадров
- Съемка со вспышкой
- При записи с установкой выдержки на [T] (время)
- При съемке с установкой [Ночн. сним. с рук]
- При установке [HDR] на [ON]
- При использовании [Множ.экспоз.]
- При использовании [Интервал. съемка]
- При использовании [Покадр. анимация] (только в случае установки [Автосъемка])
- При установке [Одновр.зап.без фил.] в [Настройка фильтров] на [ON]

## <span id="page-169-0"></span>**Съемка с автоматическим таймером**

Применимые режимы: **<u>nome PASM</u>E DE** 

- **1 Нажмите ▼** ( $\Box$ ⊙).
- **MENU**

⇧

启

€

**2 Нажатием** <sup>2</sup>**/**<sup>1</sup> **выберите значок автоспуска ([ ] и т. п.), а затем** 10 **нажмите**  $\blacktriangle$ .

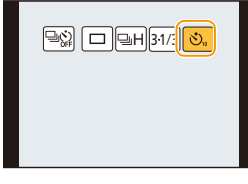

**3 Нажатием** <sup>2</sup>**/**1 **выберите настройку времени для автоспуска, а затем нажмите [MENU/SET].**

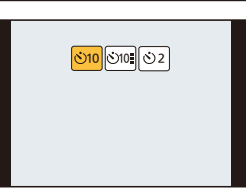

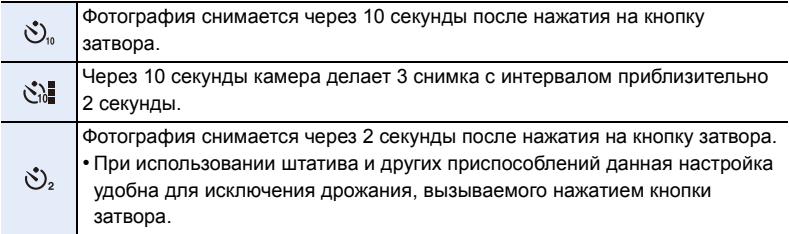

• Время автоспуска можно также задать с помощью [Авт. таймер] в меню [Зап.].

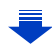

## **4 Нажмите кнопку затвора наполовину для фокусировки, а затем нажмите кнопку затвора полностью для съемки.**

- Фокусировка и экспозиция устанавливаются при нажатии кнопки затвора наполовину.
- После мигания индикатора автоспуска начинается съемка.

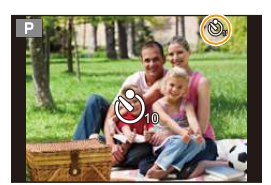

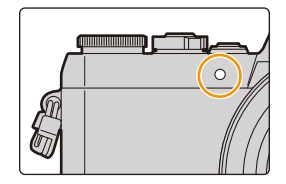

#### ∫ **Отмена автоспуска**

**Выберите [ ] ([Один сн.]) или [ ] из режимов срабатывания затвора. [\(P163\)](#page-162-0)**

• Отмену также можно выполнить выключением данной камеры. (При установке [Автооткл. автотайм.[\] \(P67\)](#page-66-1) на [ON])

При записи с автоматическим таймером рекомендуется использовать штатив.

• При выборе [  $\zeta$  ] мощность вспышки может каждый раз незначительно различаться.

#### **Не действует в данных случаях:**

- Она не может быть установлена на [  $\binom{8}{4}$ ] при следующих условиях.
	- Если установлен брекетинг баланса белого
	- При записи с установкой выдержки на [T] (время)
	- При использовании [Множ.экспоз.]
- Автоспуск отключается в следующих случаях.
	- В режиме автосъемки

(При выполнении снимков в режиме автосъемки установить автоспуск можно в настройке [Отсчет времени]. [\(P81\)](#page-80-0))

- Информация о записи видеокадров
- При использовании [Интервал. съемка]
- При использовании [Покадр. анимация] (только в случае установки [Автосъемка])

171

**MENU** 

# *7.* **Функции, настраиваемые индивидуально для различных объектов и целей съемки**

## **Автоматическая съемка с установленным**

## **интервалом ([Интервал. съемка])**

## **Применимые режимы: <b>[A] G]**  $\boxed{\mathbf{P}[\mathbf{A}|\mathbf{S}|\mathbf{M}]} \square$   $\boxed{\mathbf{B}[\mathbf{A}]\mathbf{S}}$

Если установить начальное время записи, интервал записи и количество снимков, фотокамера сможет автоматически выполнять снимки таких объектов, как животные и растения, в течение определенного времени, а затем создать видеоролик.

#### **• Заблаговременно установите дату и время. [\(P33\)](#page-32-0)**

• Снимки, выполненные в режиме интервальной съемки, отображаются как серия снимков группы[. \(P223\)](#page-222-0)

#### **1 Выберите меню. [\(P53\)](#page-52-0)**

> **[Зап.]** > **[Интервал. съемка]**  $MENU \rightarrow$ 

**2 Для выбора необходимого параметра нажмите** 3**/**4**, а затем нажмите [MENU/SET].**

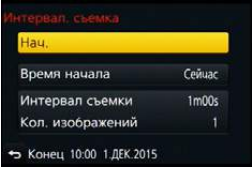

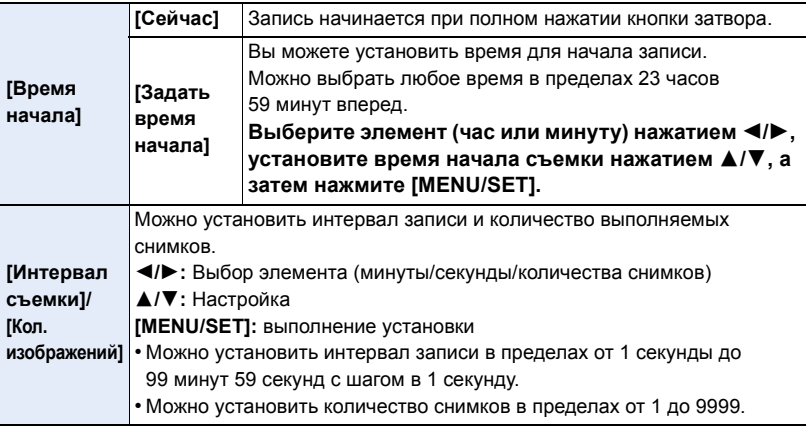

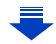

• Установите интервал записи (D) так, чтобы он был дольше времени экспозиции (выдержки) E. (Рисунок ниже) Запись может пропускаться, если интервал записи (D) короче времени экспозиции

(выдержки) E, например во время записи в ночное время.

- A: первый
- B: второй
- C: третий

**MEN** 

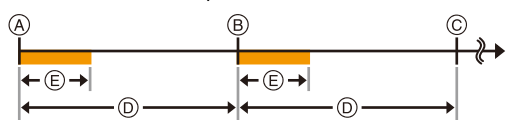

## **3 Нажатием** 3**/**4 **выберите [Нач.], а затем нажмите [MENU/SET].**

- **4 Полностью нажмите кнопку затвора.**
	- Запись начинается автоматически.
	- Во время ожидания записи питание выключается автоматически, если определенное время не выполняется никаких действий. Замедленная съемка выполняется даже с выключенным питанием. Когда приходит время записи, питание включается автоматически. Чтобы включить питание вручную, нажмите кнопку затвора наполовину.
	- Если нажать [Fn1] или коснуться  $\lceil\textcircled{\textcircled{\textcircled{\textcirc}}} \rceil$ ], когда данная камера включена, появится экран выбора с запросом паузы или завершения. Следуйте указаниям на экране. Если же нажать [Fn1] или коснуться  $\lceil \boxed{\textcircled{\tiny{\textsf{S}}}}\rceil$ ] во время паузы, появится экран выбора с запросом возобновления или завершения. Возобновить процесс после паузы также можно полным нажатием кнопки затвора.

#### • Затем отображается экран подтверждения для создания ролика, поэтому выберите [Да].

#### **5 Выберите способы создания ролика.**

- **[Кач-во зап.]** Устанавливается качество ролика. **[FHD/50p]/[FHD/25p]/[HD/25p]/[VGA/25p] [Частота кадров]** Устанавливается количество кадров в секунду. Чем больше количество кадров, тем более плавным будет ролик. **[50fps]**¢**/[25fps]/[12.5fps]/[8.3fps]/[6.25fps]/[5fps]/[2.5fps]/[1fps]**  $*$  Только при установке на [FHD/50p] **[Последовательность] [NORMAL]:** Соединение снимков в порядке записи. **[REVERSE]:** Соединение снимков в порядке, обратном записи.
- Формат записи установлен на [MP4].

### **6 Выберите [Выполн.] с помощью кнопок** 3**/**4**, а затем нажмите [MENU/SET].**

- Отображается экран подтверждения. Загрузка выполняется при выборе [Да].
- Для создания роликов также можно использовать [Видео интер. съемки] в меню [Восп.][. \(P238\)](#page-237-0)

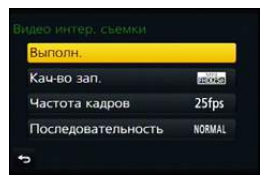

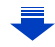

- Эта функция не используется в камере системы безопасности.
- **• Если вы оставите камеру для выполнения [Интервал. съемка], учитывайте возможность хищения.**
- **• При продолжительном использовании в таких холодных местах, как лыжные курорты или высокогорье, или в теплых, влажных местах, может возникнуть неисправность. Поэтому будьте осторожны.**
- В зависимости от условий съемки запись может не соответствовать установленному интервалу записи или установленному количеству снимков.
- Рекомендуется использовать аккумулятор с достаточным зарядом или сетевой адаптер (поставляется отдельно) и переходник постоянного тока (поставляется отдельно).
- [Интервал. съемка] приостанавливается в следующих случаях.
	- При израсходовании заряда аккумулятора
- Выключение фотокамеры

Во время [Интервал. съемка] можно заменить аккумулятор и карту памяти, а затем возобновить процесс, включив камеру. (Обратите внимание, что снимки, выполненные после повторного включения, сохраняются как отдельная группа снимков.) Заменяя аккумулятор или карту памяти, выключайте камеру.

- Во время интервальной съемки не подключайте кабель AV (поставляется отдельно), микро-кабель HDMI или соединительный кабель USB (поставляется в комплекте).
- В случае выбора качества снимка, формат которого отличается от формата первоначальных снимков, черные полосы будут отображаться сверху и снизу или с левой и правой стороны изображения в ролике.
- Если во время видеосъемки с помощью сетевого адаптера (поставляется отдельно) подача электроэнергии будет прекращена, или если сетевой адаптер (поставляется отдельно) будет отключен и т. д., видеокадры записаны не будут.
- Ролик создать нельзя, если время записи превышает 29 минут 59 секунд и размер файла превышает 4 ГБ.
- Для видеозаписей длительностью менее 1 секунды время записи отображается как "0s" [\(P219\).](#page-218-0)
- Если выполняется один снимок, он не сохраняется в качестве снимка группы.

## **Не действует в данных случаях:**

- Данная функция не действует в следующих случаях:
	- В режиме автосъемки
	- [Портат.ноч.снимок] (Режим подсказки для сцены)
	- При использовании [Множ.экспоз.]
- При использовании [Покадр. анимация]

# **Создание покадровой анимации**

## **([Покадр. анимация])**

**MENU** 

**Применимые режимы: <b>[A]**  $\mathbb{E}[\mathbb{E}[\mathbb{E}[\mathbb{F}][\mathsf{A}]\mathsf{S}]\mathbb{M}] \cong \mathbb{E}[\mathbb{E}[\mathbb{E}[\mathbb{E}]\mathbb{S}]\mathbb{S}]$ 

При соединении отдельных снимков создается покадровый ролик.

- **• Заблаговременно установите дату и время. [\(P33\)](#page-32-0)**
- Снимки, выполненные с помощью [Покадр. анимация], отображаются как серия снимков группы[. \(P223\)](#page-222-0)

### **Подготовка к созданию ролика с помощью [Покадр. анимация]**

С помощью [Покадр. анимация] можно создать ролик, при просмотре которого возникает иллюзия движения объектов, поскольку кадры снимаются при каждом небольшом перемещении куклы и т. п., а затем кадры соединяются.

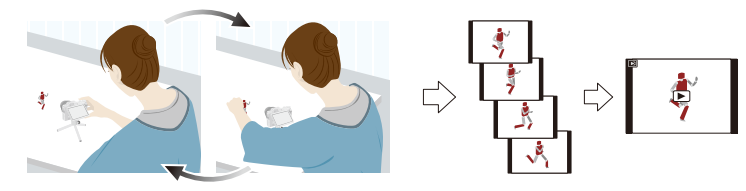

- Данной камерой можно создавать ролики с частотой смены изображений от 1 до 50 кадров в секунду.
- Для плавной смены кадров делайте снимки по возможности при самом небольшом перемещении объекта и установите скорость смены кадров в секунду (частоту кадров) на большое значение.
- **1 Выберите меню. [\(P53\)](#page-52-0)**

MENU > **[Зап.]** > **[Покадр. анимация]**

7. Функции, настраиваемые индивидуально для различных объектов и целей съемки

#### **2 Нажатием** 3**/**4 **выберите способ записи, а затем нажмите [MENU/SET].**

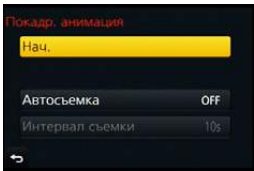

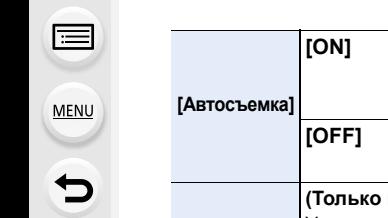

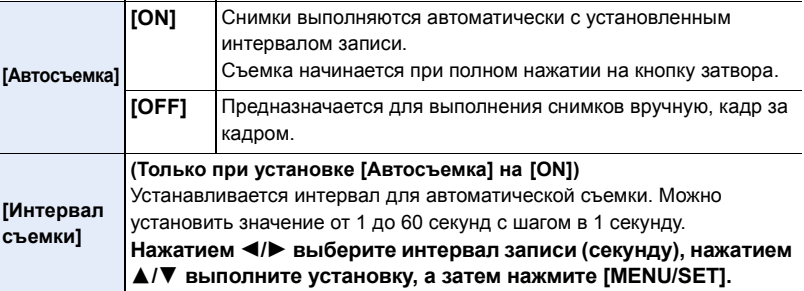

- **3 Нажатием** 3**/**4 **выберите [Нач.], а затем нажмите [MENU/SET].**
- **4 Нажатием** 3**/**4 **выберите [Новый], а затем нажмите [MENU/SET].**

### **5 Полностью нажмите кнопку затвора.**

- Можно записать до 9999 кадров.
- **6 Переместите объект согласно выбранной композиции.**
	- Повторите съемку таким же образом.
	- Если во время съемки выключить фотокамеру, при включении фотокамеры отобразится сообщение о возобновлении записи. Выберите [Да], чтобы продолжить запись с места прерывания.

#### **Умелая запись материалов**

- На экране записи отображается до двух предыдущих снимков. Используйте их для определения степени перемещения объекта.
- Нажатием на [D] можно проверить записанные снимки. Ненужные снимки можно удалить, нажав на [  $\widehat{m}$ ]. Повторно нажмите [[▶], чтобы вернуться к экрану записи.

### **7 Для завершения записи коснитесь [ ].**

- Запись также можно завершить, выбрав [Покадр. анимация] из меню [Зап.] и затем нажав [MENU/SET].
- В случае установки [Автосъемка] на [ON] выберите [Выход] на экране подтверждения. (В случае выбора [Приостановить] полностью нажмите кнопку затвора, чтобы возобновить запись.)
- 30
- Отображается экран подтверждения. Он закрывается при выборе [Да].
- Затем отображается экран подтверждения для создания ролика, поэтому выберите [Да].

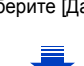

#### **8 Выберите способы создания ролика.**

• Формат записи установлен на [MP4].

MENU

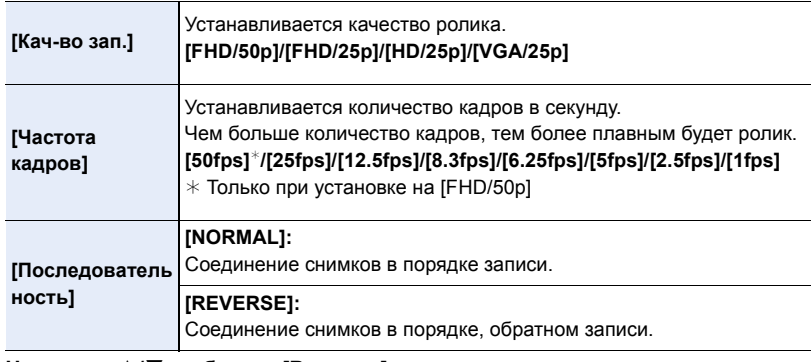

- **9 Нажатием** 3**/**4 **выберите [Выполн.], а затем нажмите [MENU/SET].**
	- Отображается экран подтверждения. Выполняется при выборе [Да].
	- Для создания роликов также можно использовать [Покадровое видео] в меню [Восп.]. [\(P238\)](#page-237-1)

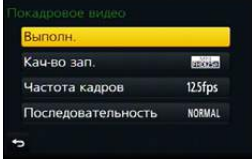

#### ∫ **Добавление снимков в группу покадровой анимации**

Если выбрать [Дополнительный] при выполнении шага **4**, отобразятся снимки группы, записанные с помощью [Покадр. анимация].

Выберите серию снимков группы, нажмите [MENU/SET], а затем выберите [Да] на экране подтверждения.

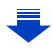

- 7. Функции, настраиваемые индивидуально для различных объектов и целей съемки
- Автоматическая съемка может не происходить с установленным интервалом, поскольку при определенных условиях для записи требуется время, например если при съемке используется вспышка.
- В случае выбора качества снимка, формат которого отличается от формата первоначальных снимков, черные полосы будут отображаться сверху и снизу или с левой и правой стороны изображения в ролике.
- Рекомендуется использовать аккумулятор с достаточным зарядом или сетевой адаптер (поставляется отдельно) и переходник постоянного тока (поставляется отдельно).
- Если во время создания ролика прекращается подача питания из-за отсоединения сетевого адаптера или отключения электропитания, создаваемый ролик не записывается.
- Ролик создать нельзя, если время записи превышает 29 минут 59 секунд и размер файла превышает 4 ГБ.
- Для видеозаписей длительностью менее 1 секунды время записи отображается как "0s" [\(P219\).](#page-218-0)
- Если сделан только один снимок, он не сохраняется как снимок группы. Снимок нельзя выбрать из [Дополнительный], если это единственный сделанный снимок.

## **Не действует в данных случаях:**

- Данная функция не действует в следующих случаях:
- В режиме автосъемки

**MENU** 

- При использовании [Множ.экспоз.]
- При использовании [Интервал. съемка]
- [Автосъемка] в [Покадр. анимация] не действует для следующих функций:
	- [Портат.ноч.снимок] (Режим подсказки для сцены)

## **Применение множественной экспозиции на одном снимке ([Множ.экспоз.])**

**Применимые режимы:** 

Создание эффекта множественной экспозиции (составляющей до 4 раз на одно изображение)

### **1 Выберите меню. [\(P53\)](#page-52-0)**

> **[Зап.]** > **[Множ.экспоз.]** MENU

**2 Нажатием** 3**/**4 **выберите [Нач.], а затем нажмите [MENU/SET].**

#### **3 Определите композицию и сделайте первый снимок.**

- После выполнения снимка нажмите кнопку затвора наполовину для выполнения следующего снимка.
- Нажмите  $\triangle$ / $\nabla$  для выбора элемента и затем нажмите [MENU/SET] для одной из следующих операций.
	- [След.]: Переход к следующему снимку.
	- [Пересн]: Возвращение к первому снимку.
	- [Выход]: Запишите изображение первого снимка и завершите сессию съемки с множественной экспозицией.
- **4 Съемка со второй, третьей и четвертой экспозицией.**
	- Если нажать [Fn1] во время съемки, сфотографированные изображения записываются, и сессия съемки с множественной экспозицией завершается.
- **5 Для выбора [Выход] нажмите** 4**, а затем нажмите [MENU/SET].**

• Кроме того, для завершения можно наполовину нажать кнопку затвора.

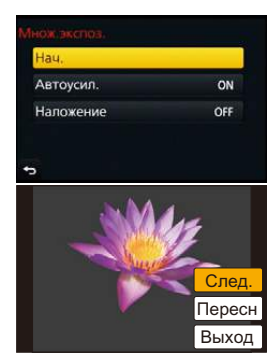

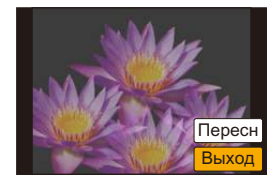

**MENU** 

⇧

#### ∫ **О настройке автоматической регулировки усиления**

Выберите [Автоусил.] на экране, показанном для шага **2**, и установите этот параметр.

- **• [ON]:** Уровень яркости регулируется в соответствии с количеством выполненных снимков, и снимки накладываются друг на друга.
- **• [OFF]:** Выполните компенсацию экспозиции в соответствии с объектом, чтобы все эффекты наложения экспозиции были абсолютно правильны.

#### ∫ **Наложение снимков на уже выполненный снимок**

На экране, показанном для шага **2**, установите [Наложение] на [ON]. После выбора [Нач.] отобразятся изображения на карте памяти. Выберите изображения в формате RAW, нажмите [MENU/SET] и продолжите запись.

- [Наложение] действует только для изображений в формате RAW, снятых данным устройством.
- Изображение не записывается до завершения.
- Информация о записи, отображаемая для снимков, выполненных со множественной экспозицией, – это информация о записи для последнего выполненного снимка.
- Элементы, отображаемые на экране меню серым цветом, нельзя установить во время множественной экспозиции.

180

## **Не действует в данных случаях:**

• Данная функция не действует в следующих случаях:

– В режиме автосъемки

企圖

**MENU** 

- При использовании [Интервал. съемка]
- При использовании [Покадр. анимация]
# **Одновременное отключение рабочих звуков и светового выхода ([Бесшумный режим])**

# **Применимые режимы:**

Эта функция удобна для записи изображений в тихой обстановке, общественном месте и т. п. или съемке таких объектов, как дети или животные.

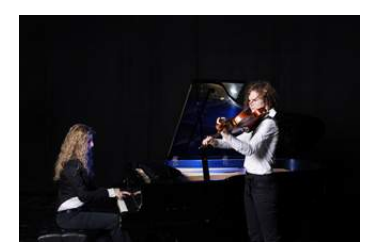

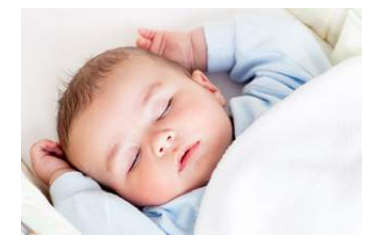

# **Выберите меню. [\(P53\)](#page-52-0)**

### MENU > **[Пользов.]** > **[Бесшумный режим]**

### **Настройки: [ON]/[OFF]**

• Звук из динамика блокируется, а вспышка и вспомогательная лампочка автофокусировки отключаются.

Устанавливаются следующие настройки.

- [Тип затвора]: [ESHTR]
- [Режим вспышки]: [Œ] (принудительное отключение вспышки)
- [Всп. ламп. АФ]: [OFF]
- $[From.curnanal: [M] (OFF)$
- [Громк. затвора]:  $[\frac{JX}{J}]$  (OFF)
- Даже при установке параметра [ON] индикаторы следующих функций загораются/мигают.
	- Индикатор состояния
	- Лампочка интеллектуального автоматического режима
	- Индикатор автоматического таймера
	- Индикатор соединения Wi-Fi
- Звуки, издаваемые фотокамерой независимо от выполняемых операций, например звук диафрагмы объектива, отключить нельзя.
- **• При использовании данной функции обратите особое внимание на неприкосновенность частной жизни объекта съемки, право на фотографирование и т. п. Используйте на собственный риск.**

# **Выполнение четких снимков с помощью регистрации лиц людей ([Опред. лица])**

**Применимые режимы:** 

Распознавание лиц — это функция, выполняющая поиск лица, напоминающего зарегистрированное лицо, и автоматически устанавливающая приоритет фокусировки и экспозиции. Даже если человек находится сзади или в конце группы людей на фотографии, камера все равно выполнит четкий снимок.

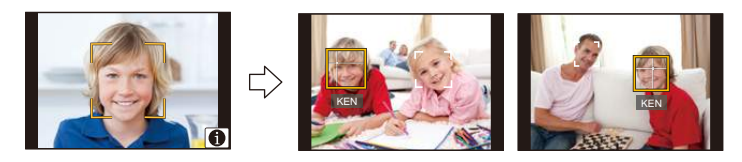

# **Выберите меню. [\(P53\)](#page-52-0)**

#### > **[Зап.]** > **[Опред. лица]**  $MENU \rightarrow$

#### **Настройки: [ON]/[OFF]/[MEMORY]**

• [Опред. лица] автоматически включится [ON], если зарегистрировано изображение лица.

**• Следующие функции также будут работать с функцией распознавания лиц.**

#### **В режиме записи**

– Отображение соответствующего имени при обнаружении камерой зарегистрированного лица $^*$ (если для зарегистрированного лица задано имя)

#### **В режиме воспроизведения**

- Отображение имени и возраста (если информация зарегистрирована)
- Выборочное воспроизведение снимков, выбранных из числа снимков, зарегистрированных с помощью функции распознавания лиц ([Воспр. кат.] [\(P229\)\)](#page-228-0)
- $*$  Отображаются имена максимум 3 лиц. Порядок отображаемых лиц при выполнении снимков определяется в соответствии с порядком регистрации.

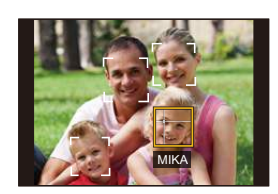

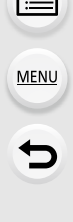

⇧

- **• [Опред. лица] работает только при установке автофокусировки на [**š**].**
- Во время серийной съемки [Опред. лица] информацию о снимке можно присоединить только к первому снимке.
- При воспроизведении снимков группы отображается название первого снимка группы.
- При использовании функции определения лица может потребоваться больше времени для выбора и определения характерных черт лица, чем при использовании обычного распознавания лиц/глаз.
- Даже если информация о распознавании лиц зафиксирована, снимки, снятые с установкой [Имя] в положение [OFF], не будут классифицироваться по категориям в [Воспр. кат.].
- **• Даже при изменении информации о распознавании лиц [\(P186\)](#page-185-0) информация о распознавании лиц для уже выполненных снимков не изменится.** Например, если имя изменилось, снимки, записанные до изменения, не будут распределены по категориям с помощью распознавания лиц в [Воспр. кат.].
- Для изменения информации об имени в сделанных снимках выполните [REPLACE] в [Ред. расп. лиц] [\(P247\)](#page-246-0).

# **Не действует в данных случаях:**

- Данная функция не действует в следующих случаях:
- Режимы записи, не позволяющие установку на [ $\mathcal{L}$ ] в режиме АФ (Р138)
- [Эффект миниатюры] (Режим творческого управления)
- Информация о записи видеокадров
- При использовании [Слимминг реж] в режиме автосъемки
- При использовании [Интервал. съемка]

7. Функции, настраиваемые индивидуально для различных объектов и целей съемки

#### <span id="page-183-0"></span>**Настройки лиц**

**MENU** 

Можно зарегистрировать такую информацию, как имена и дни рождения, для изображений лиц максимум 6 человек.

#### ∫ **Точка записи при регистрации изображений лиц**

- Во время регистрирования лицо должно быть анфас с открытыми глазами и закрытым ртом, а очертания лица, глаз или бровей не закрыты волосами.
- Убедитесь, что во время регистрации на лицо не падает слишком большая тень. (Вспышка не сработает во время регистрации.)

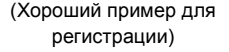

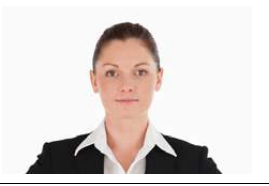

#### ∫ **Если в процессе съемки лицо не распозналось**

- Зарегистрируйте лицо одного и того же человека в помещении и на улице, либо с разным выражением лица и под разными углами съемки[. \(P185\)](#page-184-0)
- Дополнительно зарегистрируйте на месте съемки.
- Если зарегистрированное лицо не распознано, выполните корректировку с помощью повторной регистрации.
- При определенных выражениях лица и окружении распознавание лиц может быть невозможным или лица могут распознаваться неправильно, даже если лица зарегистрированы.
- **1 Для выбора [MEMORY] нажмите** 3**/**4**, а затем нажмите [MENU/SET].**
- **2 Нажмите** 3**/**4**/**2**/**1 **для выбора рамки определения незарегистрированного лица, а затем нажмите [MENU/SET].**
	- [Новый] не будет отображаться, если уже зарегистрировано 6 человек. Удалите уже зарегистрированного человека, чтобы зарегистрировать нового.
- **3 Выполните снимок, осуществляя регулировку лица с помощью контрольной линии.**
	- Отображается экран подтверждения. Выполняется при выборе [Да].
	- Лица других объектов, не являющихся людьми (домашних животных и т. д.) зарегистрировать нельзя.
	- Чтобы отобразить описание регистрации лица, нажмите  $\blacktriangleright$  или коснитесь  $\lceil \bigcirc \bigcirc \rceil$ .

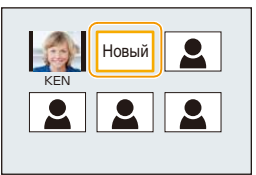

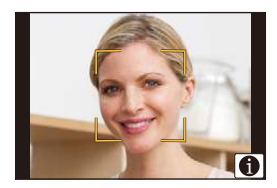

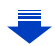

## **4 Установить элемент.**

• Можно зарегистрировать до 3 изображений лица.

<span id="page-184-0"></span>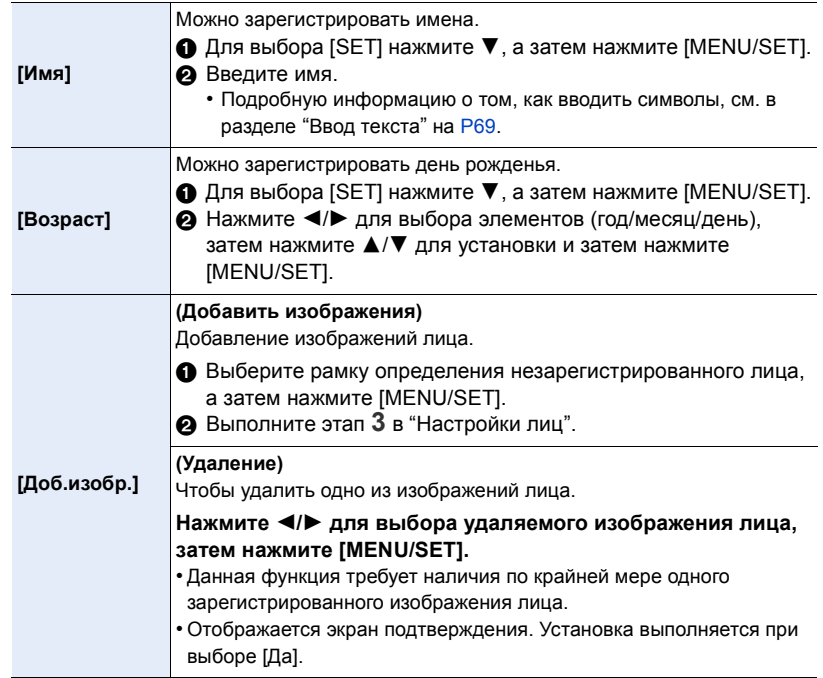

#### <span id="page-185-0"></span>**Измените или удалите информацию о зарегистрированном человеке**

Можно изменять изображения или информацию уже зарегистрированного человека. Также можно удалить информацию о зарегистрированном человеке.

- **1 Для выбора [MEMORY] нажмите** 3**/**4**, а затем нажмите [MENU/SET].**
- **2 Нажмите** 3**/**4**/**2**/**1 **для выбора редактируемого или удаляемого изображения лица и затем нажмите [MENU/SET].**
- **3 Для выбора необходимого параметра нажмите** 3**/**4**, а затем нажмите [MENU/SET].**

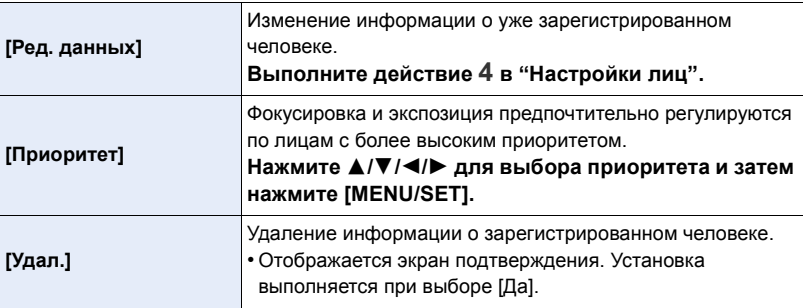

# **Запись на изображениях данных о детях и домашних животных**

**Применимые режимы:** 

Если заранее установить имя и день рождения своего ребенка или домашнего питомца, можно записывать на снимках их имена и возраст в месяцах и годах. Эти данные можно отобразить во время воспроизведения либо поставить отметку на записанных изображениях с помощью [Отпеч симв] [\(P234\).](#page-233-0)

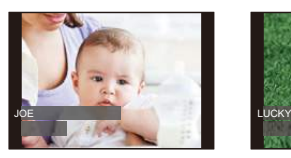

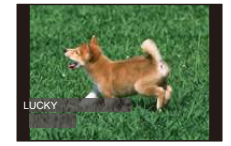

∫ **Установка [Возраст] или [Имя]**

**1 Выберите меню. [\(P53\)](#page-52-0)**

**MENU** 

> **[Зап.]** > **[Установ. профиля]** MENU

**Настройки: [ ] ([Ребенок1])/[ ] ([Ребенок2])/[ ] ([Дом.животное])/[OFF]/[SET]**

- **2 Для выбора** 3**/**4 **нажмите [SET], а затем нажмите [MENU/SET].**
- **3 Для выбора [Ребенок1], [Ребенок2] или [Дом.животное] нажмите** 3**/**4**, а затем нажмите [MENU/SET].**
- **4 Для выбора [Возраст] или [Имя] нажмите** 3**/**4**, а затем нажмите [MENU/SET].**
- **5 Для выбора** 3**/**4 **нажмите [SET], а затем нажмите [MENU/SET].**

### **Введите [Возраст] (дату рождения)**

- 2/1: Выберите элементы (год/месяц/день)
- А/▼: Настройка

[MENU/SET]: Установить

# **Введите [Имя]**

Подробную информацию о том, как вводить символы, см. в разделе "Ввод [текста](#page-68-0)" на [P69](#page-68-0).

**6 Нажмите** 4 **для выбора [Вых.] и затем нажмите [MENU/SET] для завершения.**

# ∫ **Для отмены [Возраст] и [Имя]**

Выберите [OFF] в шаге **1**.

• Возраст и имя можно распечатывать при помощи стандартного программного обеспечения "PHOTOfunSTUDIO", которое находится на диске DVD (поставляется в комплекте).

# **Не действует в данных случаях:**

• Для снимков, сделанных в процессе записи видео ( $\lceil \frac{\sigma_{\text{tot}}}{\sigma_{\text{tot}}} \rceil$  (приоритеты видео)) [\(P211\),](#page-210-0) запись возраста или имени не выполняется.

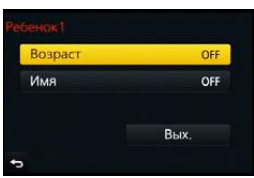

187

# **Использование экранов и способов отображения, подходящих для съемки**

**Проверка наличия насыщенных белым участков ([Шаблон Зебра])**

Применимые режимы: 1 **M** + D A S M H A A A D B

Вы можете проверить, какие участки могут быть насыщены белым цветом, выделив участки с превышением определенного уровня освещенности с помощью шаблона "Зебра". Также можно установить минимальный уровень освещенности (яркости) участков для выделения с помощью шаблона "Зебра".

> **[Пользов.]** > **[Шаблон Зебра]** MENU

 $\equiv$ 

**MENU** 

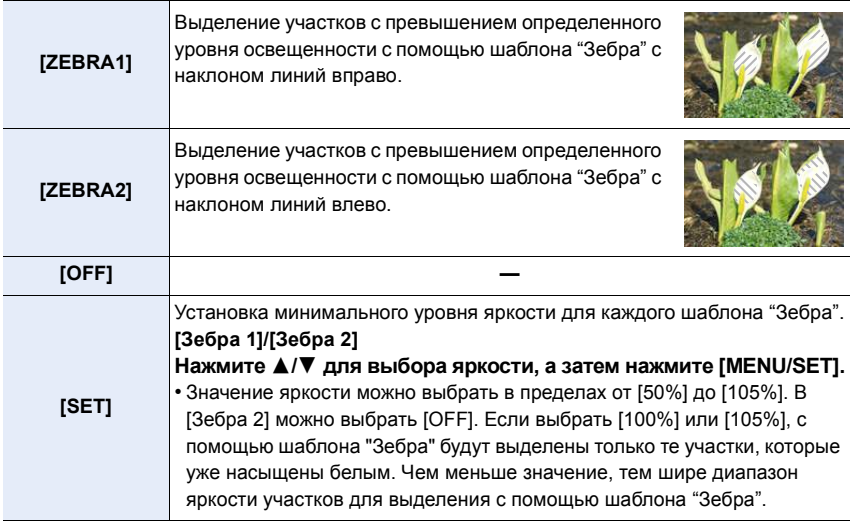

• При наличии насыщенных белым участков рекомендуется компенсировать экспозицию в отрицательную сторону [\(P156\),](#page-155-0) сверяясь с гистограммой [\(P44\)](#page-43-0), а затем выполнять снимок.

- Выделение участков шаблоном "Зебра" не записывается.
- Если назначить [Шаблон Зебра] для [Настр.кн. Fn[\] \(P59\)](#page-58-0) в меню [Пользов.], при каждом нажатии функциональной кнопки, которой назначена эта настройка, шаблон "Зебра" переключается следующим образом:

[Зебра 1]  $\rightarrow$  [Зебра 2]  $\rightarrow$  [OFF].

При установке [Зебра 2] на [OFF] переключение настройки происходит в следующем порядке: [Зебра 1] → [OFF], что позволяет быстро изменить настройку.

**Отображение экрана записи черно-белым цветом ([Монохр. жив. просм.])**

**Применимые режимы:** 

Экран записи можно отобразить черно-белым цветом. Эта функция удобна, когда черно-белый экран облегчает настройку фокусировки в режиме ручной фокусировки.

# MENU > **[Пользов.]** > **[Монохр. жив. просм.]**

# **Настройки: [ON]/[OFF]**

• Это не влияет на записанные изображения.

⇧

**MENU** 

# *8.* **Стабилизатор, трансфокатор <sup>и</sup> вспышка**

# **Оптический стабилизатор изображения**

**Применимые режимы: <sup>2</sup> 6 6 PASMA@** 

Камера определяет дрожание во время съемки и автоматически его корректирует, так чтобы изображения записывались с уменьшенным дрожанием.

#### **Необходим объектив, поддерживающий функцию стабилизации.**

- Сменный объектив (H-FS12032/H-FS35100/H-PS14042) поддерживает функцию оптического стабилизатора изображения.
- При использовании дополнительного сменного объектива с переключателем оптической стабилизации изображения можно включить оптический стабилизатор изображения, установив этот переключатель на объективе в положение [ON]. (На время покупки установлено первоначальное значение  $\left[\left(\left|\frac{1}{2}\right|\right)\right]$ .)

### ∫ **Настройка стабилизатора в меню [Зап.]**

**1 Выберите меню. [\(P53\)](#page-52-0)**

> **[Зап.]** > **[Стабилиз.]** MENU

**2** Для выбора необходимого параметра нажмите  $\blacktriangle/\blacktriangledown$ , а затем **нажмите [MENU/SET].**

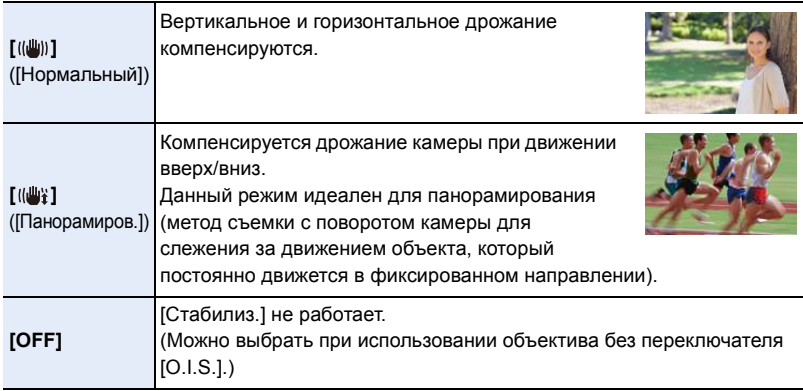

- Функция [Стабилиз.] доступна только в тех случаях, когда в используемом объективе имеется внутренний стабилизатор.
- Выйдите из меню по завершении установки.

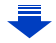

#### **Предупреждение дрожания (дрожания фотокамеры)**

Если отобразилось предупреждение о сотрясении [([o])), используйте [Стабилиз.], штатив или автоматический таймер [\(P170\)](#page-169-0).

- Скорость затвора будет меньше в следующих случаях. Удерживайте фотокамеру неподвижно от момента нажатия кнопки затвора до появления снимка на экране. Рекомендуется пользоваться штативом.
	- Медленная синхронизация
	- Замедленная синхронизация/уменьшение эффекта красных глаз
	- [Четкий ночной пейзаж]/[Прохладное ночное небо]/[Ярк. и тепл. ночной пейзаж]/ [Худож. ночной пейзаж]/[Сверкающее освещение]/[Четкий ночной портрет] (Режим подсказки для сцены)
	- При установке на медленную скорость затвора
- При использовании штатива рекомендуется отключить оптический стабилизатор изображения. На экране в это время отображается [ (ﷺ).

# **Не действует в данных случаях:**

- [(رلله)] не работает в режиме панорамного снимка.
- Функция стабилизатора может работать неэффективно в следующих случаях. При нажатии кнопки затвора старайтесь избегать дрожания фотокамеры.
- При значительном дрожании
- Если увеличение слишком большое
- При использовании цифрового увеличения
- При съемке со слежением за двигающимися объектами
- При слишком низкой скорости затвора, во время съемки внутри помещения или в темном месте
- Эффекта панорамирования в [(() труднее достичь в следующих случаях.
- В ярко освещенных местах, например, на открытой местности в ясный летний день
- Если скорость затвора быстрее 1/100 секунды
- Если вследствие того, что объект движется медленно, вы перемещаете камеру слишком медленно (Фон не становится расплывчатым)
- При неудовлетворительном слежении камеры за объектом

MENU

191

# **Съемка с увеличением**

# ⇧ 言 **MENU**

# **Оптическое увеличение**

Применимые режимы: **[ ] @ P A S M E @ 2 3 D** @

Можно выполнять увеличение для приближения людей и объектов либо уменьшение для съемки пейзажей и т. п.

Сторона **•**: Приближает удаленный объект

**Сторона** W**:** Расширяет угол обзора

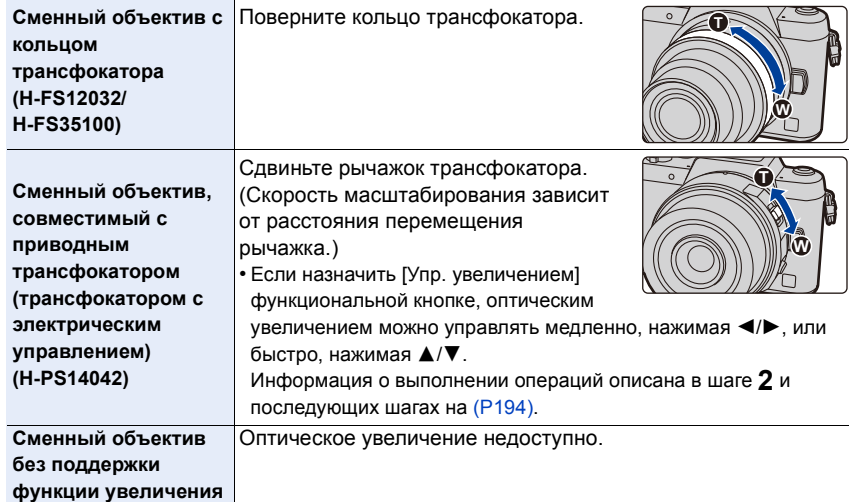

# **Повышение телескопического эффекта**

#### <span id="page-192-0"></span>**[Расш.телепр.]**

⇧

言

**MENU** 

セ

Применимые режимы: A**GPASM**AM

Дополнительное телескопическое преобразование позволяет делать снимки с еще большим увеличением без ухудшения качества снимков.

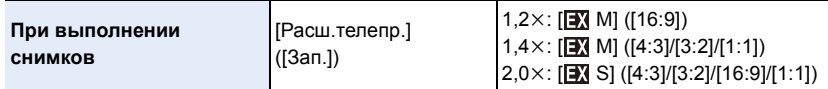

**• Установите размер снимка на [M] или [S] (размеры снимков, обозначенные с помощью ) и установите качество на [**A**] или [**›**].**

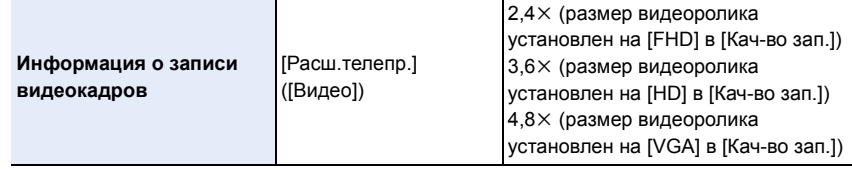

#### <span id="page-193-0"></span>∫ **Пошаговое повышение коэффициента увеличения**

• Эту функцию можно использовать только для записи снимков.

**1 Выберите меню. [\(P53\)](#page-52-0)**

> **[Зап.]** > **[Расш.телепр.]** > **[ZOOM] MENU** 

- **2 Установите функциональную кнопку на [Упр. увеличением][. \(P59\)](#page-58-0)**
	- Следующий шаг является примером назначения функции [Упр. увеличением] кнопке [Fn1].
- **3 Нажмите кнопку [Fn1].**
- **Нажмите** ∢/▶ или ▲/▼.

3**/**1**:** Телережим (увеличивается удаленный объект)

- 4**/**2**:** Широкоугольный режим (расширяется угол обзора)
- Операция увеличения прекращается при повторном нажатии на кнопку [Fn1] или истечении определенного времени.

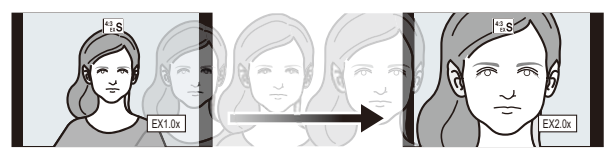

- При использовании сменного объектива (H-PS14042), совместимого с приводным трансфокатором, дополнительное телескопическое преобразование становится доступным после достижения конечного положения оптического увеличения.
	- A Диапазон оптического увеличения (фокусное расстояние) ¢
	- B Диапазон дополнительного телескопического преобразования для фотосъемки (степень увеличения)
	- $*$  Эта полоса прокрутки увеличения отображается при использовании сменного объектива (H-PS14042), совместимого с приводным трансфокатором.
- Устанавливается постоянная скорость масштабирования.
- Указываемое значение увеличения является приближенным.

#### ∫ **Установка увеличения на максимальный уровень Выберите меню[. \(P53\)](#page-52-0)**

> **[Зап.]** > **[Расш.телепр.]** > **[TELE CONV.]** MENU  $\overline{\mathtt{M}}$ = $\overline{\mathtt{M}}$   $\longrightarrow$   $\quad$   $\blacksquare$   $\quad$   $[$ Видео $]$   $\rightarrow$   $[$ Расш.телепр.]  $\rightarrow$   $[$ ОN]

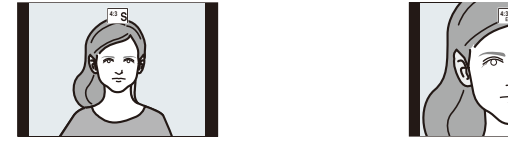

**[OFF] [TELE CONV.]/[ON]**

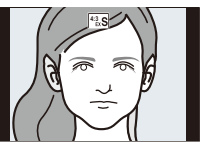

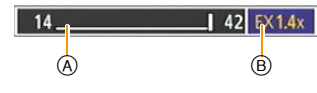

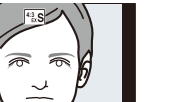

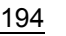

- Когда используется дополнительное телескопическое преобразование, угол обзора фотоснимков будет отличаться от угла обзора видео, поскольку в этих случаях используется разный коэффициент масштабирования.
- Угол зрения при записи можно проверить предварительно, совместив параметр [Pамка зап.] [\(P206\)](#page-205-0) с режимом, в котором будет производиться запись.
- Если назначить [Расш.телепр.] для [Настр.кн. Fn[\] \(P59\)](#page-58-0) в меню [Пользов.], можно отображать экран настройки дополнительного телескопического преобразования для снимков и видеозаписей, нажимая соответствующую функциональную кнопку. Во время отображения этого экрана можно изменить настройку [Разм. кадра] нажатием кнопки [DISP.].

## **Не действует в данных случаях:**

- Данная функция не действует в следующих случаях:
	- [Портат.ноч.снимок] (Режим подсказки для сцены)
- [Эффект мыльницы]/[Ярк.изобр.с эфф.мыльн.] (Режим творческого управления)
- При установке [Качество] на [RAW:: ], [RAW:: ] или [RAW]
- При установке [Скор. съемки] на [SH]
- При установке [HDR] на [ON]
- При использовании [Множ.экспоз.]

#### **[Цифр. увел]**

**Применимые режимы:** 

Хотя качество изображения ухудшается с каждым разом повышения степени увеличения, можно получить почти четырехкратное увеличение по сравнению с первоначальным коэффициентом увеличения.

(Непрерывное масштабирование невозможно.)

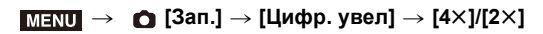

- При съемке с использованием цифрового увеличения рекомендуется пользоваться штативом и автоматическим таймером [\(P170\)](#page-169-0).
- Эти пункты меню одинаковы для меню [Зап.] и меню [Видео]. При изменении настройки для любого из двух меню также меняется настройка для другого меню.

# **Не действует в данных случаях:**

- Данная функция не действует в следующих случаях:
- [Эффект мыльницы]/[Ярк.изобр.с эфф.мыльн.]/[Эффект миниатюры] (Режим творческого управления)
- При использовании [Множ.экспоз.]

#### **Изменение настроек для объектива с электроприводом трансфокатора**

# **Применимые режимы:**

Установка отображения на экране и операций с объективом при подключенном сменном объективе, поддерживающем приводной трансфокатор (электрическое масштабирование). Такой выбор возможен только при использовании объектива, совместимого с приводным трансфокатором (трансфокатором с электрическим управлением).

- Сменный объектив (H-PS14042) совместим с приводным трансфокатором.
- Сменные объективы (H-FS12032/H-FS35100) не совместимы с приводным трансфокатором. (Список подходящих объективов см. на нашем веб-сайте.)

# > **[Пользов.]** > **[Моториз. зум]** MENU

<span id="page-195-0"></span>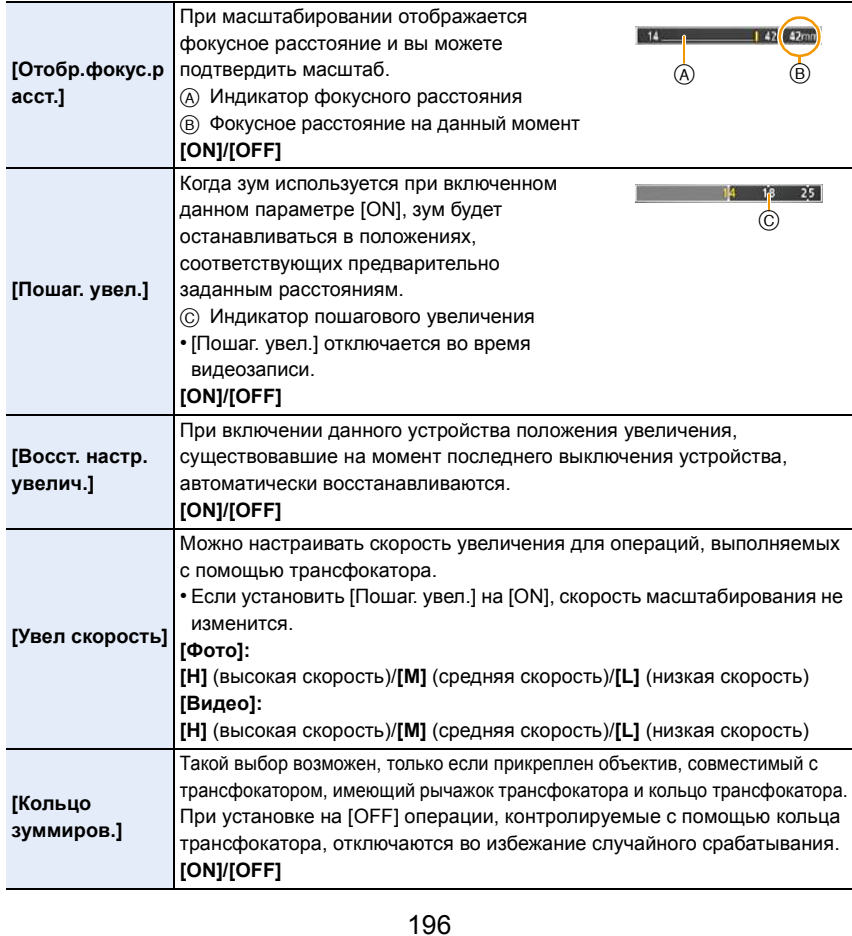

## **Операции сенсорного масштабирования**

Касанием экрана можно выполнять масштабирование. (сенсорное масштабирование)

#### **(Действуют функции оптического увеличения и дополнительного телескопического преобразования для фотосъемки)**

• Если используется сменный объектив, несовместимый с приводным трансфокатором (H-FS12032/H-FS35100), управление дополнительным телескопическим преобразованием при выполнении снимков возможно только в случае установки [Расш.телепр.[\] \(P193\)](#page-192-0) на [ZOOM].

# **1 Прикоснитесь <sup>к</sup> [ ].**

**MENU** 

- **2** Прикоснитесь к  $\left[\overline{w1}\right]$ .
	- Отображается ползунок.

# **3 <sup>С</sup> помощью ползунка выполните операции масштабирования.**

• Скорость масштабирования зависит от положения касания.

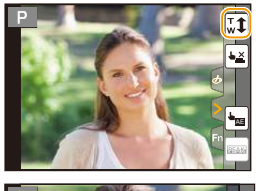

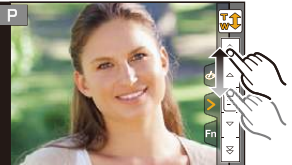

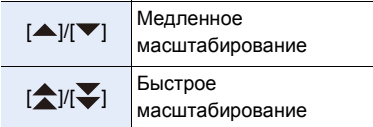

- Прикоснитесь к  $[\overline{\mathbf{w}}]$  еще раз для завершения операций сенсорного увеличения.
- Когда [Пошаг. увел.] [\(P196\)](#page-195-0) в положении [ON], отображается ползунок пошагового масштабирования.

## **Не действует в данных случаях:**

- Сенсорное увеличение недоступно в следующих случаях:
- В режиме автосъемки

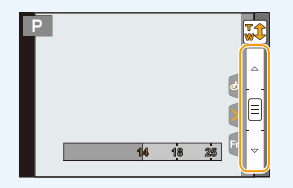

# **Съемка с использованием вспышки**

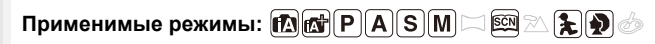

#### ∫ **Открытие/закрытие встроенной вспышки**

При открытии встроенной вспышки становится возможным выполнение снимков со вспышкой.

⇧

**MENU** 

A Чтобы открыть фотовспышку, **передвиньте рычажок открытия вспышки.**

- B Чтобы закрыть фотовспышку, **нажмите на фотовспышку до щелчка.**
- Чрезмерное усилие при закрывании вспышки может привести к повреждению камеры.
- Если встроенная вспышка не используется, закройте ее.
- Если вспышка закрыта, она устанавливается на принудительное выключение [Œ].

@

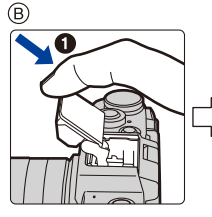

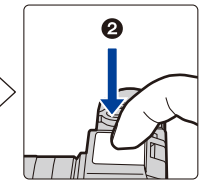

- **• Будьте осторожны при открытии вспышки, поскольку она открывается резко.**
- **• Будьте осторожны, чтобы не зажать палец, закрывая лампу-вспышку.**

#### **Принудительное отключение вспышки ([**Œ**])**

Если вспышка закрыта или снимки нельзя выполнить со вспышкой из-за видеосъемки и т. п., на экране записи появляется значок [Œ] (принудительное отключение вспышки) и вспышка не срабатывает.

**• Закрывайте вспышку в тех местах, где ее запрещено использовать, чтобы она не срабатывала.**

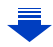

## **В следующих случаях вспышка устанавливается на [**Œ**] (принудительное отключение вспышки).**

• При записи видеороликов

**MENU** 

- При использовании электронного затвора
- При установке [HDR] на [ON]
- При установке [Бесшумный режим] на [ON]
- При установке эффекта изображения в пункте [Выбор фильтра] настроек [Настройка фильтров]

#### **Умелое использование вспышки**

• Если при съемке со вспышкой объект находится слишком близко, может произойти белая засветка.

Если [Высветить] в меню [Пользов.] имеет значение [ON], участки белой засветки при воспроизведении или использовании функции автоматического просмотра будут мигать черным и белым цветом. В этом случае рекомендуется настроить [Настр.вспышки] [\(P204\)](#page-203-0) в отрицательном направлении и переснять снимки.

• При съемке с блендой объектива при использовании вспышки, нижняя часть снимка может быть затененной, а управление вспышкой может быть отключено, поскольку бленда объектива может затенять вспышку. Рекомендуется отсоединить бленду объектива.

∫ **Допустимое расстояние съемки со вспышкой (приблизительный) При использовании некоторых объективов свет от лампы-вспышки может перекрываться или не захватывать все поле зрения объектива, что может привести к образованию затемненных участков на полученных снимках.**

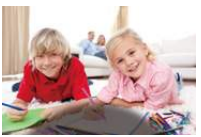

Расстояние до объекта, на котором блокируется свет вспышки и дальность распространения света от вспышки зависят от используемого объектива. При выполнении снимка проверяйте расстояние до объекта съемки.

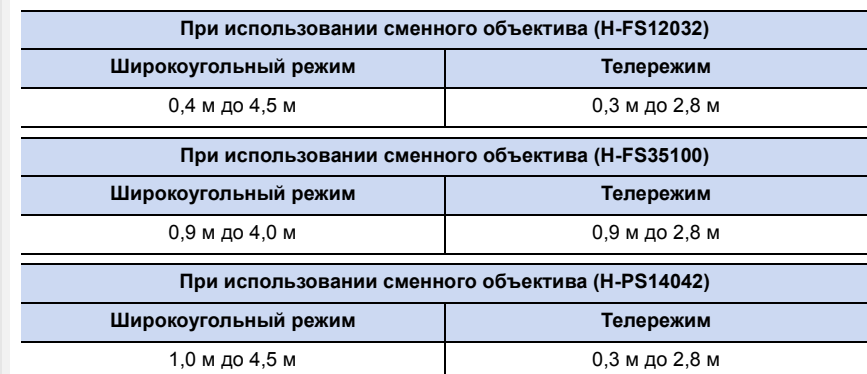

• Указанные диапазоны достигаются при установке светочувствительности ISO на [AUTO] и установке [Уст.огр. ISO[\] \(P158\)](#page-157-0) на [OFF].

• Не подносите вспышку слишком близко к объекту съемки и не закрывайте вспышку, если она включена. Под воздействием тепла и света вспышки объект может изменить цвет.

• Не закрывайте вспышку сразу после срабатывания перед съемкою из-за функции Принудительное включение/уменьшение эффекта красных глаз и т. д. Это может привести к неисправности.

• Для зарядки вспышки может потребоваться время, если вы многократно выполняете снимки. Перед выполнением следующего снимка необходимо немного подождать, если значок вспышки мигает красным, указывая на то, что вспышка заряжается. Делайте снимок после исчезновения индикатора доступа.

#### **Смена режима вспышки**

**Применимые режимы:** 

Установите встроенную вспышку, подходящую для съемки.

**1 Выберите меню. [\(P53\)](#page-52-0)**

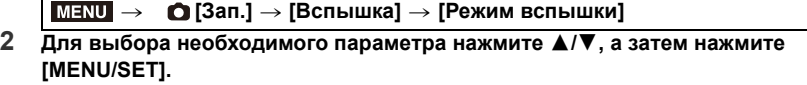

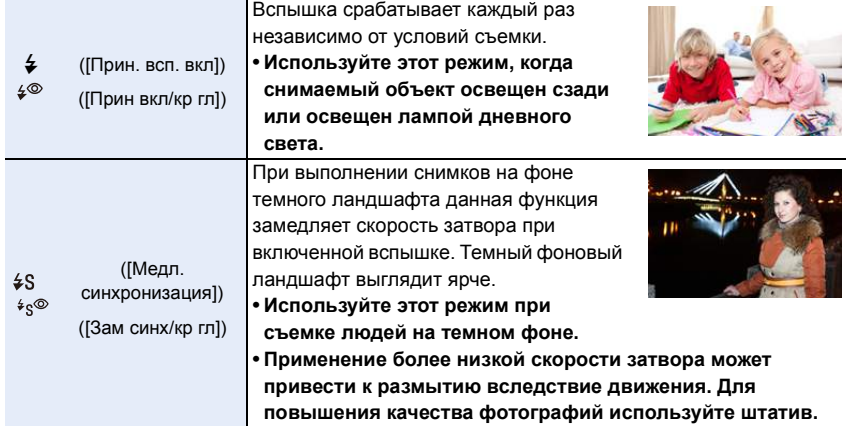

**Вспышка срабатывает дважды.**

**Интервал между первой и второй вспышкой больше при установке [ ] или [ ]. Объект не должен двигаться до срабатывания второй вспышки.**

• Уменьшение эффекта красных глаз у разных людей проявляется по-разному. Также, если объект съемки находился далеко от камеры или не смотрел на камеру в момент первой вспышки, эффект уменьшения может быть неочевидным.

#### ∫ **Коррекция эффекта красных глаз**

**Применимые режимы:** 

При выборе функции уменьшения эффекта красных глаз ([  $\leq \mathcal{P}$ ], [  $\leq \mathcal{P}$ ]) функция цифровой коррекции красных глаз выполняется при каждом срабатывании вспышки. Камера автоматически обнаруживает красные глаза и исправляет снимок.

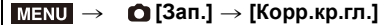

### **Настройки: [ON]/[OFF]**

• [  $\mathcal{O}$  ] отображается на значке, если установлено [ON].

• При некоторых обстоятельствах красные глаза исправить нельзя.

11<br>■

MENU

#### ∫ **Допустимые настройки вспышки в зависимости от режима записи**

Допустимые настройки вспышки зависят от режима записи.

(○: доступно, —: недоступно, •: первоначальная настройка)

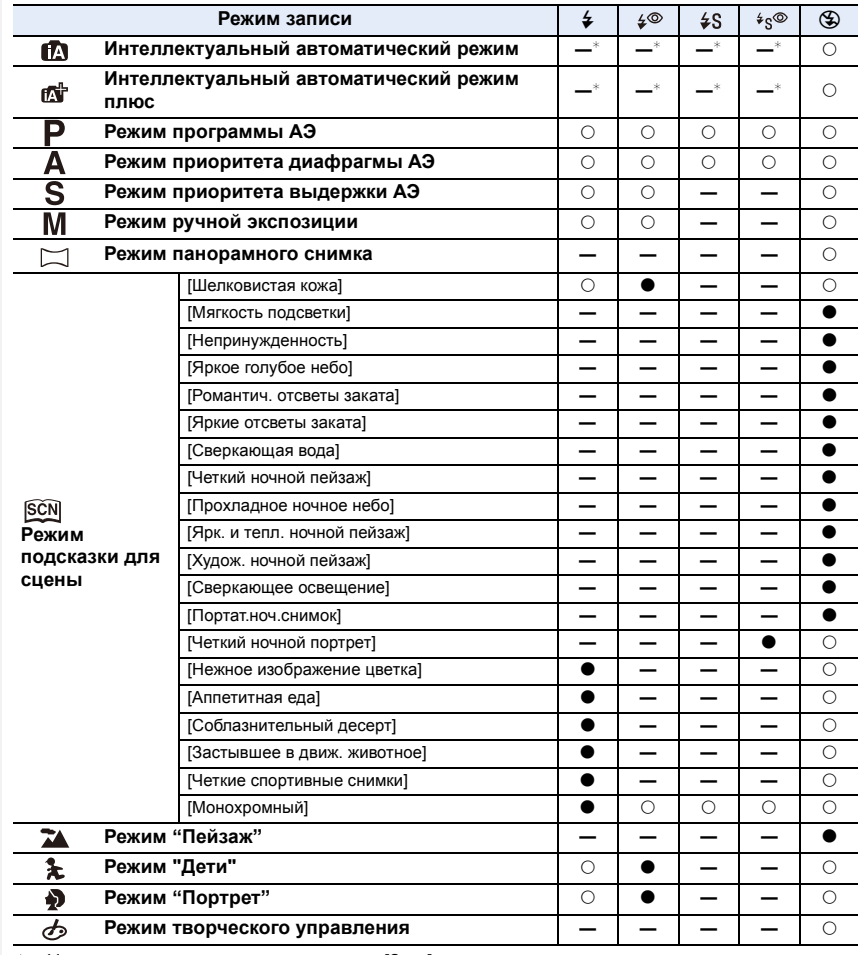

 $*$  Нельзя установить с помощью меню [Зап.]. [ ] устанавливается при открытии вспышки. [\(P72\)](#page-71-0)

• При изменении режима записи настройки вспышки могут измениться. При необходимости установите настройки вспышки снова.

• В режиме руководства по созданию сцен/режиме "Пейзаж"/режиме "Дети"/режиме "Портрет" настройки вспышки по умолчанию восстанавливаются при каждом изменении сцены или режима записи.

#### ∫ **Скорость затвора для каждого режима вспышки**

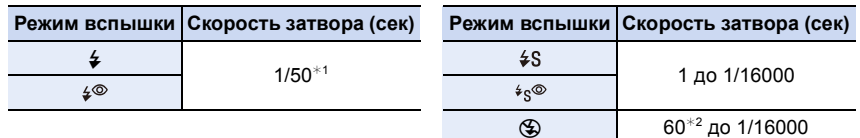

- **MENU**
- $*$ 1 В режиме приоритета выдержки АЭ выдержку можно установить на значение в диапазоне от 60 секунд до 1/50 секунды; в режиме ручной экспозиции ее можно установить на T (время) или значение в диапазоне от 60 секунд до 1/50 секунды.
	- $*$  2 Настройка изменяется на Т (время) в режиме ручной экспозиции.
	- При срабатывании вспышки самая короткая доступная выдержка составляет 1/50 секунды.
	- В интеллектуальном автоматическом режиме ( $\prod_{i=1}^{\infty}$  или  $\prod_{i=1}^{\infty}$ ) выдержка изменяется в зависимости от определяемой сцены.

#### **Установка на синхронизацию по 2-й шторке**

**Применимые режимы:** 

При 2-й режиме синхронизации шторки затвора вспышка срабатывает за мгновение до закрытия затвора, позволяя снимать движущиеся объекты, например машины, при медленной скорости затвора.

#### **1 Выберите меню. [\(P53\)](#page-52-0)**

> **[Зап.]** > **[Вспышка]** > **[Синхр. всп.]**  $MENU \rightarrow$ 

**2 Для выбора необходимого параметра нажмите** 3**/**4**, а затем нажмите [MENU/SET].**

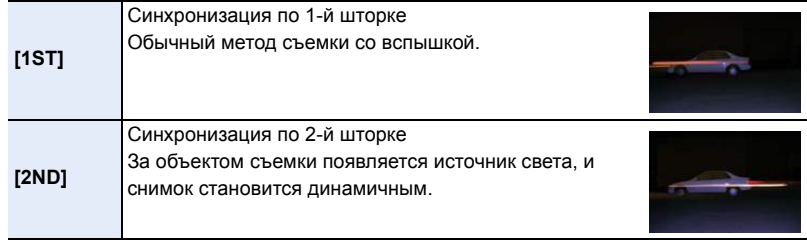

- Для обычной съемки установите режим [1ST].
- [2nd] отображается на значке вспышки на экране при установке [Синхр. всп.] на [2ND].
- Если установлена высокая скорость затвора, эффективность [Синхр. всп.] может снизиться.
- Невозможно установить  $\int \phi^{\otimes}$  | или  $\int \phi_{S}^{\otimes}$  |, когда [Синхр. всп.] имеет значение [2ND].

## <span id="page-203-0"></span>**Настройка мощности вспышки**

**Применимые режимы:** 

Настройка яркости вспышки в случае недостаточной или избыточной экспозиции при выполнении снимков со вспышкой.

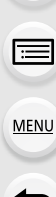

#### **1 Выберите меню. [\(P53\)](#page-52-0)**

> **[Зап.]** > **[Вспышка]** > **[Настр.вспышки]**  $MENU \rightarrow$ 

- **2 Нажмите** 2**/**1 **для выбора мощности вспышки, затем нажмите [MENU/SET].**
	- Можно настроить в пределах от  $[-2$  EV] до  $[+2$  EV] с шагом 1/3 EV.
	- Чтобы вернуться к начальной установке мощности, вспышки выберите [ $\pm$ 0].
- $\cdot$  [+] или [-] отображается на значке вспышки на экране, когда настраивается уровень вспышки.

**Синхронизация мощности вспышки с компенсацией экспозиции**

**Применимые режимы:** 

Фотокамера автоматически устанавливает оптимальную мощность вспышки в соответствии со значением компенсации экспозиции.

**Выберите меню[. \(P53\)](#page-52-0)**

> **[Зап.]** > **[Вспышка]** > **[Автокомп. экспоз.]** MENU

# **Настройки: [ON]/[OFF]**

• Подробную информацию о компенсации экспозиции см. на [P156.](#page-155-0)

# *9.* **Запись видеороликов**

# **Запись видеокадров**

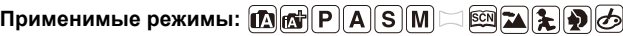

Позволяет записывать полноценные видеоизображения высокой четкости, совместимые с форматом AVCHD или видеоизображения, записанные в MР4. Звук записывается в стерео формате.

Функции, доступные при записи видеокадров, отличаются в зависимости от используемого объектива, и может записываться рабочий звук объектива. Объективы с поддержкой этой функции указаны на веб-сайте.

- **1 Начните запись, нажав кнопку видеосъемки.**
	- A Оставшееся время записи
	- **B** Доступное время записи
	- Возможна запись видео в соответствии с каждым режимом.
	- Индикатор состояния записи (красный) © будет мигать во время видеозаписи.
	- Если в течение приблизительно 1 минуты не выполняются никакие операции, часть отображения исчезает. Нажмите [DISP.] или коснитесь монитора для восстановления отображения.
	- После нажатия на кнопку видеосъемки сразу же отпустите ее.

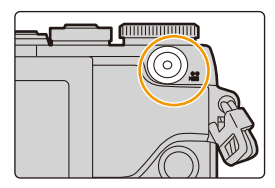

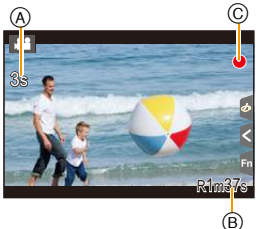

- **2 Остановите запись, повторно нажав кнопку видеосъемки.**
	- Во время записи видеокадров также можно выполнить запись фотоснимков, полностью нажав кнопку затвора[. \(P211\)](#page-210-1)

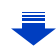

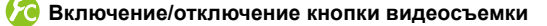

#### > **[Пользов.]** > **[Кнопка Видео]** > **[ON]/[OFF]**  $MENU \rightarrow$

• Эта функция предотвращает случайное срабатывание кнопки.

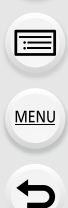

⇧

<span id="page-205-0"></span>**Переключение между углом обзора для выполнения снимков и углом обзора для видеосъемки**

## > **[Пользов.]** > **[Pамка зап.]** > **[**!**] (Снимок)/[ ] (Видео)** MENU

• Если настройка форматного соотношения для фотоснимков и видео различна, угол обзора изменится в начале видеосъемки.

При установке [Pамка зап.] на [ ] отображается угол обзора во время видеосъемки. • Указанная область записи является приблизительной.

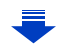

- В случае перегрева фотокамеры из-за высокой температуры окружающей среды, непрерывной записи или других условий для защиты фотокамеры применяются указанные ниже ограничения. Подождите, пока фотокамера не остынет.
	- Непрерывная запись, видеосъемка и соединение Wi-Fi временно отключаются.
	- Если вы продолжите съемку, несмотря на то что на экране мигает значок [  $\hat{\triangle}$  ], на экране появится сообщение и фотокамера автоматически выключится.
- Рабочий звук трансфокатора или срабатывания кнопки может записаться, если они сработают во время записи видео.
- Если при использовании сменного объектива (H-PS14042) снять палец с рычажка трансфокатора или рычажка фокусировки во время записи видео, может быть записан звук движения рычажка. Поэтому для возврата рычажка трансфокатора в исходное положение перемещайте его тихо.
- При использовании сменного объектива (H-PS14042) скорость увеличения во время записи видео может быть ниже обычной.
- Доступное время записи, которое выводится на экране, может уменьшаться неравномерно.
- В зависимости от типа карты индикатор обращения к карте может отображаться на короткое время после завершения записи видео. Это не является неисправностью.
- [Светочувст.] будет установлена в режим [AUTO] (для видео) во время видеосъемки. Кроме того, [Уст.огр. ISO] работать не будет.
- Во время записи видеокадров настройка [Стабилиз.] фиксируется на [(())], даже если ее установить на [ ].
- При видеосъемке рекомендуется использовать полностью заряженный аккумулятор или сетевой адаптер (поставляется отдельно)[. \(P317\)](#page-316-0)
- Если во время видеосъемки с помощью сетевого адаптера (поставляется отдельно) подача электроэнергии будет прекращена, или если сетевой адаптер (поставляется отдельно) будет отключен и т. д., видеокадры записаны не будут.
- Записывается в следующих категориях для определенных режимов записи. Для режимов записи, отсутствующих в списке ниже, осуществляется запись видео, соответствующего каждому такому режиму записи.

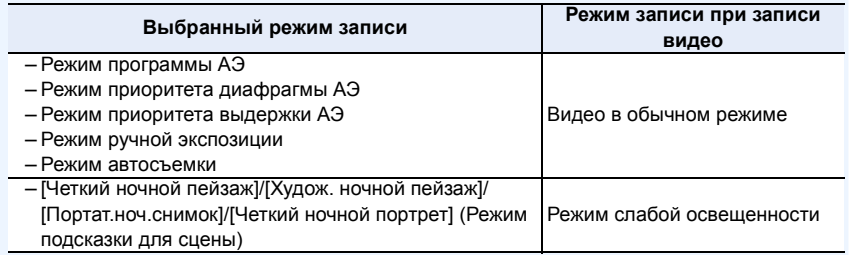

# **Не действует в данных случаях:**

- Видеоролики нельзя записать в следующих случаях.
- [Сверкающая вода]/[Сверкающее освещение]/[Нежное изображение цветка] (Режим подсказки для сцены)
- [Грубый монохромный]/[Мягкий монохромный]/[Нерезкое изображение]/[Звездный фильтр]/[Солнечное сияние] (Режим творческого управления)
- При использовании [Интервал. съемка]
- При использовании [Покадр. анимация]

<span id="page-207-0"></span>**Установка формата, размера и частоты кадров при записи**

Применимые режимы: **[A]@** P A S M  $\Box$  **@ A & D** O

# **1 Выберите меню. [\(P53\)](#page-52-0)**

> **[Видео]** > **[Формат записи]** MENU

 $2$  Для выбора необходимого параметра нажмите ▲/▼, а затем **нажмите [MENU/SET].**

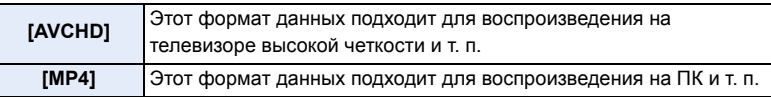

- **3 Для выбора [Кач-во зап.] нажмите** <sup>3</sup>**/**4**, <sup>а</sup> затем нажмите [MENU/SET].**
- **4** Для выбора необходимого параметра нажмите ▲/▼, а затем **нажмите [MENU/SET].**

• Выйдите из меню по завершении установки.

# **При выборе [AVCHD]**

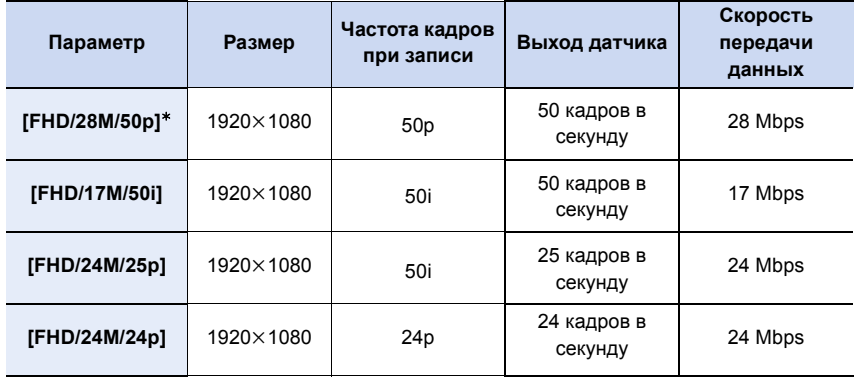

¢ AVCHD Progressive

208

#### **При выборе [MP4]**

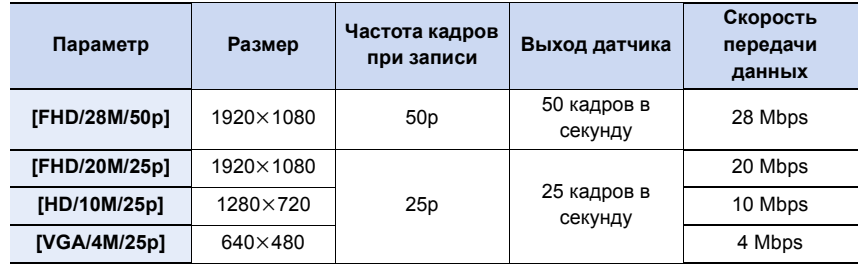

#### • Что такое скорость передачи данных

Это объем потока данных в течение определенного промежутка времени, и качество повышается, когда количество данных растет. В данном устройстве используется метод записи "VBR". "VBR" — это аббревиатура для "Variable Bit Rate" (переменная скорость передачи данных), при котором скорость передачи данных (объем потока данных в течение определенного промежутка времени) автоматически меняется в зависимости от объекта съемки. Поэтому при записи объекта с резкими движениями время записи сокращается.

#### ∫ **О совместимости записанного видео**

Даже при использовании совместимого устройства записанные видеокадры могут воспроизводиться с пониженным качеством изображения и звука или вообще не воспроизводиться.

Кроме того, информация о записи может отображаться неправильно. В таком случае используйте для воспроизведения данную камеру.

• Если нужно использовать другое устройство для воспроизведения видеокадров, записанных с установкой [FHD/28M/50p], [FHD/24M/25p], [FHD/24M/24p] в режиме [AVCHD], или если нужно передать их на устройство, требуется ПК с установленной программой "PHOTOfunSTUDIO" либо совместимый рекордер дисков Blu-ray.

ᡗᠮ

 $\equiv$ 

MENU

# <span id="page-209-0"></span>**Метод фокусировки при записи видео ([Непрер. АФ])**

**Применимые режимы:** 

Фокусировка изменяется в зависимости от параметров [Режим фокус.] и [Непрер. АФ] в меню [Видео].

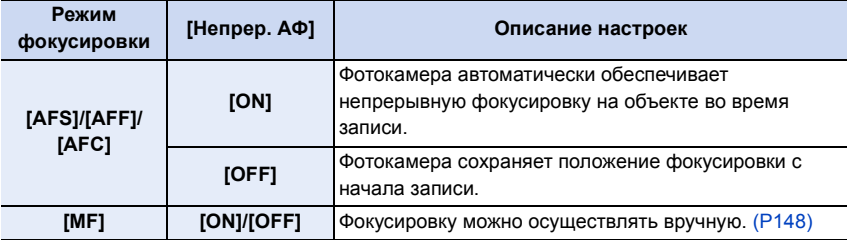

- Если во время видеосъемки с установленным режимом фокусировки [AFS], [AFF] или [AFC] нажать кнопку затвора наполовину, фотокамера выполнит повторную настройку фокусировки.
- В зависимости от условий съемки или используемого объектива может записываться рабочий звук автофокусировки во время записи видеокадров. Рекомендуется для съемки установить [Непрер. АФ] в меню режима [Видео] на [OFF], если вас беспокоит, что может записаться рабочий звук объектива.
- При использовании трансфокатора во время записи видеокадров для фокусировки может потребоваться некоторое время.
- [Непрер. АФ] не работает при включенной функции [Перемещение фокуса] в [Моментальное видео].

# <span id="page-210-1"></span>**Запись фотоснимков во время видеосъемки**

**Применимые режимы: <b>[A] G**  $\mathbb{P}[\mathbf{A}|\mathbf{S}|\mathbf{M}] \square$   $\mathbb{E}[\mathbf{A}|\mathbf{S}]\mathbf{D}$ 

Во время видеосъемки можно записывать стоп-кадры. (Одновременная запись)

**Во время видеосъемки нажмите кнопку затвора до конца, чтобы записать фотоснимок.**

- Во время записи фотоснимков отображается индикатор одновременной записи.
- Возможна также запись с использованием функции сенсорного затвора [\(P50\)](#page-49-0).

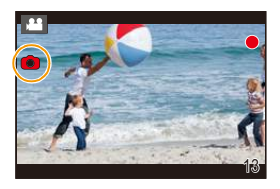

<span id="page-210-0"></span>∫ **Задание приоритетов видео и фотоснимков**

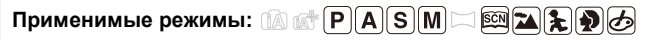

Способ записи фотоснимков во время видеосъемки устанавливается в пункте [Реж.кадра] меню [Видео].

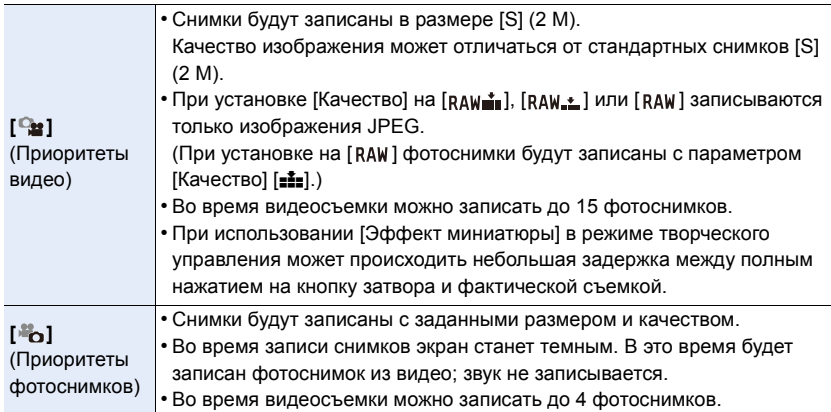

• Форматное соотношение изображения будет зафиксировано на [16:9].

# **Не действует в данных случаях:**

• Данная функция не действует в следующих случаях:

- При установке [Формат записи] на [VGA/4M/25p] в [MP4]
- В случае установки [FHD/24M/24p] [только в случае установки [  $\approx$  [ (приоритет фотоснимков)]
- При использовании [Расш.телепр.] в меню [Видео] [только в случае установки [ $\triangle$ ] (приоритет фотоснимков)]
- При установке [Моментальное видео] на [ON]

211

# <span id="page-211-0"></span>**Запись видео одним нажатием**

# **Применимые режимы:**

Вы можете заранее установить время записи и без усилий записывать видеоролики подобно выполнению моментальных снимков. Эта функция также позволяет сместить фокус в начале записи и заранее добавить эффекты постепенного появления/исчезновения изображения и звука.

• Видеоролики записываются с установкой [FHD/20M/25p] в [MP4].

• С помощью приложения для смартфонов/планшетов "Panasonic Image App" можно объединять видеоролики, записанные фотокамерой. При этом можно добавлять музыку и выполнять различные операции редактирования. Кроме того, комбинированный видеоролик можно отправить на веб-службу. [\(P263\)](#page-262-0)

# **1 Выберите меню. [\(P53\)](#page-52-0)**

> **[Видео]** > **[Моментальное видео]** MENU

- **2** Выберите [SET] с помощью кнопок  $\triangle$ / $\nabla$ , а затем нажмите [MENU/SET].
- **3 Для выбора необходимого параметра нажмите** <sup>3</sup>**/**4**, <sup>а</sup> затем нажмите [MENU/SET].**

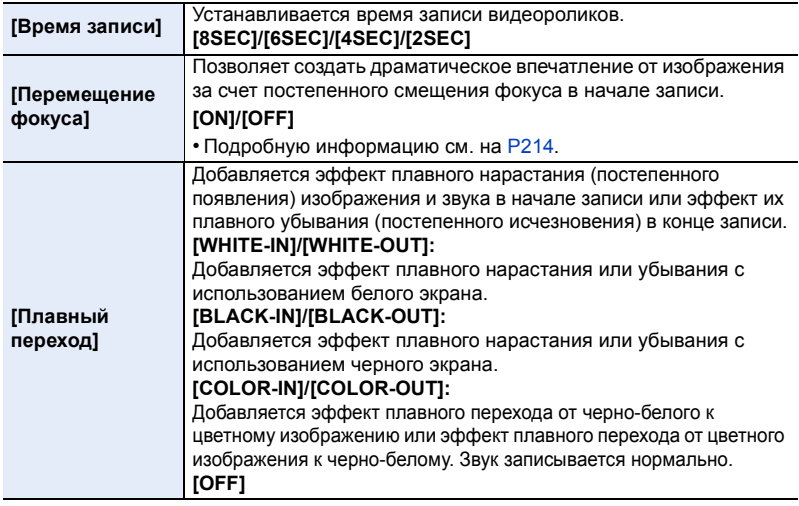

**4 Нажмите** [ QMENU/5].

# **5** Нажмите [MENU/SET].

# **6** Выберите [ON] с помощью кнопок ▲/▼, а затем нажмите [MENU/SET].

- Нажмите кнопку затвора наполовину, чтобы выйти из меню.
- 212 • В случае установки [Перемещение фокуса] на [ON] установите фокусировку.

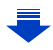

**MENU** 

- **(A)** Истекшее время записи
- $(B)$  Заданное время записи
- После нажатия на кнопку видеосъемки сразу же отпустите ее.
- Видеосъемку нельзя остановить в процессе записи. Съемка остановится автоматически по истечении заданного времени записи.

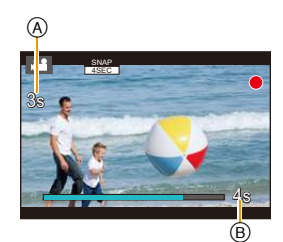

#### ∫ **Как отключить запись видео одним нажатием**

Выберите [OFF] при выполнении шага **2**.

- Видеоролики, записанные с установкой [WHITE-IN] или [BLACK-IN], отображаются в виде полностью белых или полностью черных пиктограмм в режиме воспроизведения.
- Если назначить функцию [Моментальное видео] для [Настр.кн. Fn] [\(P59\)](#page-58-0), можно отобразить экран, позволяющий переключать [Моментальное видео] между [ON]/[OFF] нажатием назначенной функциональной кнопки. Если нажать [DISP.] во время отображения экрана, настройки можно изменить на видео одним нажатием.
- [Моментальное видео] устанавливается на [OFF] при подключении к Wi-Fi.
- Видеоролики нельзя записать с помощью функции видео одним нажатием, если используется [Эффект миниатюры] в режиме творческого управления.

### <span id="page-213-0"></span>**Настройка [Перемещение фокуса]**

Задайте рамки, определяющие начальное (первое) положение фокуса и конечное (второе) положение фокуса. Затем фотокамера измерит расстояние до объектов съемки и установит фокус. Когда начнется видеосъемка, фокус сместится от первой рамки ко второй.

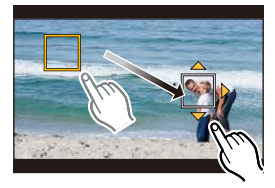

#### **Управление кнопками**

- $\bullet$  Нажмите  $\blacktriangleleft$ .
- $\Theta$  Нажатием  $\triangle$ / $\nabla$ / $\blacktriangleleft$ / $\blacktriangleright$  переместите рамку зоны АФ, а затем нажмите [MENU/SET]. (Первое положение)
	- Если до нажатия на [MENU/SET] нажать [DISP.], рамка вернется обратно в центр.
- $\bigodot$  Повторите шаг $\bigodot$ . (Второе положение)
	- Функция автофокусировки установит начальное и конечное положение для перемещения фокуса. Если попытка настройки не удастся, рамка вернется к первому положению. Выполните настройку повторно.
	- Если нажать [MENU/SET], настройки положений рамки отменяются.

#### **Сенсорное управление**

Коснитесь объекта (первое положение), проведите пальцем до нужного места (второе положение) и отпустите палец.

- Функция автофокусировки установит начальное и конечное положение для перемещения фокуса. Если попытка настройки не удастся, рамка вернется к первому положению. Выполните настройку повторно.
- Если коснуться [  $\left[ \mathbb{G}^{\text{AF}}\right]$ ], настройки положений рамки отменяются.
	- Большего эффекта можно достичь, создав резкий контраст фокуса между начальным и конечным положениями, например за счет перемещения фокуса с фона на передний план или наоборот.
		- Установив фокус, старайтесь сохранять постоянную дистанцию между объектом съемки и фотокамерой.

#### • При установке [Перемещение фокуса] на [ON]:

- Режим автофокусировки меняется на [■], специально предназначенную настройку для [Перемещение фокуса].
- Если делается снимок, операция автофокусировки [T] выполняется по положению первой рамки.
- Чтобы выполнить повторную настройку фокусировки во время видеосъемки, нажмите кнопку затвора наполовину после завершения операции перемещения фокуса.
- Перемещение фокуса не работает, если две рамки не заданы.
- Даже если [Режим замера] [\(P160\)](#page-159-0) установлен на [  $\lceil \cdot \rceil$ ], контрольная точка точечного замера экспозиции не перемещается вместе с фокусом. Контрольная точка устанавливается в начальном (первом) положении перемещения фокуса.

# **Не действует в данных случаях:**

• Данная функция не действует в следующих случаях:

- При ручной фокусировке
- При использовании цифрового увеличения
- С объективами, поддерживающими исключительно ручную фокусировку
- С некоторыми объективами Four Thirds

# **Использование меню [Видео]**

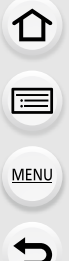

#### **Подробная информация о настройках меню [Видео] приведена на [P53](#page-52-0).**

- [Фото стиль], [Настройка фильтров], [Режим фокус.], [Режим замера], [Инт.динамич.], [Инт.разреш.] и [Цифр. увел] являются общими для меню [Зап.] и меню [Видео]. Изменение этих настроек в одном из данных меню отражается в другом меню.
- Меню [Видео] не отображается в следующих случаях.
	- [Сверкающая вода]/[Сверкающее освещение]/[Нежное изображение цветка] (Режим подсказки для сцены)
	- [Грубый монохромный]/[Мягкий монохромный]/[Нерезкое изображение]/[Звездный фильтр]/[Солнечное сияние] (Режим творческого управления)

#### **[Моментальное видео]**

• Подробную информацию см. на [P212](#page-211-0).

#### **[Формат записи]**

• Подробную информацию см. на [P208](#page-207-0).

#### **[Кач-во зап.]**

• Подробную информацию см. на [P208](#page-207-0).

#### **[Реж.кадра]**

• Подробную информацию см. на [P211.](#page-210-1)

#### **[Непрер. АФ]**

• Подробную информацию см. на [P210](#page-209-0).

#### **[Расш.телепр.]**

• Подробную информацию см. на [P193](#page-192-0).

#### **[Умен. мерцан.]**

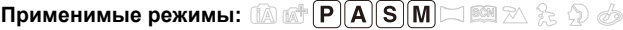

Скорость затвора можно фиксировать, чтобы уменьшить мерцание или образование полос на видео.

### **Настройки: [1/50]/[1/60]/[1/100]/[1/120]/[OFF]**

# 215

9. Запись видеороликов

## **[Пок.ур.микр.]**

# **Применимые режимы: <sup>2</sup> [6]**  $P[A|S|M] \Box$  **24 2 [7]**  $B$

Укажите, отображать или нет уровни микрофона на экране. **Настройки: [ON]/[OFF]**

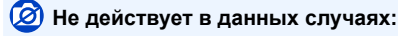

- Данная функция не действует в следующих случаях:
	- [Эффект миниатюры] (Режим творческого управления)

#### **[Рег.уров.микр.]**

**MENU** 

 $\mathbf{t}$ 

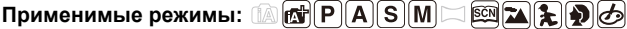

Регулировка входного уровня звука, до 4 разных уровней.

# **Не действует в данных случаях:**

- Данная функция не действует в следующих случаях:
	- [Эффект миниатюры] (Режим творческого управления)

### **[Шумоподавл.]**

**Применимые режимы:** 

Существенное снижение шума ветра, если он присутствует при записи звука.

# **Настройки: [AUTO]/[HIGH]/[STANDARD]/[LOW]/[OFF]**

• Установка [Шумоподавл.] может изменить обычное качество звука.

# **Не действует в данных случаях:**

• Данная функция не действует в следующих случаях: – [Эффект миниатюры] (Режим творческого управления)
# *10.* **Воспроизведение <sup>и</sup> редактирование изображений**

## **Воспроизведение снимков**

**Нажмите** [[▶].

## 2 **Нажмите**  $\blacktriangleleft$ / $\blacktriangleright$ .

- 2: Воспроизведение предыдущего снимка
- Воспроизведение следующего снимка
- $\bullet$  Если нажать и удерживать  $\blacktriangleleft/\blacktriangleright$ , можно воспроизводить снимки последовательно.
- Прокручивать изображение вперед или назад также можно, перетаскивая его на экране по горизонтали [\(P48\).](#page-47-0)
- Можно непрерывно прокручивать изображение вперед или назад, продолжая прикасаться пальцем к левой или правой стороне экрана после прокрутки снимка вперед/назад.

(Снимки отображаются в уменьшенном размере)

• Скорость прокрутки изображений вперед/назад изменяется в зависимости от состояния воспроизведения.

**Переключение скорости при непрерывной прокрутке снимков вперед или назад**

> **[Пользов.]** > **[Прокрутка кас.]** > **[H] (высокая скорость)/[L]** MENU**(низкая скорость)**

## **Отправка изображения на веб-службу**

Если нажать ▼ во время отображения изображений по одному, можно легко отправить изображение на веб-службу. [\(P279\)](#page-278-0)

## ∫ **Для завершения воспроизведения**

**Повторно нажмите [**(**], нажмите кнопку затвора наполовину или нажмите кнопку видеосъемки.**

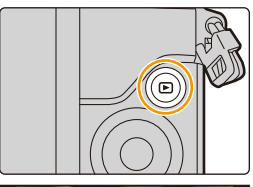

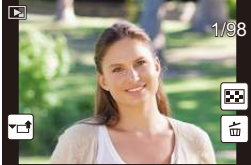

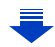

## **Не действует в данных случаях:**

- Эта камера соответствует стандарту DCF "Design rule for Camera File system", установленному ассоциацией JEITA "Japan Electronics and Information Technology Industries Association", и стандарту Exif "Exchangeable Image File Format". Данная камера может отображать исключительно снимки, соответствующие стандарту DCF.
- Фотокамера может неправильно воспроизводить изображения, записанные на других устройствах, и функции фотокамеры могут быть недоступными для изображений.

## **Воспроизведение видео**

Данная камера предназначена для воспроизведения видео в форматах AVCHD, MP4 и QuickTime Motion JPEG.

• Видеоролики отображаются со значком видеозаписи ([ ]].

## Нажмите ▲ для воспроизведения.

A Время записи видео

**MENU** 

- После начала воспроизведения истекшее время воспроизведения отображается на экране. Например, 8 минут и 30 секунд отображаются как [8m30s].
- Некоторая информация (сведения о записи и т. д.) не отображается для видео, записанного в [AVCHD].
- Можно воспроизвести видеозапись, коснувшись  $\begin{bmatrix} \end{bmatrix}$  в центре экрана.
- Видеоролики, записанные с установкой [Моментальное видео], воспроизводятся автоматически.

## ∫ **Операции во время воспроизведения видео**

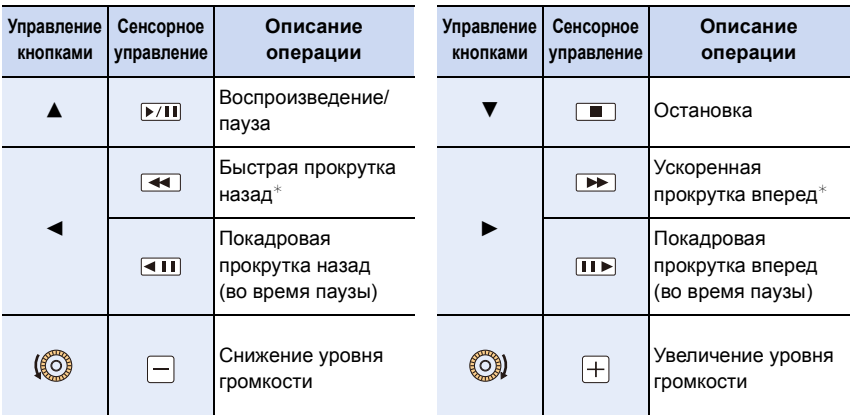

- $*$  Скорость быстрой прокрутки вперед/назад увеличивается при повторном нажатии  $\blacktriangleright$ / $\blacktriangleleft$ .
- Панель управления исчезает приблизительно через 2 секунды, если не выполняется никаких операций. Чтобы снова отобразить панель управления, коснитесь экрана.

• Если нажать [МЕNU/SET] во время паузы, можно создать снимок на основе видеоролика[. \(P220\)](#page-219-0)

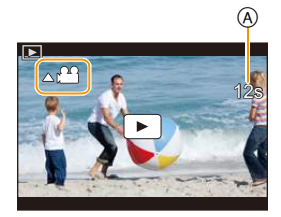

#### ∫ **Операции во время автоматического воспроизведения видео одним нажатием**

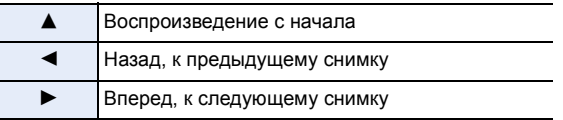

• Если коснуться экрана, автоматическое воспроизведение остановится.

• Для воспроизведения видео, записанного данным устройством, на ПК используйте программы "PHOTOfunSTUDIO" с диска DVD (поставляется в комплекте).

#### <span id="page-219-0"></span>**Создание фотоснимков на основе видеоизображений**

На основе видеозаписи легко создать одиночный фотоснимок.

## **Нажмите ▲ для приостановки воспроизведения видео.**

## **2 Нажмите [МЕNU/SET].**

**MENU** 

- Та же операция выполняется касанием  $\lceil \cdot \cdot \cdot \cdot \cdot \cdot \rceil$ ].
- Отображается экран подтверждения. Выполняется при выборе [Да].

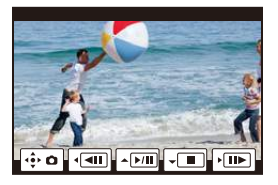

- Сохранение будет выполнено с установкой [Разм. кадра] на [S] (2 M), установкой [Формат] на [16:9] и установкой [Качество] на [...].
- Неподвижные изображения, полученные из фильма, могут иметь большую зернистость по сравнению со снимком стандартного качества.
- [22] отображается во время воспроизведения фотоснимков, созданных из видео.
- Чтобы создать фотоснимки на основе видеороликов, когда фотокамера подключена к телевизору с помощью микро-кабеля HDMI, установите [VIERA link] в пункте [ТВ подключение] меню [Настр.] на [OFF].

## **Не действует в данных случаях:**

• Фотоснимки невозможно создать на основе видеороликов, записанных с установкой [VGA/4M/25p] в [MP4].

## **Переключение способа воспроизведения**

## **Использование функции увеличения при воспроизведении**

#### **Поверните диск управления направо.**

 $1x \rightarrow 2x \rightarrow 4x \rightarrow 8x \rightarrow 16x$ 

**MENU** 

- Если диск управления повернуть налево после увеличения изображения, степень увеличения уменьшается.
- Изображение также можно увеличить/уменьшить жестом щипка, раздвигая/сдвигая пальцы [\(P48\)](#page-47-1) на участке, который нужно увеличить/уменьшить.
- При изменении увеличения индикатор положения увеличения A отобразится приблизительно на 1 секунду.
- Чем больше увеличивается изображение, тем ниже его качество.
- Увеличенный участок можно переместить нажатием  $\triangle$ / $\nabla$ / $\triangleleft$ / $\triangleright$  на кнопке курсора или перетаскиванием на экране. [\(P48\)](#page-47-0)
- Изображение также можно увеличить  $(2\times)$  двойным касанием участка, который нужно увеличить. В случае двойного касания увеличенного изображения значение увеличения сбрасывается на 1×.

### **Отображение нескольких экранов (многооконное воспроизведение)**

#### **Поверните диск управления налево.**

- 1 снимок  $\rightarrow$  12 снимков  $\rightarrow$  30 снимков  $\rightarrow$  Экран календаря
- Если диск управления повернуть направо, отображается предыдущий экран воспроизведения.
- Можно переключать экран воспроизведения при коснувшись соответствующих пиктограмм.
	- $-$  [ $\blacksquare$ ]: 1 снимок
	- $\lceil$   $\lceil$   $\rceil$ : 12 снимков
	- [ ]: 30 снимков
	- [ <sup>[сд.]</sup>]: Отображение экрана календаря
- Экран можно переключать постепенно, перетаскивая экран вверх или вниз.
- Снимки, отображаемые с помощью [ [  $\ell$  ]], воспроизвести нельзя.

#### ∫ **Для возврата в режим нормального воспроизведения Для выбора снимка нажмите** 3**/**4**/**2**/**1 **, а затем нажмите [MENU/SET].**

221

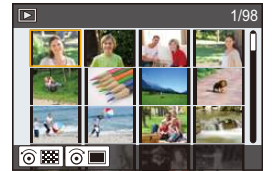

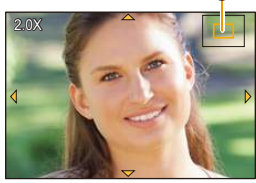

 $^\circledR$ 

## **Отображение снимков по дате съемки (воспроизведение по календарю)**

- **1 Поверните диск управления налево для отображения экрана календаря.**
	- **2 Нажмите** 3**/**4**/**2**/**1**, чтобы выбрать дату для воспроизведения.**
	- **3 Нажмите [MENU/SET] для отображения изображений, записанных в выбранный день.**
	- **4 Для выбора снимка нажмите** 3**/**4**/**2**/**1**, а затем нажмите [MENU/SET].**

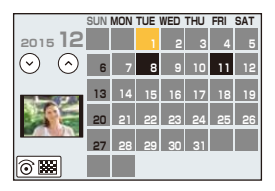

- Поверните диск управления влево, чтобы вернуть отображение экрана календаря.
- Если ранее на экран был выведен календарь, то при выборе снимка выбирается его дата записи.
- На дисплей можно вывести календарь от января 2000 до декабря 2099 г.
- Если дата в камере не установлена, то дата съемки устанавливается как 1 января 2015 г.
- Если съемка проводится после установки пункта назначения поездки в разделе [Мировое время], снимки отображаются на основании дат в пункте назначения поездки при воспроизведении в хронологическом порядке.

## **Воспроизведение снимков группы**

Группа снимков состоит из нескольких снимков. Снимки из группы можно воспроизводить непрерывно или по одному.

• Можно редактировать или удалять сразу все снимки из группы. (Например, при удалении группы снимков удаляются все снимки из данной группы.)

#### $\sqrt{2}$ Группа, состоящая из снимков, снятых в режиме серийной съемки со скоростью серийной съемки [SH]. [\(P164\)](#page-163-0)  $\sqrt{2}$ Группа, состоящая из снимков, снятых в режиме интервальной съемки. [\(P172\)](#page-171-0)  $\sqrt{2}$ Группа, состоящая из снимков, снятых в режиме покадровой анимации[. \(P175\)](#page-174-0)

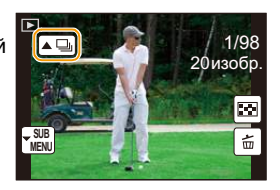

• Если запись выполняется без установки часов, снимки не группируются.

#### **Непрерывное воспроизведение снимков группы**

#### Нажмите **A**.

- Та же операция выполняется касанием значка группы снимков ( $\lceil\blacktriangle \Box \rceil$ ,  $\lceil\blacktriangle \Box \rceil$ ),  $\lceil\blacktriangle \Box \rceil$ ).
- При воспроизведении снимков группы по одному снимку за раз отображаются варианты выбора.

#### **[С первого изображения]:**

Снимки воспроизводятся непрерывно, начиная с первого снимка группы.

#### **[С текущего изображения]:**

Снимки воспроизводятся непрерывно, начиная с воспроизводимого снимка.

#### ∫ **Операции во время воспроизведения снимков группы**

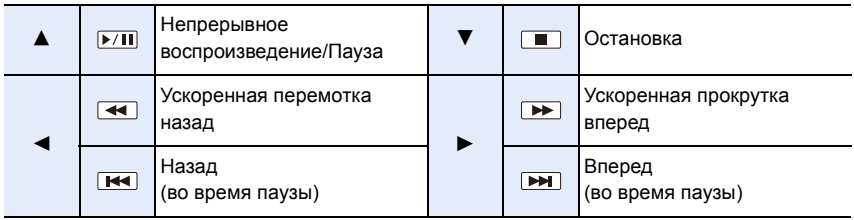

**MENU** 

## **Воспроизведение каждого снимка группы**

- **1** Нажмите ▼.
	- Та же операция выполняется касанием [ $\frac{SUB}{NENU}$ ].
- **2 Нажатием** 3**/**4 **выберите [Отображение в группе], а затем нажмите [MENU/SET].**

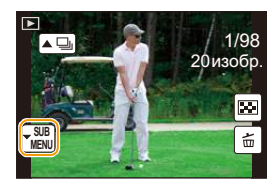

## **3 Чтобы пролистать изображения, нажмите** 2/1**.**

- Если повторно нажать  $\blacktriangledown$  или коснуться  $[\frac{1}{\text{NENU}}]$  и выбрать [Закрыть отобр. в группе], вернется экран обычного воспроизведения.
- Во время воспроизведения с каждым снимком из группы можно выполнять такие же операции, как и с обычными снимками. (Например, многооконное воспроизведение, воспроизведение с увеличением и удаление изображений.)

## **Удаление снимков**

#### **Удаленные изображения не могут быть восстановлены.**

• Изображения, не соответствующие стандарту DCF или защищенные, удалить нельзя.

#### **Удаление одного снимка**

MENU

介

**1 <sup>В</sup> режиме воспроизведения выберите снимок для удаления, а затем нажмите [ ].**

• Та же операция выполняется касанием  $\lceil \frac{1}{m} \rceil$ .

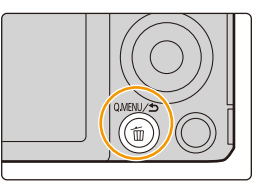

## **2 Для выбора [Удал. один снимок] нажмите** 3**, а затем нажмите [MENU/SET].**

• Отображается экран подтверждения. Снимок удаляется выбором [Да].

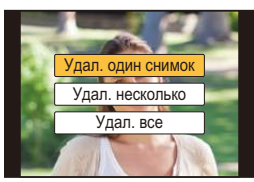

[Подтверж. удаления] в меню [Восп.] позволяет установить, какой вариант на экране подтверждения удаления — [Да] или [Нет] — будет высвечиваться первым.

Установкой по умолчанию является [Нет]. [\(P248\)](#page-247-0)

#### **Удаление нескольких снимков (до 100**¢**) или всех снимков**

 $*$  Группа снимков обрабатывается как один снимок. (Будут удалены все снимки выбранной группы снимков.)

## **В** режиме воспроизведения нажмите [  $\text{m}$ ].

## **2 Для выбора [Удал. несколько] или [Удал. все] нажмите** <sup>3</sup>**/**4**, <sup>а</sup> затем нажмите [MENU/SET].**

- ГУдал. все]  $\rightarrow$  Отображается экран подтверждения. Изображения удаляются выбором [Да].
- Можно удалить все снимки, за исключением внесенных в избранное, путем выбора [Удалить все, кроме Избранное] при установленной настройке [Удал. все].

## **3 (При выборе [Удал. несколько]) Нажатием** 3**/**4**/**2**/**1 **выберите снимок, а затем для установки нажмите [MENU/SET].**

(Повторите этот шаг.)

• [m] появляется на выбранных снимках. При повторном нажатии [MENU/SET] установка отменяется.

## **4 (При выборе [Удал. несколько])**

## **Нажмите** 2 **для выбора [Выполн.], а затем для выполнения нажмите [MENU/SET].**

- Отображается экран подтверждения. Изображения удаляются выбором [Да].
- Не выключайте камеру в процессе удаления. Используйте аккумуляторы с достаточным уровнем заряда или сетевой адаптер (поставляется отдельно). [\(P317\)](#page-316-0)
- Удаление снимков может занять определенное время, в зависимости от их количества.

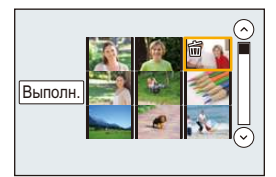

## **Использование меню [Восп.]**

С помощью этого меню можно пользоваться различными функциями воспроизведения, например кадрированием и другими операциями редактирования записанных изображений, установить настройки защиты и т. д.

- С помощью [Удал. с пом. ретуши], [Отпеч симв], [Видео интер. съемки], [Покадровое видео], [Изм.разм.] или [Подрезка] создается новый отредактированный снимок. Новый снимок нельзя создать, если недостаточно свободного места на карте, поэтому рекомендуется убедиться в наличии свободного места до редактирования снимка.
- Фотокамера может неправильно воспроизводить изображения, записанные на других устройствах, и функции фотокамеры могут быть недоступными для изображений.

## **[Устан 2D/3D]**

**MENU** 

Методы воспроизведения для изображений 3D можно переключать.

• Это меню отображается только тогда, когда возможно воспроизведение в 3D. Подробную информацию см. на [P299](#page-298-0).

## **[Слайд шоу]**

Можно воспроизвести записанные снимки синхронно с музыкой, и также сделать это последовательно, оставляя между снимками фиксированный интервал времени. Также можно собрать слайд-шоу только из снимков, только из видеоклипов, только из 3D изображений и т.п.

Данная функция рекомендуется при просмотре снимков с помощью подключения камеры к телевизору.

## **1 Выберите меню. [\(P53\)](#page-52-0)**

MENU > **[Восп.]** > **[Слайд шоу]**

- **2 Выберите группу для воспроизведения, нажав** 3**/**4**, а затем нажмите [MENU/SET].**
	- См. на [P299](#page-298-0) описание метода воспроизведения изображений [3D] в 3D.
	- В случае выбора [Подборка катег.] нажатием  $\triangle$ / $\nabla$ / $\triangleleft$ / $\triangleright$  выберите категорию, а затем нажмите [MENU/SET].

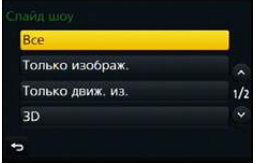

Подробную информацию по категориям смотрите на [P229](#page-228-0).

**3 Для выбора [Нач.] нажмите** 3**, а затем нажмите [MENU/SET].**

#### ∫ **Операции во время слайд-шоу**

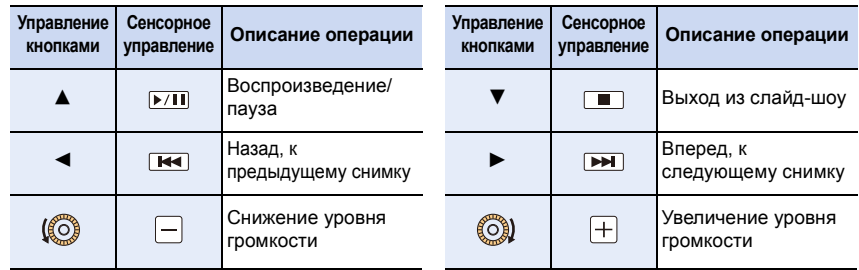

• Нормальный режим воспроизведения возобновляется после заверешения показа слайдов.

#### ∫ **Изменение настроек показа слайдов**

Можно изменить настройки для воспроизведения показа слайдов, выбрав [Эффект] или [Настройка] на экране меню показа слайдов.

#### **[Эффект]**

**MENU** 

Таким образом можно выбирать экранные эффекты при переключении с одного снимка на другой.

#### **[AUTO]/[NATURAL]/[SLOW]/[SWING]/[URBAN]/[OFF]**

- При выборе [URBAN] в качестве экранного эффекта может использоваться черно-белое отображение снимка.
- [AUTO] можно использовать только при выборе [Подборка катег.]. Снимки воспроизводятся с рекомендуемыми эффектами для каждой категории.
- [Эффект] устанавливается на [OFF] в режиме [Только движ. из.] и во время слайд-шоу для  $[\blacksquare]$ ,  $[\blacksquare]$ ],  $[\blacksquare]$ ] в [Подборка катег.].
- Даже при установке [Эффект] эта функция не работает во время слайд-шоу снимков группы.
- При отображении снимков на телевизоре, подключенном с помощью микро-кабеля HDMI, или воспроизведении вертикально отображаемых снимков некоторые настройки [Эффект] не работают.

#### **[Настройка]**

Можно установить [Длительн] или [Повтор].

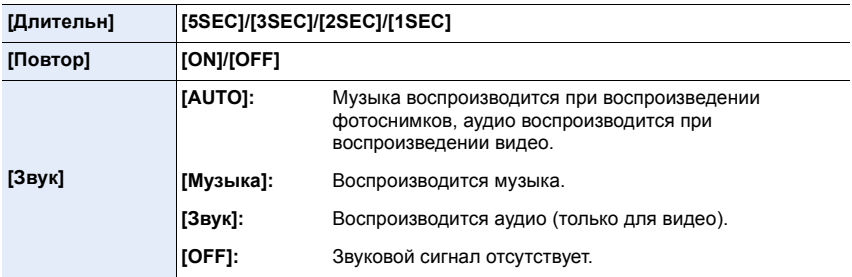

• [Длительн] можно установить только если выбрано [OFF] в качестве настройки [Эффект].

• При воспроизведении следующих снимков настройка [Длительн] отключена.

– Видео

– Панорамные снимки

– Снимки группы

## **[Реж. воспр.]**

Возможен выбор воспроизведения в режимах [Норм.воспр.], [Только изображ.], [Только движ. из.], [Воспроизв.3D], [Воспр. кат.] или [Воспр.избр.].

## **1 Выберите меню. [\(P53\)](#page-52-0)**

> **[Восп.]** > **[Реж. воспр.]** MENU

**2 Выберите группу для воспроизведения, нажав** 3**/**4**, а затем нажмите [MENU/SET].** • См. на [P299](#page-298-0) описание метода воспроизведения изображений [Воспроизв.3D] в 3D.

#### <span id="page-228-0"></span>**При выборе [Воспр. кат.] во время вышеописанного шага 2 3 Нажмите** 3**/**4**/**2**/**1 **для выбора категории, а затем нажмите [MENU/SET] для**

#### **установки.**

• Снимки рассортированы по категориям, показанным ниже.

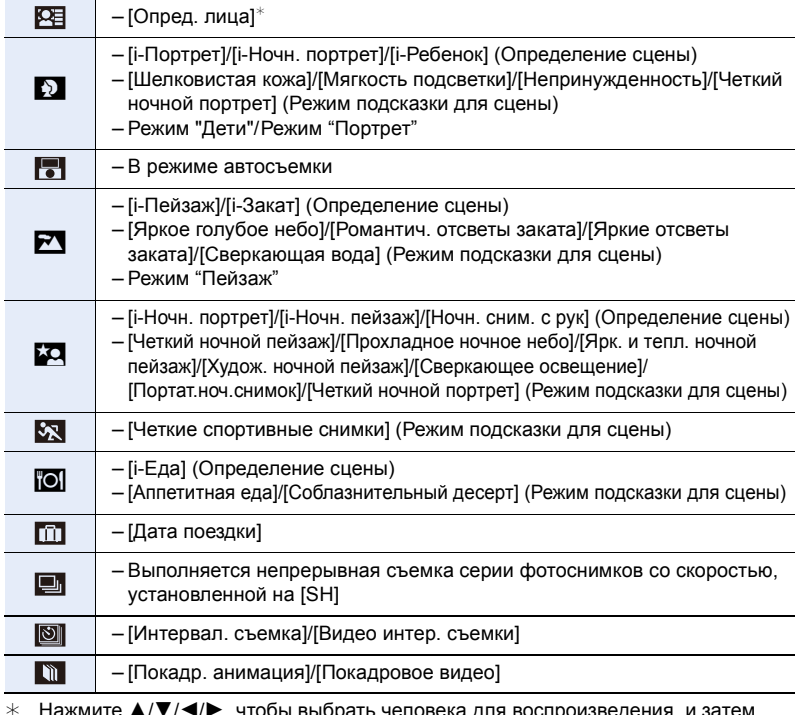

 $*$  Нажмите  $\blacktriangle/\blacktriangledown/\blacktriangleleft/\blacktriangleright$ , чтобы выбрать человека для воспроизведения, и затем нажмите [MENU/SET]. Что касается снимков группы, вся группа обрабатывается как один снимок с

информацией о распознавании лиц.

• Категоризация видеокадров и фотоснимков различна в зависимости от режима записи. Некоторые видеокадры могут не воспроизводиться.

229

## **[Вед. журн. местопол.]**

На изображениях можно записать информацию о местонахождении, отправленную со смартфона (широту и долготу).

- **• С помощью смартфона можно отправить информацию о местонахождении и записать ее на изображениях[. \(P261\)](#page-260-0)**
- На смартфоне необходимо установить приложение "Panasonic Image App"[. \(P253\)](#page-252-0)
- Дополнительную информацию о выполнении операций см. в разделе [Справка] меню "Image App".

Подготовка:

**MENU** 

Отправка информации о местонахождении со смартфона на камеру.

**1 Выберите меню. [\(P53\)](#page-52-0)**

 $\overline{\mathtt{M}}$ = $\overline{\mathtt{N}}$   $\rightarrow$   $\overline{\mathtt{N}}$  [Восп.]  $\rightarrow$  [Вед. журн. местопол.]  $\rightarrow$  [Доб. дан. о местопол.]

- **2 Нажмите** 3**/**4 **для выбора периода, в течение которого нужно записать на снимках информацию о местонахождении, а затем нажмите [MENU/SET].**
	- Появится экран подтверждения. Выполняется при выборе [Да].
	- Изображения с информацией о местонахождении обозначаются с помощью [  $GPS$  ].

#### ∫ **Для приостановки записи информации о местонахождении**

#### **Нажмите [MENU/SET] во время записи на снимки информации о местонахождении.**

• Во время периода приостановки отображается [ $\bigcirc$ ]. Выберите период с помощью [O] для возобновления процесса записи со снимка, на котором остановились.

#### ∫ **Для удаления полученной информации о местонахождении**

**1 Выберите меню. [\(P53\)](#page-52-0)**

> **[Восп.]** > **[Вед. журн. местопол.]** > **[Удал. дан.о местопол.]**  $MENU \Rightarrow$ 

**2 Нажмите** 3**/**4 **для выбора периода, который нужно удалить, а затем нажмите [MENU/SET].**

• Отображается экран подтверждения. Выполняется при выборе [Да].

## **Не действует в данных случаях:**

- Информацию о местонахождении невозможно записать на следующих изображениях или в следующих ситуациях:
	- Изображения, записанные после отправки информации о местонахождении на фотокамеру [\(P261\)](#page-260-0).
	- Видеоролики, записанные в формате [AVCHD].
	- Изображения с уже записанной на них информацией о местонахождении.
	- Изображения, защищенные с помощью [Защитить].
	- Если на карте недостаточно свободного места.
	- Если переключатель защиты от записи на карте установлен в положение [LOCK].
	- Изображения, записанные другими устройствами.

## 230

## **[Удал. с пом. ретуши]**

С записанных снимков можно удалить ненужные участки.

• Операцию удаления можно выполнить только касанием. [Удал. с пом. ретуши] автоматически включает сенсорное управление.

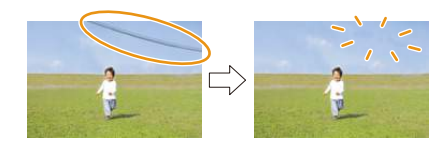

## **1 Выберите меню. [\(P53\)](#page-52-0)**

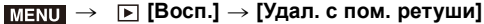

- **2 Нажатием** 2**/**1 **выберите снимок, а затем нажмите [MENU/SET].**
	- **3 Проведите пальцем по участку, который нужно удалить.**
		- Удаляемые участки окрашиваются.
		- При касании [Отменить] восстанавливается предыдущее состояние окрашенного участка.

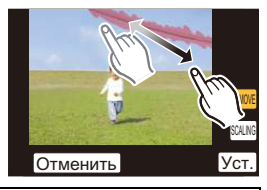

## **Детали удаления (увеличение отображения)**

- **Прикоснитесь к ISCALINGI.** 
	- Раздвигая/сдвигая пальцы жестом щипка [\(P48\)](#page-47-1) на экране, можно увеличить/уменьшить изображение.
	- Также можно увеличивать/уменьшать снимок вращением диска управления.
	- Увеличенный участок можно перемещать перетаскиванием на экране.

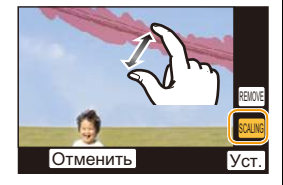

- **2** Прикоснитесь к IREMOVEI.
	- Происходит переход к операции проведения пальцем по участку, который нужно удалить. Этот участок можно перетащить, даже когда снимок увеличен.

### **4 Прикоснитесь к [Уст.].**

• Отображается экран предварительного просмотра.

#### **5 Коснитесь [Сохр] или нажмите [MENU/SET].**

• Отображается экран подтверждения. Загрузка выполняется при выборе [Да]. Выйдите из меню по завершении загрузки.

- 10. Воспроизведение и редактирование изображений
- Снимки могут выглядеть неестественно, поскольку фон удаленных участков создается искусственно.
- Для снимков группы выполните [Удал. с пом. ретуши] на каждом снимке. (Их одновременное редактирование невозможно.)
- В случае выполнения [Удал. с пом. ретуши] на снимках группы они сохраняются как новые снимки отдельно от первоначальных снимков.

## **Не действует в данных случаях:**

- Данная функция не действует в следующих случаях:
- Снимки, выполненные в режиме Режим панорамного снимка
- Видео
- Снимки, выполненные с помощью [RAW]

 $\overline{\phantom{a}}$ 

## **[Ред загол]**

К снимкам можно добавлять текст (комментарии). После того как текст зарегистрирован, он будет проставлен в отпечатках с помощью [Отпеч симв] [\(P234\)](#page-233-0).

#### **1 Выберите меню. [\(P53\)](#page-52-0)**

> **[Восп.]** > **[Ред загол]** > **[Один сн.]/[Нескол.]**  $MENU \rightarrow$ 

## **2 Выбрать снимок.**

• [ $\frac{m}{2}$ ] отображается для снимков с уже зарегистрированными названиями.

### **Установка [Один сн.]**

- $\bigcirc$  Для выбора снимка нажмите  $\blacktriangleleft$ / $\blacktriangleright$ .
- **2** Нажмите [MENU/SET]

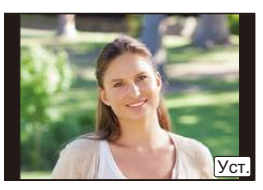

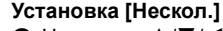

- $\bigcap$  Нажатием  $\triangle$ / $\nabla$ / $\triangleleft$ / $\triangleright$  выберите снимок, а затем нажмите [MENU/SET] (повторите этот шаг).
	- Настройка отменяется при повторном нажатии [MENU/SET].
- $\odot$  Нажатием  $\triangleleft$  выберите [Выполн.], а затем нажмите [MENU/SET] для выполнения.

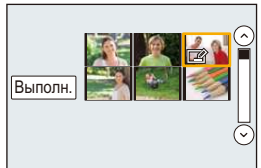

## **3 Ввести текст. [\(P69\)](#page-68-0)**

- Выйдите из меню по завершении установки.
- Удалить заголовок, стереть весь текст в окне ввода текста.
- Тексты (комментарии) можно распечатывать при помощи программного обеспечения "PHOTOfunSTUDIO", которое находится на диска DVD (поставляется в комплектеи).
- Одновременно можно установить до 100 снимков с помощью [Нескол.].

## **Не действует в данных случаях:**

- Данная функция не действует в следующих случаях:
	- Видео
	- Изображения, записанные с установкой [Качество] на [RAWiii], [RAWiii] или [RAW]

## <span id="page-233-0"></span>**[Отпеч симв]**

Ω

MENU

На записываемых снимках можно поставить отметку с датой/временем записи, именем, местом, датой поездки или заголовком.

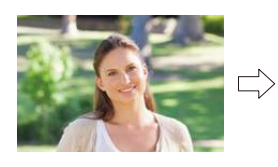

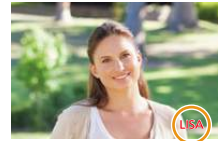

### **1 Выберите меню. [\(P53\)](#page-52-0)**

> **[Восп.]** > **[Отпеч симв]** > **[Один сн.]/[Нескол.]**  $MENU \rightarrow$ 

## **2 Выбрать снимок.**

•  $[[\mathbf{W}]$  появляется на экране, если на снимке проставлена отметка с текстом.

#### **Установка [Один сн.]**

 $\bigcirc$  Для выбора снимка нажмите  $\blacktriangleleft$ / $\blacktriangleright$ .

**2** Нажмите [MENU/SET]

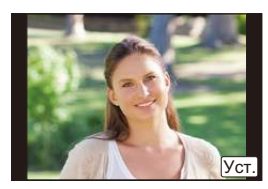

Выполн

### **Установка [Нескол.]**

- $\bigoplus$  Нажатием  $\bigtriangleup/\blacktriangledown/\blacktriangleleft/\blacktriangleright$  выберите снимок, а затем нажмите [MENU/SET] (повторите этот шаг).
	- Настройка отменяется при повторном нажатии [MENU/SET].
- $\odot$  Нажатием  $\triangleleft$  выберите [Выполн.], а затем нажмите [MENU/SET] для выполнения.

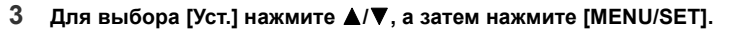

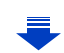

- **4 Нажмите** 3**/**4 **для выбора элементов текстовой отметки, а затем нажмите [MENU/SET].**
- **5** Нажмите ▲/▼ для выбора параметров, а затем нажмите [MENU/SET].

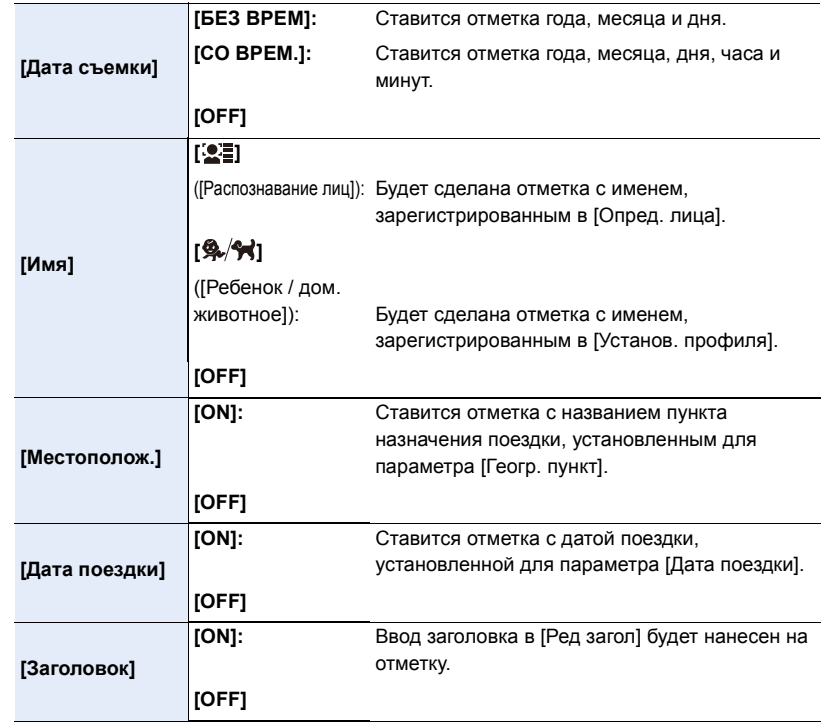

**6 Нажмите** [ Q.MENU/ **b**].<br>7 Лля выбора [Выло]

**7 Для выбора [Выполн.] нажмите** 3**, а затем нажмите [MENU/SET].**

• Отображается экран подтверждения. Загрузка выполняется при выборе [Да]. Выйдите из меню по завершении загрузки.

企圖 MENU

- 10. Воспроизведение и редактирование изображений
- При печати снимков с текстовой отметкой дата будет напечатана поверх текстовой отметки, если указать печать даты в фотоателье или на принтере.
- Одновременно можно установить до 100 снимков в [Нескол.].
- При проставлении текстовой отметки качество снимка может ухудшиться.
- В зависимости от используемого принтера, некоторые символы могут быть обрезаны при печати. Проверьте настройки перед печатью.
- Если отметка ставится на снимках в группе, снимки с отметкой сохраняются отдельно от первоначальных снимков в группе.

## **Не действует в данных случаях:**

- Данная функция не действует в следующих случаях:
- Видео
- Снимки, выполненные в режиме Режим панорамного снимка
- Снимки, записанные без настроек часов и без заголовка
- Снимки с меткой [Отпеч симв]
- Снимки, выполненные с помощью [RAW]

一国 

## **[Редакт.видео]**

Снятую видеозапись легко разделить на две части. Такая операция рекомендуется в случае, если необходимо отделить нужный отрывок от ненужного.

**Разделение видео необратимо. Как следует подумайте перед выполнением разделения!**

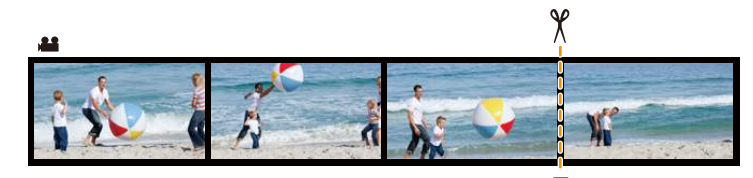

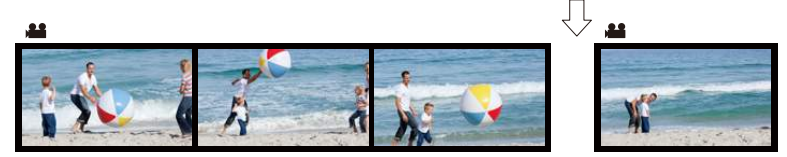

**1 Выберите меню. [\(P53\)](#page-52-0)**

> **[Восп.]** > **[Редакт.видео]**  $MENU \rightarrow$ 

**2 Нажмите** 2**/**1**, чтобы выбрать видеозапись для разделения, а затем нажмите [MENU/SET].**

#### **3 Нажмите** 3 **в месте разделения.**

• Можно точно настроить место разделения нажатием 2/1 во время паузы видео.

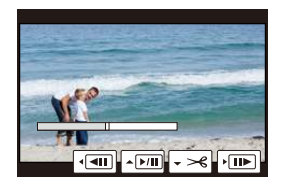

### **4 Нажмите** 4**.**

- Отображается экран подтверждения. Загрузка выполняется при выборе [Да]. Выйдите из меню по завершении загрузки.
- Если во время обработки разделения вынуть карту памяти или аккумулятор, видеозапись может быть потеряна.

## **Не действует в данных случаях:**

- Старайтесь не разделять видеозапись близко к самому началу или концу записи.
- Данная функция не действует в следующих случаях:
	- Видеозаписи небольшой продолжительности

## **[Видео интер. съемки]**

Данная функция позволяет создать видеозапись из группы снимков, записанных с помощью [Интервал. съемка].

Созданная видеозапись сохраняется в формате записи MP4.

**1 Выберите меню. [\(P53\)](#page-52-0)**

> **[Восп.]** > **[Видео интер. съемки]**  $MENU \rightarrow$ 

- **2 Выберите группу снимков [Интервал. съемка] с помощью кнопок** 2**/**1, **а затем нажмите [MENU/SET].**
- **3 Создайте видеозапись, выбрав способ ее создания.**

• Шаги такие же, как и для создания ролика после записи [Видео интер. съемки]. Подробную информацию см. в описании шага **5** и далее на [P173.](#page-172-0) Также см. примечания на [P174](#page-173-0) по созданию видеозаписей.

## **[Покадровое видео]**

Видеозапись создается из снимков группы, сделанных с помощью [Покадр. анимация].

Созданные видеозаписи сохраняются в формате записи MP4.

**1 Выберите меню. [\(P53\)](#page-52-0)**

> **[Восп.]** > **[Покадровое видео]**  $MENU \rightarrow$ 

**2 Выберите группу покадровой анимации с помощью кнопок** 2**/**1**, а затем нажмите [MENU/SET].**

#### **3 Создайте видеозапись, выбрав способ ее создания.**

• Шаги такие же, как и для создания ролика после записи [Покадр. анимация]. Подробную информацию см. в описании шага **8** и далее на [P177.](#page-176-0) Также см. примечания на [P178](#page-177-0) по созданию видеозаписей.

**MENU** 

## **[Изм.разм.]**

**MENU** 

Размер снимка (количество пикселей) уменьшается, чтобы его было легче разместить на веб-страницах, прикрепить к электронному письму и т. д.

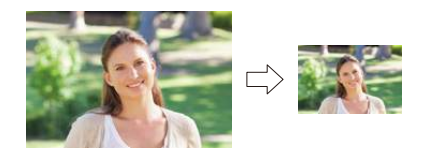

#### **1 Выберите меню. [\(P53\)](#page-52-0)**

> **[Восп.]** > **[Изм.разм.]** > **[Один сн.]/[Нескол.]**  $MENU \rightarrow$ 

## **2 Выберите снимок и размер.**

#### **Установка [Один сн.]**

- $\bigcirc$  Для выбора снимка нажмите  $\blacktriangleleft/\blacktriangleright$ , а затем нажмите [MENU/SET].
- **2** Нажмите **A/V** для выбора размера, а затем нажмите [MENU/SET].
	- Отображается экран подтверждения. Загрузка выполняется при выборе [Да].

Выйдите из меню по завершении загрузки.

### **Установка [Нескол.]**

- $\bigcirc$  Нажмите  $\bigtriangleup/\nabla$  для выбора размера, а затем нажмите [MENU/SET].
- $\bigcirc$  Нажмите  $\triangle$ / $\nabla$ / $\blacktriangleleft$ / $\triangleright$  Выберите снимок, а затем для установки нажмите [MENU/SET] (повторно).
	- Настройка отменяется при повторном нажатии [MENU/SET].
- $\odot$  Нажатием  $\triangleleft$  выберите [Выполн.], а затем нажмите [MENU/SET] для выполнения.
	- Отображается экран подтверждения. Загрузка выполняется при выборе [Да].

Выйдите из меню по завершении загрузки.

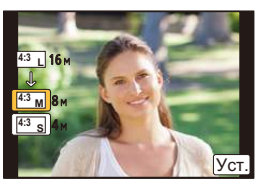

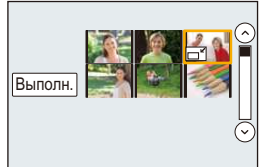

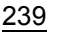

- Одновременно можно установить до 100 снимков в [Нескол.].
- Качество масштабированного снимка ухудшится.

## **Не действует в данных случаях:**

- Данная функция не действует в следующих случаях: – Видео
- Снимки, выполненные в режиме Режим панорамного снимка
- Снимки группы
- Снимки с меткой [Отпеч симв]
- Снимки, выполненные с помощью [RAW]

 $\blacktriangleright$ 

10. Воспроизведение и редактирование изображений

## **[Подрезка]**

**MENU** 

Можно увеличить и вырезать наиболее важную часть записанного снимка.

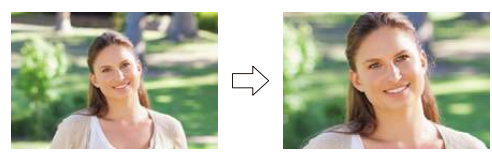

#### **1 Выберите меню. [\(P53\)](#page-52-0)**

> **[Восп.]** > **[Подрезка]**  $MENU \rightarrow$ 

- **2 Нажмите** 2**/**1 **для выбора снимка, а затем нажмите [MENU/SET].**
- **3 Используйте диск управления и нажмите** 3**/**4**/**2**/**1 **для выбора деталей, подлежащих обрезке.**

Диск управления (вправо): увеличение Диск управления (влево): уменьшение

 $\triangle$ / $\nabla$ / $\blacktriangleleft$ / $\triangleright$ : Переместите

- Увеличение/уменьшение также можно выполнять касанием  $\lceil |\widehat{\odot}^{\downarrow} \rceil$  /[  $\widehat{\odot}^{\dashv} \rceil$  ].
- Перемещение также можно выполнять перетаскиванием на экране.

#### **4 Нажмите [MENU/SET].**

- Отображается экран подтверждения. Загрузка выполняется при выборе [Да]. Выйдите из меню по завершении загрузки.
- Качество подрезанного снимка ухудшится.
- При обрезке снимков в группе выполняйте обрезку одного снимка за раз. (Нельзя выполнить редактирование всех снимков в группе сразу.)
- В случае выполнения обрезки снимков в группе обрезанные снимки сохраняются отдельно от первоначальных снимков в группе.
- Информация о распознавании лиц на оригинальном снимке не будет скопирована на изображения, прошедшие [Подрезка].

## **Не действует в данных случаях:**

- Данная функция не действует в следующих случаях:
	- Видео
	- Снимки, выполненные в режиме Режим панорамного снимка
	- Снимки с меткой [Отпеч симв]
	- Снимки, выполненные с помощью [RAW]

## **[Поверн.]/[Поверн. ЖКД]**

Этот режим позволяет автоматически отображать снимки вертикально, если они были сняты фотокамерой в вертикальном положении, а также вручную поворачивать снимки с шагом 90°.

#### **[Поверн.] (Снимок поворачивается вручную)**

• Функция [Поверн.] отключается, если параметр [Поверн. ЖКД] установлен на [OFF].

#### **1 Выберите меню. [\(P53\)](#page-52-0)**

> **[Восп.]** > **[Поверн.]** MENU

- **2 Нажмите** 2**/**1 **для выбора снимка, а затем нажмите [MENU/SET].** • Функция [Поверн.] отключается для снимков группы.
- **3 Выберите направление поворота.**

#### $\rightarrow$

 $\blacklozenge$ :

Снимок поворачивается по часовой стрелке с шагом  $90^\circ$ .

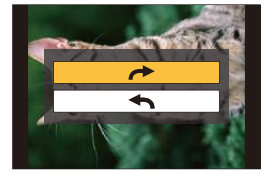

Снимок поворачивается против часовой стрелки с шагом  $90^\circ$ .

• Выйдите из меню по завершении установки.

**[Поверн. ЖКД] (Снимки автоматически поворачиваются и выводятся на экран)**

#### **Выберите меню[. \(P53\)](#page-52-0)**

> **[Восп.]** > **[Поверн. ЖКД]** > **[ON]** MENU

- При выборе [OFF] снимки отображаются без поворота.
- Выйдите из меню по завершении установки.

## **Не действует в данных случаях:**

• При воспроизведении снимков на ПК они не могут быть воспроизведены в повернутом состоянии, если операционная система или программное обеспечение не совместимы с Exif.

Exif – это формат файлов для фотоснимков, который позволяет хранить дополнительную информацию о снимке. Формат был разработан ассоциацией "JEITA (Japan Electronics and Information Technology Industries Association)".

• [Поверн. ЖКД] может не выполняться на экране воспроизведения нескольких снимков, например отображаемом после выбора [Удал. несколько].

**MENU** 

## **[Избранное]**

Если снимки отмечены значками избранных и выбраны как избранные, можно выполнять следующие операции.

- Просматривать снимки, выбранные в качестве избранных, в режиме показа слайдов.
- Воспроизведение только снимков, отмеченных как избранные. ([Воспр.избр.])
- Удалять все снимки, не выбранные в качестве избранных. ([Удалить все, кроме Избранное])

#### **1 Выберите меню. [\(P53\)](#page-52-0)**

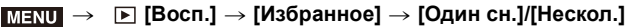

**2 Выбрать снимок.**

## **Установка [Один сн.]**

Для выбора снимка нажмите  $\blacktriangleleft/\blacktriangleright$ , а затем нажмите [MENU/SET].

- Настройка отменяется при повторном нажатии [MENU/SET].
- Выйдите из меню по завершении установки.

### **Установка [Нескол.]**

Нажатием ▲/▼/◀/▶ выберите снимок, а затем для установки нажмите [MENU/SET] (повторите этот шаг).

- Настройка отменяется при повторном нажатии [MENU/SET].
- Выйдите из меню по завершении установки.

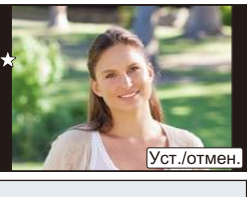

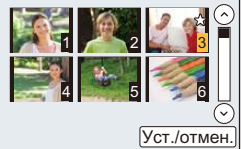

### ∫ **Отключение всех настроек [Избранное]**

#### **Выберите меню[. \(P53\)](#page-52-0)**

> **[Восп.]** > **[Избранное]** > **[Отмен.]** MENU

- Отображается экран подтверждения. Установка выполняется при выборе [Да]. Выйдите из меню после выполнения установки.
- В [Реж. воспр.] функция [Отмен.] отключается.
- В качестве избранных можно выбрать до 999 снимков.
- В случае установки для снимков в группе параметра [Избранное] количество снимков [Избранное] отображается на значке [Избранное] верхнего снимка группы.

## **Не действует в данных случаях:**

- Данная функция не действует в следующих случаях:
- Снимки, выполненные с помощью [RAW]

**MENU** 

## **[Уст. печ.]**

DPOF "Digital Print Order Format" – это система, которая позволяет пользователю выбирать снимки, которые должны быть распечатаны, задавать количество отпечатков для каждого снимка и указывать, печатать или не печатать на снимках дату съемки при печати на DPOF-совместимом фотопринтере или в фотосалоне. Подробную информацию можно получить в фотосалоне.

В случае установки [Уст. печ.] для снимков группы настройка печати для количества отпечатков применяется к каждому снимку в группе.

## **1 Выберите меню. [\(P53\)](#page-52-0)**

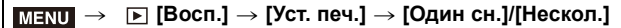

## **2 Выбрать снимок.**

### **Установка [Один сн.]**

Для выбора снимка нажмите  $\blacktriangleleft/\blacktriangleright$ , а затем нажмите [MENU/SET].

## **Установка [Нескол.]**

Нажмите ▲/▼/◀/▶, чтобы выбрать снимки, а затем нажмите [MENU/SET].

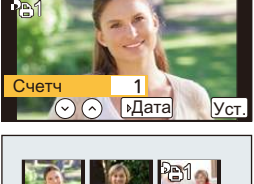

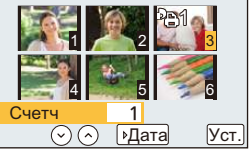

#### **3 Для указания количества отпечатков нажмите** 3**/**4**, а затем нажмите [MENU/SET] для установки.**

- Если выбрано [Нескол.]
	- повторите шаги **2** и **3** для каждого снимка. (Невозможно использовать одинаковую настройку для нескольких снимков.)
- На экране отображается [999+], если общее число отпечатков, установленных для снимков группы, превышает 1000 снимков.
- Выйдите из меню по завершении установки.

**MENU** 

#### ∫ **Отключение всех настроек [Уст. печ.] Выберите меню[. \(P53\)](#page-52-0)**

## MENU > **[Восп.]** > **[Уст. печ.]** > **[Отмен.]**

• Отображается экран подтверждения. Установка выполняется при выборе [Да]. Выйдите из меню после выполнения установки.

#### ∫ **Для печати даты**

После задания количества отпечатков установите/отмените печать снимков с датой, нажав  $\blacktriangleright$ .

- В зависимости от фотосалона или принтера дата может не печататься, даже если печать даты выбрана в настройках. Дополнительную информацию можно получить в фотосалоне или прочесть в руководстве пользователя к принтеру.
- Функция печати даты отключается для снимков, имеющих текстовую отметку.
- Количество распечаток может быть установлено от 0 дo 999.
- В случае некоторых принтеров параметры печати даты принтера могут иметь приоритет, поэтому следует их проверить.
- Может оказаться невозможным использование настроек печати с другим оборудованием. В этом случае отключите все настройки и задайте их заново.
- В случае установки [Уст. печ.] для снимков в группе количество снимков, добавленных к [Уст. печ.], и общее количество снимков для печати отображаются на значке [Уст. печ.] верхнего снимка группы.

## **Не действует в данных случаях:**

- Данная функция не действует в следующих случаях:
- Видео
- Снимки, выполненные с помощью [RAW]
- Файлы, не соответствующие стандарту DCF

**MENU** 

## **[Защитить]**

Для снимков, которые вы не хотите удалить по ошибке, можно установить защиту.

#### **1 Выберите меню. [\(P53\)](#page-52-0)**

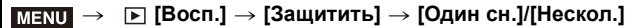

## **2 Выбрать снимок.**

#### **Установка [Один сн.]**

Для выбора снимка нажмите  $\blacktriangleleft$ / $\blacktriangleright$ , а затем нажмите [MENU/SET].

- Настройка отменяется при повторном нажатии [MENU/SET].
- Выйдите из меню по завершении установки.

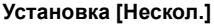

Нажатием ▲/▼/◀/▶ выберите снимки, а затем нажмите [MENU/SET] (повторите этот шаг).

- Настройка отменяется при повторном нажатии [MENU/SET].
- Выйдите из меню по завершении установки.

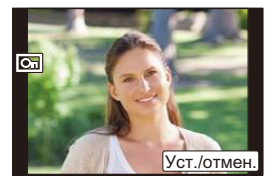

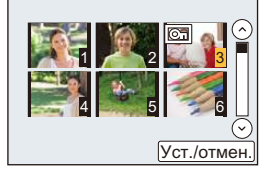

#### ∫ **Отключение всех настроек [Защитить] Выберите меню[. \(P53\)](#page-52-0)**

#### > **[Восп.]** > **[Защитить]** > **[Отмен.]**  $MENU \Rightarrow$

• Отображается экран подтверждения. Установка выполняется при выборе [Да]. Выйдите из меню после выполнения установки.

Даже если снимки на карте памяти не защищены, их нельзя удалить, если переключатель защиты от записи на карте памяти установлен в положение [LOCK].

- Функция [Защитить] разработана исключительно для работы с данной камерой.
- При форматировании карты снимки удаляются, даже если они были защищены.
- В случае установки для снимков в группе параметра [Защитить] количество снимков с параметром [Защитить] отображается на значке [Защитить] верхнего снимка группы.

## **[Ред. расп. лиц]**

Можно очистить и заменить всю информацию, связанную с распознаванием лиц в выбранных изображениях.

## **1 Выберите меню. [\(P53\)](#page-52-0)**

#### > **[Восп.]** > **[Ред. расп. лиц]** > **[REPLACE]/[DELETE]** MENU

## **2 Нажмите** 2**/**1 **для выбора снимка, а затем нажмите [MENU/SET].**

**3 Нажатием** 2**/**1 **выберите человека и затем нажмите [MENU/SET]. 4 (При выборе [REPLACE])**

#### **Нажмите** 3**/**4**/**2**/**1 **для выбора человека, которого нужно заменить, и затем нажмите [MENU/SET].**

- Отображается экран подтверждения. Загрузка выполняется при выборе [Да]. Выйдите из меню по завершении загрузки.
- Удаленную информацию, связанную с [Опред. лица], восстановить нельзя.
- Если вся информация, касающаяся распознавания лиц, для снимка отменена, снимок не будет распределен по категориям с помощью распознавания лиц в [Воспр. кат.].
- Информацию о распознавании лиц на снимках в группе необходимо редактировать одновременно.

(Нельзя выполнить редактирование по одному снимку за раз.)

• Редактирование снимков группы можно выполнить только для первого снимка группы.

## **[Сортировка кадров]**

Вы можете установить порядок воспроизведения изображений на фотокамере.

**1 Выберите меню. [\(P53\)](#page-52-0)**

> **[Восп.]** > **[Сортировка кадров]**  $MENU \rightarrow$ 

**2 Для выбора необходимого параметра нажмите** 3**/**4**, а затем нажмите [MENU/SET].**

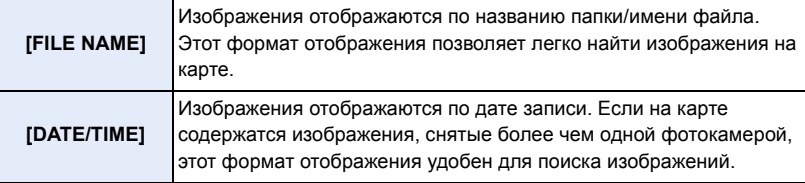

• Выйдите из меню по завершении установки.

• Если вставить другую карту, сначала изображения могут не отображаться в порядке [DATE/TIME]. Изображения будут отображаться в порядке [DATE/TIME], если немного подождать.

## <span id="page-247-0"></span>**[Подтверж. удаления]**

Эта функция позволяет установить, какой вариант — [Да] или [Нет] — будет высвечиваться первым при отображении экрана подтверждения для удаления снимка.

На момент покупки выполнена установка на [Сначала "Нет"].

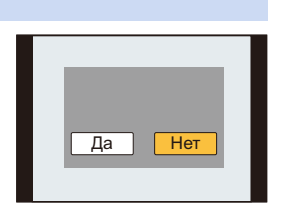

## **1 Выберите меню. [\(P53\)](#page-52-0)**

**MENU** 

 $\overline{\mathtt{M}$ = $\overline{\mathtt{N}}$ U  $\rightarrow$   $\quad$   $\blacksquare$  [Восп.]  $\rightarrow$  [Подтверж. удаления]

**2 Для выбора необходимого параметра нажмите** 3**/**4**, а затем нажмите [MENU/SET].**

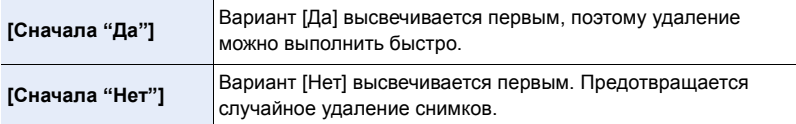

• Выйдите из меню по завершении установки.

## **Функция** Wi-Fi<sup>®</sup>

#### ∫ **Использование данной камеры в качестве устройства беспроводной локальной сети**

В случае использования оборудования или компьютерных систем, для которых требуется более надежная система безопасности, чем для устройств беспроводной локальной сети, примите надлежащие меры для обеспечения безопасности с учетом конструкционных особенностей и дефектов используемых систем. Panasonic не несет ответственности за какие-либо повреждения, вызванные использованием камеры для любой иной цели, кроме использования в качестве устройства беспроводной локальной сети.

#### ∫ **Применение функции Wi-Fi данной фотокамеры предполагается в странах продажи данной фотокамеры**

Существует риск нарушения правил использования радиоволн, если камера применяется в других странах, кроме стран продажи данной фотокамеры, и корпорация Panasonic не несет ответственности за какие-либо нарушения.

∫ **Существует риск перехвата данных, отправляемых и получаемых по радиоволнам** Обратите внимание на риск перехвата данных, отправляемых и получаемых по радиоволнам, посторонними лицами.

- ∫ **Не используйте камеру в местах с наличием магнитных полей, статического электричества или помех**
- Не используйте фотокамеру в местах с наличием магнитных полей, статического электричества или помех, например рядом с микроволновыми печами. Это может привести к прерыванию радиоволнового сигнала.
- Использование камеры рядом с такими устройствами, как микроволновые печи или беспроводные телефоны, которые используют полосу радиочастот 2,4 ГГц, может привести к ухудшению рабочих характеристик обоих устройств.
- ∫ **Не подключайтесь к беспроводной сети, на использование которой вы не имеете права**

Когда камерой используется функция Wi-Fi, поиск беспроводных сетей происходит автоматически. В таком случае могут отображаться беспроводные сети, на использование которых вы не имеете права (SSID<sup>\*</sup>), однако не пытайтесь к ним подключиться, поскольку это может считаться несанкционированным доступом.

 $*$  SSID — это название, которое используется для обозначения сети за пределами беспроводного локального соединения. Если SSID соответствует обоим устройствам, возможна передача данных.

#### ∫ **Перед использованием**

• Заблаговременно установите дату и время. [\(P33\)](#page-32-0)

• Чтобы использовать функцию Wi-Fi на данном устройстве, требуется точка беспроводного доступа или принимающее устройство, оснащенное функцией беспроводной локальной сети.

## 249

#### ∫ **Информация об индикаторе Wi-Fi соединения**

Светится синим

цветом: Wi-Fi соединение находится в режиме ожидания

Мигает синим

цветом: отправка/получение данных через Wi-Fi соединение

#### ∫ **Информация о кнопке [Wi-Fi]**

Кнопку [Wi-Fi]/[Fn1] можно использовать двумя способами: как кнопку [Wi-Fi] или как кнопку [Fn1] (функция 1). На момент покупки она изначально установлена на [Wi-Fi].

- См. [P59](#page-58-0) для получения детальной информации о функциональной кнопке.
- Когда режим автосъемки включается поворачиванием ЖК-дисплея, кнопка [Wi-Fi]/[Fn1] работает как кнопка затвора.

#### **Нажатие [Wi-Fi] до подключения к Wi-Fi (При подключении к смартфону)**

- Отображается информация, необходимая для подключения смартфона к данной камере[. \(P254\)](#page-253-0)
- Нажимая кнопку [DISP.], можно выбрать следующие параметры. (То же меню также можно отобразить, выполнив следующие операции:

л**∈<code>NU</code> → ✔ [Настр.] → [Wi-Fi] → [Функция Wi-Fi]. )** 

**[Новое подключение]**

**[Выбрать получателя из истории] [\(P291\)](#page-290-0)**

**[Выбрать получателя из избранного] [\(P291\)](#page-290-0)**

• В этой инструкции по эксплуатации описывается процедура для [Новое подключение].

## **Возможные операции с помощью кнопки [Wi-Fi] во время соединения Wi-Fi**

• Можно выбрать следующие пункты.

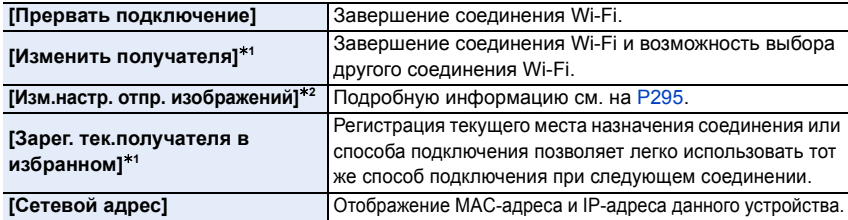

 $*1$  Эти пункты не отображаются, если нажать  $\blacktriangledown$  для отправки показанного изображения на веб-службу [\(P279\)](#page-278-0), или изменить настройки для отправки изображений, или завершить соединение.

 $*$ 2 Не отображается, если место назначения для [Дистанц. упр. съемкой и просмотр], [Воспроизведение на телевизоре] или [Отпр.изобр., хран. в фотоаппарате] установлено на [Принтер].

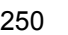

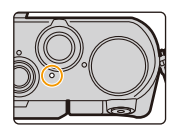

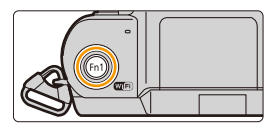

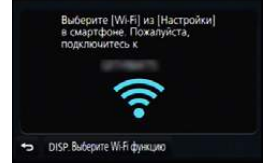

**MENU** 

### ∫ **Способ описания**

#### Если **"выберите [Выбрать получателя из истории]"** и

т. п. встречается в описании какого-либо шага, выполните любые из следующих операций.

## Управление

кнопками: Выберите [Выбрать получателя из истории] кнопкой курсора, а затем нажмите [MENU/SET].

Сенсорное

**MENU** 

управление: Прикоснитесь к [Выбрать получателя из истории].

**OEN** Hospe noakhowerine **CER** ★ Выбрать получателя из избранного

- Камеру нельзя использовать для подключения к общедоступной беспроводной локальной сети.
- При использовании точки беспроводного доступа пользуйтесь устройством, совместимым с IEEE802.11b, IEEE802.11g или IEEE802.11n.
- Настоятельно рекомендуется установить шифрование для поддержания информационной безопасности.
- При отправке изображений рекомендуется использовать полностью заряженный аккумулятор.
- Если индикатор аккумулятора мигает красным, подключение к другому оборудованию может не установиться или связь может прерываться. (Появляется такое сообщение, как [Ошибка связи].)
- При отправке изображений в мобильную сеть может взиматься плата за передачу больших пакетов данных в зависимости условий вашего договора.
- Отправка снимков может произойти не полностью в зависимости от условий приема радиоволн. Если во время отправки снимков связь прерывается, возможно, снимки будут отправлены с недостающими участками.
- **• Во время отправки изображений не вынимайте карту памяти или аккумулятор и не перемещайтесь в зону, в которой отсутствует прием.**
- Отображение на мониторе может кратковременно исказиться во время подключения к службе, однако это не влияет на отправляемые изображения.

251

## **Возможные операции с помощью функции Wi-Fi**

## **Управление с помощью смартфона/планшета [\(P253\)](#page-252-0)**

**Запись с помощью смартфона [\(P259\)](#page-258-0) Воспроизведение снятых фотокамерой снимков [\(P260\)](#page-259-0) Сохранение изображений из памяти фотокамеры [\(P260\)](#page-259-1) Отправка изображений в социальные сети. [\(P261\)](#page-260-1) Запись информации о местонахождении на изображениях, сохраненных в фотокамере [\(P261\)](#page-260-0)**

**Объединение видеороликов, записанных с установкой видео одним нажатием, на смартфоне/планшете в соответствии с предпочтениями пользователя [\(P263\)](#page-262-0)**

**Простое подключение**

Нажатием кнопки [Wi-Fi] можно легко подключить фотокамеру к смартфону или планшету.

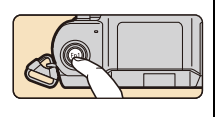

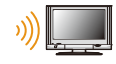

MENU

## **Отображение снимков на телевизоре [\(P267\)](#page-266-0)**

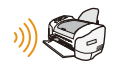

## **Беспроводная печать [\(P268\)](#page-267-0)**

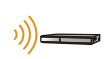

**При отправке изображений на АВ-устройство [\(P269\)](#page-268-0)**

Снимки и видеозаписи можно отправлять на аудио-видео устройства в своем доме (домашние аудио-видео устройства).

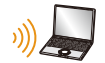

## **При отправке изображений на ПК [\(P271\)](#page-270-0)**

### **Использование веб-служб [\(P275\)](#page-274-0)**

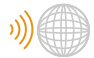

Снимки и видеозаписи можно отправлять в социальные сети и т. п. через "LUMIX CLUB".

С помощью [Облач.служба синхрониз.] можно получать снимки и видеозаписи на ПК или смартфоне.

В этой инструкции по эксплуатации смартфоны и планшеты далее именуются "смартфоны", если не указано иное.
# **Управление с помощью смартфона/ планшета**

С помощью смартфона можно записывать изображения на фотокамеру и сохранять их. Вам необходимо установить приложение "Panasonic Image App" (именуемое "Image App" далее по тексту) на своем смартфоне.

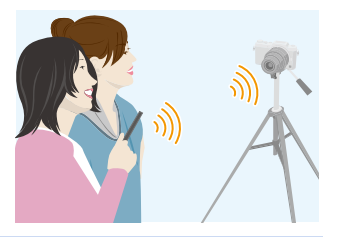

## <span id="page-252-0"></span>**Установка приложения для смартфонов/планшетов "Image App"**

"Image App" — это приложение, предоставляемое компанией Panasonic. **• ОС**

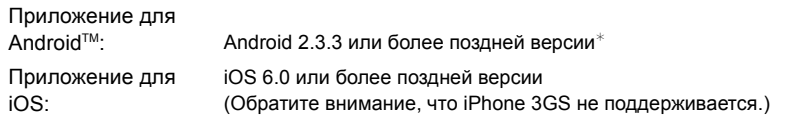

- $*$  Для подключения к данному устройству с помощью [Wi-Fi Direct] требуется Android ОС 4.0 или более поздней версии и поддержка Wi-Fi Direct<sup>®</sup>.
- **1 Подключите смартфон к сети.**
- **2 (Android) Выберите "Google PlayTM Store".**
	- **(iOS) Выберите "App StoreSM".**
- **3 Введите "Panasonic Image App" или "LUMIX" в поле поиска.**
- **4 Выберите "Panasonic Image App" и установите его.**
- Используйте последнюю версию.
- Поддерживаемые ОС указаны по состоянию на январь 2015 г. Они могут изменяться.
- Дополнительную информацию о выполнении операций см. в разделе [Справка] меню "Image App".
- Отображение экрана зависит от операционной системы.
- Описанные далее экраны и процедуры соответствуют времени первого поступления этой модели в продажу. Они могут изменяться при обновлении версий.
- Возможно, службу нельзя будет правильно использовать в зависимости от типа используемого смартфона.

Информацию о приложении "Image App" см. на приведенном ниже сайте поддержки. **http://panasonic.jp/support/global/cs/dsc/**

(Сайт только на английском языке.)

• При загрузке приложения в мобильную сеть может взиматься плата за передачу больших пакетов данных в зависимости условий вашего договора.

253

## <span id="page-253-0"></span>**Подключение к смартфону/планшету**

Фотокамеру можно легко подключить к смартфону нажатием кнопки [Wi-Fi]. **В случае установки [Пароль Wi-Fi] на значение по умолчанию [OFF], посторонние могут осуществить перехват радиоволн Wi-Fi и узнать содержание сообщений. Информацию о том, как установить [Пароль Wi-Fi] на [ON], см. на [P255](#page-254-0).**

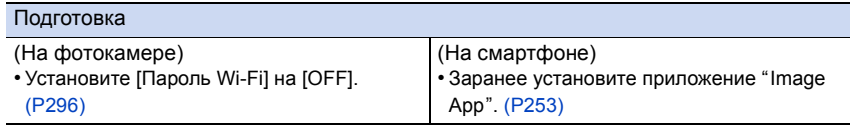

### **1 Нажмите [Wi-Fi] на фотокамере.**

**MENU** 

- Отображается информация, необходимая для подключения смартфона к данной камере (SSID). A SSID
- Информацию о том, как изменить способ подключения, см. на [P258.](#page-257-0)
- Выполнить подключение Wi-Fi к фотокамере также можно, выбрав следующие пункты меню:

> **[Настр.]** > **[Wi-Fi]** > **[Функция** MENU **Wi-Fi]** > **[Новое подключение]** > **[Дистанц. упр. съемкой и просмотр]**

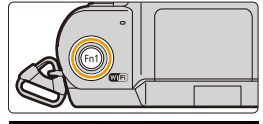

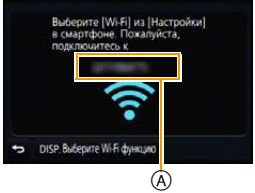

### **2 Выполните операции на смартфоне.**

- Способ подключения может быть разным в зависимости от используемого смартфона.
- После выполнения соединения на экране отображается сообщение о подключении смартфона.

(После этой операции для выполнения соединения может потребоваться некоторое время.)

### **Если используется устройство iOS**

- **Включите функцию Wi-Fi в меню настроек смартфона.**
- **<sup>2</sup>** Выберите идентификатор SSID, отображаемый на экране фотокамеры.

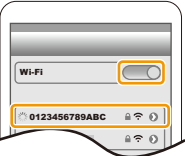

**3** Запустите "Image App"[. \(P253\)](#page-252-0)

• На фотокамере отображается экран подтверждения соединения. Выберите [Да]. (Только при первом подключении)

254

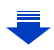

## **Если используется устройство Android**

- **1** Запустите "Image App"[. \(P253\)](#page-252-0)
- **2** Выберите [Wi-Fi].
- $\Theta$  Выберите идентификатор SSID, отображаемый на экране фотокамеры.
	- На фотокамере отображается экран подтверждения соединения. Выберите [Да]. (Только при первом подключении)

## <span id="page-254-0"></span>∫ **Использование пароля для установки соединения**

При установке [Пароль Wi-Fi] на [ON] можно сканировать QR-код или вручную ввести пароль, чтобы установить соединение. Выполнение любого из этих шагов повысит степень безопасности.

### Подготовка

**MENU** 

(На фотокамере) • Установите [Пароль Wi-Fi] на [ON][. \(P296\)](#page-295-0)

(На смартфоне) • Заранее установите приложение "Image App"[. \(P253\)](#page-252-0)

## **1 Нажмите [Wi-Fi] на фотокамере.**

## **2 Выполните операции на смартфоне.**

• Способ подключения может быть разным в зависимости от используемого смартфона.

### **Если используется устройство iOS**

### **При сканировании QR-кода для установки соединения**

(Если фотокамера подключается повторно, выполнение шагов с  $\bigcirc$  по  $\bigcirc$  не требуется)

**1** Запустите "Image App"[. \(P253\)](#page-252-0)

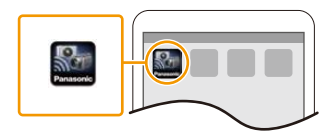

 $\odot$  Выберите [QR-код], а затем выберите [OK].

- $\bigodot$  С помощью "Image App" сканируйте QR-код, отображаемый на экране фотокамеры.
	- Если на фотокамере нажать [MENU/SET], отображение QR-кода увеличивается. Если QR-код трудно сканировать, попробуйте увеличить его отображение.
		- A SSID и пароль
		- B QR-код

**MENU** 

- 4 Установите профиль.
	- В браузере отобразится сообщение.
	- Если смартфон заблокирован паролем, введите пароль, чтобы разблокировать смартфон.
- 5 Нажмите кнопку Home, чтобы закрыть браузер.

6 Включите функцию Wi-Fi в меню настроек смартфона.

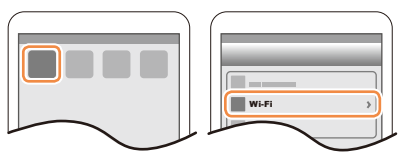

- Wi-Fi  $\overline{\bigcirc}$ 0123456789ABC  $470$  $420$
- $\bullet$  Выберите идентификатор SSID, отображаемый на экране фотокамеры.

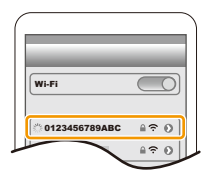

8 Вернитесь на главный экран, а затем запустите "Image App"[. \(P253\)](#page-252-0)

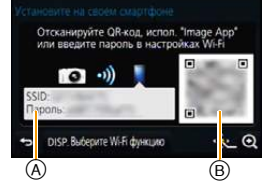

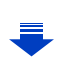

**MENU** 

## **При использовании идентификатора SSID и пароля для установки соединения**

- **Включите функцию Wi-Fi в меню настроек смартфона.**
- $\bullet$  Выберите идентификатор SSID, отображаемый на экране фотокамеры.

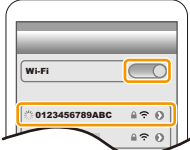

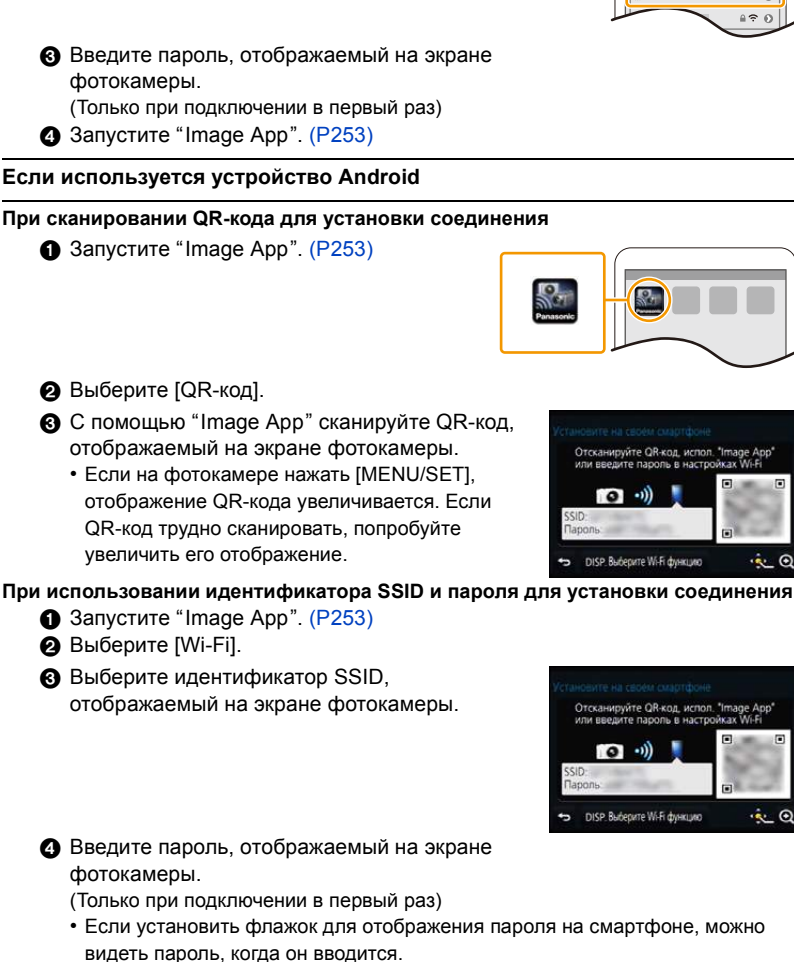

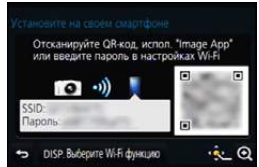

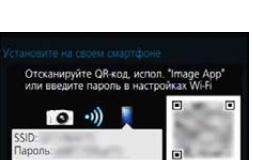

÷.

#### <span id="page-257-0"></span>∫ **Изменение способа подключения**

Чтобы изменить способ подключения, следуйте указанным ниже шагам:

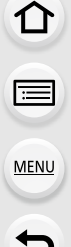

> **кнопка [DISP.]** > **[Новое подключение]** > **[Дистанц. упр. съемкой и просмотр]** > **кнопка [DISP.]** Wi-Fi $\rightarrow$ 

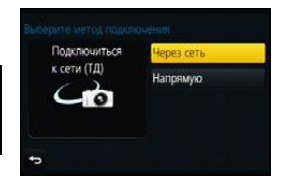

### **При подключении с помощью [Через сеть]:**

#### **На фотокамере**

- **1 Выберите [Через сеть].**
	- Следуйте процедуре подключения, описанной на [P288,](#page-287-0) чтобы подключить фотокамеру к точке беспроводного доступа.

### **На смартфоне**

- **2 Включите функцию Wi-Fi.**
- **3 Подключите смартфон к точке беспроводного доступа, к которой подключена фотокамера.**
- **4 Запустите "Image App"[. \(P253\)](#page-252-0)**

### **При подключении с помощью [Подключение WPS]**¢ **в [Напрямую]:**

#### **На фотокамере**

### **1 Выберите [Напрямую].**

• Следуйте процедуре подключения, описанной на [P290,](#page-289-0) чтобы подключить фотокамеру к смартфону.

### **На смартфоне**

### **2 Запустите "Image App"[. \(P253\)](#page-252-0)**

 $*$  WPS — это функция, которая позволяет легко устанавливать соединение с устройством беспроводной локальной сети (LAN) и выполнять настройки, связанные с безопасностью. Чтобы проверить, поддерживает ли ваш смартфон эту функцию, см. инструкцию по эксплуатации смартфона.

### ∫ **Завершение соединения**

### **После использования завершите соединение со смартфоном.**

- **1 Нажмите [Wi-Fi] на фотокамере. [\(P250\)](#page-249-0)** (Соединение также можно завершить, выполнив следующие операции на экране записи: <mark>MENU</mark> → ƒ [Настр.] → [Wi-Fi] → [Функция Wi-Fi] → [Да].)
- **2 На смартфоне закройте "Image App".**

**(Если используется устройство iOS) На экране "Image App" нажмите кнопку Home, чтобы закрыть приложение.**

**(Если используется устройство Android) На экране "Image App" дважды нажмите кнопку возврата, чтобы закрыть приложение.**

## **Выполнение изображений с помощью смартфона/планшета (дистанционная запись)**

- **1 Подключитесь к смартфону[. \(P254\)](#page-253-0)**
	- **2 Выполните операции на смартфоне.**
		- $\bigcirc$  Выберите [ $\bigcirc$  ].
		- 2 Запишите изображение.
			- Записанные изображения сохраняются в фотокамере.
			- Некоторые настройки недоступны.
- В случае перегрева фотокамеры из-за высокой температуры окружающей среды, непрерывной записи или других условий для защиты фотокамеры применяются указанные ниже ограничения. Подождите, пока фотокамера не остынет.
	- Непрерывная запись, видеосъемка и соединение Wi-Fi временно отключаются.
	- Если вы продолжите съемку, несмотря на то что на экране мигает значок  $\lceil \bigtriangleup \rceil$ , на экране появится сообщение и фотокамера автоматически выключится.

## **Не действует в данных случаях:**

- В следующем случае дистанционная запись не работает:
- Режим панорамного снимка
- Режим автосъемки
- При установке [Моментальное видео] на [ON]

### ∫ **Выполнение снимка во время прыжка**

Если держать смартфон во время прыжка, спуск затвора фотокамеры можно осуществить автоматически, когда пик прыжка регистрируется смартфоном. Эта функция удобна для выполнения снимка во время прыжка.

### **Выполните операции на смартфоне.**

**[ ]** > **[Настр.жив.контроля]** > **[Снимок прыжка]** > **Выберите чувствительность.**

- [  $\sqrt[4]{}$  ] появится на экране дистанционной записи смартфона.
- Рекомендуется сделать пробные снимки, чтобы определить угол фотокамеры и силу прыжка и при необходимости изменить настройки.
- Подробную информацию см. в разделе справки в меню "Image App".

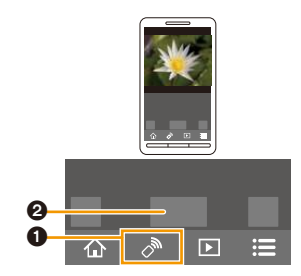

**MENU** 

## **Воспроизведение снятых фотокамерой изображений**

- **1 Подключитесь к смартфону[. \(P254\)](#page-253-0)**
- **2 Выполните операции на смартфоне.**
	- $\bigcirc$  Выберите [ $\triangleright$ ]. • Вы можете переключать отображаемые изображения, выбрав значок (A) в левой верхней части экрана. Чтобы отобразить сохраненные в фотокамере изображения, выберите [LUMIX].
	- 2 Коснитесь изображения, чтобы его увеличить.

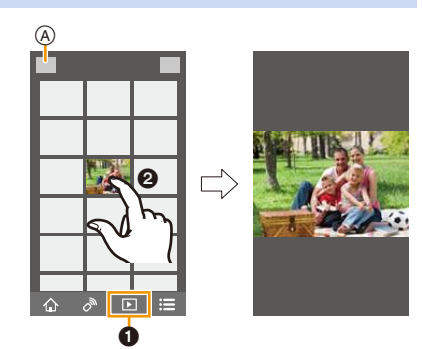

## **Сохранение изображений из памяти фотокамеры**

- **1 Подключитесь к смартфону[. \(P254\)](#page-253-0)**
- **2 Выполните операции на смартфоне.**
	- $\bigcirc$  Выберите [ $\bigcirc$ ].
		- Вы можете переключать отображаемые изображения, выбрав значок (A) в левой верхней части экрана. Чтобы отобразить сохраненные в фотокамере изображения, выберите [LUMIX].
	- 2 Нажмите и удерживайте изображение, а затем перетащите его для сохранения.

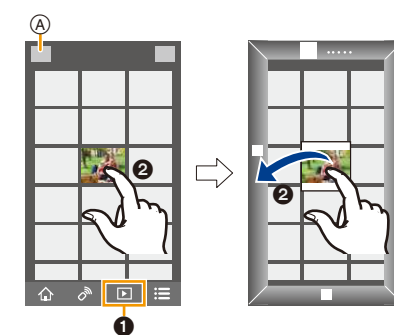

- Функцию можно назначить для верхней, нижней, левой или правой стороны в соответствии со своими предпочтениями.
- Снимки в формате RAW и видеоролики [AVCHD] сохранить нельзя.
- 3D-изображения (формат MPO) сохраняются как 2D-изображения (формат JPEG).

## **Отправка изображений с камеры в социальные сети**

- **1 Подключитесь к смартфону[. \(P254\)](#page-253-0)**
- **2 Выполните операции на смартфоне.**
	- **Выберите**  $\boxed{5}$ ].
		- Вы можете переключать отображаемые изображения, выбрав значок ((A)) в левой верхней части экрана. Чтобы отобразить сохраненные в фотокамере изображения, выберите [LUMIX].
	- 2 Нажмите и удерживайте изображение, а затем перетащите его для отправки в социальную сеть и т. п.
		- Изображение передается на веб-службу, например в социальную сеть.

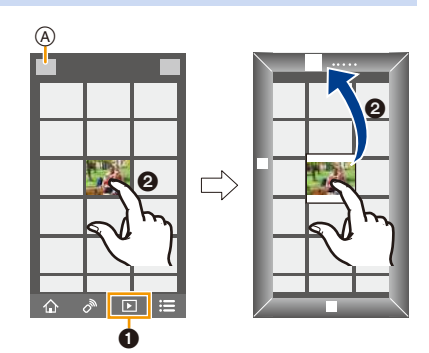

• Функцию можно назначить для верхней, нижней, левой или правой стороны в соответствии со своими предпочтениями.

### **Добавление информации о местонахождении со смартфона/ планшета к сохраненным в фотокамере изображениям**

Информацию о местонахождении, полученную смартфоном, можно отправить на фотокамеру. После отправки информации ее также можно записать на изображениях, сохраненных в фотокамере.

• После отправки на фотокамеру информации о местонахождении ее также можно записать на изображениях, выполнив [Вед. журн. местопол.[\] \(P230\)](#page-229-0) в меню [Восп.].

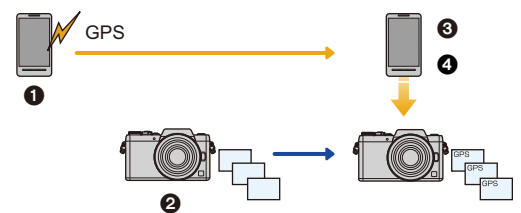

- 1 Начало записи информации о местонахождении
- 2 Начало записи изображений
- 3 Завершение записи информации о местонахождении
- 4 Отправка и запись информации о местонахождении
- Можно записать информацию о местонахождении, отличающуюся от информации на момент записи. Учитывайте следующие пункты:
- Установите настройку [Дом. регион] фотокамеры в [Мировое время] на свой регион.
- Начав записывать информацию о местонахождении с помощью смартфона, не изменяйте настройку [Дом. регион] фотокамеры в [Мировое время].
- Информацию о местонахождении нельзя записать на изображениях, во время записи которых не были установлены часы.

261

### ∫ **Выполните операции на смартфоне**

- **1 Подключитесь к смартфону[. \(P254\)](#page-253-0)**
- **2 Выберите** [  $\bigoplus$  ].<br>3 Выберите [Геопк
- **3 Выберите [Геопривязка].**
- **4 Выберите значок.**

**MENU** 

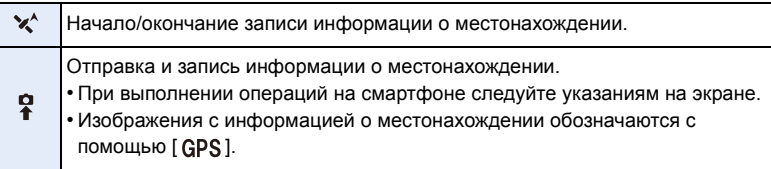

 $\overline{D}$ 

#### **• Предосторожности при использовании фотокамеры:**

**При использовании данной функции обратите особое внимание на неприкосновенность частной жизни объекта съемки, право на фотографирование и т. п. Используйте на собственный риск.**

• На смартфоне можно установить интервал получения информации о местонахождении и проверять состояние передачи информации о местонахождении. Подробные сведения см. в разделе [Справка] меню "Image App".

## **Не действует в данных случаях:**

- Информацию о местонахождении невозможно записать на следующих изображениях или в следующих ситуациях:
	- Изображения, записанные после отправки информации о местонахождении на фотокамеру.
	- Видеоролики, записанные в формате [AVCHD].
	- Изображения с уже записанной на них информацией о местонахождении.
	- Изображения, защищенные с помощью [Защитить].
	- Если на карте недостаточно свободного места.
	- Если переключатель защиты от записи на карте установлен в положение [LOCK].
	- Изображения, записанные другими устройствами.

### **Объединение видеороликов, записанных с установкой видео одним нажатием, на смартфоне/планшете в соответствии с предпочтениями пользователя**

С помощью смартфона можно объединять видеоролики, записанные с установкой функции [Моментальное видео] фотокамеры [\(P212\).](#page-211-0) К объединяемым видеороликам можно добавить музыку. Кроме того, комбинированный видеоролик можно сохранить или загрузить на веб-службу.

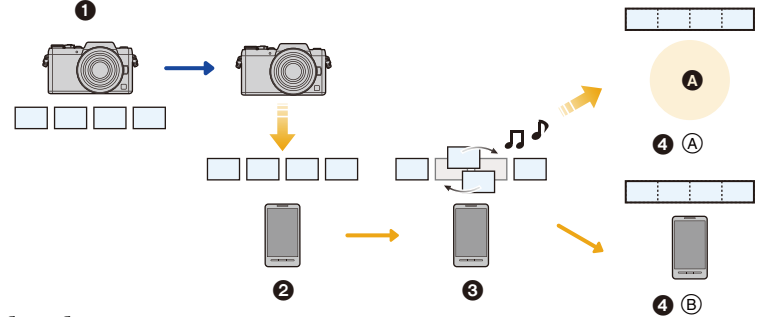

#### A Веб-служба

MENU

- 1 Запишите видеоролики с установкой [Моментальное видео].
- 2 Отправьте записанные видеоролики.
- 3 Выполните редактирование видеороликов.
- $\bullet$   $\bullet$   $\circ$   $\circ$   $\circ$  Объедините видеоролики, сохраните комбинированный видеоролик и отправьте его на веб-службу.
	- B: Объедините видеоролики и сохраните комбинированный видеоролик.

## ∫ **Объединение видеороликов с помощью смартфона**

## **1 Подключитесь к смартфону[. \(P254\)](#page-253-0)**

**2 Выполните операции на смартфоне.**

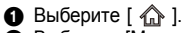

2 Выберите [Моментальное видео].

- Видеоролики [Моментальное видео] с недавними датами записи будут выбраны случайным образом и автоматически отправлены на смартфон.
- Если видеороликов с недавними датами записи не имеется, появится экран, позволяющий выбрать видеоролики. Выберите их и отправьте.
- 3 Выполните редактирование видеороликов.
	- Используя смартфон для редактирования видеороликов, можно изменить их порядок, удалить ненужные или добавить к ним музыку.
	- Отредактированные видеоролики можно объединить и сохранить файл комбинированного видеоролика на смартфоне или загрузить на веб-службу.
	- Дополнительную информацию о выполнении операций см. в разделе [Справка] меню "Image App".
- Для функции [Моментальное видео] приложения "Image App" требуется смартфон с поддержкой ОС Android 4.3 или более поздней версии.
- iPhone 4 и iPod touch (4-го поколения) не поддерживают функцию [Моментальное видео] приложения "Image App".

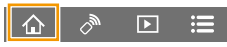

## **Отправка изображений на смартфон/планшет с помощью управления камерой**

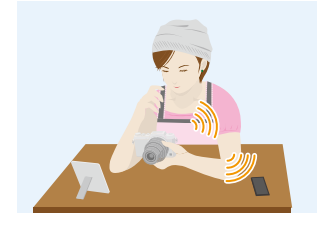

### ∫ **Способы отправки и изображения, которые можно отправлять**

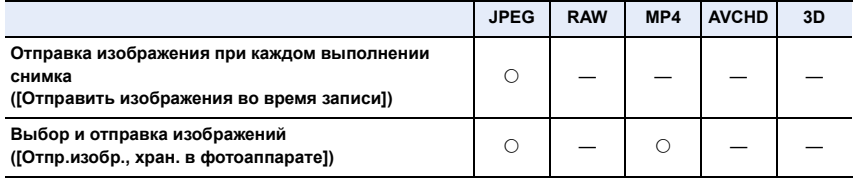

• Воспроизведение или отправка некоторых изображений может не выполняться в зависимости от устройства.

- Сведения о воспроизведении изображений см. в инструкции по эксплуатации принимающего устройства.
- Подробную информацию об отправке изображений см. на [P293](#page-292-0).

### Подготовка

• Заранее установите приложение "Image App". [\(P253\)](#page-252-0)

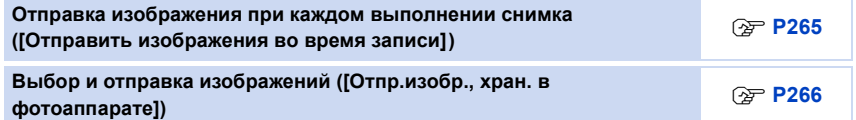

### <span id="page-264-0"></span>**Отправка изображения при каждом выполнении снимка ([Отправить изображения во время записи])**

**1 Выберите меню. [\(P53\)](#page-52-0)**

> **[Настр.]** > **[Wi-Fi]** > **[Функция Wi-Fi]** > **[Новое подключение]** > MENU **[Отправить изображения во время записи]** > **[Смартфон]**

**2 Выберите [Через сеть] или [Напрямую] и выполните подключение. [\(P287\)](#page-286-0)**

### **На смартфоне**

**MENU** 

При подключении с помощью [Через сеть]:

- **Включите функцию Wi-Fi.**
- 2 Выберите точку беспроводного доступа, к которой нужно подключиться, и выполните установку.
- **3** Запустите "Image App". [\(P253\)](#page-252-0)

При подключении с помощью [Wi-Fi Direct] или [Подключение WPS] в [Напрямую]:

**• Запустите "Image App". [\(P253\)](#page-252-0)** 

При подключении с помощью [Подкл. вручную] в [Напрямую]:

**• Включите функцию Wi-Fi.** 

- **2** Выберите SSID, соответствующий тому, который отображается на экране данного устройства.
	- На фотокамере отображается экран подтверждения соединения. Выберите [Да]. (Только при первом подключении)
- **3** Запустите "Image App". [\(P253\)](#page-252-0)
- **3 Выберите устройство, к которому нужно подключиться.**

### **4 Проверьте настройки отправки и выберите [Уст.].**

• Чтобы изменить настройку отправки, нажмите [DISP.]. [\(P295\)](#page-294-0)

- **5 Съемка.**
	- Снимки отправляются автоматически после их выполнения.
	- Для изменения настройки или отключения нажмите [Wi-Fi]. [\(P250\)](#page-249-0)

Во время отправки снимков изменить настройки невозможно. Дождитесь завершения отправки.

(Соединение также можно завершить, выполнив следующие операции:

**/l∃NU → ይ** [Настр.] → [Wi-Fi] → [Функция Wi-Fi] → [Да])

<span id="page-265-0"></span>**Выбор и отправка изображений ([Отпр.изобр., хран. в фотоаппарате])**

## **1 Выберите меню. [\(P53\)](#page-52-0)**

> **[Настр.]** > **[Wi-Fi]** > **[Функция Wi-Fi]** > **[Новое подключение]** > MENU **[Отпр.изобр., хран. в фотоаппарате]** > **[Смартфон]**

**2 Выберите [Через сеть] или [Напрямую] и выполните подключение. [\(P287\)](#page-286-0)**

### **На смартфоне**

При подключении с помощью [Через сеть]:

- **Включите функцию Wi-Fi.**
- 2 Выберите точку беспроводного доступа, к которой нужно подключиться, и выполните установку.
- **3** Запустите "Image App". [\(P253\)](#page-252-0)

При подключении с помощью [Wi-Fi Direct] или [Подключение WPS] в [Напрямую]:

**1** Запустите "Image App". [\(P253\)](#page-252-0)

При подключении с помощью [Подкл. вручную] в [Напрямую]:

- **Включите функцию Wi-Fi.**
- **2** Выберите SSID, соответствующий тому, который отображается на экране данного устройства.
	- На фотокамере отображается экран подтверждения соединения. Выберите [Да]. (Только при первом подключении)
- $\bigcirc$  Запустите "Image App". [\(P253\)](#page-252-0)

## **3 Выберите устройство, к которому нужно подключиться.**

### **4 Проверьте настройки отправки и выберите [Уст.].**

• Чтобы изменить настройку отправки, нажмите [DISP.]. [\(P295\)](#page-294-0)

**5 Выберите [Одиночн. выбор] или [Множеств. выбор].**

### **Настройка [Одиночн. выбор]**

- 1 Выберите снимок.
- 2 Выберите [Уст.].

### **Настройка [Множеств. выбор]**

- 1 Выберите снимок. (повторите)
	- Настройка отменяется при повторном выборе снимка.
- 2 Выберите [Выполн.].
	- Количество снимков, которые можно отправить с помощью [Множеств. выбор], ограниченно.
- Появится экран подтверждения. Выполняется при выборе [Да].
- Чтобы изменить настройку отправки на экране, который отображается после отправки изображения, нажмите [DISP.]. Чтобы завершить соединение, выберите [Вых.].

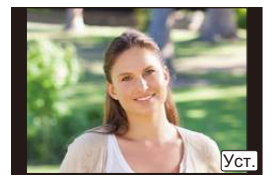

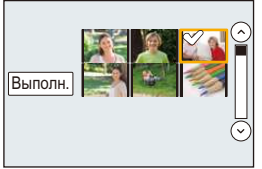

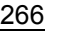

## **Отображение снимков на телевизоре**

Можно отображать снимки на телевизоре, который поддерживает функцию Digital Media Renderer (DMR) на основе стандарта DLNA.

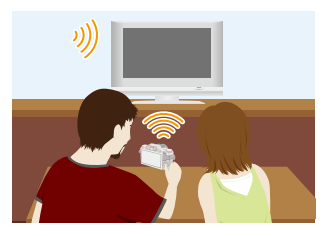

### Подготовка

**MENU** 

Установите телевизор на режим ожидания DLNA.

• Обратитесь к инструкции по эксплуатации телевизора.

## **1 Выберите меню. [\(P53\)](#page-52-0)**

> **[Настр.]** > **[Wi-Fi]** > **[Функция Wi-Fi]** > **[Новое подключение]** > MENU **[Воспроизведение на телевизоре]**

- **2 Выберите [Через сеть] или [Напрямую] и выполните подключение. [\(P287\)](#page-286-0)**
- **3 Выберите устройство, к которому нужно подключиться.**
	- После установления соединения отображается экран.
- **4 Выполнение или воспроизведение снимков на данном устройстве.**
	- Для изменения настройки или отключения нажмите [Wi-Fi]. [\(P250\)](#page-249-0)

(Соединение также можно завершить, выполнив следующие операции:

**/l∃NU → ይ** [Настр.] → [Wi-Fi] → [Функция Wi-Fi] → [Да])

- Когда к данному устройству подключен телевизор, экран телевизора может временно возвратиться к состоянию до подключения. Снимки снова отобразятся, когда будет происходить выполнение или воспроизведение снимков.
- [Эффект] и [Звук] для слайд-шоу отключаются.

## **Не действует в данных случаях:**

- Воспроизведение видеозаписей невозможно.
- Во время многооконного/хронологического воспроизведения снимки, отображаемые на экране данного устройства, не отображаются на телевизоре.

267

## **Беспроводная печать**

Изображения можно отправлять на совместимый принтер и распечатывать их с помощью беспроводной связи.

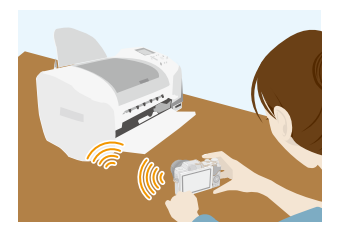

#### ∫ **Способы отправки и изображения, которые можно отправлять**

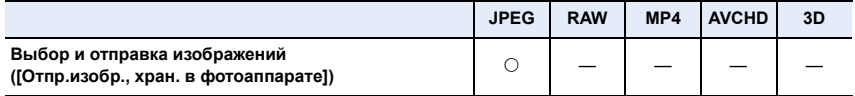

• Отправка некоторых изображений может не выполняться в зависимости от устройства.

• Подробную информацию об отправке изображений см. на [P293](#page-292-0).

### Подготовка

**MENU** 

- Можно распечатывать записанные снимки по беспроводной связи на принтере с поддержкой PictBridge (совместимом с беспроводной локальной сетью) ¢.
	- $*$  Соответствует стандартам DPS over IP. За подробной информацией о принтере с поддержкой PictBridge (совместимом с беспроводной локальной сетью) обращайтесь в соответствующую компанию.

## **1 Выберите меню. [\(P53\)](#page-52-0)**

> **[Настр.]** > **[Wi-Fi]** > **[Функция Wi-Fi]** > **[Новое подключение]** > MENU**[Отпр.изобр., хран. в фотоаппарате]** > **[Принтер]**

- **2 Выберите [Через сеть] или [Напрямую] и выполните подключение. [\(P287\)](#page-286-0)**
- **3 Выберите принтер, к которому нужно подключиться.**

## **4 Выберите снимки, а затем распечатайте.**

• Порядок выбора снимков такой же, как и при подключении соединительного кабеля USB.

Подробную информацию см. на [P313](#page-312-0).

• Для изменения настройки или отключения нажмите [Wi-Fi]. [\(P250\)](#page-249-0) (Соединение также можно завершить, нажав [ QMENU/  $\bigcirc$  ].)

## **Не действует в данных случаях:**

• Видео не распечатывается.

# **При отправке изображений на АВ-устройство**

Снимки и видеозаписи можно отправлять на аудио-видео устройства в своем доме (домашние аудио-видео устройства).

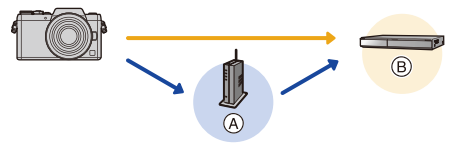

A Точка беспроводного доступа

**MENU** 

B Домашнее аудио-видео устройство

### ∫ **Способы отправки и изображения, которые можно отправлять**

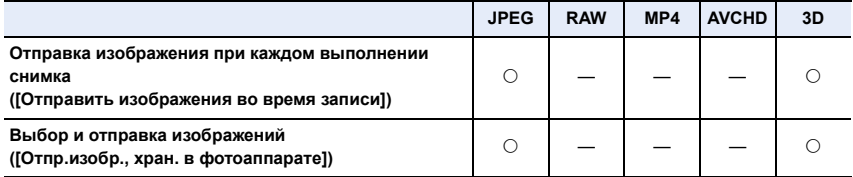

- Воспроизведение или отправка некоторых изображений может не выполняться в зависимости от устройства.
- Сведения о воспроизведении изображений см. в инструкции по эксплуатации принимающего устройства.
- Подробную информацию об отправке изображений см. на [P293](#page-292-0).

### Подготовка

При отправке снимка на АВ-устройство установите свое устройство на режим ожидания DLNA.

• Подробную информацию см. в инструкции по эксплуатации вашего устройства.

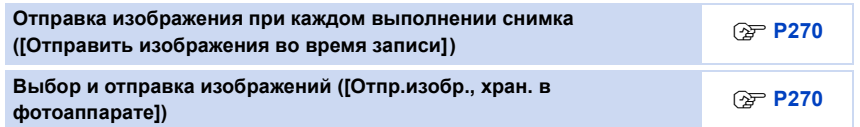

<span id="page-269-0"></span>**Отправка изображения при каждом выполнении снимка ([Отправить изображения во время записи])**

**1 Выберите меню. [\(P53\)](#page-52-0)**

> **[Настр.]** > **[Wi-Fi]** > **[Функция Wi-Fi]** > **[Новое подключение]** > MENU **[Отправить изображения во время записи]** > **[АВ устр.]**

- **2 Выберите [Через сеть] или [Напрямую] и выполните подключение. [\(P287\)](#page-286-0)**
- **3 Выберите устройство, к которому нужно подключиться.**

### **4 Проверьте настройки отправки и выберите [Уст.].** • Чтобы изменить настройку отправки, нажмите [DISP.]. [\(P295\)](#page-294-0)

### **5 Съемка.**

• Для изменения настройки или отключения нажмите [Wi-Fi]. [\(P250\)](#page-249-0) Во время отправки снимков изменить настройки невозможно. Дождитесь завершения отправки.

(Соединение также можно завершить, выполнив следующие операции:

**/l∃NU** → ይ [Hacтp.] → [Wi-Fi] → [Функция Wi-Fi] → [Да])

### <span id="page-269-1"></span>**Выбор и отправка изображений ([Отпр.изобр., хран. в фотоаппарате])**

**1 Выберите меню. [\(P53\)](#page-52-0)**

> **[Настр.]** > **[Wi-Fi]** > **[Функция Wi-Fi]** > **[Новое подключение]** > MENU **[Отпр.изобр., хран. в фотоаппарате]** > **[АВ устр.]**

- **2 Выберите [Через сеть] или [Напрямую] и выполните подключение. [\(P287\)](#page-286-0)**
- **3 Выберите устройство, к которому нужно подключиться.**
- **4 Проверьте настройки отправки и выберите [Уст.].**
	- Чтобы изменить настройку отправки, нажмите [DISP.]. [\(P295\)](#page-294-0)

**5 Выберите [Одиночн. выбор] или [Множеств. выбор].**

## **Настройка [Одиночн. выбор]**

- 1 Выберите снимок.
- 2 Выберите [Уст.].

### **Настройка [Множеств. выбор]**

- 1 Выберите снимок. (повторите)
	- Настройка отменяется при повторном выборе снимка.
- **2** Выберите [Выполн.].
	- Количество снимков, которые можно отправить с помощью [Множеств. выбор], ограниченно.
- Появится экран подтверждения. Выполняется при выборе [Да].
- Чтобы изменить настройку отправки на экране, который отображается после отправки изображения, нажмите [DISP.]. Чтобы завершить соединение, выберите [Вых.].

270

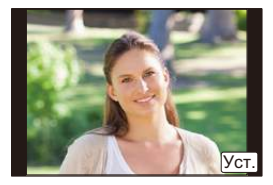

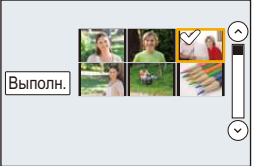

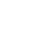

⇧

MENU

## **При отправке изображений на ПК**

Снимки и видеозаписи, сделанные данной камерой, можно отправлять на ПК.

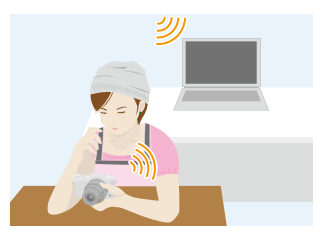

### ∫ **Способы отправки и изображения, которые можно отправлять**

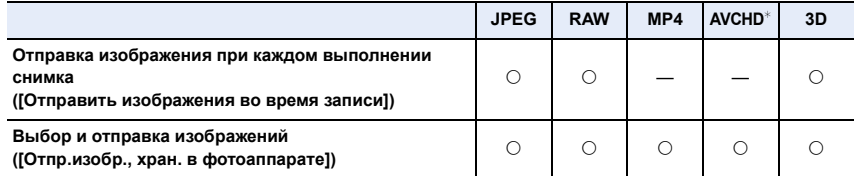

- $*$  Видеозапись, сделанную в формате [AVCHD], можно отправить на [ПК], если размер файла составляет 4 ГБ или меньше. Отправка невозможна, если размер файла превышает 4 ГБ.
- Воспроизведение или отправка некоторых изображений может не выполняться в зависимости от устройства.
- Сведения о воспроизведении изображений см. в инструкции по эксплуатации принимающего устройства.
- Подробную информацию об отправке изображений см. на [P293](#page-292-0).

#### Подготовка

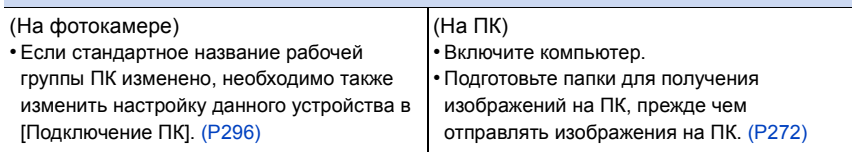

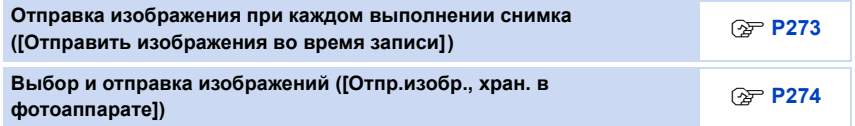

## <span id="page-271-0"></span>**Создание папки для получения изображений**

• Создайте учетную запись пользователя ПК [учетное имя (до 254 символов) и пароль (до 32 символов)], состоящую из буквенно-цифровых символов. Создать папку для получения изображений, возможно, не получится, если в учетную запись входят другие символы, а не буквенно-цифровые.

## ∫ **При использовании "PHOTOfunSTUDIO"**

## **1 Установите программу "PHOTOfunSTUDIO" на компьютере.**

- Чтобы ознакомиться с подробной информацией о требованиях к аппаратному обеспечению и установке, см. "Информация о [программном](#page-305-0) обеспечении, [поставляемом](#page-305-0) в комплекте" [\(P306\).](#page-305-0)
- **2 Создайте папку для получения изображений с помощью "PHOTOfunSTUDIO".**
	- Чтобы автоматически создать папку, выберите [Авто-создание]. Для указания папки, создания новой папки или установки пароля для папки выберите [Создать вручную].
	- Подробную информацию см. в инструкции по эксплуатации программы "PHOTOfunSTUDIO" (в формате PDF).

## ∫ **В случае неиспользования "PHOTOfunSTUDIO"**

(Для Windows)

Поддерживаемые ОС: Windows Vista/Windows 7/Windows 8/Windows 8.1 Пример: Windows 7

**1 Выберите папку, которую вы собираетесь использовать для получения изображений, а затем щелкните правой кнопкой мыши.**

## **2 Выберите [Свойства], а затем разрешите общий доступ к папке.**

• Дополнительную информацию можно найти в инструкции по эксплуатации ПК или в разделе "Справка" операционной системы.

## (Для Mac)

Поддерживаемые ОС: OS X v10.5 до v10.10 Пример: OS X v10.8

- **1 Выберите папку, которую вы собираетесь использовать для получения изображений, а затем нажмите на пункты в следующем порядке. [файл] [Свойства]**
- **2 Разрешите общий доступ к папке.**
	- Дополнительную информацию можно найти в инструкции по эксплуатации ПК или в разделе "Справка" операционной системы.

 $\equiv$ **MENU** 

### <span id="page-272-0"></span>**Отправка изображения при каждом выполнении снимка ([Отправить изображения во время записи])**

**1 Выберите меню. [\(P53\)](#page-52-0)**

> **[Настр.]** > **[Wi-Fi]** > **[Функция Wi-Fi]** > **[Новое подключение]** > MENU **[Отправить изображения во время записи]** > **[ПК]**

- **2 Выберите [Через сеть] или [Напрямую] и выполните подключение. [\(P287\)](#page-286-0) 3 Выберите ПК, к которому нужно подключиться.**
	- Если нужный для подключения ПК не отображается, выберите [Ввод вручную] и введите имя компьютера для ПК (имя NetBIOS для компьютеров Apple Mac).
- **4 Выберите нужную папку для отправки.**
- **5 Проверьте настройки отправки и выберите [Уст.].**
	- Чтобы изменить настройку отправки, нажмите [DISP.]. [\(P295\)](#page-294-0)
- **6 Съемка.**
	- Для изменения настройки или отключения нажмите [Wi-Fi]. [\(P250\)](#page-249-0) Во время отправки снимков изменить настройки невозможно. Дождитесь завершения отправки.

(Соединение также можно завершить, выполнив следующие операции:

<mark>‼∃№ |</mark> → β [Настр.] → [Wi-Fi] → [Функция Wi-Fi] → [Да])

## <span id="page-273-0"></span>**Выбор и отправка изображений ([Отпр.изобр., хран. в фотоаппарате])**

## **1 Выберите меню. [\(P53\)](#page-52-0)**

> **[Настр.]** > **[Wi-Fi]** > **[Функция Wi-Fi]** > **[Новое подключение]** > MENU **[Отпр.изобр., хран. в фотоаппарате]** > **[ПК]**

- **2 Выберите [Через сеть] или [Напрямую] и выполните подключение. [\(P287\)](#page-286-0) 3 Выберите ПК, к которому нужно подключиться.**
	- Если нужный для подключения ПК не отображается, выберите [Ввод вручную] и введите имя компьютера для ПК (имя NetBIOS для компьютеров Apple Mac).
- **4 Выберите нужную папку для отправки.**
	- **5 Проверьте настройки отправки и выберите [Уст.].**
		- Чтобы изменить настройку отправки, нажмите [DISP.]. [\(P295\)](#page-294-0)
- **6 Выберите [Одиночн. выбор] или [Множеств. выбор].**

## **Настройка [Одиночн. выбор]**

- 1 Выберите снимок.
- $\Theta$  Выберите [Уст.].

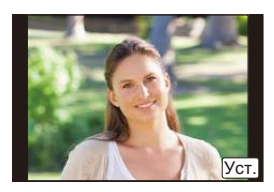

## **Настройка [Множеств. выбор]**

- 1 Выберите снимок. (повторите)
	- Настройка отменяется при повторном выборе снимка.
- 2 Выберите [Выполн.].
	- Количество снимков, которые можно отправить с помощью [Множеств. выбор], ограниченно.
- Появится экран подтверждения. Выполняется при выборе [Да].
- Чтобы изменить настройку отправки на экране, который отображается после отправки изображения, нажмите [DISP.]. Чтобы завершить соединение, выберите [Вых.].
- Папки, сортированные по дате отправки, создаются в указанной папке, и снимки сохраняются в этих папках.
- Если появляется экран для введения учетной записи пользователя и пароля, введите данные, установленные вами на своем ПК.
- Если в имени компьютера (имени NetBIOS в случае компьютеров Apple Mac) имеется пробел (пустой символ) и т. п., правильное распознавание имени может оказаться невозможным.

В случае неудачной попытки подключения рекомендуется изменить имя компьютера (или имя NetBIOS), так чтобы оно состояло только из буквенно-цифровых символов и содержало не более 15 символов.

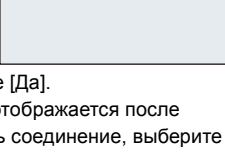

Выполн

# **Использование веб-служб**

Снимки и видеозаписи можно отправлять в социальные сети и т. п. через "LUMIX CLUB".

Установив автоматическую передачу снимков и видеозаписей на облачную службу синхронизации, можно получать передаваемые снимки и видеозаписи на ПК или смартфоне.

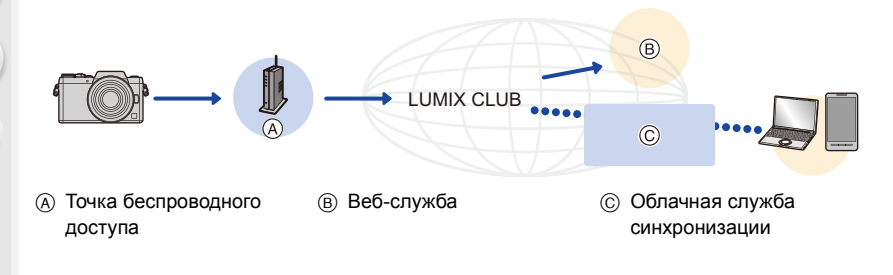

### Подготовка

**MENU** 

**Для отправки изображений на веб-службу или в облачную папку необходимо зарегистрироваться в "LUMIX CLUB". [\(P282\)](#page-281-0)**

**Для отправки изображений на веб-службу необходимо зарегистрировать веб-службу[. \(P277\)](#page-276-0)**

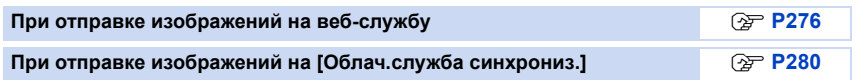

## <span id="page-275-0"></span>**При отправке изображений на веб-службу**

#### ∫ **Способы отправки и изображения, которые можно отправлять**

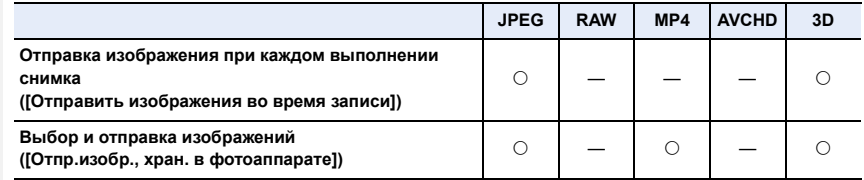

• Воспроизведение или отправка некоторых изображений может не выполняться в зависимости от устройства.

• Информацию о воспроизведении изображений см. на веб-службе.

• Подробную информацию об отправке изображений см. на [P293](#page-292-0).

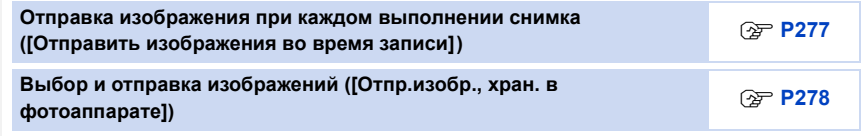

- Изображения, переданные на веб-службу, нельзя отобразить или удалить с помощью данной камеры. Проверьте изображения, подключившись к веб-службе с помощью своего смартфона или компьютера.
- Если отправку изображений выполнить не удается, вы получите электронное сообщение с описанием ошибки на адрес электронной почты, зарегистрированный с помощью "LUMIX CLUB".
- **• Изображения могут содержать личную информацию, которая может быть использована для идентификации пользователя, например название, время, дату, а также место съемки изображения. Проверяйте эту информацию, прежде чем передавать изображения на веб-службы.**
	- Panasonic не несет ответственности за ущерб, вызванный утечкой, утратой и т. п. изображений, переданных на веб-службы.
	- При передаче изображений на веб-службу не удаляйте изображения из камеры даже после завершения отправки, пока не убедитесь в их правильной загрузке на веб-службу. Panasonic не несет ответственности за ущерб, вызванный удалением изображений, сохраненных в данном устройстве.

**MENU** 

## <span id="page-276-0"></span>**Регистрация веб-служб**

В случае отправки изображений на веб-службы используемую веб-службу необходимо зарегистрировать с помощью "LUMIX CLUB". [\(P282\)](#page-281-0)

• Ознакомьтесь со списком совместимых веб-служб в разделе "Часто задаваемые вопросы / Справка" следующего сайта.

**http://lumixclub.panasonic.net/rus/c/lumix\_faqs/**

Подготовка:

Вам необходимо создать учетную запись на веб-службе, которую вы хотите использовать, и иметь информацию для входа в систему.

**1 Подключитесь к сайту "LUMIX CLUB" с помощью смартфона или компьютера.**

**http://lumixclub.panasonic.net/rus/c/**

- **2 Введите свой идентификатор входа "LUMIX CLUB" и пароль и подключитесь к службе. [\(P282\)](#page-281-0)**
- **3 Зарегистрируйте свой электронный адрес.**
- **4 Выберите веб-службу, которую собираетесь использовать, и зарегистрируйте ее.**

• Для регистрации службы следуйте указаниям на экране.

<span id="page-276-1"></span>**Отправка изображения при каждом выполнении снимка ([Отправить изображения во время записи])**

**1 Выберите меню. [\(P53\)](#page-52-0)**

> **[Настр.]** > **[Wi-Fi]** > **[Функция Wi-Fi]** > **[Новое подключение]** > MENU **[Отправить изображения во время записи]** > **[Веб-услуга]**

- **2 Выберите [Через сеть] и выполните подключение[. \(P288\)](#page-287-0)**
- **3 Выберите веб-службу.**
- **4 Проверьте настройки отправки и выберите [Уст.].**
	- Чтобы изменить настройку отправки, нажмите [DISP.]. [\(P295\)](#page-294-0)
- **5 Съемка.**
	- Для изменения настройки или отключения нажмите [Wi-Fi]. [\(P250\)](#page-249-0)

Во время отправки снимков изменить настройки невозможно. Дождитесь завершения отправки.

(Соединение также можно завершить, выполнив следующие операции: **/l∃NU → ይ** [Настр.] → [Wi-Fi] → [Функция Wi-Fi] → [Да])

## <span id="page-277-0"></span>**Выбор и отправка изображений ([Отпр.изобр., хран. в фотоаппарате])**

## **1 Выберите меню. [\(P53\)](#page-52-0)**

> **[Настр.]** > **[Wi-Fi]** > **[Функция Wi-Fi]** > **[Новое подключение]** > MENU **[Отпр.изобр., хран. в фотоаппарате]** > **[Веб-услуга]**

- **2 Выберите [Через сеть] и выполните подключение[. \(P288\)](#page-287-0)**
- **3 Выберите веб-службу.**
	- **4 Проверьте настройки отправки и выберите [Уст.].** • Чтобы изменить настройку отправки, нажмите [DISP.]. [\(P295\)](#page-294-0)
- **5 Выберите [Одиночн. выбор] или [Множеств. выбор].**

## **Настройка [Одиночн. выбор]**

- 1 Выберите снимок.
- 2 Выберите [Уст.].

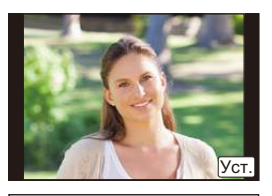

## **Настройка [Множеств. выбор]**

- 1 Выберите снимок. (повторите)
	- Настройка отменяется при повторном выборе снимка.
- 2 Выберите [Выполн.].
	- Количество снимков, которые можно отправить с помощью [Множеств. выбор], ограниченно.
- Появится экран подтверждения. Выполняется при выборе [Да].
- Чтобы изменить настройку отправки на экране, который отображается после отправки изображения, нажмите [DISP.]. Чтобы завершить соединение, выберите [Вых.].

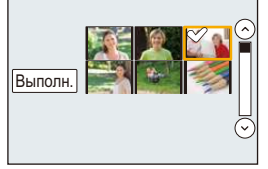

## ∫ **Отправка изображений с фотокамеры на веб-службу с помощью простых операций**

Отправив одно изображение, можно отправить и другие изображения на веб-службу с помощью простых операций, как на смартфоне, если доступна точка беспроводного доступа.

**(Приведенные ниже инструкции предусматривают, что уже выполнена регистрация в "LUMIX CLUB" и в памяти фотокамеры сохранены сведения о соединении с точкой беспроводного доступа.)**

**1 Выведите на экран изображение.**

## **Нажмите** ▼.

(Если выбраны снимки из группы, перейдите к выбору [Загрузить (Wi-Fi)].)

• Та же операция выполняется касанием [ $\blacktriangleright$ 

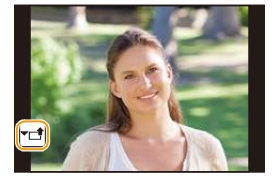

(Если выбраны снимки из группы, коснитесь [ $\frac{1}{\sqrt{M}}$ мв выберите [Загрузить (Wi-Fi)].)

- **3 Выберите [Да] на экране подтверждения.**
- **4 Выберите веб-службу.**

## **5 Проверьте настройки отправки и выберите [Уст.].**

- Фотокамера подключится к точке беспроводного доступа, с которой устанавливалось предыдущее соединение, и отправит изображение на веб-службу.
- Чтобы изменить настройку отправки, нажмите [DISP.]. [\(P295\)](#page-294-0)
- Выполнять шаги **4**, **5** не нужно, если вы продолжите отправлять другие изображения.

Изображение будет отправлено на ту же веб-службу с такими же настройками отправки.

• Чтобы завершить соединение, нажмите [Wi-Fi][. \(P250\)](#page-249-0)

Соединение Wi-Fi также можно завершить, закрыв экран воспроизведения.

## **Как изменить настройки для отправки изображений или веб-службу**

- Чтобы изменить настройки для отправки изображений, нажмите [Wi-Fi], когда фотокамера подключена к Wi-Fi[. \(P250\)](#page-249-0)
- Чтобы изменить веб-службу, завершить соединение Wi-Fi и еще раз выполните операции шага **1** и далее.
- Если в памяти фотокамеры не сохранены сведения о соединениях с точками беспроводного доступа, появится экран с указанием выбрать способ подключения. Выберите способ подключения и подключите фотокамеру к точке беспроводного доступа. [\(P288\)](#page-287-0)
- Если вы не регистрировались в "LUMIX CLUB", появится экран с указанием получить новый идентификатор входа. Получите идентификатор входа и установите пароль. [\(P282\)](#page-281-0)
- Если сгруппированные снимки отображаются непрерывно, отправляются все снимки в группе. Если сгруппированные снимки отображаются по одному, отправляется снимок, отображаемый в текущий момент.

## <span id="page-279-0"></span>**При отправке изображений на [Облач.служба синхрониз.]**

## ∫ **Использование [Облач.служба синхрониз.] (По состоянию на январь 2015 г.)**

#### Подготовка

**MENU** 

Чтобы отправить снимок в облачную папку, необходимо зарегистрироваться в "LUMIX CLUB[" \(P282\)](#page-281-1) и выполнить настройку Cloud Sync.

На ПК используйте "PHOTOfunSTUDIO" для выполнения настроек облачной синхронизации. На смартфоне используйте "Image App" для выполнения этих настроек.

- В случае установки места назначения на [Облач.служба синхрониз.] отправленные снимки временно сохраняются в облачной папке, и их можно синхронизировать с используемым устройством, таким как ПК или смартфон.
- Переданные изображения сохраняются в облачной папке в течение 30 дней (до 1000 снимков). Переданные изображения автоматически удаляются через 30 дней после передачи. Кроме того, когда количество сохраненных изображений превысит 1000, некоторые изображения могут быть удалены в зависимости от настройки [Ограничение облака[\] \(P295\)](#page-294-1) даже в течение 30 дней после передачи.
- После выполнения загрузки изображений из облачной папки на все указанные устройства изображения можно удалить из облачной папки даже в течение 30 дней после передачи.

### ∫ **Способы отправки и изображения, которые можно отправлять**

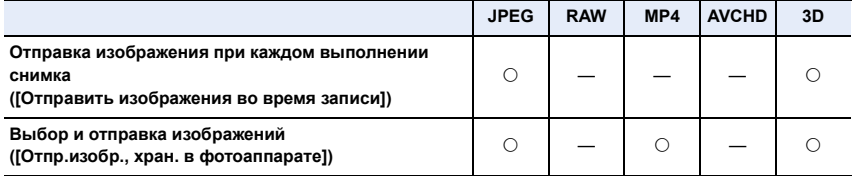

• Воспроизведение или отправка некоторых изображений может не выполняться в зависимости от устройства.

- Сведения о воспроизведении изображений см. в инструкции по эксплуатации принимающего устройства.
- Подробную информацию об отправке изображений см. на [P293](#page-292-0).

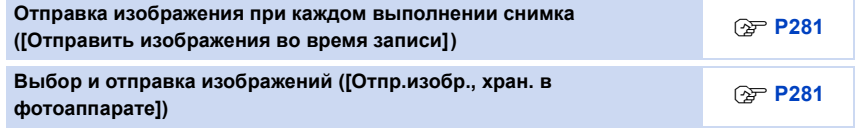

### <span id="page-280-0"></span>**Отправка изображения при каждом выполнении снимка ([Отправить изображения во время записи])**

**1 Выберите меню. [\(P53\)](#page-52-0)**

> **[Настр.]** > **[Wi-Fi]** > **[Функция Wi-Fi]** > **[Новое подключение]** > MENU **[Отправить изображения во время записи]** > **[Облач.служба синхрониз.]**

**2 Выберите [Через сеть] и выполните подключение[. \(P288\)](#page-287-0) 3 Проверьте настройки отправки и выберите [Уст.].**

• Чтобы изменить настройку отправки, нажмите [DISP.]. [\(P295\)](#page-294-0)

## **4 Съемка.**

• Для изменения настройки или отключения нажмите [Wi-Fi]. [\(P250\)](#page-249-0) Во время отправки снимков изменить настройки невозможно. Дождитесь завершения отправки.

(Соединение также можно завершить, выполнив следующие операции: **/l∃NU** → ይ [Настр.] → [Wi-Fi] → [Функция Wi-Fi] → [Да])

<span id="page-280-1"></span>**Выбор и отправка изображений ([Отпр.изобр., хран. в фотоаппарате])**

**1 Выберите меню. [\(P53\)](#page-52-0)**

> **[Настр.]** > **[Wi-Fi]** > **[Функция Wi-Fi]** > **[Новое подключение]** > MENU **[Отпр.изобр., хран. в фотоаппарате]** > **[Облач.служба синхрониз.]**

- **2 Выберите [Через сеть] и выполните подключение[. \(P288\)](#page-287-0)**
- **3 Проверьте настройки отправки и выберите [Уст.].**
	- Чтобы изменить настройку отправки, нажмите [DISP.]. [\(P295\)](#page-294-0)
- **4 Выберите [Одиночн. выбор] или [Множеств. выбор].**

### **Настройка [Одиночн. выбор]**

- 1 Выберите снимок.
- 2 Выберите [Уст.].

## **Настройка [Множеств. выбор]**

- 1 Выберите снимок. (повторите)
	- Настройка отменяется при повторном выборе снимка.
- 2 Выберите [Выполн.].
	- Количество снимков, которые можно отправить с помощью [Множеств. выбор], ограниченно.
- Появится экран подтверждения. Выполняется при выборе [Да].
- Чтобы изменить настройку отправки на экране, который отображается после отправки изображения, нажмите [DISP.]. Чтобы завершить соединение, выберите [Вых.].

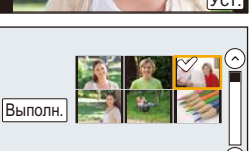

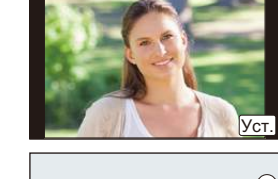

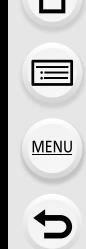

# <span id="page-281-1"></span>**Регистрация в "LUMIX CLUB"**

## <span id="page-281-0"></span>**Информация о [LUMIX CLUB]**

Получение идентификатора входа "LUMIX CLUB" (бесплатно). Если зарегистрировать данное устройство в "LUMIX CLUB", можно синхронизировать изображения между используемыми устройствами или передавать такие изображения на веб-службы.

Используйте "LUMIX CLUB" при передаче снимков на веб-службы.

• Можно установить одинаковый идентификатор входа "LUMIX CLUB" для данного устройства и смартфона[. \(P285\)](#page-284-0)

## **Подробную информацию см. на сайте "LUMIX CLUB".**

http://lumixclub.panasonic.net/rus/c/

Примечания:

- Сервис может быть приостановлен из-за очередного технического обслуживания или непредвиденных проблем, и в содержимое сервиса могут вноситься изменения или добавления без предварительного уведомления пользователей.
- Сервис может быть прекращен полностью или частично с разумно необходимым периодом предварительного уведомления.

## **Получение нового идентификатора входа ([Новая уч.зап.])**

**1 Выберите меню. [\(P53\)](#page-52-0)**

MENU > **[Настр.]** > **[Wi-Fi]** > **[Настройка Wi-Fi]** > **[LUMIX CLUB]**

**2 Выберите [Зад./доб. уч. запись].**

## **3 Выберите [Новая уч.зап.].**

- Подключитесь к сети. Перейдите на следующую страницу, выбрав [След.].
- Если идентификатор входа уже был получен камерой, отобразится экран подтверждения. Выберите [Да] для получения нового идентификатора входа или [Нет], если получение нового идентификатора входа не требуется.
- **4 Выберите способ подключения к точке беспроводного доступа и выполните установку.**
	- Подробную информацию см. на [P288](#page-287-0).
	- Экран настройки отображается только при первом подключении. После установки способа подключения он сохраняется в данной камере и используется при следующем подключении. Чтобы изменить точку беспроводного доступа, к которой нужно подключиться, нажмите [DISP.] и измените место назначения для подключения.
	- Перейдите на следующую страницу, выбрав [След.].

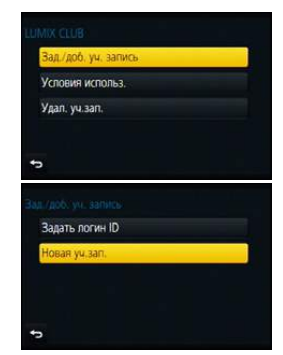

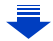

## **5 Ознакомьтесь с условиями использования "LUMIX CLUB" и выберите [Согласен].**

- Переключаться между страницами можно с помощью  $\blacktriangle/\blacktriangledown$ .
- Отображение можно увеличить  $(2\times)$ , поворачивая диск управления вправо.
- Увеличенное отображение можно вернуть к первоначальному размеру  $(1\times)$ , поворачивая диск управления влево.
- Положение увеличенного отображения можно переместить с помощью  $\triangle$ / $\nabla$ / $\blacktriangleleft$ / $\blacktriangleright$ .
- Для отмены процесса без получения нового идентификатора входа нажмите  $[ Q$ MENU $/ 2$ ].

## **6 Введите пароль.**

MENU

- Для пароля введите любую комбинацию из 8 до 16 символов и цифр.
- Подробную информацию о том, как вводить символы, см. в разделе "Ввод [текста](#page-68-0)" на [P69](#page-68-0).

## **7 Проверьте идентификатор входа и выберите [OK].**

• Идентификатор входа (12-значный номер) отображается автоматически. При входе в систему "LUMIX CLUB" с помощью компьютера нужно вводить только цифры.

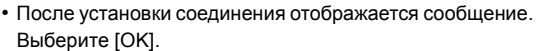

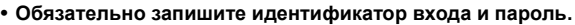

• Выйдите из меню по завершении установки.

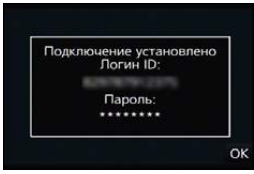

## **Использование полученного идентификатора входа/проверка или изменение идентификатора входа либо пароля ([Задать логин ID])**

#### Подготовка:

При использовании полученного идентификатора входа проверьте идентификатор и пароль.

Чтобы изменить пароль "LUMIX CLUB" на камере, зайдите на веб-сайт "LUMIX CLUB" со своего смартфона или ПК и заранее измените пароль "LUMIX CLUB".

• Идентификатор входа и пароль, зарегистрированные в "LUMIX CLUB", нельзя изменить на данной камере.

## **1 Выберите меню. [\(P53\)](#page-52-0)**

MENU > **[Настр.]** > **[Wi-Fi]** > **[Настройка Wi-Fi]** > **[LUMIX CLUB]**

**2 Выберите [Зад./доб. уч. запись].**

## **3 Выберите [Задать логин ID].**

- Отображаются идентификатор входа и пароль.
- Пароль отображается в виде " $\bigstar$ ".
- Если вы только проверяете идентификатор входа, закройте меню.

### **4 Выберите элемент, который нужно изменить.**

### **5 Введите идентификатор входа или пароль.**

- Информация о том, как вводить текст, приведена в разделе "Ввод [текста](#page-68-0)" [\(P69\).](#page-68-0)
- Введите в камеру новый пароль, который вы создали на своем смартфоне или ПК. Если данный пароль отличается от пароля, созданного на вашем смартфоне или ПК, вы не сможете передавать изображения.
- Выйдите из меню по завершении установки.

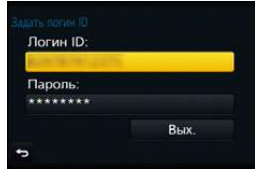

**MENU** 

### <span id="page-284-0"></span>**Установка одинакового идентификатора входа для фотокамеры и смартфона/планшета**

• Установка одинакового идентификатора входа на данном устройстве и смартфоне удобна для отправки снятых данным устройством изображений на другие устройства или веб-службы.

### **Если данным устройством или смартфоном/планшетом уже получен идентификатор входа:**

**1 Установите соединение между данным устройством и смартфоном[. \(P254\)](#page-253-0) 2 Из меню "Image App" установите общий идентификатор входа.**

• Идентификаторы входа для данного устройства и смартфона становятся одинаковыми.

• После подключения данного устройства к смартфону может появиться экран установки для общего идентификатора входа во время отображения экрана воспроизведения. Общий идентификатор входа также можно установить, следуя указаниям на экране. • Данная операция недоступна для соединения [Wi-Fi Direct].

**Если данным устройством и смартфоном/планшетом получены разные идентификаторы входа:**

**(Если нужно использовать идентификатор входа смартфона для данного устройства)**

**Измените идентификатор входа и пароль для данного устройства на те, которые получены смартфоном.**

**(Если нужно использовать идентификатор входа данного устройства для смартфона)**

**Измените идентификатор входа и пароль для смартфона на те, которые получены данным устройством.**

### **Проверка условий использования "LUMIX CLUB"**

Проверяйте данные в случае обновления условий использования.

**1 Выберите меню. [\(P53\)](#page-52-0)**

MENU > **[Настр.]** > **[Wi-Fi]** > **[Настройка Wi-Fi]** > **[LUMIX CLUB]**

## **2 Выберите [Условия использ.].**

• Камера подключится к сети, и отобразятся условия использования. После проверки условий использования закройте меню.

### **Удаление идентификатора входа и учетной записи из "LUMIX CLUB"**

Удалите идентификатор входа из камеры в случае ее передачи другому лицу или утилизации. Также можно удалить учетную запись "LUMIX CLUB".

### **1 Выберите меню. [\(P53\)](#page-52-0)**

## MENU > **[Настр.]** > **[Wi-Fi]** > **[Настройка Wi-Fi]** > **[LUMIX CLUB]**

- **2 Выберите [Удал. уч.зап.].** • Отображается сообщение. Выберите [След.].
- **3 Выберите [Да] на экране подтверждения удаления идентификатора входа.** • Отображается сообщение. Выберите [След.].
- **4 Выберите [Да] на экране подтверждения для удаления учетной записи "LUMIX CLUB".**
	- Если вы хотите продолжить использование службы, при выборе [Нет] произойдет удаление только идентификатора входа.

Выйдите из меню после выполнения.

## **5 Выберите [След.].**

- Идентификатор входа удаляется, а затем отображается сообщение об удалении вашей учетной записи. Выберите [OK].
- Выйдите из меню после выполнения.

• Выполнение изменений и других действий с идентификаторами входа возможно только с идентификатором входа, полученным камерой.

## <span id="page-286-0"></span>**Информация о подключениях**

После выбора функции Wi-Fi и места назначения соединения можно выбрать способ подключения.

Выполнение прямого подключения удобно в том случае, если вы находитесь вдали от дома и не можете воспользоваться точками беспроводного доступа, или в случае временного подключения к устройству, которое вы обычно не используете. Если при подключении используются предыдущие настройки, можно быстро

воспользоваться функцией Wi-Fi, выбрав для подключения [Выбрать получателя из истории] или [Выбрать получателя из избранного].

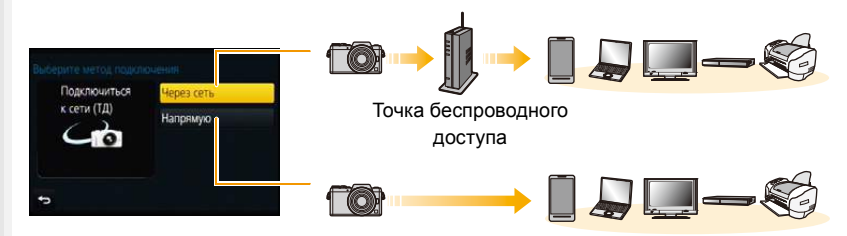

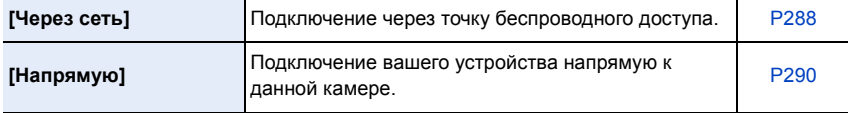

## <span id="page-287-0"></span>**Подключение из дому (через сеть)**

Можно выбрать способ подключения к точке беспроводного доступа.

 $*$  WPS означает функцию, которая позволяет выполнять настройки, связанные с подключением и безопасностью устройств беспроводной локальной сети (LAN). Чтобы проверить совместимость с WPS используемой точки беспроводного доступа, см. руководство о точке беспроводного доступа.

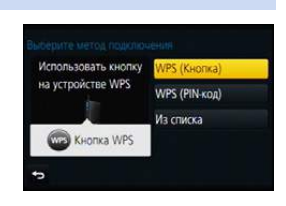

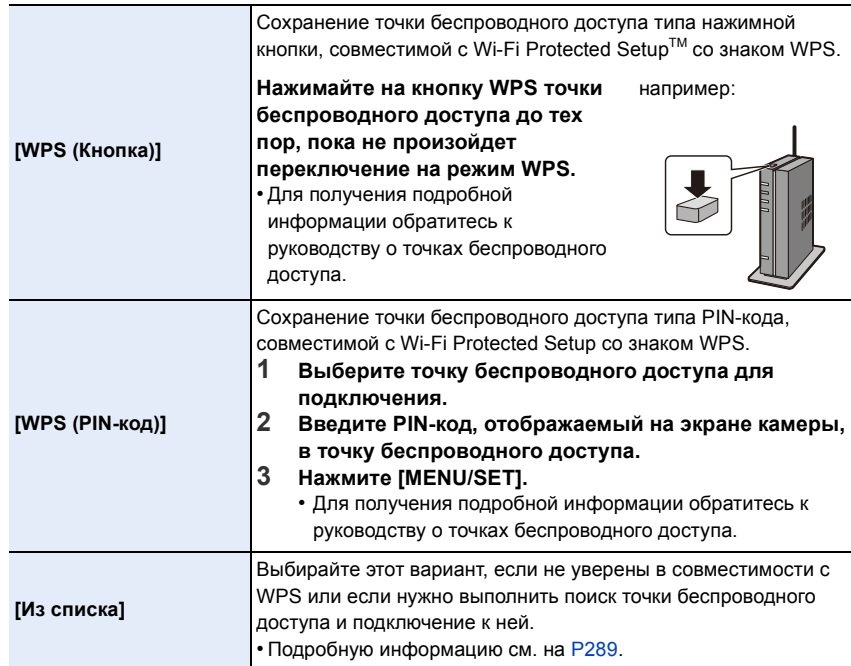

⇧
**MENU** 

#### <span id="page-288-1"></span>**Если вы не уверены в совместимости с WPS (подключение с помощью [Из списка])**

Поиск доступных точек беспроводного доступа.

- Подтвердите ключ шифрования выбранной точки беспроводного доступа, если сетевая аутентификация зашифрована.
- В случае подключения с помощью [Ввод вручную] подтвердите SSID, тип шифрования, ключ шифрования используемой точки беспроводного доступа.
- **1 Выберите точку беспроводного доступа для подключения.**
	- В случае нажатия [DISP.] производится повторный поиск точки беспроводного доступа.
	- Если точка беспроводного доступа не найдена, см. раздел "[Подключение](#page-288-0) с помощью [Ввод вручную]" на [P289.](#page-288-0)

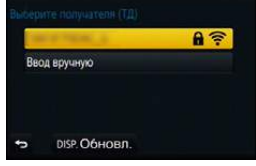

- **2 (Если сетевая аутентификация зашифрована) Введите ключ шифрования.**
	- Подробную информацию о том, как вводить символы, см. в разделе "Ввод [текста](#page-68-0)" на [P69](#page-68-0).

## <span id="page-288-0"></span>∫ **Подключение с помощью [Ввод вручную]**

- **1 На экране, отображаемом при выполнении шага 1 для "[Если](#page-288-1) вы не уверены в [совместимости](#page-288-1) с WPS (подключение с помощью [Из списка])", выберите [Ввод вручную].**
- **2 Введите SSID точки беспроводного доступа, к которой устанавливается подключение, а затем выберите [Уст.].**
	- Подробную информацию о том, как вводить символы, см. в разделе "Ввод [текста](#page-68-0)" на [P69](#page-68-0).

# **3 Выберите тип сетевой аутентификации.**

• Информацию о сетевой аутентификации см. в руководстве о точках беспроводного доступа.

# **4 Выберите тип шифрования.**

• Тип настроек, которые можно менять, может отличаться в зависимости от особенностей настроек сетевой аутентификации.

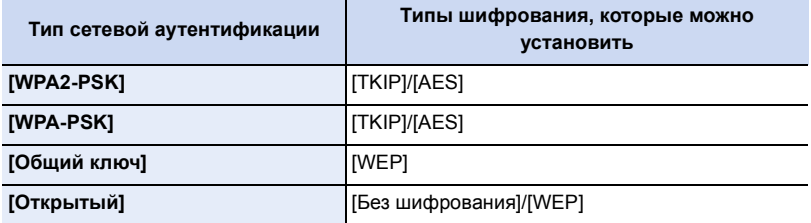

**5 (В случае выбора параметра, отличного от [Без шифрования]) Введите ключ шифрования.**

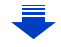

**MENU** 

- При сохранении точки беспроводного доступа обратитесь к руководству о точках беспроводного доступа и проверьте настройки.
- Если не удается установить какое-либо подключение, возможно, радиоволны точки беспроводного доступа слишком слабые.
- Подробную информацию см. в разделе "[Отображение](#page-321-0) сообщений" [\(P322\)](#page-321-0) и "[Устранение](#page-334-0) [неисправностей](#page-334-0)" [\(P335\).](#page-334-0)
- В зависимости от условий скорость передачи может снизиться или передача может стать невозможной.

# **Подключение из места вдали от вашего дома (прямое подключение)**

Можно выбрать способ подключения к используемому устройству. Выберите способ подключения, поддерживаемый вашим устройством.

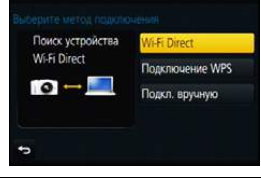

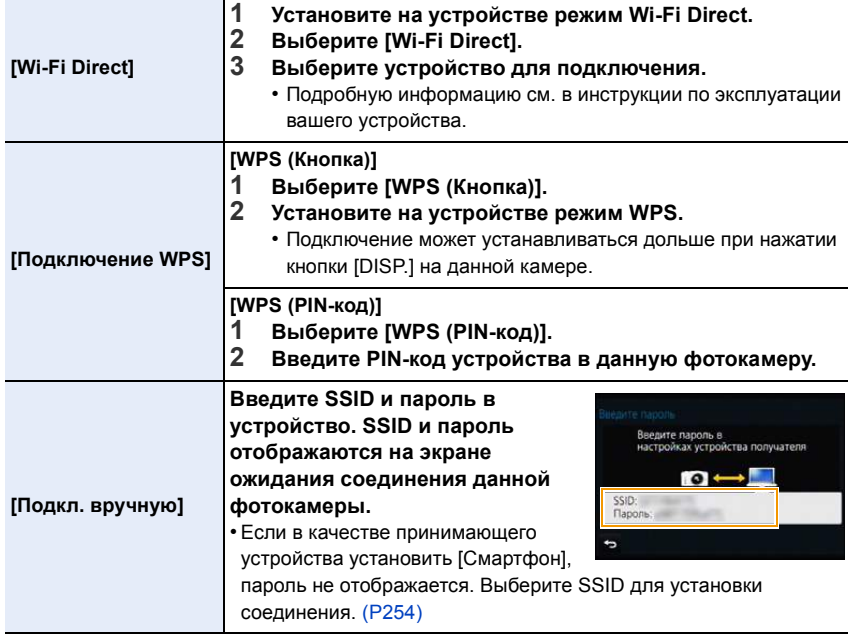

290

# **Быстрое подключение с использованием предыдущих настроек ([Выбрать получателя из истории]/[Выбрать получателя из избранного])**

Если используется функция Wi-Fi, данные о настройках сохраняются в журнале. Настройки можно зарегистрировать в качестве избранных. С помощью журнала или избранного можно легко выполнить подключение с использованием предыдущих настроек.

# **1 Выберите меню. [\(P53\)](#page-52-0)**

**MENU** 

> **[Настр.]** > **[Wi-Fi]** > **[Функция Wi-Fi]** MENU

# **2 Выберите [Выбрать получателя из истории] или [Выбрать получателя из избранного].**

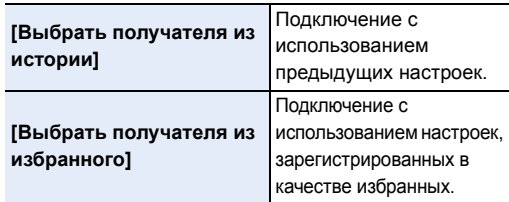

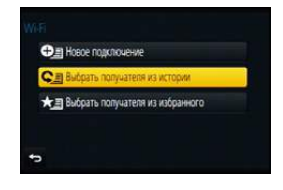

# **3 Выберите элемент.**

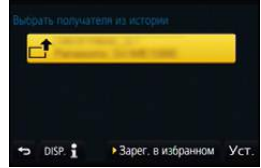

<span id="page-290-0"></span>**Регистрация настроек из журнала в качестве избранных**

**1 Выберите меню. [\(P53\)](#page-52-0)**

> **[Настр.]** > **[Wi-Fi]** > **[Функция Wi-Fi]** > **[Выбрать получателя** MENU**из истории]**

**2 Выберите элемент, который нужно зарегистрировать в избранных настройках, а затем нажмите** 1**.**

# **3 Введите регистрационное имя.**

- Подробную информацию о том, как вводить символы, см. в разделе "Ввод [текста](#page-68-0)" на [P69](#page-68-0).
- Можно ввести не более 30 символов. Двухбайтовый символ считается двумя символами.

**Редактирование элементов, зарегистрированных в избранных настройках**

**1 Выберите меню. [\(P53\)](#page-52-0)**

**MENU** 

> **[Настр.]** > **[Wi-Fi]** > **[Функция Wi-Fi]** > **[Выбрать получателя** MENU**из избранного]**

- **2 Выберите элемент из избранного, который нужно отредактировать, а затем нажмите** 1**.**
- **3 Выберите элемент.**

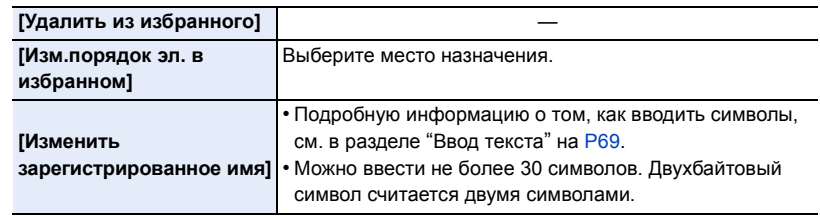

## **Сохранение часто используемых настроек подключения Wi-Fi в качестве избранных**

Количество настроек, которое можно сохранить в журнале, ограниченно. Рекомендуется сохранять часто используемые настройки подключения Wi-Fi, регистрируя их в качестве избранных. [\(P291\)](#page-290-0)

# **Проверка данных о подключении в журнале или избранном**

Если при выборе элемента в журнале или избранном нажать [DISP.], отображаются данные о подключении.

- Выполнением [Сброс.настр.Wi-Fi] очищается журнал и содержимое, сохраненное в [Выбрать получателя из избранного].
- В случае подключения к сети, к которой подключены многие ПК, с помощью [Выбрать получателя из истории] или [Выбрать получателя из избранного] попытка подключения может оказаться неудачной, поскольку подключавшееся ранее устройство будет определяться из числа многих устройств.

Если попытка подключения не удается, подключитесь повторно с помощью [Новое подключение].

**MENU** 

# **Информация о настройках для отправки изображений**

При передаче изображений выберите способ их отправки после выбора [Новое подключение].

Настройки для отправки, например размер передаваемого изображения, также можно изменить после выполнения подключения.

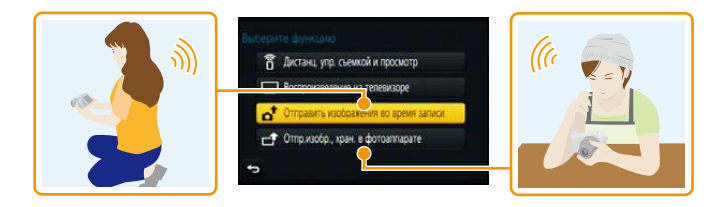

#### <span id="page-292-0"></span>∫ **Изображения, которые можно отправлять**

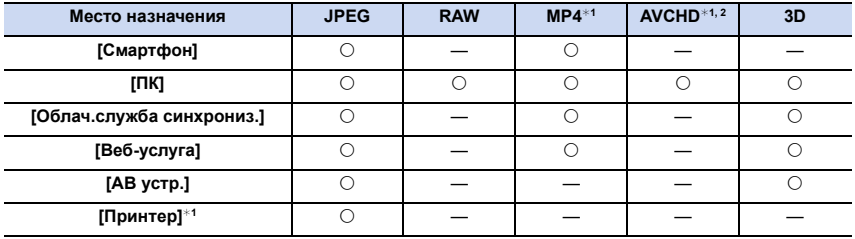

 $*$ 1 Отправка с помощью [Отправить изображения во время записи] невозможна.

 $*2$  Видеозапись, сделанную в формате [AVCHD], можно отправить на [ПК], если размер файла составляет 4 ГБ или меньше. Отправка невозможна, если размер файла превышает 4 ГБ.

- Воспроизведение или отправка некоторых изображений может не выполняться в зависимости от устройства.
- С дополнительной информацией о воспроизведении снимков можно ознакомиться в руководстве по эксплуатации принимающего оборудования или на веб-службе.

#### **Отправка изображений во время записи**

Каждый раз при съемке снимок можно автоматически отправлять на указанное устройство.

- Поскольку в фотокамере приоритет отдается записи, отправка может занять больше времени во время записи.
- **MENU**
- При подключении с установкой [Отправить изображения во время записи] на экране записи отображается  $\lceil \mathcal{F} \rceil$ , и во время отправки файла отображается  $\int_{a}^{b}$ .
- Если данное устройство или соединение Wi-Fi отключается до завершения отправки, снимки, которые ну были отправлены, повторно отправляться не будут.

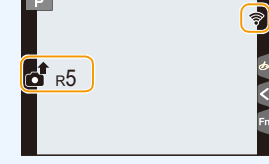

• Во время отправки может оказаться невозможным удаление файлов или использование меню воспроизведения.

# **Не действует в данных случаях:**

• Отправка видеокадров невозможна.

#### **Отправка изображений, сохраненных в фотокамере**

Изображения можно выбирать и отправлять после записи.

• Данные о настройках меню воспроизведения [Избранное] или [Уст. печ.] не отправляются.

# **Не действует в данных случаях:**

- Отправка некоторых изображений, снятых другой камерой, может оказаться невозможной.
- Отправка изображений, которые были изменены или отредактированы на компьютере, может оказаться невозможной.

企圖

MENU

#### **Изменение настроек для отправки изображений**

Если нажать [DISP.] после выполнения подключения, можно изменить настройки для отправки, например размер передаваемого изображения.

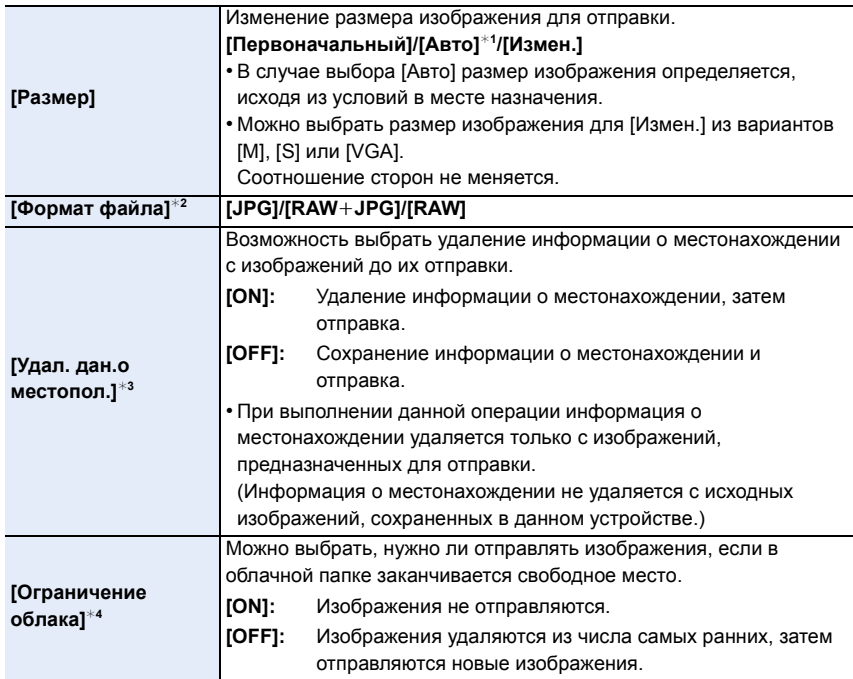

 $*1$  Возможно только при установке места назначения на [Веб-услуга].

 $*$ 2 Возможно только при установке места назначения на [ПК].

 $*3$  Возможно только при установке места назначения на [Облач.служба синхрониз.] или [Веб-услуга].

 $*$ 4 Возможно только при установке места назначения на [Облач.служба синхрониз.].

# **Меню [Настройка Wi-Fi]**

Выполните настройки, необходимые для функции Wi-Fi. Настройки нельзя изменить во время соединения Wi-Fi.

# **Выберите меню[. \(P53\)](#page-52-0)**

 $\equiv$ **MENU** 

⇧

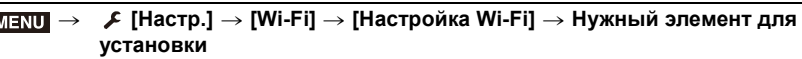

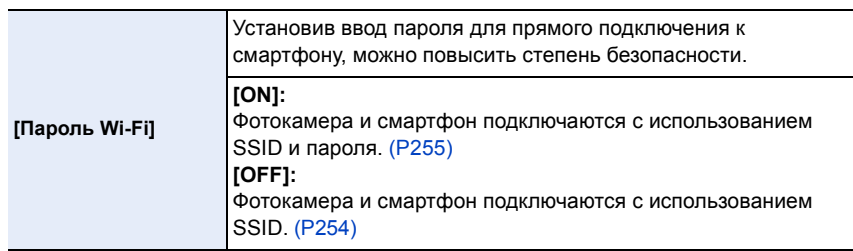

• В случае выбора [ON] соединение также можно установить с помощью сканирования QR-кода. [\(P255](#page-254-1)[, 257\)](#page-256-0)

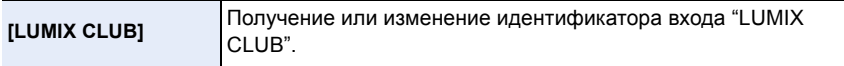

• Подробную информацию см. на [P282](#page-281-0).

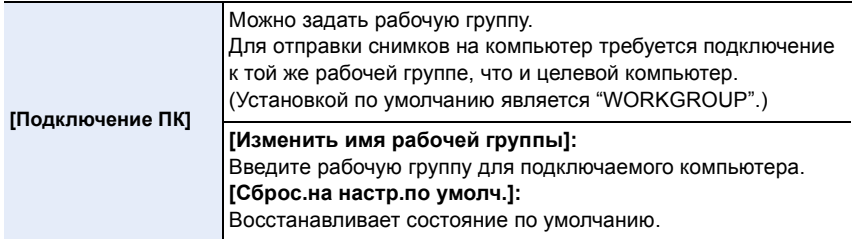

• Подробную информацию о том, как вводить символы, см. в разделе "Ввод [текста](#page-68-0)" на [P69](#page-68-0).

• Если используется компьютер со стандартными настройками, то в изменении рабочей группы необходимости нет.

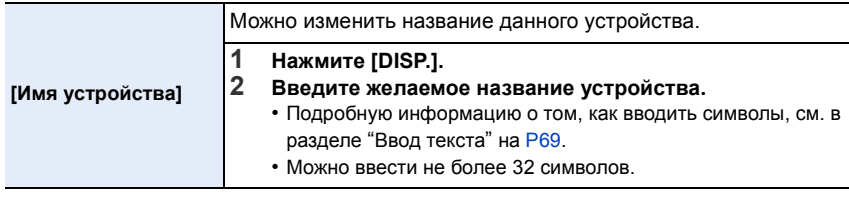

296

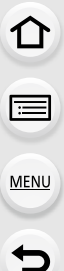

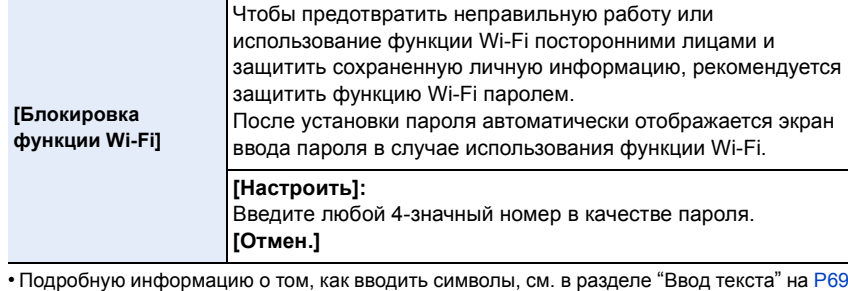

- Сделайте копию пароля.
- Если вы забудете пароль, его можно сбросить с помощью [Сброс.настр.Wi-Fi] в меню [Настр.], однако другие настройки также будут сброшены. (за исключением [LUMIX CLUB])

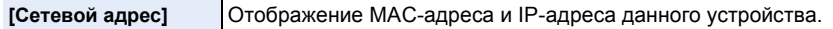

• "МАС-адрес" — это уникальный адрес, используемый для идентификации сетевого оборудования.

• "IP-адрес" означает номер идентификации ПК, подключенного к сети, например к Интернету. Обычно для подключения из дома адреса автоматически назначаются функцией DHCP, например для точки беспроводного доступа. (Пример: 192.168.0.87)

# *12.* **Подключение <sup>к</sup> другому оборудованию**

# **Просмотр 3D изображений**

#### **Съемка 3D изображений**

**MENU** 

Прикрепление сменного объектива 3D (H-FT012: приобретается отдельно) к камере позволяет получать впечатляющие 3D изображения.

Для просмотра 3D изображений требуется телевизор с поддержкой 3D.

# **1 Прикрепите сменный объектив 3D <sup>к</sup> камере.**

- **2 Поместите объект <sup>в</sup> кадр <sup>и</sup> выполните запись, нажав кнопку затвора до конца.**
	- При записи 3D изображений фокусировка не требуется.
	- Фотоснимки, выполняемые с помощью прикрепленного сменного объектива 3D, сохраняются в формате MPO (3D).

**Для надежной записи 3D-изображений необходимо обращать внимание при съемке на следующие моменты.**

- По возможности выполняйте запись камерой, расположенной в горизонтальном положении.
- Предлагаемое минимальное расстояние до объекта составляет 0,6 м.
- Следите за тем, чтобы не допустить дрожания камеры при съемке из машины или при ходьбе.

Рекомендуется использовать штатив или вспышку для записи несмазанных изображений.

• Можно записать прибл. до 1990 3D-снимков на карту 8 ГБ.

(Когда установлен формат [4:3] и качество [  $\mathbb{SD} \triangleq$ ].)

• Подробные сведения приведены в инструкции по эксплуатации сменного объектива 3D.

# **Не действует в данных случаях:**

- **• Нельзя записывать 3D изображения в вертикальной ориентации.**
- Когда расстояние до объекта составляет от 0,6 м до приблизительно 1 м, горизонтальное соответствие становится слишком велико, и эффект 3D может быть не виден по краям изображения.

298

## **Воспроизведение 3D изображений**

При подключении камеры к 3D-совместимому телевизору и воспроизведении снимков, выполненных в 3D, можно просматривать впечатляющие 3D-изображения. Можно также воспроизвести записанные 3D-изображения, вставив карту SD в 3D-совместимый телевизор, оснащенный слотом для карт SD.

Подготовка:

Установите [Режим HDMI] на [AUTO], [1080p] или [1080i][. \(P65\)](#page-64-0) Установите [3D показ] на [<sup>3D]</sup>. (Р66)

# **Подключите камеру к 3D-совместимому телевизору с помощью микро-кабеля HDMI и откройте экран воспроизведения. [\(P301\)](#page-300-0)**

• При установке [VIERA link] в положение [ON] и подключении камеры к телевизору, поддерживающему VIERA Link, вход телевизора переключается автоматически и отображается экран воспроизведения.

Для получения подробной информации см. [P303.](#page-302-0)

• Для изображений, записанных в 3D, на дисплее пиктограмм при воспроизведении появится [ 3D].

∫ **Выполните воспроизведение в 3D, выбрав только фотоснимки, записанные в 3D** Выберите [Воспроизв.3D] в [Реж. воспр.] в меню [Восп.][. \(P229\)](#page-228-0)

# ∫ **Выполните воспроизведение как показ 3D-слайдов, выбрав только фотоснимки, записанные в 3D**

Выберите [3D] в [Слайд шоу] в меню [Восп.][. \(P227\)](#page-226-0)

# ∫ **Переключите метод воспроизведения для фотоснимков, записанных в 3D**

- **1 Выберите снимок, записанный в 3D.**
- **2 Выберите [Устан 2D/3D] в меню [Восп.][. \(P53\)](#page-52-0)**
	- Метод воспроизведения переключится на 3D, если выполняется воспроизведение в 2D (обычное изображение), или же переключится на 2D, если выполняется воспроизведение в 3D.
	- Если вы устали, чувствуете себя некомфортно или необычно при просмотре изображений, записанных в 3D, установите 2D.
- При переключении воспроизведения между 3D- и 2D-снимками на несколько секунд отображается черный экран.
- После выбора пиктограммы 3D-изображения для запуска воспроизведения может понадобиться несколько секунд. По окончании воспроизведения несколько секунд может понадобиться для восстановления отображения пиктограмм.
- При просмотре 3D-изображений глаза могут устать, если вы будете находиться слишком близко к телеэкрану.
- Если телевизор не переключается на 3D-изображение, выполните необходимые настройки на телевизоре.

(Подробнее см. в руководстве по эксплуатации телевизора.)

• 3D-снимки можно сохранить в компьютере или в устройствах Panasonic. [\(P305](#page-304-0)[, 310\)](#page-309-0)

299

#### **Функции, которые нельзя использовать для снимков 3D**

#### ∫ **Функции, которые нельзя использовать во время записи в 3D**

При записи с помощью сменного объектива 3D (H-FT012: приобретается отдельно) следующие функции будут отключены:

#### **(Функции записи)**

- Управление автоматической/ручной фокусировкой
- Управление масштабированием Запись видеокадров<sup>\*1</sup>
- Настройка диафрагмы

- Режим панорамного снимка
- [Сверкающая вода]/[Сверкающее освещение]/[Портат.ноч.снимок] (Режим подсказки для сцены)
- [Грубый монохромный]/[Выраз. искусство]/[Высокодинамичный]/[Эффект мыльницы]/ [Ярк.изобр.с эфф.мыльн.]/[Звездный фильтр]/[Цветовой акцент]/[Солнечное сияние] (Режим творческого управления)
- Функция управления расфокусировкой

 $*1$  Кнопка видеосъемки и меню [Видео] будут недоступными или неиспользуемыми.

# **(Меню [Зап.])**

• [Одновр.зап.без фил.] в [Настройка фильтров]/[Разм. кадра] $*^2$ /[Качество] $*^3$ /[Режим фокус.]/[SH] из [Скор. съемки]/[Инт.динамич.]/[Инт.разреш.]/[Ночн. сним. с рук]/[iHDR]/ [HDR]/[Множ.экспоз.]/[Напр. Панорамы]/[EFC] из [Тип затвора]/[Корр.кр.гл.]/[Компенсация теней]/[Расш.телепр.]/[Цифр. увел]/[Стабилиз.]

 $*$ 2 Настройка фиксируется, как показано ниже.

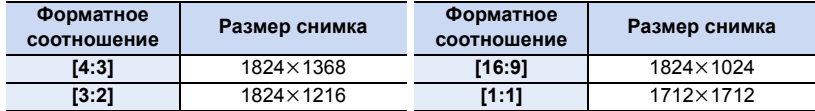

 $*3$  При прикреплении сменного объектива 3D отображаются следующие значки.

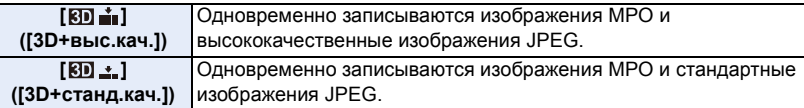

# **(Меню [Пользов.])**

• [Блокир. АФ/АЕ]/[Быстр. АФ]/[Точный АФ]/[Отображ.точного AФ]/[Всп. ламп. АФ]/[Приор. фок./спуска]/[АФ+РФ]/[Всп. РФ]/[Отобр. всп. РФ]/[Спр по РФ]/[Pамка зап.]/[Отобр. оставш.]/ [Кнопка Видео]/[Моториз. зум]/[Объек.без фок.кол.]/[АФ касанием] в [Устан.касан.]

∫ **Функции, которые нельзя использовать во время воспроизведения снимков 3D** Во время воспроизведения в формате 3D снимков 3D на 3D-совместимом телевизоре следующие функции отключаются.

- 
- [Высветить] (меню [Пользов.]) Увеличение при воспроизведении

# **(Меню [Восп.])**

• [Вед. журн. местопол.]/[Удал. с пом. ретуши]/[Ред загол]/[Отпеч симв]/[Редакт.видео]/[Видео интер. съемки]/[Покадровое видео]/[Изм.разм.]/[Подрезка]/[Поверн.]/[Поверн. ЖКД]/ [Избранное]/[Уст. печ.]/[Защитить]/[Ред. расп. лиц]/[Сортировка кадров]/[Подтверж. удаления]

# 300

# <span id="page-300-0"></span>**Воспроизведение фотоснимков на экране телевизора**

Снимки, записанные с помощью данной камеры, могут воспроизводиться на экране телевизора.

Подготовка:

**MENU** 

Выключите камеру и телевизор.

• Проверьте разъемы на телевизоре и используйте кабель, совместимый с разъемами. Качество изображения может отличаться в зависимости от разъемов, используемых для подключения.

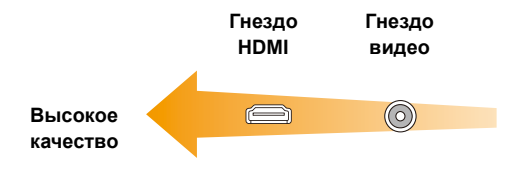

# **1 Подключите камеру <sup>к</sup> телевизору.**

• Проверьте направление разъемов, вставляйте/извлекайте не допуская перекосов и держась за штепсель.

(В противном случае возможны проблемы в связи с деформацией разъема, вызванной извлечением штекера под углом или в неправильном направлении.) Подключайте устройства только к правильным разъемам. В противном случае может возникнуть неисправность.

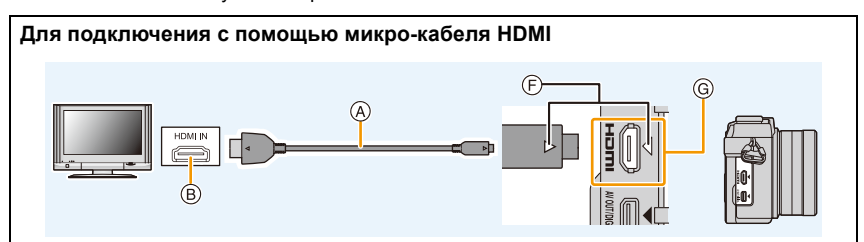

- Используйте "высокоскоростной микро-кабель HDMI" с логотипом HDMI. Кабели, не соответствующие стандартам HDMI, работать не будут. "Высокоскоростной микро-кабель HDMI" (штекер: тип D–тип A, длина: до 2 м)
- Проверьте [Режим HDMI]. [\(P65\)](#page-64-0)
- Во время воспроизведения видео 24p установите [Режим HDMI] на [AUTO]. При использовании других настроек, кроме [AUTO], выведение с частотой 24 кадра в секунду невозможно.
- Звук будет воспроизводиться в стереофоническом режиме.
- На экране данного устройства снимки не отображаются.
- При установке [VIERA link] на [ON] ограничиваются операции с помощью кнопок на фотокамере.

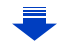

#### **Для подключения с помощью кабеля AV (поставляется отдельно)**

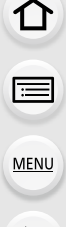

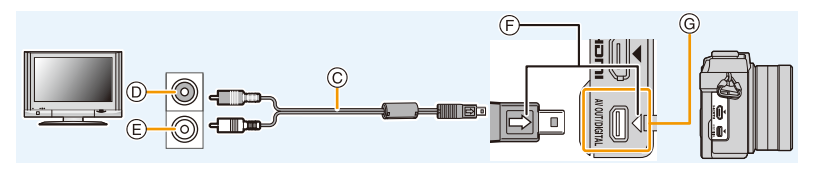

- Всегда используйте фирменный кабель AV Panasonic (DMW-AVC1: поставляется отдельно).
- Проверьте [Формат ТВ]. [\(P65\)](#page-64-1)
- Воспроизведение звука будет монофоническим.
- A Микро-кабель HDMI
- B Гнездо HDMI
- C Кабель AV (поставляется отдельно)
- D Желтый: к разъему видеовхода
- E Белый: к гнезду аудиовхода
- F Совместите отметки и вставьте.
- G Проверьте разъем.

# **2 Включите телевизор <sup>и</sup> выберите вход, соответствующий использованному разъему.**

# **3 Включите камеру <sup>и</sup> затем нажмите [**(**].**

- При использовании телевизора с поддержкой VIERA Link, подключенного с помощью микро-кабеля HDMI, с функцией [VIERA link], установленной в положение [ON], вход телевизора переключится автоматически и появится экран воспроизведения. [\(P303\)](#page-302-0)
- В зависимости от [Формат], черные полосы могут отображаться сверху и снизу или слева и справа от изображений.
- Измените режим экрана на телевизоре, если изображение отображается с обрезанной верхней или нижней частью.
- Когда микро-кабель HDMI и кабель AV (поставляется отдельно) подключены одновременно, приоритет отдается сигналу с микро-кабеля HDMI.
- Подключение с помощью соединительного кабеля USB (поставляется в комплекте) имеет более высокий приоритет при одновременном подключении соединительного кабеля USB (поставляется в комплекте) и микро-кабеля HDMI.
- При воспроизведении вертикальных изображений они могут быть смазанными.
- Надлежащее воспроизведение зависит от телевизора, используемого для просмотра.
- Установив [Видео вых.] в меню [Настр.] можно просматривать на телевизоре изображения в других странах (регионах), которые используют системы NTSC или PAL.
- Через динамики камеры звук не выводится.
- Прочтите руководство пользователя телевизора.

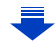

#### **Записанные снимки можно воспроизводить на телевизорах с гнездом для карты памяти SD**

- В зависимости от модели телевизора, изображения могут не отображаться в полноэкранном режиме.
- Формат видеофайлов, которые могут воспроизводиться, зависит от модели телевизора.
- В некоторых случаях панорамные изображения невозможно воспроизвести. Также может не работать воспроизведение с автопрокруткой.
- Для карт, поддерживающих воспроизведение, см. инструкции по эксплуатации телевизора.

# <span id="page-302-0"></span>**Использование VIERA Link (HDMI)**

# **Что такое VIERA Link (HDMI) (HDAVI Control™)?**

• Данная функция позволяет использовать пульт дистанционного управления для телевизора Panasonic во время подключения данной камеры к устройству, совместимому с VIERA Link, с помощью микро-кабеля HDMI для простого выполнения автоматически связанных операций.

(Не все операции будут осуществимы.)

- VIERA Link является единственной функцией Panasonic, созданная HDMI control function с использованием спецификации стандарта HDMI CEC (Управление бытовой электроникой). Связанные операции с HDMI CEC совместимыми устройствами от других изготовителей не гарантируются. При использовании устройств, изготовленных другими странами и совместимыми с VIERA Link, обратитесь к инструкциям по эксплуатации соответствующих устройств.
- Данная камера поддерживает функцию "VIERA Link Ver.5". "VIERA Link Ver.5" это стандарт для оборудования Panasonic, совместимого с VIERA Link. Данный стандарт совместим с обычным оборудованием VIERA Link производства Panasonic.

#### Подготовка:

**MENU** 

Установите [VIERA link] на [ON]. [\(P66\)](#page-65-1)

- **1 Подключите данную камеру <sup>к</sup> телевизору Panasonic, совместимому с VIERA Link, с помощью микро-кабеля HDM[I \(P301\).](#page-300-0)**
- **2 Включите камеру <sup>и</sup> затем нажмите [**(**].**
- **3 Выполняйте операции <sup>с</sup> помощью пульта дистанционного управления для телевизора.**

• Выполняйте работу в соответствии со значками, отображаемыми на экране.

- Чтобы воспроизвести звук фильма во время слайд-шоу, установите [Звук] на [AUTO] или [Звук] на экране настройки слайд-шоу.
- В случае наличия на телевизоре двух и более входных разъемов HDMI рекомендуется подсоединить данный аппарат к любому разъему HDMI, кроме HDMI1.
- Управление с помощью кнопки на данной камере будет ограничено.

# ∫ **Прочие связанные операции**

#### **Выключение данного устройства:**

При выключении телевизора с помощью пульта дистанционного управления данное устройство также выключается.

#### **Автоматическое переключение входа:**

- При подключении с помощью микро-кабеля HDMI и последующем включении данного үстройства с дальнейшим нажатием [[▶] входной канал телевизора автоматически переключается на экран данного устройства. Если питание телевизора находится в режиме ожидания, он включается автоматически (при выборе [Set] для настройки [Power on link] телевизора).
- В зависимости от типа соединения HDMI вашего телевизора для некоторых телевизоров может потребоваться выбрать используемое соединение HDMI вручную. В этом случае используйте пульт дистанционного управления для переключения входных каналов. (Для получения более подробной информации о переключении входных каналов обратитесь к руководству по эксплуатации телевизора.)
- Если VIERA Link не работает надлежащим образом, обратитесь к [P346.](#page-345-0)
- При возникновении сомнений относительно совместимости используемого телевизора с VIERA Link обратитесь к инструкции по эксплуатации телевизора.
- Доступные связанные операции между этим аппаратом и телевизором Panasonic зависят от типов телевизоров Panasonic и будут отличаться, даже если они совместимы с VIERA Link. Подробности о способе переключения входа смотрите в инструкции по эксплуатации телевизора.
- Убедитесь, что используемый кабель сертифицирован HDMI.
- Используйте "высокоскоростной микро-кабель HDMI" с логотипом HDMI. Кабели, не соответствующие стандартам HDMI, работать не будут. "Высокоскоростной микро-кабель HDMI" (штекер: тип D–тип A, длина: до 2 м)
- [Режим HDMI] для данного устройства определяется автоматически, если работает VIERA Link.

# <span id="page-304-0"></span>Сохранение фотоснимков и видеокадров на ПK

Записанные снимки можно импортировать на компьютер, подключив фотокамеру к компьютеру.

- На некоторых ПК можно считывать данные непосредственно с карты памяти, вынутой из фотокамеры. Более подробную информацию см. в инструкции по эксплуатации используемого ПК.
- Если используемый компьютер не поддерживает карты памяти SDXC, возможно, отобразиться сообщение с просьбой выполнить форматирование карты памяти. (Не выполняйте форматирование, поскольку это приведет к удалению записанных на карте изображений.) Если карта не распознается, см. информацию на сайте:

http://panasonic.net/avc/sdcard/information/SDXC.html

#### ■ Используемые ПК

**MENU** 

Камеру можно подключить к любому ПК, который может распознать массовое запоминающее устройство.

- Поддержка Windows: Windows Vista/Windows 7/Windows 8/Windows 8.1
- OS X v10.5 до v10.10 • Поддержка Мас:

## Видеокадры в формате AVCHD могут импортироваться неправильно в случае копирования в виде файлов или папки

- Если у вас установлена ОС Windows, всегда импортируйте видеокадры в формате AVCHD с помощью "PHOTOfunSTUDIO", одной из программ на диске DVD (поставляется в комплекте).
- Если у вас установлена ОС Мас, видеокадры в формате AVCHD можно импортировать с помощью программы "iMovie".

Обратите внимание, что импортирование может оказаться невозможным в зависимости от качества изображения.

(За подробной информацией о программе iMovie обращайтесь в компанию Apple Inc.)

# Информация о программном обеспечении, поставляемом в комплекте

На прилагаемом DVD содержатся следующее программное обеспечение. Перед использованием следует установить программное обеспечение на ПК.

. PHOTOfunSTUDIO 9.6 PE (Windows Vista/Windows 7/Windows 8/Windows 8.1) Данное программное обеспечение позволяет управлять изображениями. Например, можно отправлять снимки и видеокадры на ПК и сортировать их по дате записи или имени объекта. Кроме того, можно выполнять такие операции, как запись изображений на DVD, обработка и корректирование изображений, а также редактирование видеозаписей.

# • SILKYPIX Developer Studio 4.2 SE (Windows Vista/Windows 7/Windows 8/Windows 8.1, Mac OS X v10.5 до v10.10) Данное программное обеспечение предназначено для редактирования изображений в формате RAW.

Отредактированные изображения могут быть сохранены в формате (JPEG, TIFF и т.д.) с возможностью отображения на персональном компьютере.

<span id="page-305-0"></span>Более подробную информацию по использованию SILKYPIX Developer Studio можно найти в режиме помощи "Help" либо на вебсайте Ichikawa Soft Laboratory: http://www.isl.co.jp/SILKYPIX/english/p/support/

• LoiLoScope - 30-дневная полнофункциональная пробная версия (Windows Vista/ Windows 7/Windows 8/Windows 8.1)

LoiLoScope - это программа для видеомонтажа, позволяющая в полной мере использовать возможности вашего компьютера. Создать видео с ее помощью не сложнее, чем разложить карты на столе. Включите в ваш видеофильм свою музыку, фотографии и видеоролики и запишите его на DVD, или подгрузите на SNS сайтов, чтобы его смогли посмотреть ваши родные и друзья, или просто вышлите друзьям по электронной почте.

- Только это установит ярлык для сайта скачать демо-версию.

Чтобы узнать больше о том, как пользоваться LoiLoScope, читайте руководство по использованию программы, которое можно скачать отсюда: http://loilo.tv/product/20

**MENU** 

306

#### ■ Установка программного обеспечения, поставляемого в комплекте

- Перед тем как вставить диск DVD, закройте все другие работающие программные приложения.
- 1

**MENU** 

- Проверьте среду своего ПК. • Рабочая среда "PHOTOfunSTUDIO"
	- $-OC:$

Windows Vista® (32 бит) SP2.

Windows<sup>®</sup> 7 (32 бит/64 бит) или SP1.

Windows<sup>®</sup> 8 (32 бит/64 бит).

- Windows® 8.1 (32 бит/64 бит)
- $-\mathsf{L}\Pi$ :

Pentium<sup>®</sup> III 800 МГц или выше (Windows Vista®).

Pentium<sup>®</sup> III 1 ГГц или выше (Windows<sup>®</sup> 7/Windows® 8/Windows® 8.1)

- Дисплей:

1024×768 пикс. или больше (рекомендуется 1920×1080 пикс. или больше)  $-03Y$ 

- 512 МБ или больше (Windows Vista®).
- 1 ГБ или больше (Windows® 7 32 бит/Windows® 8 32 бит/Windows® 8.1 32 бит).
- 2 ГБ или больше (Windows® 7 64 бит/Windows® 8 64 бит/Windows® 8.1 64 бит)
- Свободное пространство на жестком диске:
	- 450 МБ или больше для установки программного обеспечения
- Более подробную информацию об операционной среде см. в инструкции по эксплуатации "PHOTOfunSTUDIO" (файл PDF).
- Подробнее о "SILKYPIX Developer Studio" см. сайт поддержки, приведенный в Р306.

 $\mathbf{2}$ Вставьте DVD с поставляемым программным обеспечением.

- Если отображается автоматический экран воспроизведения, меню можно отобразить, выбрав и выполнив [Launcher.exe].
- В Windows 8/Windows 8.1 меню можно отобразить, нажав на сообщение, которое появляется после установки диска DVD, а затем выбрав и выполнив [Launcher.exe].
- Меню также можно отобразить, дважды нажав на [SFMXXXX] в [Компьютер] (XXXX различается в зависимости от модели).

#### 3 Нажмите [Приложения].

4 Для установки нажмите [Рекомендуемая Установка] в меню установки.

- Выполняйте установку согласно инструкциям, которые отображаются на экране.
- На ПК установится программное обеспечение, совместимое с вашим компьютером.
- На Mac SILKYPIX можно установить вручную.
	- **Вставьте DVD с поставляемым программным обеспечением.**
	- **2** Дважды нажмите на папку приложения на диске DVD.
	- **6** Дважды щелкните на автоматически появившейся папке.
	- Дважды нажмите на пиктограмму в папке с приложением.

# **(2)** Не действует в данных случаях:

• "PHOTOfunSTUDIO" и "LoiLoScope" несовместимы с Мас.

# Передача изображений на ПК

Подготовка:

Установите "PHOTOfunSTUDIO" на ПК.

# MENU

# <span id="page-307-0"></span>Подключите камеру к компьютеру с помощью соединительного кабеля USB (поставляется в комплекте).

- Перед подключением включите данное устройство и свой ПК.
- Проверьте направление разъемов, вставляйте/извлекайте не допуская перекосов и держась за штепсель.

(В противном случае возможны проблемы в связи с деформацией разъема, вызванной извлечением штекера под углом или в неправильном направлении.) Подключайте устройства только к правильным разъемам. В противном случае может возникнуть неисправность.

• Пользуйтесь только соединительным кабелем USB, который поставляется в комплекте, или фирменным. соединительным кабелем USB производства Panasonic (DMW-USBC1: поставляется отдельно).

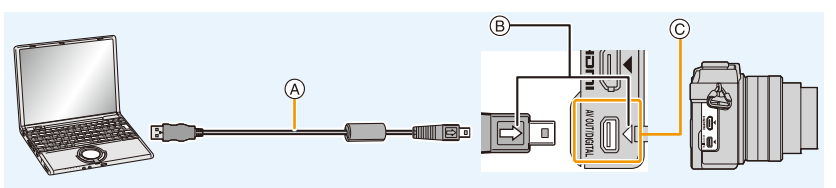

- (A) Соединительный кабель USB (поставляется в комплекте)
- (B) Совместите с меткой и вставьте.
- © Проверьте разъем.

# 2 Чтобы выбрать [PC] нажмите  $\blacktriangle/\blacktriangledown$ , а затем нажмите [MENU/SET].

- Если [Режим USB] (Р65) установлено в положение [РС] в [Настр.] меню заранее, камера автоматически будет подключена к ПК, без отображения экрана выбора ГРежим USBI.
- Когда фотокамера подключена к ПК, а ГРежим USBI установлен на ГРістВгідде (РТР)I, на экране ПК может появиться сообщение. В таком случае закройте сообщение и безопасно извлеките соединительный кабель USB, а затем установите [Режим USB] на [PC].

#### $\mathbf{R}$ Скопируйте изображения на компьютер с помощью программы "PHOTOfunSTUDIO"

- Не удаляйте и не перемещайте скопированные файлы или папки в проводнике Windows. При просмотре в "PHOTOfunSTUDIO" воспроизведение или редактирование невозможно.
- Используйте аккумуляторы с достаточным уровнем заряда или сетевой адаптер (поставляется отдельно). Если заряд батареек снизится в процессе обмена данными между фотокамерой и компьютером, загорится индикатор состояния и раздастся предупреждающий звуковой сигнал. Отключите соединительный кабель USB безопасным способом.
- Перед подключением или отключением сетевого адаптера (поставляется отдельно) выключите камеру.
- Прежде чем вставлять или извлекать карту, выключите камеру и отключите соединительный кабель USB. В противном случае, данные могут быть повреждены.

# <span id="page-308-0"></span>∫ **Копирование на ПК без использования "PHOTOfunSTUDIO"**

Если нельзя установить "PHOTOfunSTUDIO", можно копировать файлы и папки на ПК, перетаскивая файлы с данной камеры.

## **• Содержимое (структура папок) карты памяти данной камеры следующая.**

**Для Windows: Накопитель ([LUMIX]) отображается в [Компьютер] Для ПК и ОС**

MENU

**Mac: Диск ([LUMIX]) отображается на рабочем столе**

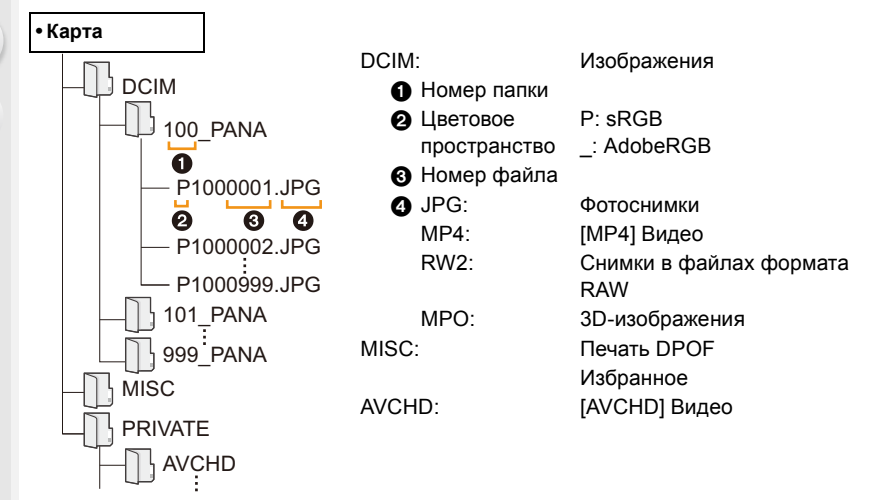

- Новая папка создается при выполнении снимков в следующих ситуациях.
	- После выполнения [Сброс №] [\(P67\)](#page-66-0) в меню [Настр.]
	- Если вставлена карта, содержащая папку с тем же номером папки (например, если снимки выполнены при помощи другой марки камеры)
	- Если в папке находится снимок с номером файла 999

# ∫ **Подключение в режиме PTP**

Установите [Режим USB] в [PictBridge(PTP)].

- Данные могут теперь считываться только с карты на ПК.
- Если на карте находится 1000 снимков или более, снимки могут не импортироваться в режиме PTP.
- Видеозапись в формате не воспроизводится в режиме PTP.

# <span id="page-309-0"></span>**Сохранение фотоснимков и видеокадров на рекордере**

Если вставить карту с содержимым, записанным на данной камере, в рекордер Panasonic, можно скопировать содержимое на диск Blu-ray или DVD и т. п. Методы экспорта фотоснимков и видеокадров на другие устройства различаются в зависимости от формата файлов. (JPEG, RAW, MPO, AVCHD или MP4).

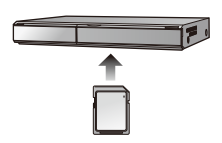

• Подробная информация относительно копирования и воспроизведения приведена в руководстве по эксплуатации рекордера.

# ∫ **Дублирование с помощью несовместимого оборудования**

Можно скопировать содержимое, воспроизводимое на данной камере, на несовместимое оборудование, например рекордеры и видеоплееры, с помощью кабеля AV (поставляется отдельно).

Несовместимое оборудование сможет воспроизвести содержимое. Это удобно, если нужно распространить скопированное содержимое. В таком случае содержимое воспроизводится в стандартном качестве, а не в качестве изображения высокой четкости.

- **1 Подключите камеру к записывающему оборудованию при помощи кабеля AV (поставляется отдельно).**
- **2 Начните воспроизведение на данной камере.**
- **3 Начните запись на записывающем оборудовании.**
	- По окончании записи (копирования) остановите воспроизведение на камере после остановки записи на

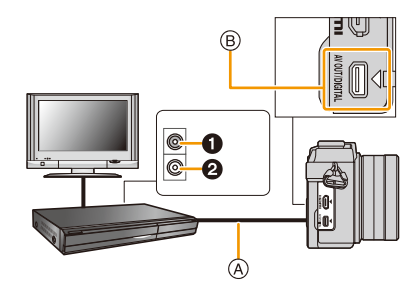

- записывающем оборудовании. **1 Желтый: к разъему видеовхода** 
	- 2 Белый: к гнезду аудиовхода
	- A Кабель AV (поставляется отдельно)
	- **B** Проверьте разъем.
- При воспроизведении видеокадров на телевизоре с форматным соотношением 4:3 необходимо установить [Формат ТВ[\] \(P65\)](#page-64-1) на камере на [4:3] до начала копирования. Изображение будет вытянутым по вертикали при воспроизведении видеокадров, скопированных с установкой на [16:9] на телевизоре с форматным соотношением [4:3].
- Всегда используйте фирменный кабель AV Panasonic (DMW-AVC1: поставляется отдельно).
- Подробная информация о копировании и воспроизведении приведена в инструкции по эксплуатации записывающего оборудования.

310

# <span id="page-310-0"></span>Печать снимков

Если фотокамеру подключить к принтеру с поддержкой PictBridge, можно выбрать снимки для распечатки и дать указание о начале печати с монитора фотокамеры.

- Снимки группы отображаются не в виде снимков группы, а как отдельные снимки.
- На некоторых принтерах можно выполнять печать непосредственно с карты памяти, вынутой из фотокамеры. Более подробную информацию см. в инструкции по эксплуатации используемого принтера.

## Подготовка:

1

**MENU** 

Включите фотокамеру и принтер.

Выполните на принтере настройки качества печати и другие перед печатью снимков.

# Подключите камеру к принтеру с помощью соединительного кабеля USB (поставляется в комплекте).

• Проверьте направление разъемов, вставляйте/извлекайте не допуская перекосов и держась за штепсель.

(В противном случае возможны проблемы в связи с деформацией разъема, вызванной извлечением штекера под углом или в неправильном направлении.) Подключайте устройства только к правильным разъемам. В противном случае может возникнуть неисправность.

• Пользуйтесь только соединительным кабелем USB, который поставляется в комплекте, или фирменным. соединительным кабелем USB производства Panasonic (DMW-USBC1: поставляется отдельно).

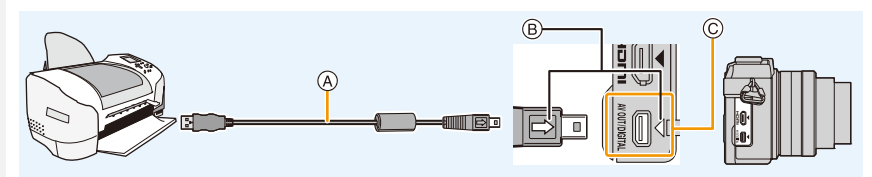

- (A) Соединительный кабель USB (поставляется в комплекте)
- (B) Совместите отметки и вставьте.
- © Проверьте разъем.
- $\mathbf 2$ Для выбора [PictBridge(PTP)] нажмите ▲/▼, а затем нажмите [MENU/SET].
- 12. Подключение к другому оборудованию
- Используйте аккумуляторы с достаточным уровнем заряда или сетевой адаптер (поставляется отдельно). Если заряд аккумулятора снизится, когда камера подключена к принтеру, загорится индикатор состояния и раздастся предупреждающий звуковой сигнал. Если это произойдет во время печати, немедленно остановите печать. Если печать не выполняется, отсоедините соединительный кабель USB.
- <span id="page-311-0"></span>• Не отсоединяйте соединительный кабель USB во время отображения [ $\otimes$ ] (значка, запрещающего отсоединять кабель).
	- (Может не отображаться в зависимости от используемого принтера.)
- Перед подключением или отключением сетевого адаптера (поставляется отдельно) выключите камеру.
- Прежде чем вставлять или извлекать карту, выключите камеру и отключите соединительный кабель USB.

# **Не действует в данных случаях:**

- Записанные видео невозможно распечатать.
- **MENU**  $\blacktriangleright$

#### <span id="page-312-0"></span>**Выбор и печать одного снимка**

**1 Нажмите** 2**/**1 **для выбора снимка, а затем нажмите [MENU/SET].**

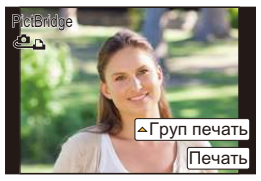

- **2 Для выбора [Запуск печ.] нажмите** 3**, а затем нажмите [MENU/SET].**
	- Элементы, которые можно задать до начала печати снимков, приведены на [P314](#page-313-0).
	- После печати отсоедините соединительный кабель USB.

#### <span id="page-312-1"></span>**Выбор и печать нескольких снимков**

- **1 Нажмите** ▲.<br>2 Для выбора
- **2 Для выбора необходимого параметра нажмите** 3**/**4**, а затем нажмите [MENU/SET].**

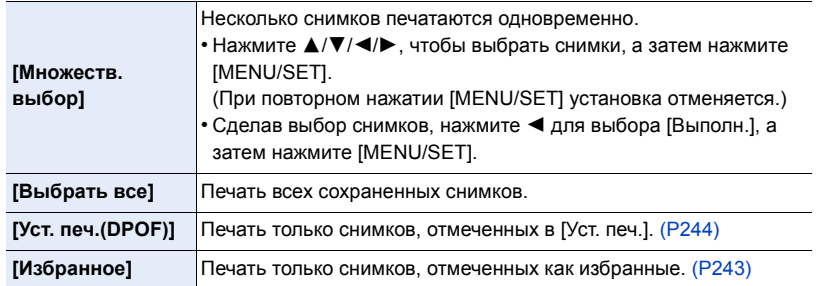

# **3 Для выбора [Запуск печ.] нажмите** 3**, а затем нажмите [MENU/SET].**

- При появлении экрана проверки печати выберите [Да] и распечатайте снимки.
- Информация об элементах, которые можно установить перед началом печати снимков, приведена на [P314](#page-313-0).
- После печати отсоедините соединительный кабель USB.

#### <span id="page-313-0"></span>**Настройки печати**

**Выберите установите элементы на экране при выполнении шага 2 для операции "Выбор и печать одного [снимка](#page-312-0)" и шага 3 для операции "[Выбор](#page-312-1) и печать [нескольких](#page-312-1) снимков".**

• Для распечатки снимков на бумаге, размер или макет которой не поддерживается фотокамерой, установите [Разм. бумаги] или [Распол. стр.] в [{] и задайте размер бумаги или макет на принтере.

(Подробная информация приводится в руководстве пользователя принтера.)

• При выборе [Уст. печ.(DPOF)] элементы [Печ. с датой] и [Кол. распеч.] не отображаются.

# ∫ **[Печ. с датой]**

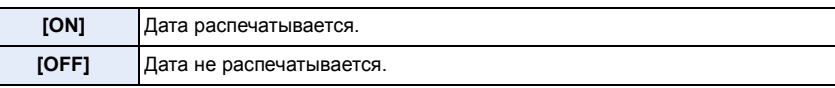

- Если принтер не поддерживает печать даты, дата не может быть распечатана на снимке.
- В случае некоторых принтеров параметры печати даты принтера могут иметь приоритет, поэтому следует их проверить.
- При печати изображений с отпечатком символов не забудьте установить печать с датой на [OFF], иначе дата напечатается сверху.
- На некоторых принтерах снимки, сделанные с форматом, установленным на [1:1], будут напечатаны вертикально.

#### **При обращении в фотоателье для печати снимков**

• Для случая печати даты с использованием [Отпеч симв[\] \(P234\)](#page-233-0) или настройки печати даты во время настройки [Уст. печ.] [\(P244\)](#page-243-0) перед фотоателье дату можно напечатать в фотоателье.

## ∫ **[Кол. распеч.]**

Можно установить до 999 отпечатков.

• Для настройки можно также использовать диск управления.

#### 12. Подключение к другому оборудованию

## ∫ **[Разм. бумаги]**

1 ■<br>■

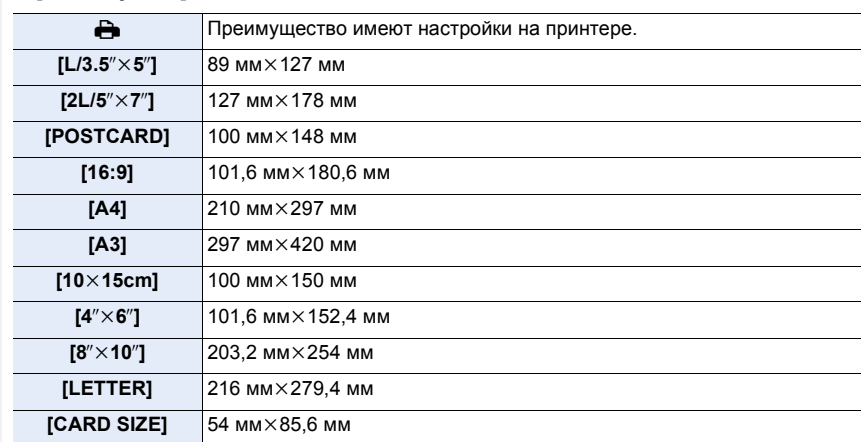

• Размеры бумаги, не поддерживаемые принтером, отображаться не будут.

#### ∫ **[Распол. стр.] (Макеты для печати, которые могут быть заданы на этой фотокамере)**

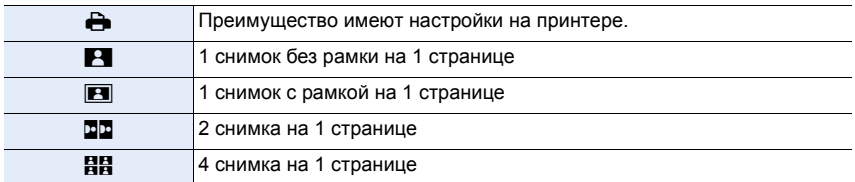

• Если принтер не поддерживает макет страницы, параметр не может быть выбран.

# ∫ **Печать макетов**

# **Печать одного фотоснимка несколько раз на 1 листе бумаги.**

Например, если один и тот же снимок нужно распечатать 4 раза на 1 листе бумаги, установите [Распол. стр.] на [HH], а затем установите [Кол. распеч.] на 4 для снимка, который нужно распечатать.

# **При печати различных снимков на 1 листе бумаги.**

Например, если нужно напечатать 4 разных снимка на 1 листе бумаги, установите [Распол. стр.] на [ä] и затем установите [Кол. распеч.] на 1 для каждого из 4 снимков.

- Если во время печати индикатор [•] горит оранжевым цветом, фотокамера получает от принтера сообщение об ошибке. После завершения печати убедитесь в работоспособности принтера.
- Если количество отпечатков слишком большое, снимки могут печататься в несколько заходов. В таком случае указываемое оставшееся количество отпечатков может отличаться от заданного количества.
- Могут распечатываться только снимки в формате JPEG. Для снимков в формате RAW будут использоваться созданные с ними одновременно снимки в формате JPEG. Если же эквивалентный снимок в формате JPEG не доступен, печать не произойдет.

**MENU** 

# Принадлежности, не входящие в комплект поставки

• Некоторые дополнительные принадлежности могут отсутствовать в определенных странах.

#### Сетевой адаптер (поставляется отдельно)/DC переходник (поставляется отдельно)

При подсоединении сетевого адаптера (поставляется отдельно) и его последующем подключении к электрической розетке можно подключить данное устройство к ПК или принтеру и использовать, не беспокоясь о заряде аккумулятора. Для использования сетевого адаптера требуется DC переходник (поставляется отдельно).

- Всегда используйте только оригинальный сетевой адаптер производства Panasonic (поставляется отдельно).
- Адаптер переменного тока следует использовать только с кабелем переменного тока, поставляемым вместе с адаптером.
- Прочитайте также инструкции по работе с сетевым адаптером и DC переходником.

#### Преобразовательный объектив (поставляется отдельно)

Можно легко расширить диапазон возможностей данной камеры, установив совместимый объектив

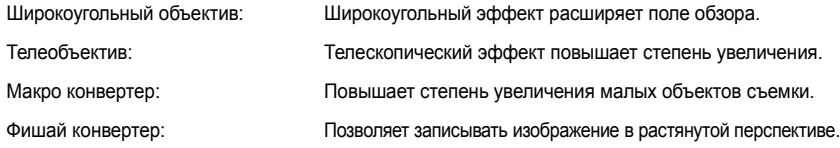

- Рекомендуется использовать преобразовательный объектив, совместимый с данной камерой. Использование несовместимого преобразовательного объектива или переходника может привести к поломке или повреждению объектива.
- Дополнительную информацию можно найти в инструкции по эксплуатации соответствующего преобразовательного объектива.

#### Фильтр (поставляется отдельно)

Защитное устройство МС - это прозрачный фильтр, который не влияет ни на цвета ни на количество проходящего света, поэтому его можно использовать для защиты объектива. Фильтр ND уменьшает количество проходящего света приблизительно до 1/8 (это соответствует изменению настройки диафрагмы на 3 деления) но не оказывает влияние на баланс цветов. Поляризационный фильтр осуществляет подавление света, отраженного от металла и несферических поверхностей (плоские неметаллические поверхности, водяной пар или летающие в воздухе невидимые частицы), что позволяет получать более контрастные снимки.

- При использовании сменного объектива (H-PS14042), перед прикреплением или снятием фильтра выключите данное устройство и убедитесь, что тубус объектива втянут.
- Не прикрепляйте несколько фильтров одновременно.
- Можно установить бленду объектива или крышку, когда установлен фильтр.
- За подобной информацией о каждом фильтре обратитесь к инструкциям.

**При записи**

# **Отображение на мониторе**

İ

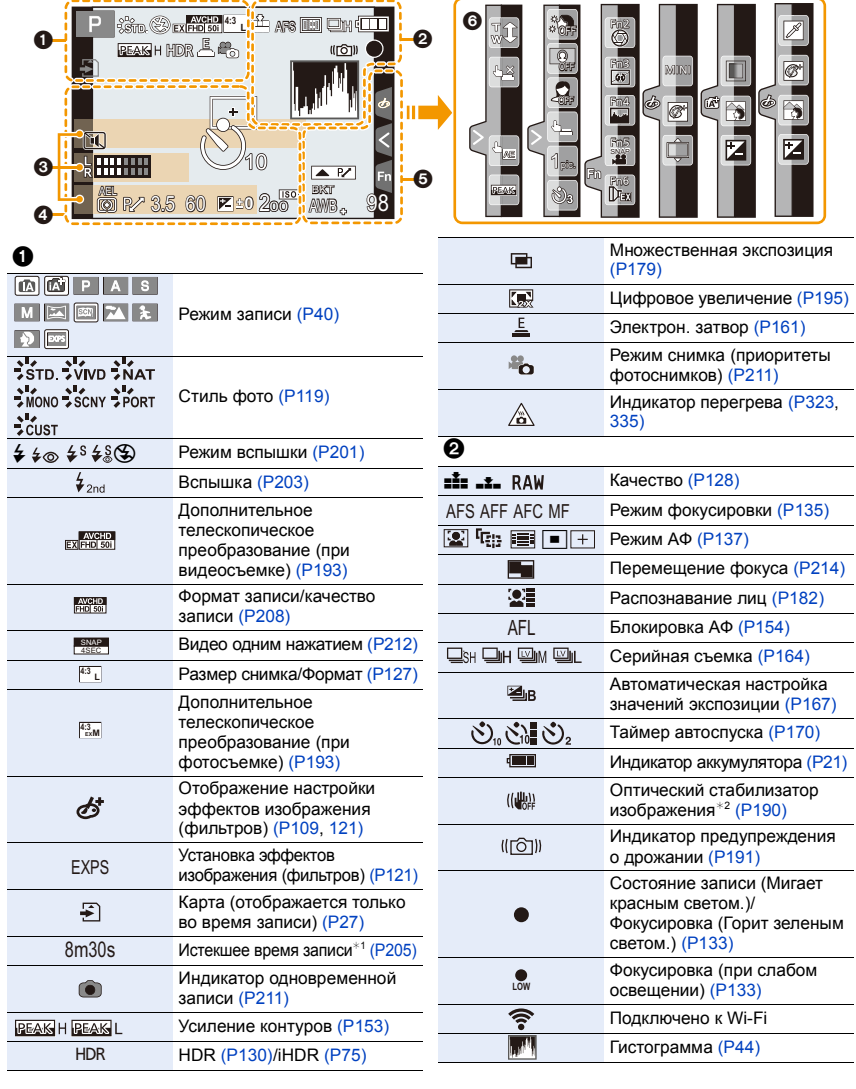

MENU

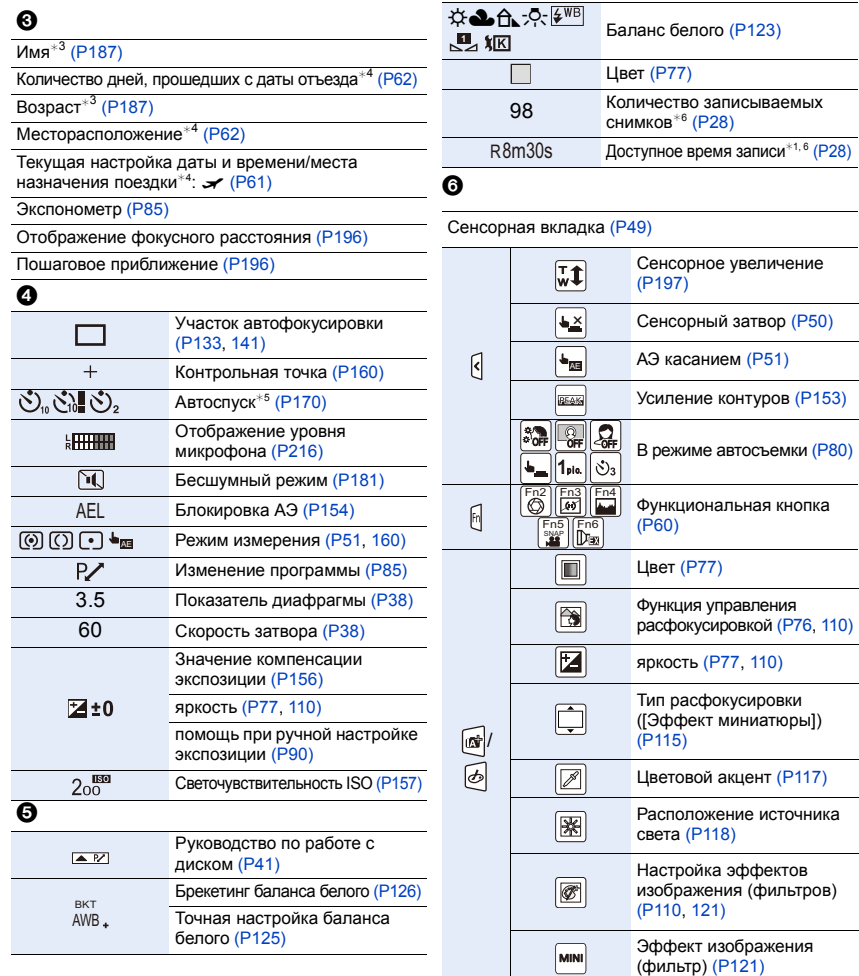

- $*1$  h: час, m: минута, s: секунда
- $*$ 2 Доступно только при использовании объектива с функцией стабилизации.
- $*3$  Отображается примерно 5 секунд после включения фотокамеры при установке параметра [Установ. профиля].
- $*$ 4 Текущая дата и время отображаются примерно на 5 секунд при включении фотокамеры, при настройке часов и после переключения из режима воспроизведения в режим записи.
- ¢5 Отображается во время обратного отсчета.
- $*6$  Можно переключать отображение между количеством записываемых снимков и доступным временем записи с помощью настройки [Отобр. оставш.] в меню [Пользов.].

# 13. Другое

# **При воспроизведении**

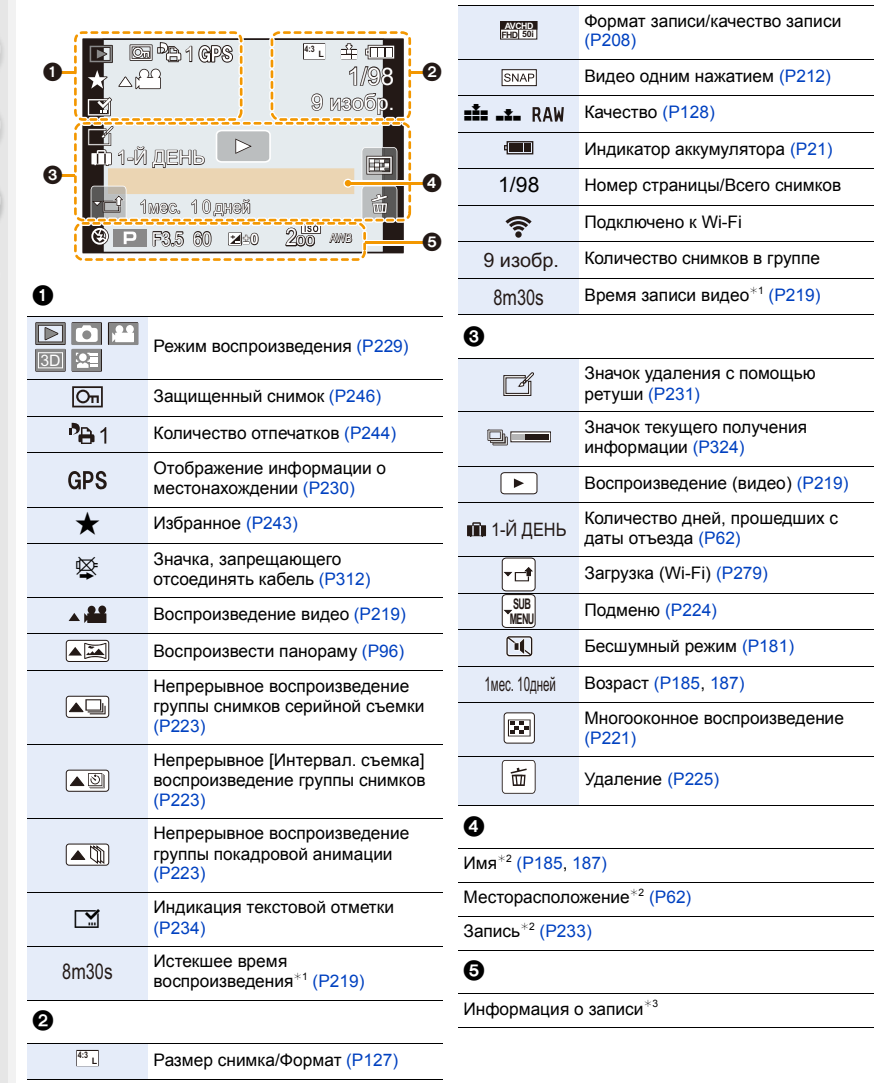

 $\overline{a}$ 

**Contract Contract** 

#### **При воспроизведении**

#### **Отображение подробной информации**

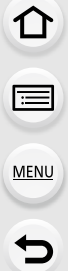

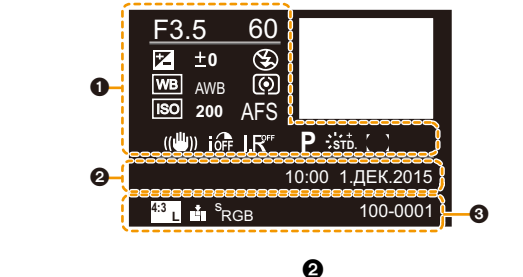

# $\bf o$

Инф

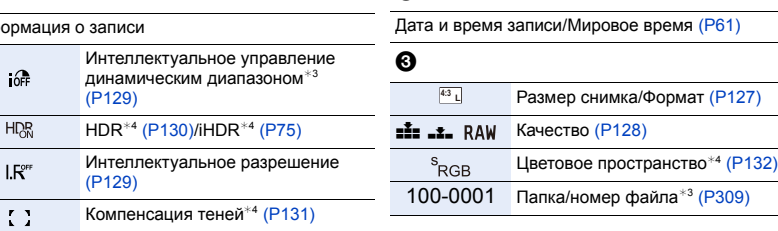

# **Отображение гистограммы**

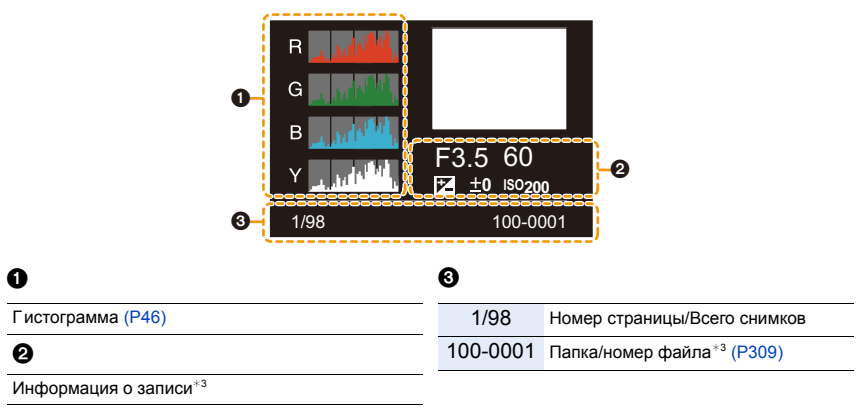

 $*1$  h: час, m: минута, s: секунда

- $*$ 2 Отображается в следующем порядке [Заголовок], [Геогр. пункт], [Имя] ([Ребенок1]/ [Ребенок2], [Дом.животное]), [Имя] ([Опред. лица]).
- $*3$  Не отображается для видео, записанного в [AVCHD].
- $*4$  Не отображается для видеокадров.

# <span id="page-321-0"></span>**Отображение сообщений**

В некоторых случаях на экран выводятся запросы подтверждения и сообщения об ошибках. В качестве примеров ниже описаны основные сообщения.

## **[Этот снимок защищен]**

• Удалите снимок после снятия настройки защиты[. \(P246\)](#page-245-0)

#### **[Некоторые снимки нельзя удалить]/[Этот снимкок нельзя удалить]**

• Эта функция может использоваться исключительно для снимков, соответствующих стандарту DCF.

Выполните форматирование [\(P27\)](#page-26-1) на данной камере, предварительно сохранив нужные данные на ПК или другом носителе.

#### **[Нельзя установить для этого снимка]**

• [Ред загол], [Отпеч симв], [Уст. печ.] и т. п. нельзя установить для снимков, не соответствующих стандарту DCF.

#### **[Ошибка карты памяти Форматировать эту карту?]**

- Этот формат нельзя использовать с данной камерой.
	- Вставьте другую карту.
	- Снова отформатируйте карту, используя камеру, после сохранения необходимых данных на ПК и пр. [\(P27\)](#page-26-1) Дата будет удалена.

#### **[Объектив не распознан, или съемка без объектива в меню пользоват. выключена.]**

• При использовании переходного кольца объектива Leica (DMW-MA2M, DMW-MA3R: поставляется отдельно) установите [Съем.без объек.[\] \(P30\)](#page-29-1) на [ON] в меню [Пользов.].

# **[Объектив прикреплен неверно. Не нажимайте кнопку снят. объект, пока он прикреплен.]**

• Отсоедините объектив один раз, а затем снова присоедините, не нажимая кнопку разблокировки объектива. [\(P30\)](#page-29-0)

Еще раз включите данное устройство. Если отображение не исчезло, обратитесь к дилеру.

## **[Сбой прикрепления объектива. Проверьте, нет ли загрязений в месте прикрепления.]**

• Отсоедините объектив от корпуса камеры и осторожно протрите контактные поверхности объектива и корпуса камеры сухой хлопчатобумажной тканью. Присоедините объектив, еще раз включите данное устройство. Если отображение не исчезло, обратитесь к дилеру.

#### **[Не удалось включить объектив. Включите камеру снова.]**

• Отображается, если объектив не функционирует нормально из-за того, что на него нажали руками и т. п.

Выключите фотокамеру и снова включите. Если сообщение не пропадает, обратитесь в вашему дилеру или в ближайший сервисный центр.

#### **[Ошибка карты памяти]/[Невозможно использовать эту карту памяти.]**

• Используйте карту, совместимую с данной камерой. [\(P18\)](#page-17-0)

# **[Вставьте карту SD снова]/[Попробуйте другую карту]**

- При обращении к карте произошла ошибка.
- Вставить повторно карту памяти.
- Вставьте другую карту.

# **[Ошибка счит./Ошибка зап. Проверьте карту]**

- Не удалось прочитать или записать данные. Извлеките карту после выключения данного устройства. Вставьте карту снова, включите данное устройство и снова попробуйте выполнить чтение или запись данных.
- Возможно, карта сломана.
- Вставьте другую карту.

#### **[Невозможно записать из-за несовместимости формата (NTSC/PAL) данных на этой карте.]**

- Выполните форматирование [\(P27\)](#page-26-1) на данной камере, предварительно сохранив нужные данные на ПК или другом носителе.
- Вставьте другую карту.

#### **[Запись движ. изобр. отменена из-за ограничений скорости записи на карту]**

- При записи видеокадров используйте карту памяти SD класса скорости, указанным как "Класс 4" или выше.
- В случае остановки даже после использования карты "Класс 4" или выше скорость записи данных ухудшается, поэтому рекомендуется создать резервную копию, а затем выполнить форматирование [\(P27\)](#page-26-1).

Запись видеокадров может внезапно прерваться — это зависит от типа карты.

#### **[Невозможно создать папку]**

• Каталог нельзя создать, поскольку не осталось свободных номеров для каталогов. Выполните форматирование карты на данной камере, предварительно сохранив нужные данные на ПК или другом носителе. [\(P27\)](#page-26-1)

Если выполнить [Сброс №] в меню [Настр.] после форматирования, номер папки сбрасывается на 100. [\(P67\)](#page-66-0)

<span id="page-322-0"></span>**[Запись остановлена из-за перегрева. Подождите, пока камера не охладится.]/ [Подключение Wi-Fi будет прервано из-за перегрева. Подождите, пока камера не охладится.]/[Временно недоступно. Подождите, пока камера не охладится.]**

- В случае перегрева фотокамеры из-за высокой температуры окружающей среды, непрерывной записи или других условий для защиты фотокамеры применяются указанные ниже ограничения. Подождите, пока фотокамера не остынет.
	- Непрерывная запись, видеосъемка и соединение Wi-Fi временно отключаются.
	- Если вы продолжите съемку, несмотря на то что на экране мигает значок [ $\frac{1}{60}$ ], на экране появится сообщение и фотокамера автоматически выключится.

**MENU** 

## **[Отображение снимка для 16:9 ТВ]/[Отображение снимка для 4:3 ТВ]**

- Выберите [Формат ТВ] в меню [Настр.], если требуется изменить формат экрана телевизора. [\(P65\)](#page-64-1)
- Это сообщение также появляется, если соединительный кабель USB подключен только к камере.

В таком случае присоедините другой конец соединительного кабеля USB к ПК или принтеру[. \(P308](#page-307-0)[, 311\)](#page-310-0)

#### <span id="page-323-0"></span>**[Редактирование нельзя выполнить из-за обработки информации.]**

Если файлов изображений слишком много, значок текущего получения информации ([ ] или [ ]) может отображаться на экране воспроизведения в течение длительного времени. В это время использование некоторых параметров в меню [Восп.] невозможно.

• Если выключить фотокамеру во время получения информации, в виде группы будут сохранены только те снимки, для которых уже получена информация. При повторном включении питания получение информации будет возобновлено с этого же места.

## **[Данный аккумулятор использовать нельзя]**

- Используйте оригинальные аккумуляторы Panasonic. Если данное сообщение появляется даже при использовании оригинального аккумулятора Panasonic, обратитесь к дилеру или в ближайший сервисный центр.
- Если клемма аккумулятора загрязнена, очистите ее и уберите мешающие предметы.

# **[Не удал. подкл. беспр. ТД]/[Подкл. не установл.]/[Получатель не найден]**

- Проверьте следующее в отношении точки беспроводного доступа.
- Информация о точке беспроводного доступа, установленная на данном устройстве, неверна. Проверьте тип аутентификации, тип шифрования и ключ шифрования[. \(P289\)](#page-288-0)
- Питание для точки беспроводного доступа не включено.
- Установка точки беспроводного доступа не поддерживается данным устройством.
- Проверьте сетевую настройку места назначения.
- Радиоволны от других устройств могут препятствовать подключению к точке беспроводного доступа.

Проверьте другие устройства, подключенные к точке беспроводного доступа, и устройства, использующие диапазон 2,4 ГГц.

#### **[Нет изображения для отправки]**

• Отображается при отсутствии изображения для передачи из-за ограничений места назначения. Проверьте формат файла изображения для отправки[. \(P293\)](#page-292-0)

## **[Подкл. не уст. Повт. попытку через неск. минут.]/[Сеть отключена. Передача остановлена.]**

- Радиоволны от точки беспроводного доступа ослабевают. Выполните подключение ближе к точке беспроводного доступа.
- Нет ответа от сервера или превышено время для обработки данных, поступающих по линиям связи.

Повторите попытку позднее.

• В зависимости от точки беспроводного доступа соединение может автоматически отключаться после истечения определенного времени. Установите соединение повторно.

324

**MENU**
#### **[Загрузка в папку облака доступна после выполнения настроек облачной синхронизации на таких доступных для скачивания устройствах, как ПК или смартфон.]**

- Устройства для загрузки изображений из облачной папки не зарегистрированы.
- Выполните установку Cloud Sync. Выполните настройки на ПК с помощью "PHOTOfunSTUDIO" или на смартфоне с помощью "Image App".

Подробную информацию о [Облач.служба синхрониз.] см. на [P280](#page-279-0).

#### **[Подкл. не уст.]**

**MENU** 

- Проверьте следующее в отношении смартфонов, которые вы собираетесь подключить. – Смартфон не работает.
	- Измените точку доступа для подключения к данной камере в настройках Wi-Fi смартфона.
	- В памяти смартфона нет свободного места.

#### **[Неверный логин. Проверьте логин ID и пароль.]**

• Идентификатор входа или пароль для "LUMIX CLUB" неверен. Введите его повторно.

Если вы забыли идентификатор входа или пароль, информацию можно найти на экране входа в систему веб-сайта "LUMIX CLUB".

#### **[Некот. файлы нельзя отпр. из-за огранич. получ.]/[Передача завершена. Некот. файлы остались из-за огранич. получателя.]**

- Проверьте формат файла изображения для отправки[. \(P293\)](#page-292-0)
- Отправка видеокадров может не получиться, если размер файла слишком большой. Разделите видеокадры на части с помощью [Редакт.видео]. [\(P237\)](#page-236-0)

#### **[Недоступно. Задайте настройки логина на веб-сайте LUMIX CLUB.]**

• Войдите в систему "LUMIX CLUB" со своего смартфона или ПК и установите данные для входа на целевую веб-службу.

#### **[Нельзя однов. выбрать услугу совм. исп. картинок и видео.]**

• Веб-службы, предназначенные только для снимков, и веб-службы, предназначенные только для видеокадров, нельзя выбрать одновременно. Отмените выбор одной из служб.

#### **[Не удалось получить IP-адрес. Установите настройку IP-адреса беспроводной точки доступа на DHCP.]**

• Включите настройки DHCP IP-адреса подключаемых точек беспроводного доступа.

#### **[Не удается подключиться к серверу.]**

• Если отображается сообщение с запросом об обновлении корневого сертификата, согласитесь обновить корневой сертификат.

325

# **Список меню**

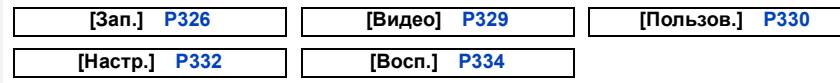

• [Фото стиль], [Настройка фильтров], [Режим фокус.], [Режим замера], [Инт.динамич.], [Инт.разреш.] и [Цифр. увел] являются общими для меню [Зап.] и меню [Видео]. Изменение этих настроек в одном из данных меню отражается в другом меню.

<span id="page-325-0"></span>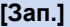

企圖

MENU

 $\blacktriangleright$ 

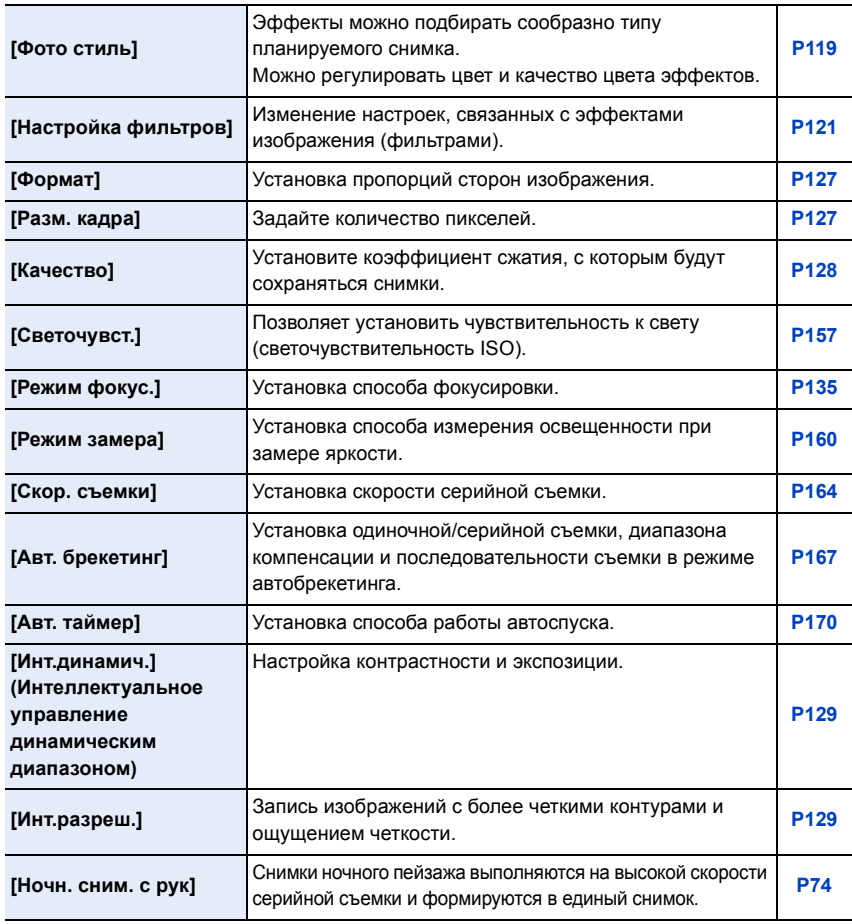

326

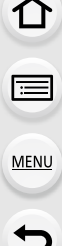

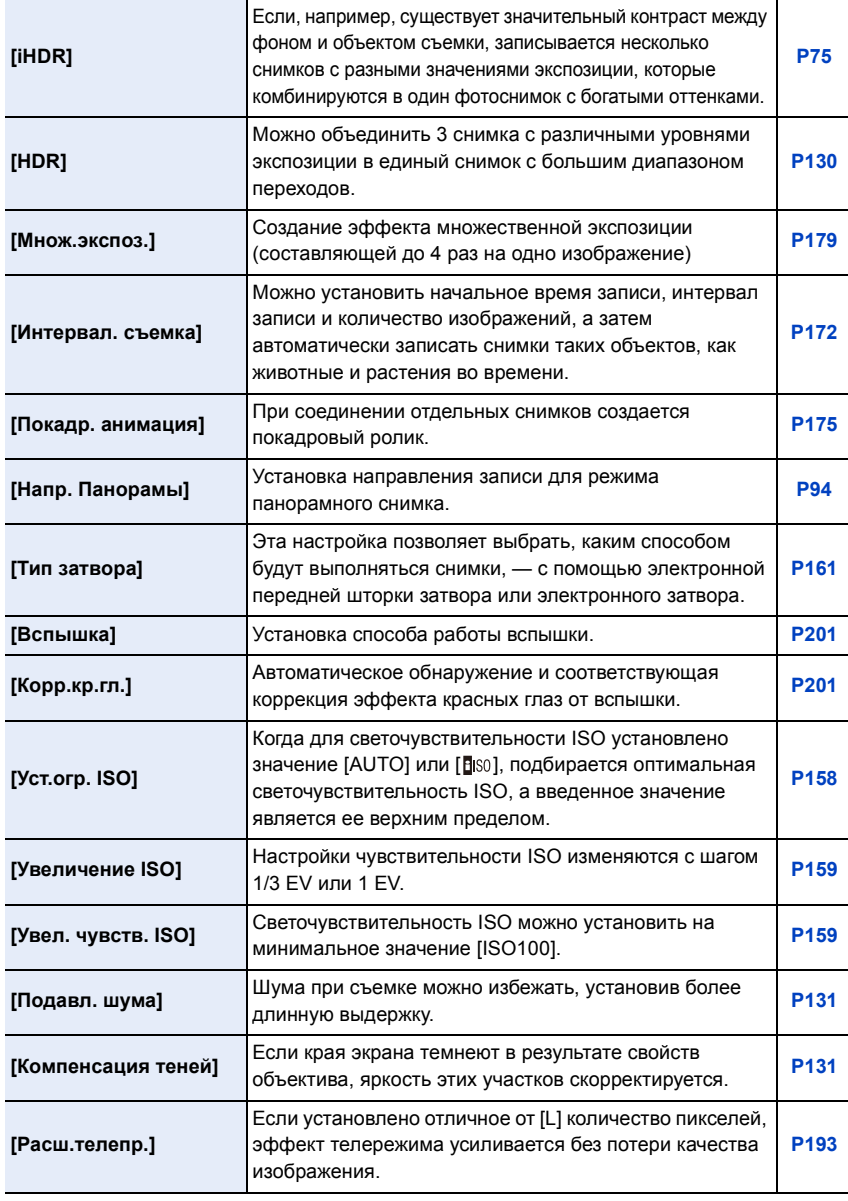

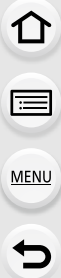

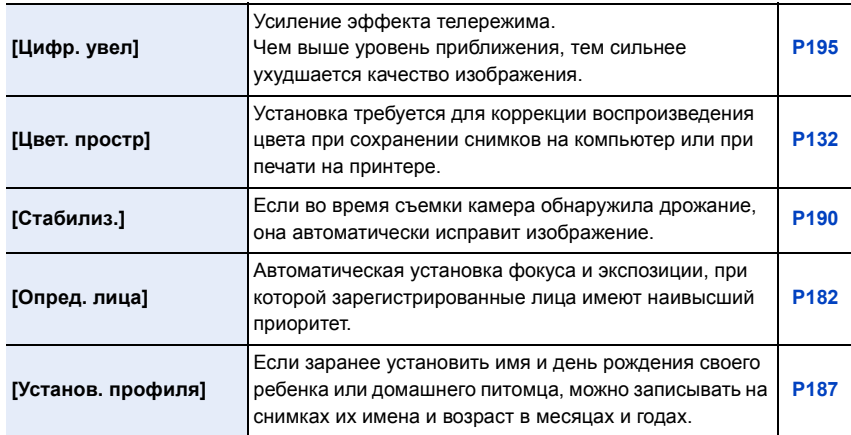

1<br>国

## <span id="page-328-0"></span>**[Видео]**

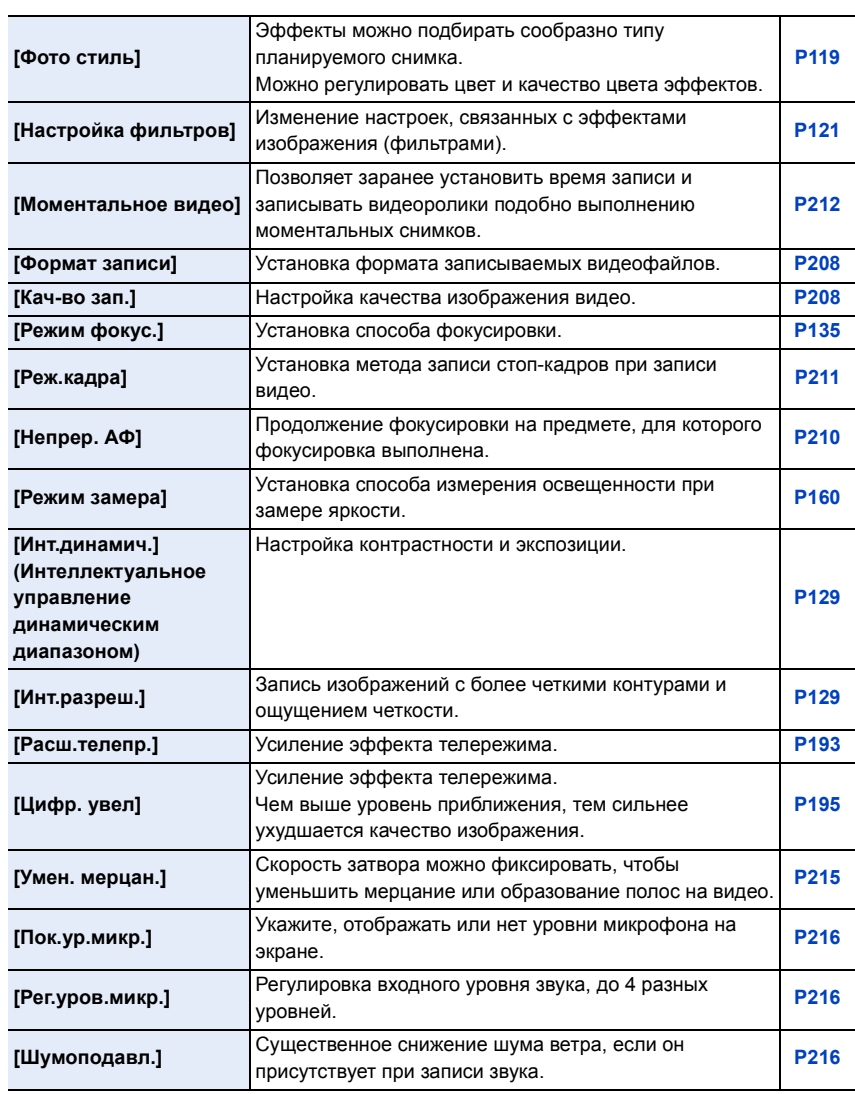

## <span id="page-329-0"></span>**[Пользов.]**

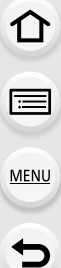

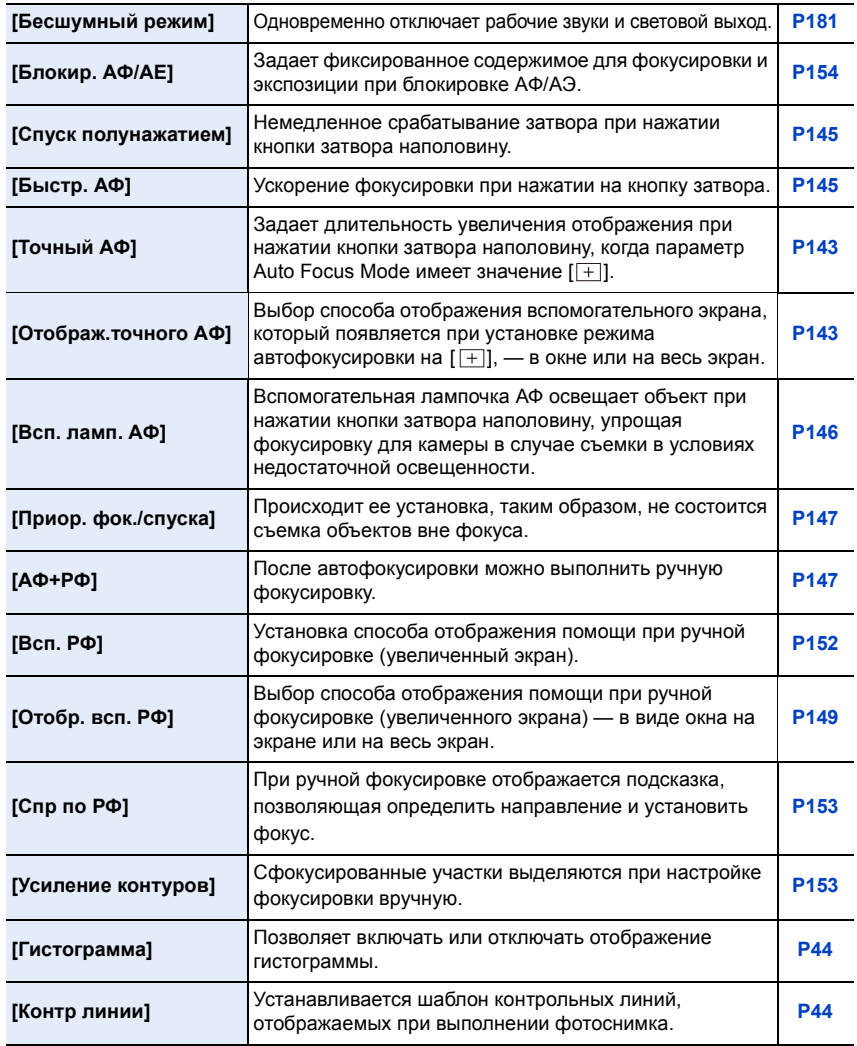

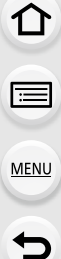

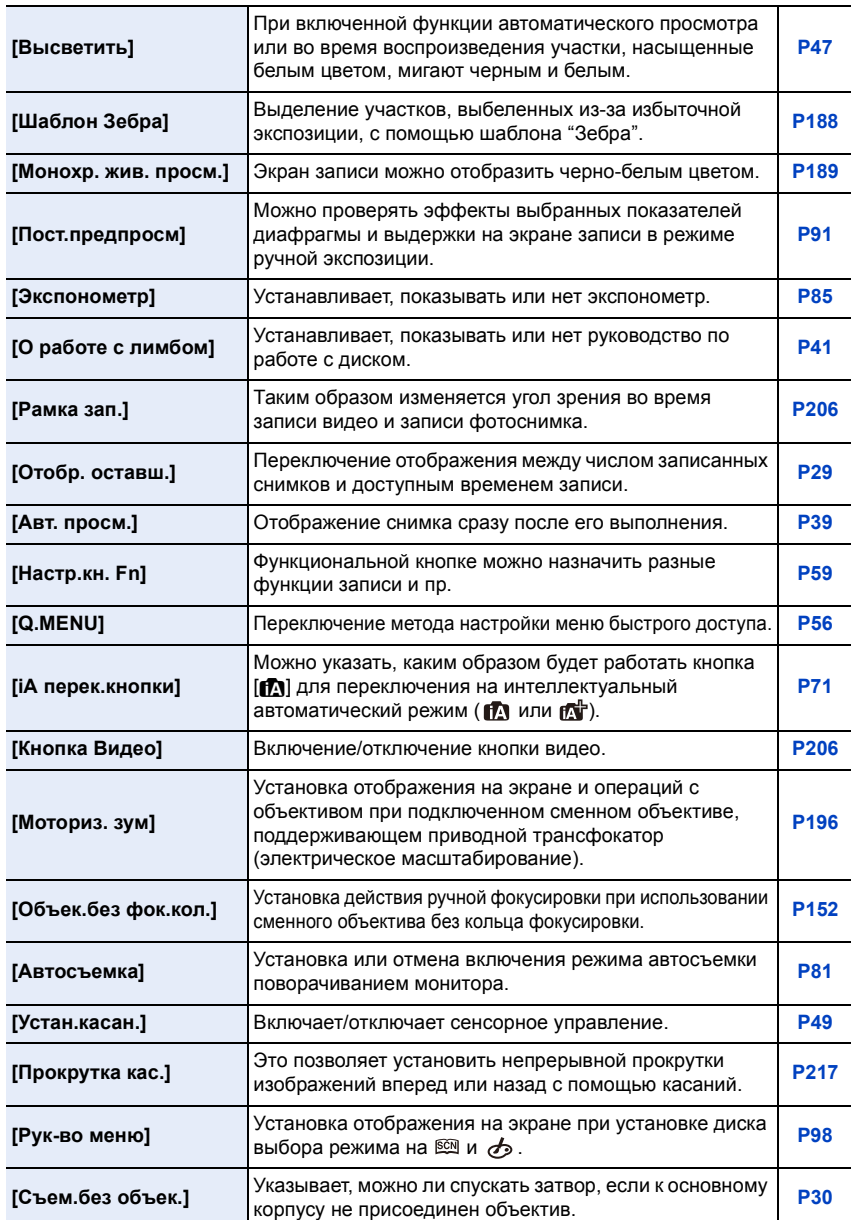

## <span id="page-331-0"></span>**[Настр.]**

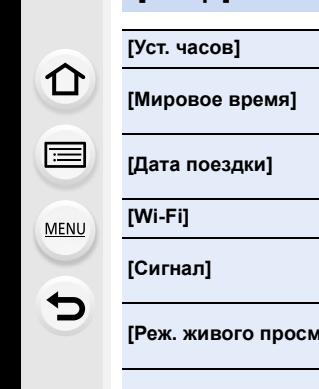

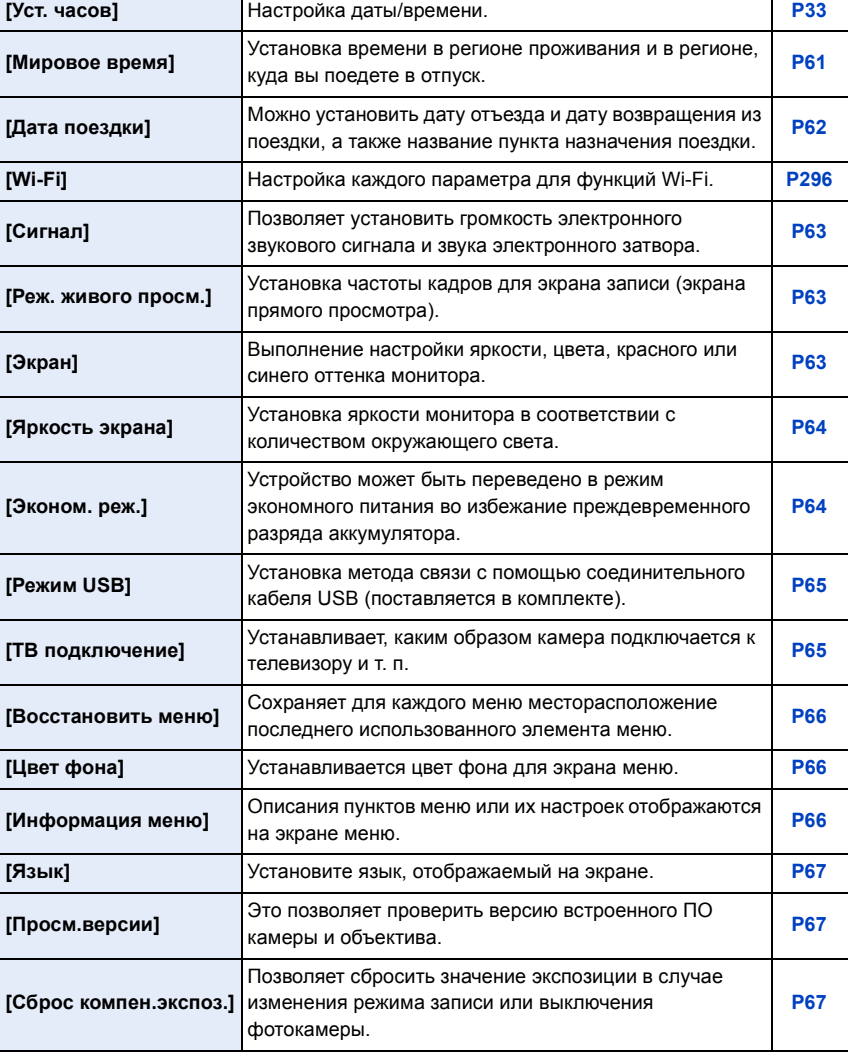

1<br>国

MENU

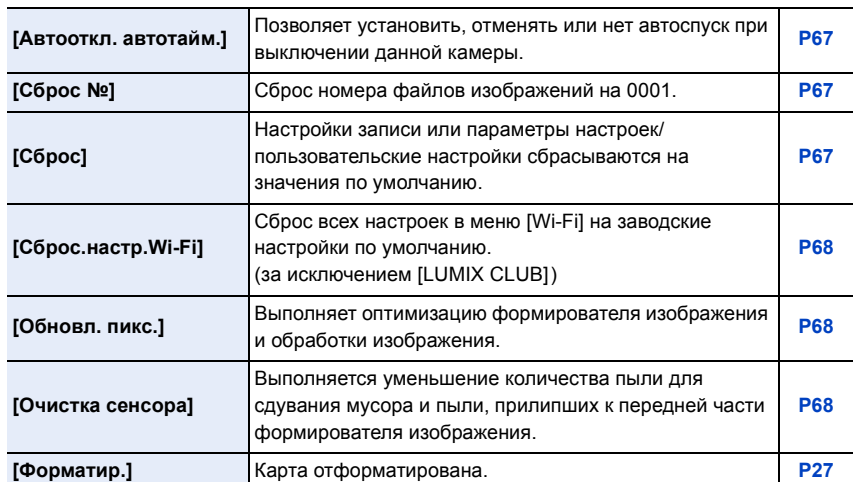

# <span id="page-333-0"></span>**[Восп.]**

1<br>国

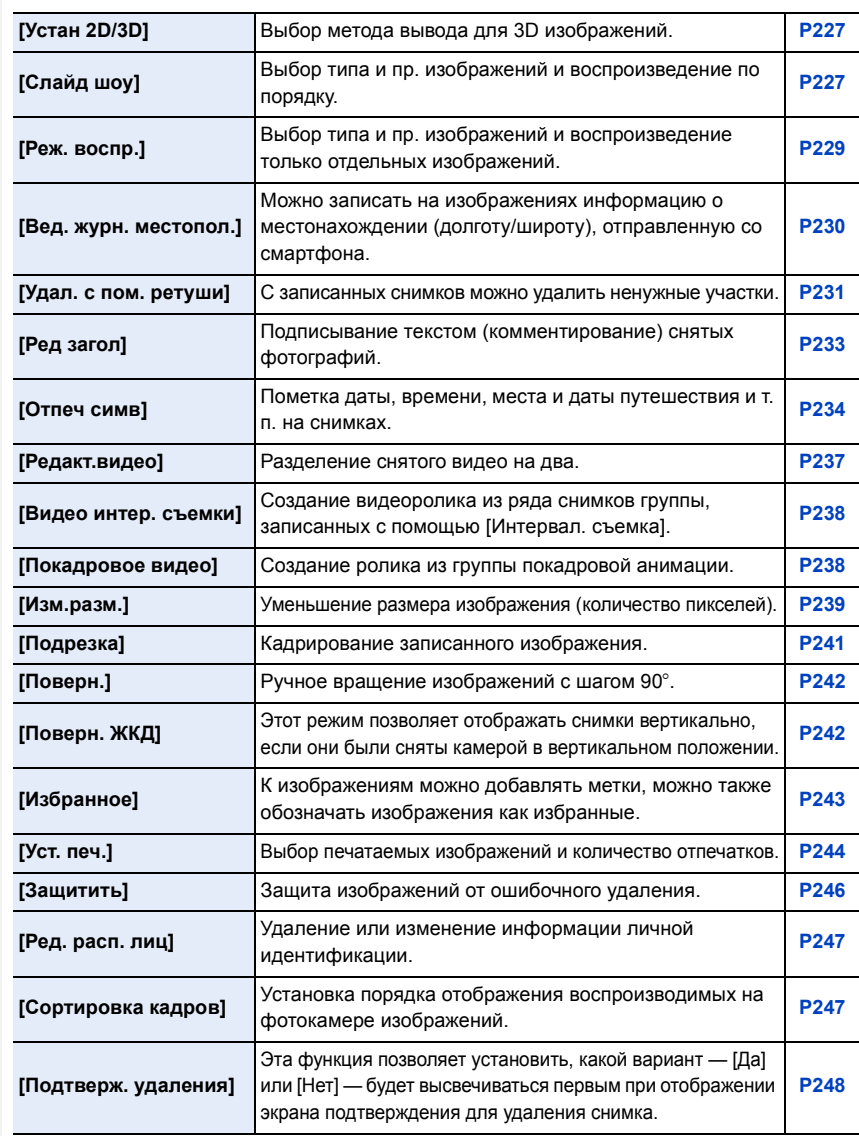

# **Устранение неисправностей**

Во-первых, попробуйте выполнить следующие операции [\(P335](#page-334-0) до [P348](#page-347-0)).

**Если проблема не разрешается, улучшение возможно путем выбора [Сброс] [\(P67\)](#page-66-5) в меню [Настр.].**

## <span id="page-334-0"></span>**Аккумуляторы и источник питания**

#### **Фотокамера не работает даже во включенном состоянии. Фотокамера выключается сразу же после включения.**

- Ресурс аккумулятора исчерпан.
	- $\rightarrow$  Зарядить аккумулятор.
- Если оставить фотокамеру включенной, аккумулятор разрядится.  $\rightarrow$  Частое выключение камеры с использованием [Эконом. реж.] и т. п. [\(P64\)](#page-63-1)

#### **Аппарат выключится автоматически.**

- [Эконом. реж.] режим включен. [\(P64\)](#page-63-1)
- Возможно, включена связанная операция VIERA Link?
	- $\rightarrow$  Если вы не используете VIERA Link, установите [VIERA link] на [OFF]. [\(P66\)](#page-65-3)

## **Крышка карты памяти/аккумулятора не закрывается.**

• Плотно и полностью вставьте аккумулятор[. \(P25\)](#page-24-0)

#### **Аккумулятор разряжается слишком быстро.**

- Возможно, соединение Wi-Fi используется в течение длительного времени? При подключении к Wi-Fi аккумулятор может быстро разряжаться.
	- $\rightarrow$  Частое выключение камеры с использованием [Эконом. реж.] и т. п. [\(P64\)](#page-63-1)

## **Запись**

## **Данная камера внезапно выключается во время съемки.**

- В случае перегрева фотокамеры из-за высокой температуры окружающей среды, непрерывной записи или других условий для защиты фотокамеры применяются указанные ниже ограничения. Подождите, пока фотокамера не остынет.
	- Непрерывная запись, видеосъемка и соединение Wi-Fi временно отключаются.
	- Если вы продолжите съемку, несмотря на то что на экране мигает значок [ $\triangle$ ], на экране появится сообщение и фотокамера автоматически выключится.

#### **Выполнение снимков невозможно. Затвор не будет срабатывать немедленно после нажатия кнопки затвора.**

- Находится ли объект в фокусе?
	- $\rightarrow$  [Приор. фок./спуска] в меню [Пользов.] установлено на [FOCUS][? \(P147\)](#page-146-0) Съемка невозможна, пока не будет выполнена фокусировка на объекте.

## **Снимок слишком бледный.**

- Снимки могут выглядит белесыми, если на объективе или светочувствительном элементе останутся отпечатки пальцев и т.п.
	- $\rightarrow$  В случае загрязнения объектива выключите камеру и осторожно протрите поверхность объектива сухой мягкой тканью.
	- $\rightarrow$  См. Р350 в случае загрязнения датчика изображения.

## **Снимки слишком светлые или слишком темные.**

- Проверьте, правильно ли установлена компенсация экспозиции. [\(P156\)](#page-155-0)
- Возможно, блокировка АЭ [\(P154\)](#page-153-1) выполнена неправильно?

## **Съемка нескольких снимков выполняется одновременно.**

- Отмените следующие настройки:
	- Серийная съемка/автобрекетинг/[ $\sum_{n=1}^{\infty}$ ] автоспуска [\(P163\)](#page-162-0)
	- Брекетинг баланса белого [\(P126\)](#page-125-0)

## **Объект неправильно фокусируется.**

- Объект находится за пределами диапазона фокусировки камеры. [\(P38\)](#page-37-0)
- Камера трясется (дрожит), или объект незначительно перемещается[. \(P191\)](#page-190-0)
- [Приор. фок./спуска] в меню [Пользов.] установлено на [RELEASE][? \(P147\)](#page-146-0)
- Возможно, блокировка АФ [\(P154\)](#page-153-1) выполнена неправильно?

## **Записанный снимок размытый. Оптический стабилизатор изображения не эффективен.**

- Скорость затвора замедляется и функция оптического стабилизатора изображения может работать ненадлежащим образом во время съемки, в особенности, в темных местах.
	- $\rightarrow$  При выполнении снимков рекомендуется надежно держать камеру обеими руками. [\(P35\)](#page-34-0)
	- $\rightarrow$  Во время съемки с низкой скоростью затвора рекомендуется использовать штатив и таймер автоспуска [\(P170\).](#page-169-0)
- Используемый вами объектив поддерживает функцию стабилизатора[? \(P16\)](#page-15-0)
- Если движущийся объект снимается с помощью электронного затвора, объект может получиться на снимке искаженным[. \(P161\)](#page-160-1)

## **Фотосъемка с использованием брекетинга баланса белого невозможна.**

• Осталась ли память на карте?

#### **Записанный снимок выглядит зернистым. На снимке появляется шум.**

- **MENU**
- Попробуйте следующее:
	- $\rightarrow$  Снимайте в хорошо освешенных местах.
	- $\rightarrow$  Уменьшение чувствительности ISO[. \(P157\)](#page-156-0)
	- $\rightarrow$  Увеличьте настройку для [Подав. шума] в [Фото стиль] или уменьшите настройку для каждого элемента, кроме [Подав. шума]. [\(P120\)](#page-119-0)
	- $\rightarrow$  Установите [Подавл. шума] на [ON]. (Р131)
- Установлено ли низкое значение для [Разм. кадра[\] \(P127\)](#page-126-1) или [Качество[\] \(P128\)?](#page-127-0)
- Установлено ли [Цифр. увел]? [\(P195\)](#page-194-0)

#### **При таких типах освещения, как флуоресцентное или светодиодное, могут появиться полосы или мерцание.**

• Это характеристика МОП-датчиков, служащих в качестве датчиков камеры.

Это не неисправность.

• Вы выполняете снимки с помощью электронного затвора? [\(P161\)](#page-160-0)

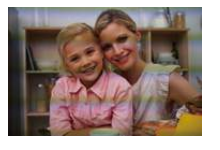

горизонтальных полос можно снизить, удлинив выдержку.

 $\rightarrow$  При использовании электронного затвора эффект

#### **Яркость или оттенок записанного снимка отличаются от реальной сцены.**

- При съемке в условиях флуоресцентного или светодиодного освещения увеличение выдержки может привести к незначительным изменениям яркости и цвета. Эти изменения возникают из-за источника освещения и не указывают на неисправность.
- При съемке объектов в крайне ярких местах или съемке при флуоресцентном, светодиодном освещении, под ртутными, натриевыми лампами и т. п. могут происходить изменения цвета или яркости экрана либо появляться горизонтальные полосы на экране.

**Светлое пятно не должно быть записано.**

- Возможно, на датчике изображения имеются дефектные пиксели.
	- $\rightarrow$  Выполните [Обновл. пикс.] [\(P68\).](#page-67-1)

#### **Объект нельзя заблокировать. (АФ со слежением невозможна)**

• Установите зону автофокусировки на отличительный цвет объекта съемки, если имеется участок цвета, отличающегося от окружающего цвета[. \(P140\)](#page-139-0)

#### **Звук команд слишком тихий.**

• Возможно, ваш палец закрывает динамик[? \(P13\)](#page-12-0)

#### **Запись в режиме панорамного снимка заканчивается до завершения.**

- Если камера перемещается слишком медленно, движение камеры не будет распознаваться и запись будет отменена.
- Запись также отменяется, если камера при перемещении сильно дрожит.

#### **Видео**

**MENU** 

#### **Съемка видео невозможна.**

• Возможно, при использовании карты большой емкости будет невозможна запись в течение короткого времени после включения данного устройства.

#### **Запись видео прекращается в процессе записи.**

- При записи видеокадров используйте карту памяти SD класса скорости, указанным как "Класс 4" или выше.
- Если используется карта памяти с медленной скоростью записи данных, видеосъемка может останавливаться на полпути.
	- $\rightarrow$  Если используется карта памяти, на которой много раз производились операции записи и удаления, или карта, отформатированная на ПК либо другом оборудовании, рекомендуется создать резервную копию данных, а затем отформатировать [\(P27\)](#page-26-0) карту на данной камере.

#### **При записи видео экран может потемнеть.**

• При записи видео экран, через некоторое время, может гаснуть для экономии заряда аккумулятора, что никак не скажется на записи.

#### **Экран может на мгновение стать черным, или камера может записать шум.**

• В зависимости от условий во время видеосъемки, экран может на мгновение погаснуть или камера может записать шум из-за статического электричества или сильных электромагнитных волн (от радиобашен, высоковольтных линий электропередачи и т. п.).

**При освещении от флуоресцентных или светодиодных осветительных приборов появляются полосы или мерцание. Объект съемки выглядит искаженным.**

- Это характеристика МОП-датчиков, служащих в качестве датчиков камеры. Это не неисправность. Объект съемки может выглядеть слегка искаженным, если он очень быстро перемещается по изображению.
- Если заметное мерцание или полосы появляются при освещении от флуоресцентных или светодиодных осветительных приборов, мерцание или полосы можно уменьшить с помощью параметра [Умен. мерцан.] [\(P215\)](#page-214-0) и фиксирования выдержки. Выдержку можно выбрать из значений [1/50], [1/60], [1/100] и [1/120].

338

**На видеокадрах записываются необычные звуки щелчков и гудения. Записанный звук очень тихий.**

- Во время записи в тихой обстановке в зависимости от используемого объектива на видеокадрах может записаться звук настройки диафрагмы и фокусировки. Действие фокусировки можно установить на [OFF] в [Непрер. АФ] [\(P210\).](#page-209-0)
- Во время записи видеокадров не закрывайте отверстие микрофона пальцем, т. к. это снижает уровень записи звука либо препятствует записи звука вообще. Также будьте осторожны, поскольку при этом легко может записаться рабочий звук объектива.

## **Объектив**

#### **Записанный снимок может быть искажен, или вокруг объекта могут появиться цвета, которых не было на самом деле.**

• В зависимости от используемого объектива возможно искажение снимков, в зависимости от коэффициента увеличения возможно появление цветов по краям, вызванное характеристиками объектива. Возможны также искаженияна периферии изображения, в связи с увеличением ракурса во время съемки под широким углом. Это не является неисправностью.

**Когда объектив присоединен к другой цифровой камере, функцию стабилизатора нельзя отключить, или функция стабилизатора не будет работать.**

- Функция оптического стабилизатора изображения сменного объектива (H-FS12032/ H-FS35100/H-PS14042) правильно работает только с поддерживаемыми камерами.
	- $\rightarrow$  При использовании старых цифровых фотокамер Panasonic (DMC-GF1/DMC-GH1/ DMC-G1) [Стабилиз.] в меню [Зап.] нельзя установить на [OFF]. Рекомендуется обновить прошивку цифровой фотокамеры на веб-сайте. **http://panasonic.jp/support/global/cs/dsc/download/** (Сайт только на английском языке.)
	- $\rightarrow$  При использовании данного объектива с другой маркой цифровых фотокамер функция оптического стабилизатора изображения работать не будет. (По состоянию на январь 2015 г.) Для получения подробной информации обращайтесь в соответствующую компанию.

#### **Если прикрепить объектив к другой цифровой фотокамере, выполнение операции ручной фокусировки становится невозможным.**

• Ручную фокусировку можно выполнять при использовании сменного объектива (H-FS12032), только если модель камеры совместима с объективом. Подробную информацию см. на указанном ниже веб-сайте поддержки: http://panasonic.jp/support/global/cs/dsc/

(Сайт только на английском языке.)

## **Вспышка**

#### **Вспышка не срабатывает.**

- Вспышка закрыта?
	- → Откройте вспышку. [\(P198\)](#page-197-0)
- При использовании электронного затвора вспышка не срабатывает[. \(P161\)](#page-160-0)
- $\rightarrow$  Установите [Тип затвора] на [AUTO] или [EFC].
- Если параметр [Бесшумный режим] установлен на [ON], вспышка не срабатывает. [\(P181\)](#page-180-0)  $\rightarrow$  Установите [Бесшумный режим] на [OFF].

#### **Вспышка срабатывает дважды.**

• Вспышка срабатывает 2 раза. Интервал между первой и второй вспышкой становится длиннее при включенной функции уменьшения эффекта красных глаз [\(P201\)](#page-200-2), поэтому объект не должен двигаться до тех пор, пока не сработает вторая вспышка.

## **Монитор**

#### **Монитор выключается, хотя фотокамера включена.**

• Если в течение установленного времени не выполняется никаких операций, включается [Автооткл. монитора[\] \(P64\)](#page-63-2) и монитор выключается.

#### **Монитор слишком яркий или слишком темный.**

- Проверьте установку [Яркость экрана]. [\(P64\)](#page-63-0)
- Выполните [Экран][. \(P63\)](#page-62-2)

#### **Может наблюдаться кратковременное мерцание или значительное изменение яркости экрана.**

• Такое происходит из-за изменения диафрагмы объектива при нажатии кнопки затвора наполовину либо при изменении яркости объекта съемки. Это не является неисправностью.

340

#### **На мониторе видны черные, красные, синие и зеленые точки.**

• Это не неисправность.

Эти пиксели не влияют на записываемые снимки.

#### **На мониторе появляются помехи.**

• В условиях недостаточной освещенности могут появляться помехи для поддержания яркости монитора.

## **Воспроизведение**

**Воспроизводимый снимок при отображении не поворачивается или поворачивается в произвольном направлении.**

- Если [Поверн. ЖКД] [\(P242\)](#page-241-1) установлен на [OFF], снимки отобразятся не в перевернутом положении.
- Поворачивать снимки можно с помощью функции [Поверн.][. \(P242\)](#page-241-2)

#### **Снимок не воспроизводится. Записанные изображения отсутствуют.**

- Вставлена ли карта?
- Есть ли на карте снимки?
- Возможно, это папка или снимок, которые были обработаны на ПК?

Если да, их невозможно воспроизвести на данной камере.

- $\rightarrow$  Для записи снимков с ПК на карту рекомендуется использовать программное обеспечение "PHOTOfunSTUDIO" на диске DVD (поставляется в комплекте).
- Установлено ли [Реж. воспр.] для воспроизведения?
	- $\rightarrow$  Измените на [Норм.воспр.]. (Р229)

#### **Номер каталога и файла отображаются как [—] и экран гаснет.**

- Является ли данный снимок нестандартным, снимком, отредактированным при помощи ПК, или снимком, выполненным цифровой фотокамерой другой марки?
- Извлекался ли аккумулятор сразу же после выполнения снимка? Выполнялся ли снимок при низком оставшемся заряде аккумулятора?
	- $\rightarrow$  Чтобы удалить такие снимки, сделайте резервную копию данных и отформатируйте карту памяти [\(P27\).](#page-26-0)

#### **Звук воспроизведения или работы камеры слишком тихий.**

• Возможно, какой-то предмет закрывает динамик? [\(P13\)](#page-12-0)

#### **Изображения, имеющие в качестве даты записи различные даты, будут показаны в режиме воспроизведение по календарю.**

- Правильно ли установлены часы в камере[? \(P33\)](#page-32-0)
- Изображения, отредактированные на ПК, или изображения, записанные другими фотокамерами, могут отображать различные даты в дате записи при воспроизведении по календарю.

#### **На записанном снимке появляются круглые белые пятна, похожие на мыльные пузыри.**

• При съемке со вспышкой в местах с недостаточным освещением или помещении круглые белые пятна могут появляться на снимках ввиду отражения вспышкой пылинок, находящихся в воздухе. Это не неисправность.

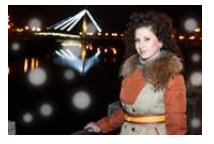

#### **[Отображение пиктограммы] появляется на экране.**

• Был ли этот снимок записан при помощи другой аппаратуры? В таких случаях данные снимки могут отображаться с ухудшенным качеством.

#### **Красный участок записанного изображения стал черным.**

- При выполнении коррекции красных глаз ([  $\frac{1}{4}$  ) или ([ $\frac{1}{4}$ S ) красные участки могут быть исправлены на черные.
	- $\rightarrow$  Рекомендуется выполнять снимки с закрытой вспышкой, при установке режима вспышки на [ $\frac{1}{2}$ ] или установке [Корр.кр.гл.] на [OFF][. \(P201\)](#page-200-1)

#### **Воспроизведение видеозаписей, записанных камерой данной модели, невозможно на другом оборудовании.**

• Качество изображения или звука записанных видеокадров может ухудшиться даже при их воспроизведении на совместимых устройствах. Информация о записи также может отображаться неправильно.

## **Функция Wi-Fi**

**Соединение Wi-Fi невозможно установить. Прием радиоволн отключается. Точка беспроводного доступа не отображается.**

#### ∫ **Общие советы по использованию соединения Wi-Fi**

- Используйте для соединения диапазон связи подключаемого устройства.
- Возможно, поблизости включено какое-либо устройство, например микроволновая печь, беспроводной телефон и т. п., в котором используется частота 2,4 ГГц?
	- $\rightarrow$  Радиоволновая связь может прерываться при их одновременном использовании. Используйте их на достаточном расстоянии от устройства.
- Если индикатор аккумулятора мигает красным, подключение к другому оборудованию может не установиться или связь может прерываться. (Появляется такое сообщение, как [Ошибка связи].)
- Если фотокамеру поместить на металлический стол или полку, это может негативно повлиять на прием радиоволн. В таких случаях установить соединение может оказаться невозможным. Уберите фотокамеру с металлической поверхности.

## ∫ **Информация о точке беспроводного доступа**

- Проверьте, находится ли подключаемая точка беспроводного доступа в рабочем состоянии.
- В зависимости от условий приема радиоволн камера может не отображать точку беспроводного доступа или не подключаться к ней.
	- $\rightarrow$  Переместите данное устройство ближе к точке беспроводного доступа.
	- $\rightarrow$  Уберите преграды между данным устройством и точкой беспроводного доступа.
	- $\rightarrow$  Измените направление данного устройства.
	- $\rightarrow$  Измените расположение и направление точки беспроводного доступа.
	- $\rightarrow$  Выполните [Ввод вручную]. (Р289)
- Отображение может отсутствовать даже при наличии радиоволн в зависимости от настройки точки беспроводного доступа.
	- $\rightarrow$  Проверьте настройки точки беспроводного доступа.
	- $\rightarrow$  Если идентификатор сети SSID для точки беспроводного доступа установлен не на радиопередачу, обнаружение точки беспроводного доступа может оказаться невозможным. Введите идентификатор сети SSID для начала соединения [\(P289\)](#page-288-0) или установите идентификатор сети SSID для точки беспроводного доступа на радиопередачу.
- Типы соединения и способы установки безопасности отличаются в зависимости от точки беспроводного доступа. (Для получения информации обратитесь к руководству о точках беспроводного доступа.)
- Возможно, переключаемая точка беспроводного доступа 5 ГГц/2,4 ГГц подключена к другому оборудованию, использующему полосу радиочастот 5 ГГц?
	- $\rightarrow$  Рекомендуется использование точки беспроводного доступа, для которой одновременно может использоваться частота 5 ГГц/2,4 ГГц. Ее нельзя использовать одновременно с данной камерой в случае ее несовместимости.

## **Подключение к смартфону каждый раз занимает долгое время.**

• Для подключения может требоваться более длительное время в зависимости от установки соединения Wi-Fi, но это не является неисправностью.

#### **Данное устройство не отображается на экране настройки Wi-Fi смартфона.**

• В меню настроек Wi-Fi на смартфоне выключите, а затем включите функцию Wi-Fi.

#### **Я не помню идентификатор входа и пароль "LUMIX CLUB".**

• Проверьте информацию на экране входа в систему "LUMIX CLUB". http://lumixclub.panasonic.net/rus/c/

**У меня дома нет точки беспроводного доступа, но мне хотелось бы выполнить регистрацию пользователя службы "LUMIX CLUB".**

• Регистрация пользователя службы "LUMIX CLUB" невозможна в условиях отсутствия точки беспроводного доступа.

#### **Я не могу отправить изображения на аудио-видео устройство.**

• Отправка изображений может не выполняться в зависимости от рабочего состояния аудио-видео устройства. Кроме того, отправка может занять некоторое время.

#### **Изображения невозможно передать на ПК.**

• При включенном брандмауэре ОС, защитном программном обеспечении и т. д. подключение к ПК может быть невозможным.

#### **Когда я пытаюсь установить соединение Wi-Fi с ПК на базе Windows 8, мое имя пользователя и пароль не распознаются, и я не могу подключиться к ПК.**

- Некоторые версии ОС, включая Windows 8, используют два типа учетных записей: локальную учетную запись и учетную запись Microsoft.
	- $\rightarrow$  Используйте имя пользователя и пароль для локальной учетной записи. Если вы не создавали локальную учетную запись, создайте ее.

#### **ПК не распознается при использовании соединения Wi-Fi. Фотокамеру невозможно подключить к ПК через соединение Wi-Fi.**

- Название рабочей группы по умолчанию установлено на "WORKGROUP". Если вы изменили название рабочей группы, ПК не будет распознан. В пункте [Изменить имя рабочей группы] в [Подключение ПК] меню [Настройка Wi-Fi] измените название рабочей группы на название рабочей группы ПК, к которому подключаетесь. Подробную информацию см. на [P296](#page-295-1).
- Убедитесь, что имя пользователя и пароль введены правильно.
- Если системное время компьютера Mac или ПК на базе Windows, подключенного к фотокамере, значительно отличается от времени фотокамеры, она не может подключиться к компьютеру или ПК на базе некоторых ОС.
	- $\rightarrow$  Убедитесь, что [Уст. часов] и [Мировое время] фотокамеры соответствует времени, дате и часовому поясу на компьютере Mac или ПК на базе Windows. В случае значительного несоответствия друг другу обеих настроек приведите их в соответствие.

#### **Изображения невозможно передать на веб-службу.**

- Проверьте правильность информации для входа в систему (идентификатор учетной записи/имя пользователя/адрес электронной почты/пароль).
- Возможно, сервер веб-службы или сеть заняты.
	- $\rightarrow$  Повторите попытку позднее.
	- $\rightarrow$  Проверьте сайт веб-службы, на которую отправляются изображения.

#### **Для передачи изображения на веб-службу требуется время.**

- Возможно, размер изображения слишком большой?
	- $\rightarrow$  Уменьшите размер изображения в [Размер[\] \(P295\),](#page-294-0) а затем отправьте его.
	- $\rightarrow$  Выполните передачу после разделения видеозаписи с помощью [Редакт.видео] [\(P237\)](#page-236-0).
- Для передачи может требоваться более длительное время, если точка беспроводного доступа находится далеко.
	- $\rightarrow$  Выполните передачу ближе к точке беспроводного доступа.

#### **Изображение, которое должно было быть передано на веб-службу, там отсутствует.**

- Передача может быть не выполнена, если связь прерывается во время отправки изображения.
- После передачи изображения может потребоваться некоторое время для его отображения на веб-службе, в зависимости от состояния сервера.  $\rightarrow$  Немного подождите и повторите попытку.
- Состояние передачи можно проверить в параметрах соединения с веб-службой, войдя в систему "LUMIX CLUB".

#### **Мне хотелось бы вернуть изображение с веб-службы на камеру.**

- Изображения с веб-службы нельзя сохранить (загрузить) на данное устройство.
	- $\rightarrow$  Не удаляйте переданные изображения и делайте их резервные копии.

#### **Я не могу отобразить или удалить изображения, переданные на веб-службу, данным устройством.**

• Изображения, переданные на веб-службу, нельзя отобразить или удалить данным устройством.  $\rightarrow$  Выполните эту задачу с помощью смартфона или ПК.

#### **Передача изображения прерывается на полпути. Невозможно передать некоторые изображения.**

- Изображение передать невозможно, если индикатор аккумулятора мигает красным цветом.
- Возможно, размер изображения слишком большой?
	- $\rightarrow$  Уменьшите размер изображения в [Размер[\] \(P295\),](#page-294-0) а затем отправьте его.
	- $\rightarrow$  Выполните передачу после разделения видеозаписи с помощью [Редакт.видео] [\(P237\)](#page-236-0).
- Формат видеофайлов, которые можно отправить, зависит от места назначения. [\(P293\)](#page-292-0)
- Емкость или количество изображений на веб-службе заполнены.
	- → Войдите в систему "LUMIX CLUB" и проверьте состояние места назначения в параметрах соединения с веб-службой.

#### **После отправки камеры для ремонта ваш идентификатор входа и пароль "LUMIX CLUB" были удалены.**

• Сохраненные в камере настройки могут быть удалены в зависимости от вида ремонта.  $\rightarrow$  Всегда делайте копию важных настроек.

## 345

**MENU** 

#### **Я не помню пароля для Wi-Fi.**

• Выполните [Сброс.настр.Wi-Fi] в меню [Настр.]. [\(P68\)](#page-67-0) Однако при этом сбрасываются все данные, установленные в меню [Настройка Wi-Fi]. (За исключением [LUMIX CLUB])

#### **Телевизор, компьютер и принтер**

#### **Снимок не выводится на экран телевизора.**

- Правильно ли фотокамера подключена к телевизору[? \(P301\)](#page-300-0)
	- $\rightarrow$  Установите вход телевизора в режим внешнего входа.
	- **Снимок полностью не выводится на телевизоре. Области отображения на экране телевизора и на мониторе фотокамеры разные.**
- Проверьте настройку [Формат ТВ]. [\(P65\)](#page-64-2)
- В зависимости от модели телевизора, снимки могут увеличиваться по горизонтали или по вертикали либо отображаться с обрезанными краями.

#### **Видео нельзя воспроизвести на телевизоре.**

- Вы пытаетесь воспроизвести видео с карточки, вставленной непосредственно в разъем на телевизоре?
	- $\rightarrow$  Подключите камеру к телевизору с помощью кабеля AV (поставляется отдельно) или микро-кабеля HDMI, а затем воспроизводите видео на камере[. \(P301\)](#page-300-0)

#### **Через динамик фотокамеры не выводится звук.**

• Если подключен кабель AV (поставляется отдельно) или микро-кабель HDMI, звук с фотокамеры не выводится.

#### **VIERA Link не работает.**

- Правильно ли выполнено подключение с помощью микро-кабеля HDMI[? \(P301\)](#page-300-1)
- Установлен ли [VIERA link] в этом аппарате на [ON]? [\(P66\)](#page-65-3)
	- $\rightarrow$  Если входной канал не переключается автоматически, используйте для его переключения пульт дистанционного управления для телевизора.
	- $\rightarrow$  Проверьте настройки VIERA Link на подсоединенных устройствах.
	- $\rightarrow$  Выключите и включите данное устройство.
	- $\rightarrow$  Установите [HDAVI Control] на [Off] на телевизоре, а затем снова переключите на [On]. (Подробную информацию смотрите в руководстве по эксплуатации телевизора.)

#### **Невозможно наладить связь с ПК.**

• Правильно ли фотокамера распознается компьютером?

- $\rightarrow$  Установите значение [PC] в режиме [Режим USB]. [\(P65](#page-64-0)[, 308\)](#page-307-0)
- > Выключите и включите данное устройство.

#### **Карта не распознается компьютером.**

- Отсоедините соединительный кабель USB. Убедитесь, что карта правильно вставлена в фотокамеру и снова подключите кабель.
- Если на одном ПК имеется два разъема USB или более, попробуйте подключить соединительный кабель USB к другому разъему USB.

#### **Карта не распознается компьютером. (используется карта памяти SDXC.)**

- Проверьте, совместим ли ПК с картами памяти SDXC. **http://panasonic.net/avc/sdcard/information/SDXC.html**
- При подключении может появиться сообщение с предложением отформатировать карту, но форматирование выполнять не следует.
- Если отображение [Доступ] на мониторе не исчезает, отключите соединительный кабель USB после выключения данного устройства.

#### **При подключении фотокамеры к принтеру не удается распечатать снимок.**

• Снимки не могут быть распечатаны на принтере, не поддерживающем PictBridge.  $\rightarrow$  Установите на [PictBridge(PTP)] в [Режим USB]. (Р65[, 311\)](#page-310-0)

#### **При печати обрезаются края снимков.**

• При использовании принтера с функцией обрезки или печати без рамки перед печатью отключите эту функцию.

(Более подробную информацию см. в инструкции по эксплуатации принтера.)

• При обращении в фотосалон для печати снимков спросите в фотосалоне, печатают ли они снимки формата 16:9.

#### **Панорамный снимок не печатается надлежащим образом.**

- Поскольку формат панорамного снимка отличается от формата обычных снимков, надлежащая печать такого снимка не всегда возможна.
	- $\rightarrow$  Используйте принтер с поддержкой панорамных снимков. (Подробную информацию см. в инструкции по эксплуатации принтера.)
	- $\rightarrow$  Рекомендуется использовать программное обеспечение "PHOTOfunSTUDIO", которое предоставляется на DVD (поставляется в комплекте), для изменения размера фотоснимка в соответствии с размером бумаги для печати.

## **Другое**

#### **Затвор остается закрытым, когда фотокамера выключается (включая режим сна).**

• При сотрясении фотокамеры затвор может закрываться. Это не является неисправностью. Не вставляйте палец в крепление. При включении фотокамеры затвор снова откроется.

#### **При сотрясении фотокамеры слышен дребезжащий звук от прикрепленного объектива.**

• В зависимости от прикрепленного объектива, линзы внутри него могут перемещаться и издавать звук. Это не является неисправностью.

## 347

#### **Камера издает шум при включении данного устройства.**

• Этот шум возникает из-за функции снижения пыли [\(P350\);](#page-349-1) он не является неисправностью.

#### **Из объектива раздается звук.**

- Это звук движения объектива или работы диафрагмы во время включения или выключения данного устройства. Это не является неисправностью.
- Звук, вызванный автоматической настройкой диафрагмы, появляется при изменении яркости, например из-за операции масштабирования или перемещения фотокамеры. Это не является неисправностью.

#### **По ошибке был выбран нечитаемый язык.**

• Нажмите [MENU/SET], выберите значок меню [Настр.] [ $\mathcal{L}$ ], а затем выберите значок [ $\circledast$ ] для установки нужного языка[. \(P67\)](#page-66-0)

#### **Часть снимка мигает черно-белым цветом.**

• Это функция подсветки, которая проявляет яркие белые области. [\(P47\)](#page-46-0)

#### **Иногда при нажатии кнопки затвора наполовину загорается красная лампочка.**

• В условиях недостаточной освещенности для облегчения фокусировки на объекте съемки вспомогательная лампочка автофокусировки [\(P146\)](#page-145-0) загорается красным цветом.

#### **Вспомогательная лампочка автофокусировки не включается.**

- Установлен ли параметр [Всп. ламп. АФ] на [ON]? [\(P146\)](#page-145-0)
- Вспомогательная лампочка автофокусировки не включается в условиях хорошей освещенности.

#### **Фотокамера нагревается.**

• При использовании поверхность фотокамеры и обратная сторона монитора могут нагреваться. Это никак не сказывается на характеристиках или качестве работы фотокамеры.

#### **Сбилась настройка часов.**

- Если камера не используется в течение длительного времени, часы могут сброситься.
	- > [Установите часы] Будет отображено сообщение. Выполните повторную настройку часов. [\(P33\)](#page-32-0)

#### **Файлы не записываются с последовательными номерами.**

• После выполнения некоторых операций снимки могут записываться в папки с номерами, отличающимися от номеров папок, используемых до выполнения этих операций.

#### <span id="page-347-0"></span>**Номера файлов записываются с ранее использованными номерами.**

• Если вставить или вынуть аккумулятор до выключения данного устройства, номера папок и файлов для сделанных снимков в памяти не сохраняются. При повторном включении данного устройства и выполнении снимков они могут быть сохранены под номерами файлов, которые были присвоены предыдущим снимкам.

# **Предосторожности при использовании фотокамеры**

#### **Оптимальное использование фотокамеры**

**Храните данное устройство как можно дальше от источников электромагнитного излучения (например, микроволновых печей, телевизоров, видеоигр и т.д.).**

- При использовании данного устройства, размещенного на телевизоре или вблизи него, снимки и/или звуки данного устройства могут искажаться под действием электромагнитных волн.
- Не пользуйтесь данным устройством вблизи сотовых телефонов, так как это может привести к помехам, отрицательно влияющим на снимки и/или звук.
- Записанные данные могут быть запорчены или снимки могут быть искажены под действием сильных магнитных полей, создаваемых динамиками или крупными двигателями.
- Электромагнитное излучение может отрицательно влиять на данное устройство, вызывая искажение изображений и/или звука.
- Если на данное устройство негативно влияет электромагнитное оборудование, и данное устройство прекращает нормальную работу, выключите его, извлеките аккумулятор или отключите сетевой адаптер (поставляется отдельно). Затем снова вставьте аккумулятор или подключите сетевой адаптер и включите данное устройство.

#### **Не используйте данное устройство возле радиопередатчиков или высоковольтных линий.**

• Если вы производите съемку возле радиопередатчиков или высоковольтных линий, на записанные изображения и/или звук могут накладываться помехи.

## **Пользуйтесь только поставляемыми шнурами и кабелями.**

**При использовании принадлежностей, которые не входят в комплект поставки, пользуйтесь шнурами и кабелями, поставляемыми с принадлежностями. Не удлиняйте шнуры и кабели.**

**Не допускайте попадания на фотокамеру инсектицидов и летучих химических веществ.**

• Такие химические вещества при попадании на фотокамеру могут вызывать деформацию корпуса и отслаивание отделки поверхности.

**Не допускайте длительного контакта резиновых или пластиковых материалов с фотокамерой.**

**Держите кредитные карты и другие предметы, чувствительные к действию магнитного поля, вдали от магнитного участка** (А) фотокамеры.

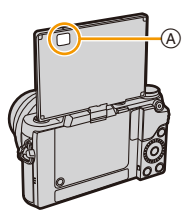

#### **Очистка**

## **Перед очисткой камеры извлеките аккумулятор или DC переходник (поставляется отдельно) или извлеките сетевую вилку из розетки. Затем вытрите камеру сухой мягкой тканью.**

- Если камера сильно загрязнена, ее можно очистить, вытерев загрязнения отжатой влажной тканью, а затем сухой тканью.
- Вытирайте любые загрязнения или пыль с кольца трансфокатора и кольца фокусировки сухой, беспыльной тканью.
- Не используйте для очистки камеры такие растворители, как бензол, разбавитель, спирт, моющие средства для кухни и т. д., поскольку это может привести к ухудшению состояния внешнего корпуса либо отслоению покрытия.
- При использовании ткани с пропиткой химическим веществом обязательно следуйте прилагаемой к ней инструкции.

#### <span id="page-349-0"></span>∫ **Загрязнение датчика изображения**

Камера снабжена сменным объективом, поэтому пыль может попасть внутрь корпуса камеры при смене объектива. В зависимости от условий съемки, пыль на светочувствительном элементе может отображаться на снимке.

Во избежание налипания мусора или пыли на внутренних деталях корпуса избегайте замены объектива в пыльных местах и всегда устанавливайте крышку корпуса или объектив при хранении камеры. Удаляйте пыль с крышки корпуса, прежде чем ее прикреплять.

#### <span id="page-349-1"></span>**Функция удаления пыли**

Данная камера оснащена функцией уменьшения пыли, которая сдувает мусор и пыль, прилипшие к передней части формирователя изображения. Данная функция срабатывает автоматически при включении камеры. Но если видна пыль, выполните [Очистка сенсора] [\(P68\)](#page-67-2) в меню [Настр.].

#### **Удаление загрязнений с датчика изображения**

Светочувствительный элемент является чрезвычайно точным и хрупким, поэтому при самостоятельной очистке его соблюдайте нижеследующие рекомендации.

- Сдуйте пыль с поверхности светочувствительного элемента, применяя специальную воздушную продувку, имеющуюся в продаже. Следите, чтобы продувка не была слишком интенсивной.
- Не вставляйте воздушную продувку внутри фотокамеры за пределами крепления объектива.
- Следите, чтобы воздушная продувка не касалась светочувствительного элемента, чтобы не оцарапать его.

350

- Не используйте другие предметы вместо воздушной продувки для очистки светочувствительного элемента.
- Если не получается удалить загрязнения или пыль с помощью щетки с грушей, обратитесь в пункт продажи или компанию Panasonic.

**MENU** 

#### **Информация о мониторе**

- Нельзя сильно надавливать на монитор. Это может повлечь за собой искажение цветов на мониторе и нарушение его нормальной работы.
- Изображение, появляющееся на мониторе при включении холодной камеры, вначале несколько темнее обычного. При увеличении температуры внутри фотокамеры яркость изображения восстанавливается.

**Для производства экрана монитора используется чрезвычайно точная технология. Тем не менее на экране могут быть видны в небольшом количестве темные или яркие точки (красные, синие или зеленые). Это не является неисправностью. Несмотря производство экрана монитора с помощью высокоточной технологии, некоторые пиксели могут быть неактивными или негаснущими. Эти точки не записываются при сохранении снимков на карте памяти.**

#### **Информация об объективе**

- Нельзя сильно нажимать на объектив.
- Не оставляйте камеру с обращенным к солнцу объективом, поскольку солнечные лучи могут привести к неисправности камеры. Также соблюдайте осторожность, кладя камеру вне помещения или возле окна.
- Загрязнение поверхности объектива (вода, масло, отпечатки пальцев) может повлиять на качество снимков. Слегка протирайте поверхность объектива мягкой сухой тканью перед и после съемки.
- Не размещайте объектив монтажной поверхностью вниз. Не допускайте загрязнения монтажных контактов объектива A.

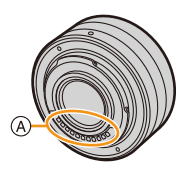

#### **Аккумулятор**

**Данный аккумулятор является литиево-ионным аккумулятором. Его способность генерировать питание основывается на химической реакции, происходящей внутри него. Эта реакция подвержена влиянию окружающей температуры и влажности и, если температура слишком высокая или слишком низкая, то рабочее время аккумулятора сокращается.**

#### **После использования извлеките аккумулятор.**

• Поместите вынутый аккумулятор в пластиковый пакет и храните или держите вдали от металлических предметов (скрепок и т. п.).

#### **Если вы случайно уронили аккумулятор, проверьте, не деформировались ли корпус и полюса.**

• Использование деформированного аккумулятора в фотокамере может повредить фотокамеру.

#### **Носите с собой запасные заряженные аккумуляторы.**

- Учтите, что срок службы аккумулятора сокращается при низкой температуре, например на лыжных трассах.
- Не забудьте взять с собой в поездку зарядное устройство для аккумулятора (поставляется в комплекте). Тогда вы сможете заряжать аккумулятор во время поездки.

#### **Утилизация отработанных аккумуляторов.**

- Аккумуляторы имеют ограниченный срок службы.
- Не бросайте аккумуляторы в огонь, так как они могут взорваться.

#### **Не допускайте контакта полюсов аккумулятора с металлическими предметами (например, ожерельями, шпильками для волос и т. п.).**

• Это может привести к короткому замыканию, выделению тепла и, как следствие, ожогам при контакте с аккумулятором.

#### **Зарядное устройство**

- Индикатор [CHARGE] может мигать под воздействием статического электричества или электромагнитных волн. Это явление не влияет на зарядку.
- При использовании зарядного устройства аккумулятора возле радиоприемника прием может ухудшиться.
- Храните зарядное устройство на расстоянии не менее 1 м от радиоустройства.
- При работе зарядного устройства может быть слышно жужжание. Это не неисправность.
- После использования не забудьте отключить устройство питания от электрической розетки.

(Включенное в розетку зарядное устройство потребляет незначительный ток.)

• Держите клеммы зарядного устройства и аккумуляторов чистыми.

#### **Информация о 3D**

## ∫ **3D запись**

## **Когда установлен 3D сменный объектив, не выполняйте съемку объекта с расстояния, которое меньше минимального фокусного расстояния.**

- 3D эффекты могут быть более четко выражены, что может стать причиной усталости или дискомфорта.
- Когда используется сменный объектив 3D (H-FT012: приобретается отдельно), минимальное расстояние фокусировки составляет 0,6 м.

#### **При записи с установленным сменным объективом 3D старайтесь не трясти камеру.**

- При колебании камеры, которое может произойти из-за езды на автомобиле, ходьбы и т.п. может возникнуть эффект усталости и дискомфорта.
- Рекомендуется использовать штатив.

## ∫ **Просмотр 3D-изображений**

## **Люди, страдающие от повышенной чувствительности к свету, сердечных и других заболеваний должны избегать просмотра 3D-изображений.**

• Просмотр 3D-видео может иметь неблагоприятный эффект при подобных заболеваниях.

#### **Если вы устали, чувствуете себя неудобно или необычно при просмотре изображений 3D, немедленно прекратите просмотр.**

- Продолжение просмотра может привести к заболеваниям.
- Хорошо отдохните после прекращения просмотра.

#### **При просмотре 3D-изображений рекомендуется делать перерыв каждые 30 до 60 минут.**

• Просмотр на протяжении долгого времени может привести к зрительному утомлению.

**Близорукие и дальнозоркие люди, люди с различными уровнем зрения левого и правого глаза и страдающие от астигматизма должны исправить свое зрение, надев очки и т.п.**

**Прекратите просмотр, если вы четко видите двоящееся изображение во время просмотра 3D-изображений.**

- Разные люди воспринимают 3D-изображения по-разному. Выполните соответствующую коррекцию зрения перед просмотром 3D-изображений.
- Можно изменить 3D-настройки телевизора или изменить выходные настройки 3D камеры на 2D.

#### **Карта**

**MENU** 

**Не оставляйте карту в местах с высокой температурой, в местах, подверженных влиянию электромагнитных волн или статического электричества, или под прямыми солнечными лучами. Не изгибайте и не бросайте карту.**

- Карта может быть повреждена или записанное на нее содержимое может быть повреждено или стерто.
- После использования и при хранении или переноске карты положите ее в футляр для карты или в чехол.
- Не допускайте попадания грязи, пыли или воды на разъемы на обратной стороне карты. Не прикасайтесь к разъемам пальцами.

#### <span id="page-353-0"></span>**Примечание, касающееся передачи другим лицам либо утилизации карты памяти**

**Форматирование или удаление с использованием данной камеры или ПК только изменяет данные управления файлом, но полностью не удаляет данные с карты памяти.**

**Рекомендуется физически уничтожить карту памяти либо воспользоваться имеющимся в продаже компьютерным программным обеспечением для удаления данных, чтобы полностью стереть данные на карте памяти, прежде чем передавать ее другому лицу или утилизировать.**

**За управление данными в карте отвечает пользователь.**

#### **О личных данных**

Если установлены имя или день рождения для [Установ. профиля]/функции распознавания лиц, эта личная информация хранится в камере и включается в записанное изображение.

Рекомендуем включить [Пароль Wi-Fi] и [Блокировка функции Wi-Fi] для защиты личной информации. [\(P296](#page-295-2) [, 297\)](#page-296-0)

#### **Отказ от ответственности**

• Информация, включая личные данные, может измениться или исчезнуть из-за ошибочной операции, воздействия статического электричества, повреждения, неисправности, ремонта или других действий.

Перед началом эксплуатации обратите внимание на то, что компания Panasonic не несет ответственности за прямой или косвенный ущерб вследствие изменения или исчезновения информации либо личной информации.

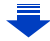

#### **При обращении за ремонтом, передаче другому лицу или утилизации.**

- После копирования личной информации всегда удаляйте такие сведения, как личные данные и настройки беспроводного локального соединения, сохраненные в камере с помощью [Сброс.настр.Wi-Fi]/[Удал. уч.зап.] [\(P68](#page-67-0)[, 286\).](#page-285-0)
- Повторно установите настройки для защиты личных данных. [\(P67\)](#page-66-5)
- При обращении за ремонтом выньте карту памяти из камеры.
- При ремонте камеры могут восстановиться заводские настройки по умолчанию.
- Если вышеуказанные операции невозможно выполнить ввиду неисправности, обратитесь в фирму, в которой приобрели фотокамеру, или в компанию Panasonic.

## **При передаче карты памяти другим лицам или утилизации см. раздел "[Примечание](#page-353-0), касающееся передачи другим лицам либо утилизации карты [памяти](#page-353-0)". [\(P354\)](#page-353-0)**

## **При передаче изображений на веб-службы**

• Изображения могут содержать информацию, которая может быть использована для идентификации пользователей, такую как названия, даты записи и места съемки. Тщательно проверяйте эту информацию, прежде чем передавать изображения на веб-службы.

#### **Если камера длительное время не используется**

- Храните аккумулятор в сухом прохладном месте с относительно стабильной температурой: (рекомендуемая температура: 15 °С до 25 °С, рекомендуемая влажность: 40%RH до 60%RH).
- Всегдавынимайте аккумулятор и карту памяти из камеры.
- Если аккумулятор остается внутри камеры, он разряжается, даже если камера выключена. При длительном хранении аккумулятора внутри камеры он может разрядиться настолько, что станет непригодным даже после подзарядки.
- При длительном хранении аккумулятора рекомендуется заряжать его один раз в год. После полной разрядки аккумулятора выньте его из камеры и храните отдельно от камеры.
- При хранении камеры в шкафу или ящике рекомендуется помещать ее совместно с влагопоглотителем (силикагель).
- Если камера не использовалась в течение длительного времени, проверьте все детали перед съемкой.

**MENU** 

355

#### **О данных снимка**

• Записанные данные могут быть повреждены или утеряны, если камера выходит из строя ввиду неправильного обращения. Компания Panasonic не несет ответственности за какие-либо убытки, понесенные ввиду потери записанных данных.

#### **Информация о штативах и подставках для фотоаппарата на одной ножке**

- При использовании штатива перед установкой на него камеры убедитесь, что штатив установлен устойчиво.
- Во время использования штатива или подставки для фотоаппарата на одной ножке извлечение карты или аккумулятора может оказаться невозможным.
- Убедитесь, что винт штатива или подставки для фотоаппарата на одной ножке во время прикрепления или отсоединения камеры не перекошен. Применяя чрезмерную силу при вращении винта камеры, можно его повредить. Кроме того, корпус камеры и паспортная табличка могут повредиться или поцарапаться, если камера будет слишком сильно притянута к штативу или подставке для фотоаппарата на одной ножке.
- При использовании данной камеры с объективом большого диаметра объектив может касаться головки штатива, в зависимости от конструкции штатива/монопода. В случае затягивания винта при касании головки объективом возможно повреждение камеры или объектива. Поэтому рекомендуется прикреплять переходник штатива (DMW-TA1: поставляется отдельно) перед установкой камеры на штатив/монопод.
- Внимательно прочтите инструкцию по эксплуатации штатива или подставка для фотоаппарата на одной ножке.

#### **Плечевой ремень**

• В случае прикрепления тяжелого сменного объектива (массой приблизительно более 1 кг) к корпусу камеры не носите камеру, держа ее за наплечный ремень. Держите во время переноски камеру и объектив.

**MENU** 

- G MICRO SYSTEM является системой объективов сменного типа для цифровых камер LUMIX, разработанной на основе стандарта Micro Four Thirds System.
- Micro Four Thirds™ и знаки логотипа Micro Four Thirds являются товарными знаками или зарегистрированными товарными знаками Olympus Imaging Corporation в Японии, Соединенных Штатах, Европейском Союзе и других странах.
- Four Thirds™ и знаки логотипа Four Thirds являются товарными знаками или зарегистрированными товарными знаками Olympus Imaging Corporation в Японии, Соединенных Штатах, Европейском Союзе и других странах.
- Логотип SDXC является товарным знаком SD-3C, LLC.
- "AVCHD", "AVCHD Progressive" и логотип "AVCHD Progressive" являются товарными знаками Panasonic Corporation и Sony Corporation.
- Произведено по лицензии Dolby Laboratories. Название Dolby и символ с двойной буквой D являются торговыми марками Dolby Laboratories.
- HDMI, логотип HDMI и High-Definition Multimedia Interface являются торговыми марками или зарегистрированными торговыми марками HDMI Licensing LLC в Соединенных Штатах и других странах.

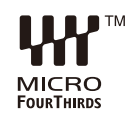

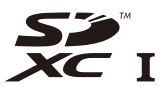

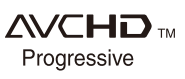

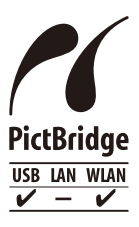

- HDAVI Control™ является торговой маркой компании Panasonic Corporation.
- Adobe является торговым или зарегистрированным торговым знаком компании Adobe Systems Incorporated в Соединенных Штатах и/или других странах.
- Pentium является товарным знаком Intel Corporation в США и/или других странах.
- iMovie, Mac и Mac OS являются товарными знаками Apple Inc., зарегистрированными в США и других странах.
- iPad, iPhone, iPod и iPod touch являются товарными знаками Apple Inc., зарегистрированными в США и других странах.
- App Store является знаком обслуживания Apple Inc.
- Windows и Windows Vista являются зарегистрированными товарными знаками или товарными знаками Microsoft Corporation в Соединенных Штатах и/или других странах.
- Логотипы QuickTime и QuickTime являются торговыми марками или зарегистрированными торговыми марками Apple Inc., используемыми по лицензиям.
- Android и Google Play являются товарными знаками или зарегистрированными товарными знаками Google Inc.
- Логотип Wi-Fi CERTIFIED™ является знаком сертификации Wi-Fi Alliance $^{\circledR}$
- Идентификационный знак Wi-Fi Protected Setup™ является знаком сертификации Wi-Fi Alliance®.
- "Wi-Fi $\mathbb{B}^n$  и "Wi-Fi Direct $\mathbb{B}^n$  являются зарегистрированными товарными знаками Wi-Fi Alliance $^{\circledR}$ .
- "Wi-Fi Protected Setup™", "WPA™" и "WPA2™" являются товарными знаками Wi-Fi Alliance $^{\circledR}$ .
- DLNA, the DLNA Logo and DLNA CERTIFIED are trademarks, service marks, or certification marks of the Digital Living Network Alliance.
- В этом изделии используется "DynaFont" разработки DynaComware Corporation. DynaFont является зарегистрированным товарным знаком DynaComware Taiwan Inc.

INCORPORATED.

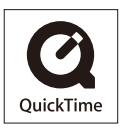

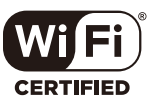

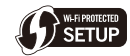

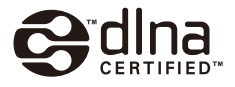

• Другие названия систем и продуктов, упомянутые в данной инструкции по эксплуатации, обычно являются зарегистрированными товарными знаками или товарными знаками производителей, которые разработали упомянутую систему или продукт.

• QR Code является зарегистрированным товарным знаком DENSO WAVE

Этот продукт выпускается по лицензии согласно патентному портфелю AVC для личного и некоммерческого использования потребителем с целью (i) кодирования видеозаписей в соответствии со стандартом AVC ("Видео AVC") и/или (ii) декодирования видеозаписей AVC, закодированных потребителем в ходе личной некоммерческой деятельности и/или полученных от провайдера видеоинформации, имеющего разрешение на предоставление видеозаписей AVC. Использование с иными другими целями, прямо или косвенно, не разрешается. Для получения дополнительной информации обращайтесь в компанию MPEG LA, LLC. См. http://www.mpegla.com .